## **SONY**

# *Digital Still Camera*

### Mode d'emploi

Lisez entièrement ce mode d'emploi avant d'utiliser l'appareil et conservez-le pour pouvoir le consulter en cas de besoin.

### Bedienungsanleitung

Bitte lesen Sie diese Anleitung vor Inbetriebnahme der Kamera sorgfältig durch, und bewahren Sie sie zum späteren Nachschlagen auf.

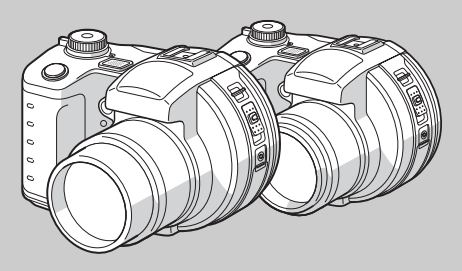

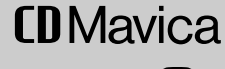

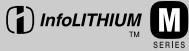

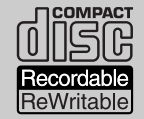

### **MVC-CD400/CD250**

© 2002 Sony Corporation

#### **Français**

#### **AVERTISSEMENT**

**Pour ne pas risquer un incendie ou une décharge électrique, n'exposez pas cet appareil à la pluie ou à l'humidité.**

**Pour ne pas vous exposer à une décharge électrique, n'ouvrez pas le boîtier de l'appareil. Ne confiez la réparation de cet appareil qu'à un technicien qualifié.**

#### **Attention pour les clients européens**

Ce produit a fait l'objet d'essais ayant permis de constater qu'il respectait les limites prescrites par la directive sur la CEM sur l'utilisation de câbles de raccordement de moins de 3 mètres (9,8 pi.).

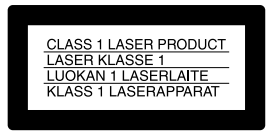

Cette déclaration se trouve sous l'objectif.

Les champs électromagnétiques aux fréquences spécifiées peuvent influencer l'image et le son de cet appareil.

Si de l'électricité statique ou de l'électromagnétisme interrompt le transfert de données, redémarrez l'application ou débranchez et rebranchez le câble USB.

### <span id="page-2-0"></span>*Avant d'utiliser votre appareil*

Cet appareil photo numérique utilise des CD-R/ CD-RW de 8 cm comme supports d'enregistrement. Dans ce manuel, les "CD-R" ou "CD-RW" ci-dessus sont désignés par "disques". Toutefois, lorsqu'une distinction est nécessaire entre les CD-R et les CD-RW, les "disques" sont désignés par "CD-R" ou "CD-RW".

- **Nous vous recommandons d'utiliser cet appareil avec des disques Mavica\*.**
- **Pendant l'enregistrement de l'image sur le disque, le témoin ACCESS s'allume (rouge). Lorsque ce témoin est allumé, ne secouez pas et ne heurtez pas l'appareil.**

∗ Le disque Mavica est un CD-R/CD-RW de 8 cm portant le logo Mavica.

#### **Essai d'enregistrement**

Avant d'enregistrer des événements importants, nous vous conseillons d'effectuer un test d'enregistrement afin de vous assurer que l'appareil fonctionne correctement.

#### **Pas d'indemnisation en cas d'enregistrement manqué**

Dans le cas où l'enregistrement ou la lecture serait impossible en raison d'un dysfonctionnement de l'appareil ou une anomalie du support d'enregistrement, etc., ceci ne pourra donner lieu à une indemnisation.

#### **Remarques sur la compatibilité des données d'image**

- **•** Cet appareil est conforme à la norme universelle Design rule for Camera File system de la JEITA (Japan Electronics and Information Technology Industries Association).
- **•** La lecture sur un autre appareil d'images enregistrées avec cet appareil et la lecture sur cet appareil d'images enregistrées ou montées sur un autre appareil ne sont pas garanties.

#### **Précautions concernant les droits d'auteur**

Les émissions de télévision, films, cassettes vidéo et autres œuvres peuvent être protégés par des droits d'auteur. L'enregistrement non autorisé de telles œuvres peut constituer une infraction à la loi sur les droits d'auteur.

#### **Ne secouez pas et ne heurtez pas l'appareil**

Ceci pourrait non seulement provoquer des dysfonctionnements et empêcher l'enregistrement des images, mais aussi rendre les disques inutilisables ou entraîner une détérioration ou perte de données.

#### **Batterie**

N'exposez jamais la batterie à des températures supérieures à 60 °C (140 °F) (dans un véhicule stationné au soleil ou un endroit exposé aux rayons directs du soleil, par exemple).

#### **Écran LCD, viseur LCD (modèles avec viseur LCD seulement) et objectif**

- **•** L'écran LCD et le viseur LCD ont été fabriqués avec une technologie de très haute précision et plus de 99,99 % de pixels sont opérationnels. Il se peut, toutefois, que vous constatiez quelques petits points noirs et/ou brillants (blancs, rouges, bleus ou verts) permanents sur l'écran LCD ou dans le viseur LCD. Ces points sont normaux pour ce procédé de fabrication et n'affectent aucunement l'enregistrement.
- **•** Soyez attentif lorsque vous placez l'appareil près d'une fenêtre ou à l'extérieur. Une exposition prolongée de l'écran LCD, du viseur ou de l'objectif aux rayons directs du soleil peut provoquer des dysfonctionnements.

#### **Précautions pour l'objectif mobile (pour le MVC-CD400 seulement)**

Cet appareil utilise un objectif mobile. Veillez à ne pas heurter ou appliquer une force excessive sur la partie de l'objectif.

#### **L'objectif Carl Zeiss (MVC-CD400 seulement)**

Cet appareil est équipé d'un objectif Carl Zeiss capable de restituer une image finement détaillée. Cet objectif utilise le système de mesure MTF\* destiné aux appareils photo mis au point conjointement par Carl Zeiss en Allemagne et par Sony Corporation. Il offre la même qualité que tous les objectifs Carl Zeiss.

∗ MTF est l'abréviation de Modulation Transfer Function (fonction de transfert de modulation), une valeur numérique indiquant la quantité de lumière provenant d'une partie donnée du sujet sur la position correspondante de l'image.

#### **Ne mouillez pas l'appareil**

Veillez à ne pas mouiller l'appareil lorsque vous l'utilisez sous la pluie ou dans des conditions similaires. Si vous constatez une condensation d'humidité, faites-la disparaître comme il est indiqué à la [page 119](#page-118-0) avant d'utiliser l'appareil.

#### **Faites des copies de sauvegarde**

Pour ne pas risquer de perdre vos images, copiez toujours les données sur un disque (copie de sauvegarde).

#### **Illustrations**

Les illustrations utilisées dans ce manuel sont celles du MVC-CD400 sauf s'il en est indiqué autrement.

#### **Images utilisées dans ce manuel**

Les photos utilisées comme exemple dans ce manuel sont des images reproduites et non des photos réelles prises avec cet appareil.

#### **Marques**

- **•** "InfoLITHIUM" est une marque de Sony Corporation.
- **•** Microsoft et Windows sont des marques déposées de U.S. Microsoft Corporation aux États-Unis et dans d'autres pays.
- **•** Macintosh, Mac OS et QuickTime sont des marques ou des marques déposées d'Apple Computer, Inc.
- **•** Les noms de système et de produit utilisés dans ce manuel sont généralement des marques ou des marques déposées de leurs créateurs ou fabricants respectifs. Notez que les marques ™ ou ® ne sont pas toujours utilisées dans ce manuel.

### *Table des matières*

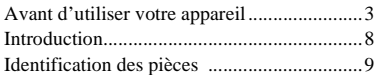

#### **[Préparation](#page-10-1)**

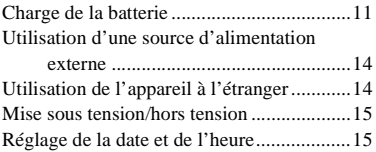

#### **[Prise de vue d'images fixes](#page-17-0)**

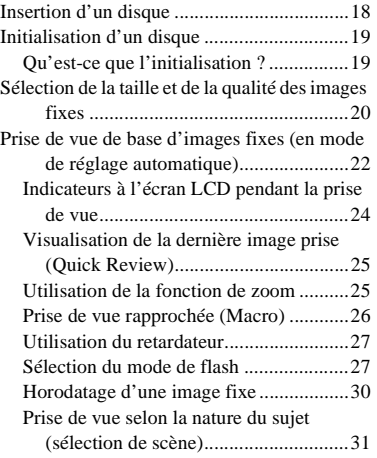

#### **[Visualisation d'images fixes](#page-32-0)**

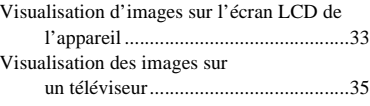

#### **[Effacement d'images fixes](#page-36-0)**

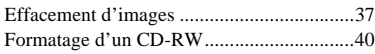

#### **[Copie d'images sur votre](#page-41-0)  ordinateur**

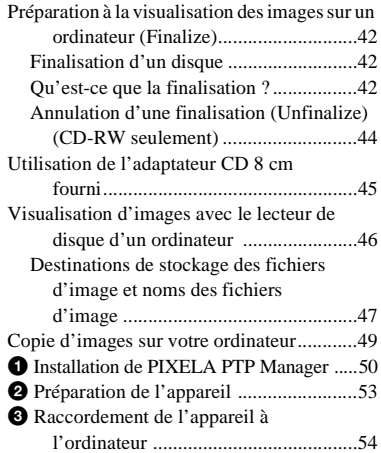

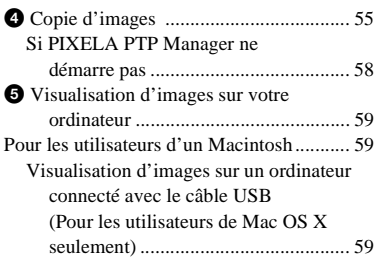

#### **[Avant les opérations avancées](#page-59-0)**

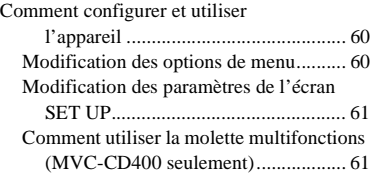

#### **[Prise de vue avancée d'images](#page-62-0)  fixes**

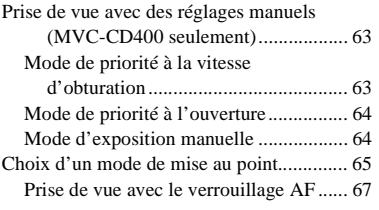

[Réglage de la distance du sujet](#page-67-0) [– Mise au point préprogrammée ........ 68](#page-67-1) [Réglage de l'exposition](#page-68-0) – Réglage de la valeur d'exposition [\(EV\).................................................... 69](#page-68-1) [Mode de mesure .......................................... 71](#page-70-0) [Prise de vue en verrouillant l'exposition](#page-72-0)  (MVC-CD400 seulement) [– AE LOCK........................................ 73](#page-72-1) [Prise de vue de trois images différemment](#page-73-0)  exposées (MVC-CD400 seulement) – Exposure Bracket (fourchette [d'exposition\) ...................................... 74](#page-73-1) [Réglage des tonalités de couleur](#page-74-0) – White Balance [\(balance des blancs\) ........................... 75](#page-74-1) [Prise de vue d'une séquence d'images](#page-75-0) [– Clip Motion ..................................... 76](#page-75-1) [Prise de vue en mode Multi Burst \(multi](#page-77-0)rafale) [– Multi Burst \(multi-rafale\)................ 78](#page-77-1) [Prise de vue de trois images en rafale](#page-78-0) [– Burst \(rafale\) ................................... 79](#page-78-1) [Prise de vue d'images fixes en mode TIFF](#page-79-0) [– TIFF................................................. 80](#page-79-1) [Prise de vue d'images fixes à joindre à un](#page-79-2)  e-mail [– E-mail.............................................. 80](#page-79-3) [Prise de vue d'images fixes sonorisées](#page-80-0) [– Voice \(audio\)................................... 81](#page-80-1) [Ajout d'effets spéciaux](#page-81-0) [– Picture Effect \(effet d'image\).......... 82](#page-81-1) [Confirmation avant l'enregistrement d'images](#page-81-2) [– Confirm before write \(confirmation](#page-81-3)  avant écriture) ................................ 82

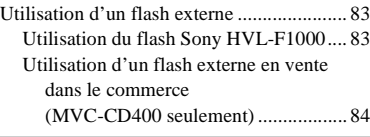

#### **[Visualisation avancée](#page-84-0)  d'images fixes**

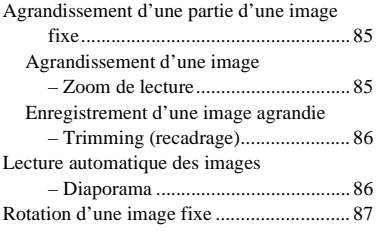

#### **[Édition d'images fixes](#page-87-0)**

[Protection d'images](#page-87-1) [– Protect \(protéger\)............................. 88](#page-87-2) [En mode d'image unique ........................ 88](#page-87-3) [En mode planche index \(neuf images\).... 88](#page-87-4) [En mode planche index \(trois images\).... 89](#page-88-0) [Changement de la taille d'image](#page-89-0) [– Resize \(redimensionner\).................. 90](#page-89-1) [Sélection des images à imprimer](#page-89-2) [– Marque d'impression....................... 90](#page-89-3) [En mode d'image unique ........................ 91](#page-90-0) [En mode planche index \(neuf images\).... 91](#page-90-1) [En mode planche index \(trois images\).... 92](#page-91-0)

#### **[Prise de vue et visualisation de](#page-92-0)  films**

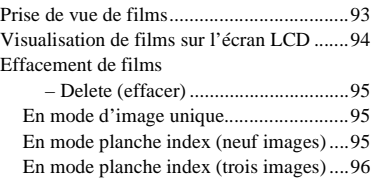

#### **[Dépannage](#page-96-0)**

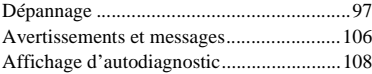

#### **[Informations complémentaires](#page-108-0)**

[Nombre d'images pouvant être stockées ou](#page-108-1) 

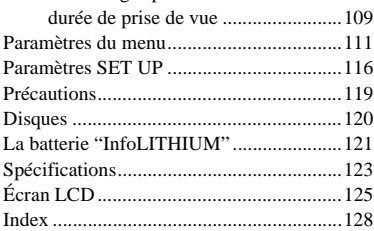

#### **FR**

### <span id="page-7-0"></span>*Introduction*

Cet appareil photo numérique vous permet d'enregistrer des images fixes et des films sur des disques CD-R/CD-RW de 8 cm.

#### **Capture d'images sur l'ordinateur**

Vous pouvez facilement copier les images sur un ordinateur par son lecteur de disque ou un câble USB afin de les visualiser et les modifier dans un logiciel d'application. Vous devez finaliser le disque si vous utilisez le lecteur de disque d'un ordinateur pour visualiser les images [\(page 42\)](#page-41-4).

#### **Ordinogramme des opérations de disque**

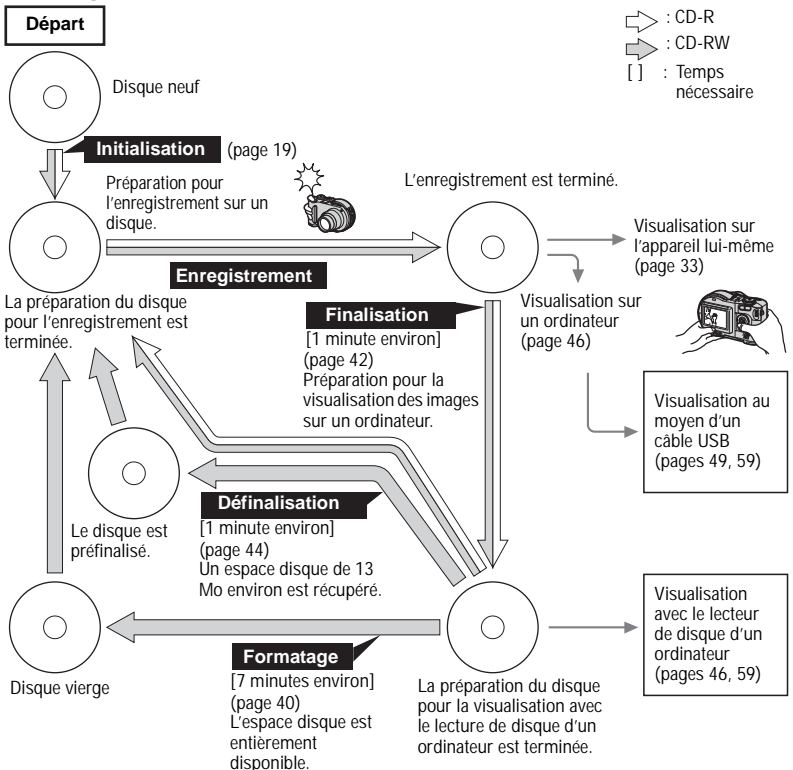

### <span id="page-8-0"></span>*Identification des pièces*

Pour les informations sur l'utilisation des pièces, reportez-vous aux pages indiquées entre parenthèses.

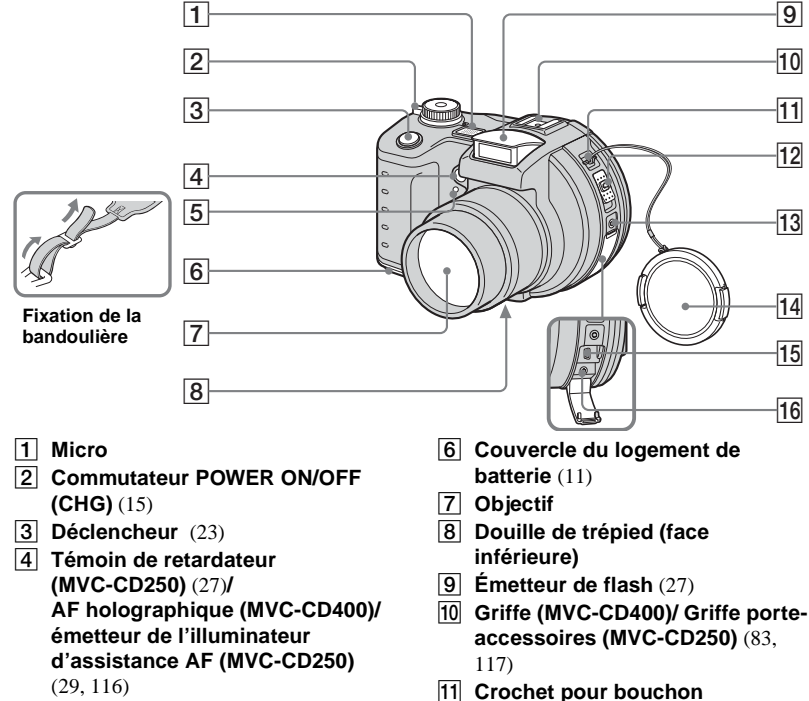

**d'objectif/bandoulière**

<span id="page-8-1"></span>E **Témoin de retardateur (MVC-CD400)** [\(27](#page-26-2))

l). **9-FR**

- L **Levier d'ouverture du couvercle de disque (OPEN)** ([18\)](#page-17-2)
- **13** Prise ACC (accessoire)
- 14 Bouchon d'objectif (fourni)
- **15** Prise USB ([54\)](#page-53-1)
- **16 Prise A/V OUT (MONO)** ([35\)](#page-34-1)
- Ne touchez pas le micro pendant l'enregistrement.
- Utilisez un trépied avec une longueur de vis inférieure à 5,5 mm (7/32 po.). Si la vis est trop longue, vous ne parviendrez pas à fixer solidement l'appareil sur le trépied et il pourra être endommagé.
- Utilisez la prise ACC pour raccorder un flash externe ou un autre dispositif.
- La sortie de son est monophonique.

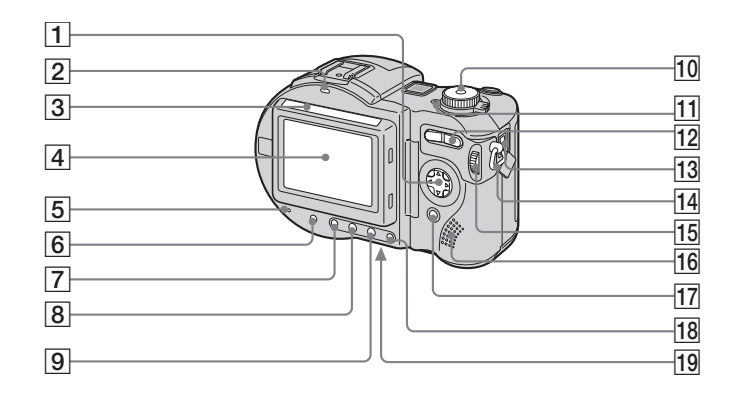

- A **Touche de commande (Menu activé)** ( $\triangle$ /**V/**</*P*) **(Menu désactivé) ( / ①/ 6 / 2)** ([25](#page-24-2), [26](#page-25-1), [27](#page-26-4))
- **2** Témoin **4 /CHG (charge)** ([12](#page-11-0))
- C **Cellule photoélectrique pour l'écran LCD**
- D **Écran LCD**
- E **Témoin d'accès (ACCESS)** ([18\)](#page-17-3)
- **Fouche DISPLAY/LCD BACK LIGHT ON/OFF** ([24\)](#page-23-1)
- G **Touche (mode de mesure)\***  ([71](#page-70-1))
- **B** Touche FOCUS\* [\(65](#page-64-1), [68](#page-67-2))
- **Ig Touche <b>E** (exposition)\* ([69\)](#page-68-2)
- **Sélecteur de mode** [\(15](#page-14-3)) **: pour une prise de vue d'images fixes**
	- **: pour la visualisation ou l'édition d'images**
	- **: pour une prise de vue de films, images Clip Motion ou images Multi Burst (multirafale)**
	- **SET UP:pour le paramétrage des options de SET UP**
	- **SCN: pour une prise de vue en mode de sélection de scène**
	- **M: pour une prise de vue en mode d'exposition manuelle\***
- **A: pour une prise de vue en mode de priorité à l'ouverture\***
- **S: pour une prise de vue en mode de priorité à la vitesse d'obturation\***
- K **Témoin POWER** (15)
- L **Touche de zoom (pour la prise de vue)** ([25\)](#page-24-3)**/ Touche Index (pour la visualisation)** ([34\)](#page-33-0)
- **13** Prise DC IN (11, 14)
- N **Crochet pour bandoulière**
- O **Molette multifonctions\*** ([61\)](#page-60-2)
- **16** Haut-parleur
- **Touche MENU** [\(20](#page-19-1))
- **R Touche AE LOCK\* ([73\)](#page-72-2)**
- **19 Touche RESET (face inférieure)** ([97](#page-96-2))
- L'écran LCD devient automatiquement plus lumineux lorsqu'il est exposé à la lumière du soleil.
- \* non disponible sur le MVC-CD250

## <span id="page-10-1"></span><span id="page-10-0"></span>*Charge de la batterie*

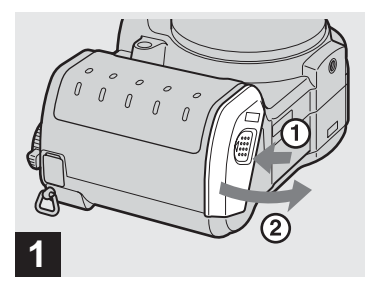

#### **→ Ouvrez le couvercle de la batterie.**

Faites glisser le couvercle dans le sens de la flèche  $(1)$ . Le couvercle de la batterie s'ouvre dans le sens de la flèche  $(2)$ .

#### **Mettez l'appareil hors tension avant de charger la batterie.**

- **•** La batterie "InfoLITHIUM" est une batterie au lithium-ion capable d'échanger des données (sur sa consommation, par exemple) avec un appareil vidéo compatible. Les batteries "InfoLITHIUM" série M sont identifiées par l'indication  $\mathbb{D}$  *Informing*  $\mathbb{D}$
- **•** Cet appareil fonctionne exclusivement avec la batterie "InfoLITHIUM" NP-FM50 (série M) (fournie) [\(page 121\).](#page-120-1)

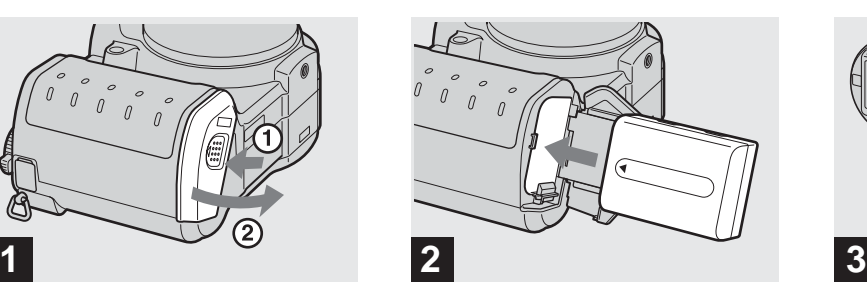

#### **→ Mettez la batterie en place, puis refermez le couvercle.**

Insérez la batterie avec la marque ▲ tournée vers le logement de la batterie comme sur la figure.

Assurez-vous que la batterie est correctement en place, puis refermez le couvercle jusqu'à ce qu'il produise un déclic.

**•** Vous pouvez introduire facilement la batterie en poussant le levier d'éjection situé à l'avant du logement de la batterie vers l'extérieur.

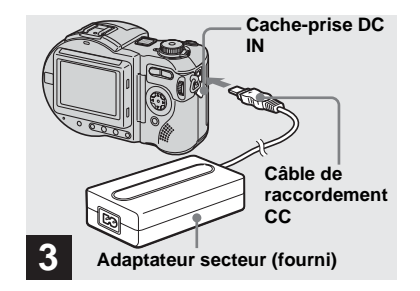

**→ Ouvrez le cache-prise DC IN et branchez le câble de raccordement CC à la prise DC IN de l'appareil.**

Branchez le câble avec la marque  $\triangle$  tournée vers le haut.

- **•** Ne court-circuitez pas la fiche CC de l'adaptateur secteur avec un objet métallique car ceci pourrait provoquer une anomalie.
- **•** N'utilisez pas la fiche CC si elle est sale. Utilisez un coton-tige sec pour enlever la saleté de la fiche CC. Si la fiche est sale, la charge risque de ne pas s'effectuer correctement.

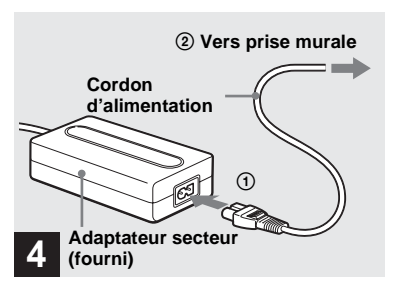

 $→$  **Branchez le cordon d'alimentation (cordon secteur) à l'adaptateur secteur, puis à une prise murale (secteur).**

<span id="page-11-0"></span>Le témoin  $\frac{4}{\text{CHG}}$  (orange) s'allume lorsque la charge commence et s'éteint lorsqu'elle est terminée. Après avoir chargé la batterie, débranchez l'adaptateur secteur de la prise DC IN de l'appareil.

- **•** Nous vous recommandons de recharger la batterie à une température ambiante comprise entre 10 et 30 °C (50 et 86°F).
- **•** La charge demande 150 minutes environ. Il se peut que le témoin de charge reste allumé plus de 150 minutes, mais ceci n'est pas une anomalie.

**•** Si la batterie se décharge rapidement bien que l'indicateur de durée restante de la batterie indique une charge suffisante, rechargez-la complètement afin que l'indication soit correcte.

#### **Pour retirer la batterie**

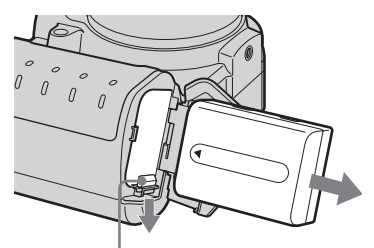

**Levier d'éjection de la batterie**

Ouvrez le couvercle de la batterie. Déplacez le levier d'éjection de la batterie dans le sens de la flèche et retirez la batterie.

**•** Veillez à ne pas faire tomber la batterie en la retirant.

#### **Indicateur de charge restante**

L'indicateur de durée restante de la batterie sur l'écran LCD indique la durée pendant laquelle la prise de vue ou la visualisation des images peut encore être effectuée.

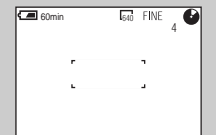

Il se peut que, dans certaines circonstances ou conditions, la durée affichée ne soit pas correcte.

#### **Durée de charge**

Durée approximative nécessaire pour charger une batterie complètement déchargée à l'aide de l'adaptateur secteur AC-L10A/L10B à une température de 25 °C (77 °F).

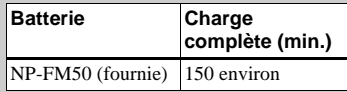

#### **Batterie rechargeable NP-FM50**

Lors d'une prise de vue dans un endroit très froid, l'autonomie diminue. Lors d'une utilisation dans un endroit très froid, placez la batterie dans votre poche, par exemple, pour la garder au chaud et ne l'introduisez dans l'appareil qu'au dernier moment. Si vous utilisez un chauffe-poche, veillez à ce qu'il ne vienne pas directement en contact avec la batterie.

#### **Autonomie de la batterie et nombre d'images pouvant être enregistrées/visualisées**

Les tableaux indiquent l'autonomie approximative de la batterie et le nombre d'images pouvant être enregistrées/visualisées lors d'une prise de vue en mode normal avec une batterie entièrement chargée sous une température de 25 °C (77 °F). Les nombres des images qui peuvent être enregistrées ou visualisées supposent que le disque fourni est remplacé lorsque c'est nécessaire. Notez que, dans certaines conditions d'utilisation, le nombre réel peut être inférieur à celui qui est indiqué.

#### **Prise de vue d'images fixes**

#### **Dans des conditions moyennes\*1)**

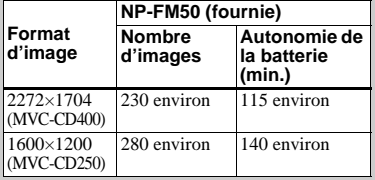

\*1) Prise de vue dans les conditions suivantes :

- [P. QUALITY] se trouve sur [FINE] ;
- prise de vue une fois toutes les 30 secondes :
- zoom commuté alternativement entre le côté W et le côté T ;
- flash déclenché toutes les deux fois ;
- mise sous et hors tension toutes les dix fois.

**Prise de vue en rafale\*2)**

#### **MVC-CD400**

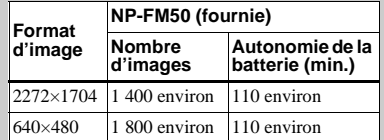

#### **MVC-CD250**

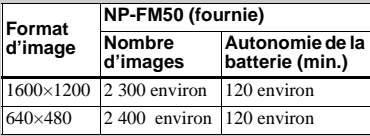

#### \*2) Prise de vue dans les conditions suivantes :

- [P. QUALITY] se trouve sur [STANDARD] :
- Le flash est en mode  $\circledast$  (pas de flash);
- prise de vue en rafale toutes les quatre (MVC-CD400) ou trois (MVC-CD250) secondes environ.

#### **Visualisation d'images fixes\*3) MVC-CD400**

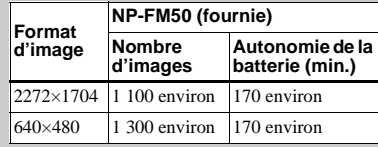

#### **MVC-CD250**

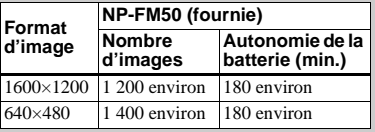

\*3) Visualisation d'images individuelles dans l'ordre à des intervalles de 5 secondes environ avec tous les indicateurs affichés

#### **Prise de vue de films\*4)**

#### **MVC-CD400**

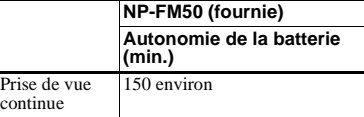

#### **MVC-CD250**

 $Pr$ co

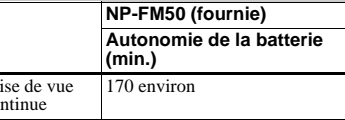

\*4) Prise de vue en rafale avec une taille d'image de 160×112

- **•** L'indication de charge restante de la batterie diminue toutefois dans les conditions suivantes :
	- température ambiante basse ;
	- mise sous tension et hors tension de l'appareil fréquentes ;
	- rétroéclairage LCD sur [BRIGHT] (lumineux) ;
- faible charge de la batterie La capacité de la batterie diminue à l'usage et avec le temps [\(page 122\)](#page-121-0).

### <span id="page-13-0"></span>*Utilisation d'une source d'alimentation externe*

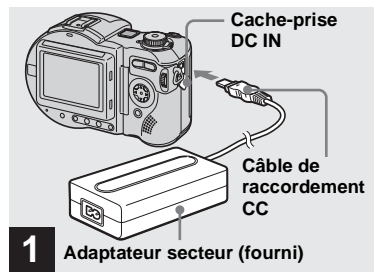

**→ Ouvrez le cache-prise DC IN et branchez le câble de raccordement CC à la prise DC IN de l'appareil.**

Branchez le câble avec la marque  $\blacktriangle$  tournée vers le haut.

- **•** Branchez l'adaptateur secteur à une prise murale (secteur) facilement accessible à proximité. En cas de problème lors de l'utilisation de l'adaptateur secteur, coupez immédiatement l'alimentation en débranchant la fiche de la prise murale (secteur).
- Retirez la batterie lorsque vous utilisez une source d'alimentation externe.

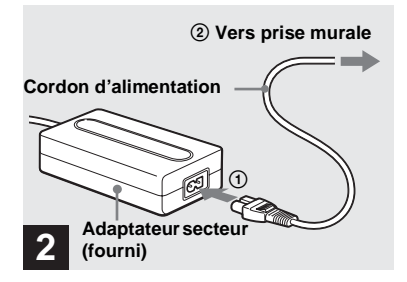

- , **Branchez le cordon d'alimentation (cordon secteur) à l'adaptateur secteur, puis à une prise murale (secteur).**
- **•** Après avoir fini d'utiliser l'adaptateur secteur, débranchez-le de la prise DC IN de l'appareil.
- **•** Pour alimenter l'appareil depuis un véhicule, utilisez le chargeur/adaptateur CC Sony (non fourni).
- **•** Si vous branchez ou débranchez la fiche CC alors que vous utilisez la batterie, il se peut que l'alimentation de l'appareil soit coupée.

### <span id="page-13-1"></span>*Utilisation de l'appareil à l'étranger*

#### **Sources d'alimentation**

Vous pouvez utiliser cet appareil photo avec le chargeur de batterie fourni dans n'importe quel pays ou région où la tension d'alimentation est de 100 à 240 V CA, 50/ 60 Hz. Utilisez une fiche adaptatrice secteur **[a]** en vente dans le commerce si la prise murale (secteur) **[b]** n'est pas adaptée.

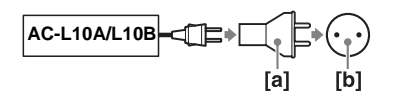

**•** N'utilisez pas un transformateur électronique (convertisseur de tension de voyage) car ceci pourrait provoquer un dysfonctionnement.

### <span id="page-14-4"></span><span id="page-14-0"></span>*Mise sous tension/hors tension*

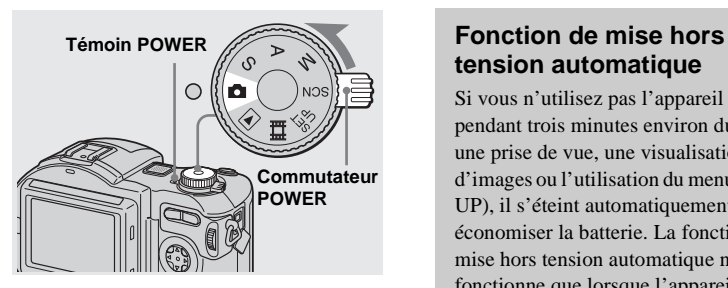

, **Déplacez le commutateur POWER dans le sens de la flèche.**

Le témoin POWER (vert) s'allume et l'appareil est mis sous tension. Lorsque vous mettez l'appareil sous tension pour la première fois, l'écran CLOCK SET apparaît [\(page 15\).](#page-14-1)

#### **Mise hors tension**

Déplacez à nouveau le commutateur POWER dans le sens de la flèche. Le témoin POWER s'éteint et l'appareil est mis hors tension.

**•** Si vous mettez l'appareil sous tension alors que le sélecteur de mode est sur  $\Box$ , S, A, M, SCN ou  $\Box$ , l'objectif se déplace (MVC-CD400 seulement). Ne touchez pas la partie de l'objectif lorsqu'il se déplace.

## **tension automatique**

<span id="page-14-2"></span>Si vous n'utilisez pas l'appareil pendant trois minutes environ durant une prise de vue, une visualisation d'images ou l'utilisation du menu (SET UP), il s'éteint automatiquement pour économiser la batterie. La fonction de mise hors tension automatique ne fonctionne que lorsque l'appareil est alimenté par la batterie. Elle est inopérante dans les conditions suivantes :

- lors de la visualisation de films ;
- lorsqu'un connecteur est branché à la prise USB ou A/V OUT. En mode diaporama [\(page 86\)](#page-85-3), l'appareil s'éteint automatiquement après 20 minutes environ quelle que soit la source d'alimentation (batterie ou adaptateur secteur).

### <span id="page-14-5"></span><span id="page-14-1"></span>*Réglage de la date et de l'heure*

<span id="page-14-3"></span>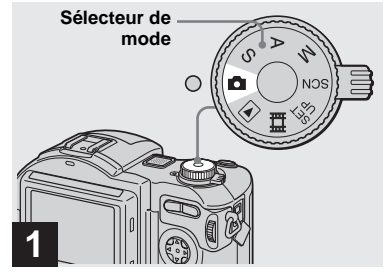

- **→ Placez le sélecteur de mode**  $sur$  $\alpha$ .
- **•** Vous pouvez également effectuer cette opération lorsque le sélecteur de mode est sur  $S^*$ ,  $A^*$ ,  $M^*$ ,  $SCN$ ,  $\blacktriangleright$  ou  $\blacksquare$ .
- **•** Pour changer la date et l'heure, placez le sélecteur de mode sur SET UP, sélectionnez [CLOCK SET] dans **[SE**] [SETUP 1] [\(page 117\)](#page-116-1) et effectuez les opérations depuis l'étape **3**.
- \* MVC-CD400 seulement

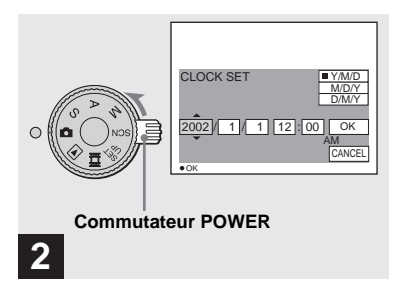

, **Déplacez le commutateur POWER dans le sens de la flèche pour mettre l'appareil sous tension.**

Le témoin POWER (vert) s'allume et l'écran CLOCK SET apparaît sur l'écran LCD.

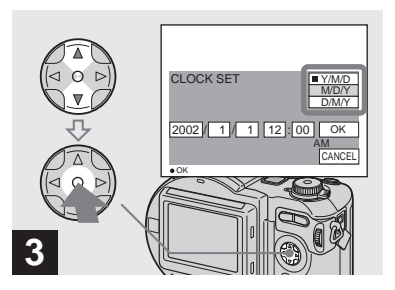

 $→$  Sélectionnez le format **d'affichage de la date désiré**  avec **∆/▼** de la touche de **commande, puis appuyez sur**  z**.** 

Choisissez entre [Y/M/D] (année/mois/ jour), [M/D/Y] (mois/jour/année) et [D/M/ Y] (jour/mois/année).

**•** Si la batterie-bouton rechargeable, qui fournit l'alimentation pour la protection de la date et de l'heure, vient à se décharger complètement [\(page 120\),](#page-119-1) l'écran CLOCK SET réapparaît. Dans un tel cas, réglez à nouveau la date et l'heure en commençant à l'étape <sup>3</sup> ci-dessus.

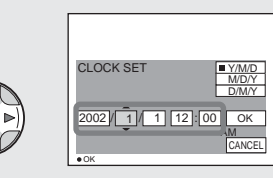

**→ Sélectionnez l'élément (année, mois, jour, heures ou minutes) que vous désirez régler avec** b**/** B **de la touche de commande.**

L'élément à régler est indiqué par  $\triangle$ / $\nabla$ .

**4**

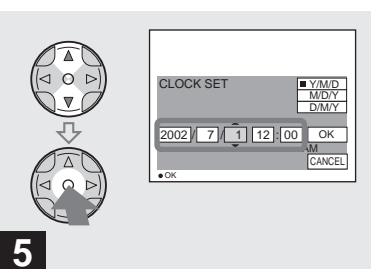

, **Spécifiez la valeur numérique**  avec **∆/▼** de la touche de **commande, puis appuyez sur**   $\bullet$  pour valider.

Une fois la valeur saisie,  $\triangle/\blacktriangledown$  passe à l'élément suivant. Répétez cette opération pour tous les éléments de la date et de l'heure.

• Si vous avez choisi [D/M/Y] à l'étape **3**, réglez l'heure sur un cycle de 24 heures.

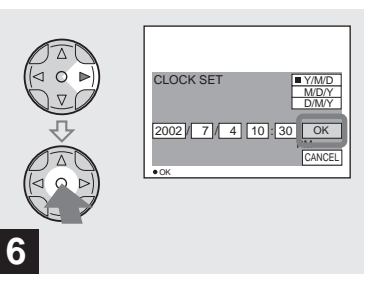

 $\rightarrow$  **Sélectionnez [OK] avec ▶ de la touche de commande, puis**  appuyez sur  $\bullet$ .

La date et l'heure sont validés et l'horloge indique l'heure.

- **•** Pour abandonner le réglage de la date et de l'heure, sélectionnez [CANCEL] avec  $\triangle$ / $\nabla$ / $\blacktriangle$ /
	- $\blacktriangleright$  de la touche de commande, puis appuyez sur
	- $\bullet$ .

<span id="page-17-1"></span><span id="page-17-0"></span>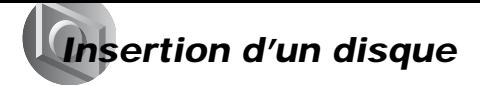

<span id="page-17-2"></span>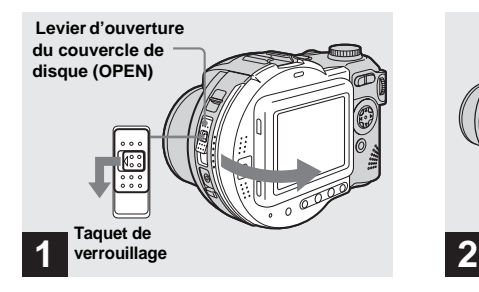

, **Ouvrez le couvercle de disque.** 

Tout en déplaçant le taquet de verrouillage vers la gauche, faites glisser le levier d'ouverture du couvercle de disque (OPEN) vers le bas et ouvrez le couvercle.

• Seuls des disques CD-R/CD-RW de 8 cm portant ces marques peuvent être utilisés.

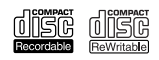

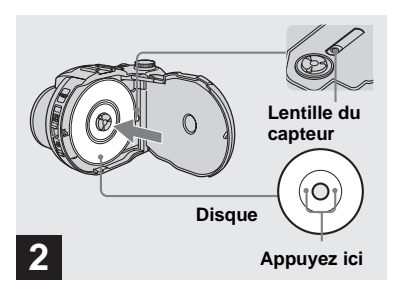

#### **→ Placez un disque sur le plateau.**

Placez le disque avec sa face imprimée vers le haut et appuyez au centre jusqu'au déclic.

- **•** N'appuyez pas trop fortement sur le disque.
- **•** Ne touchez pas la lentille du capteur.

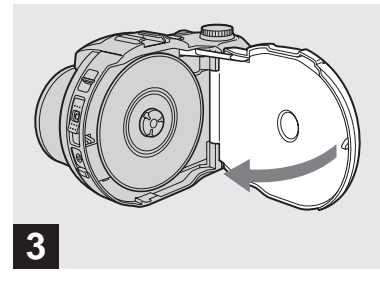

#### **→ Refermez le couvercle de disque.**

#### **Retrait du disque**

Tout en déplaçant le taquet de verrouillage vers la gauche, faites glisser le levier d'ouverture du couvercle de disque (OPEN) vers le bas et ouvrez le couvercle. Assurez-vous que le disque ne tourne plus, puis retirez-le.

- <span id="page-17-3"></span>**• Lorsque le témoin ACCESS est allumé, ceci indique qu'une lecture ou écriture des données d'image est en cours. N'ouvrez alors jamais le couvercle de disque et n'éteignez alors jamais l'appareil car ceci pourrait endommager les données d'image ou rendre le disque inutilisable.**
- **•** Pendant l'enregistrement des données sur le disque, le levier d'ouverture du couvercle de disque (OPEN) est verrouillé.
- **•** Après un changement de disque, il se peut que, dans certaines conditions du disque, "REPAIRING DATA" s'affiche sur l'écran LCD et qu'une dizaine de minutes soit nécessaire pour la préparation du disque à l'enregistrement.

## <span id="page-18-2"></span><span id="page-18-0"></span>*Initialisation d'un disque*

#### <span id="page-18-1"></span>*Qu'est-ce que l'initialisation ?*

Le disque doit être initialisé pour que l'enregistrement des images soit possible. Lorsque vous finalisez un disque [\(page 42\)](#page-41-4)  sur votre appareil afin de visualiser les images avec le lecteur de disque d'un ordinateur, l'initialisation est également automatiquement exécutée pour vous permettre de continuer l'enregistrement. Les images enregistrées avant la finalisation restent sur le disque.  $\rightarrow$  **Insérez un disque neuf et** 

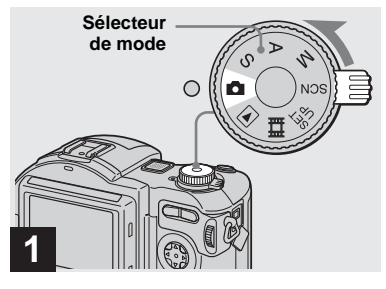

**placez le sélecteur de mode**  sur **Q**, puis mettez l'appareil **sous tension.**

"INITIALIZE PLACE ON LEVEL SURFACE" (initialisation, placez l'appareil sur une surface horizontale) apparaît sur l'écran LCD.

- **•** Vous pouvez également effectuer cette opération avec le sélecteur de mode sur S\*, A\*,  $M^*$ , SCN ou  $\Box$ .
- \* MVC-CD400 seulement

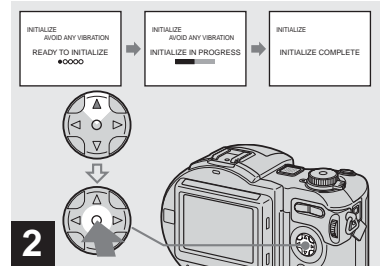

 $\rightarrow$  **Sélectionnez [OK] avec ▲ de la touche de commande, puis**  appuyez sur  $\bullet$ .

L'initialisation commence. Ne secouez pas et ne heurtez pas l'appareil pendant l'initialisation.

#### **Pour abandonner l'initialisation**

Sélectionnez [CANCEL] avec ▼ de la touche de commande, puis appuyez sur  $\bullet$ .

l).  $19$ -FR

<span id="page-19-0"></span>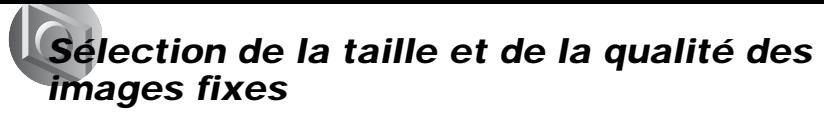

#### **Initialisation après un abandon d'initialisation**

Ouvrez et fermez le couvercle de disque ou placez le sélecteur de mode sur  $\Box$ , S\*, A\*, M\*, SCN ou **the**, sélectionnez  $[EXEC]$  avec  $\triangle$  de la touche de commande, puis appuyez sur  $\bullet$ .

\* MVC-CD400 seulement

**•** Vous pouvez également exécuter l'initialisation en utilisant [DISC TOOL] dans les paramètres SET UP [\(page 116\)](#page-115-2).

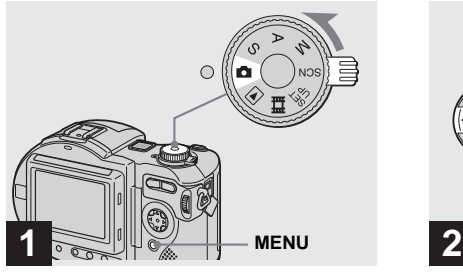

**→ Placez le sélecteur de mode** sur **C**, mettez l'appareil sous **tension, puis appuyez sur MENU.**

Le menu s'affiche.

- **•** Vous pouvez également effectuer cette opération avec le sélecteur de mode sur S\*, A\*, M\* ou SCN.
- **E** (EV), **(B**) (FOCUS) et **(B)** (SPOT METER) s'affichent sur le menu du MVC-CD250 [\(page 60\)](#page-59-3).
- \* MVC-CD400 seulement

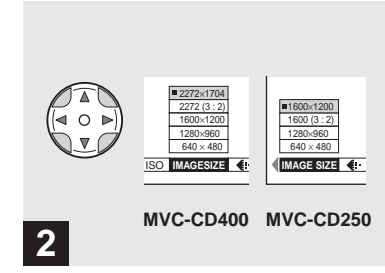

<span id="page-19-1"></span>**→ Sélectionnez ille (IMAGE SIZE) avec** b**/**B **de la touche de commande, puis la taille**  d'image désirée avec **△/**▼.

La taille d'image est spécifiée.

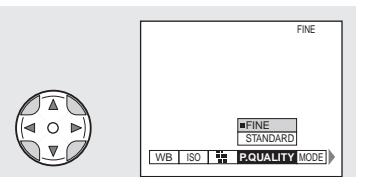

### **3**

**→ Sélectionnez 4: (P.QUALITY) avec** b**/**B **de la touche de commande, puis la qualité**  d'image désirée avec **△/**▼.

La qualité d'image est spécifiée. Après ce paramétrage, appuyez sur MENU de façon que le menu disparaisse de l'écran LCD.

- **•** Vous pouvez choisir entre la qualité d'image [FINE] et [STANDARD].
- **•** Les valeurs de taille et de qualité d'image sélectionnées ici restent mémorisées après la mise hors tension de l'appareil.

#### **Taille et qualité d'image**

Vous pouvez choisir la taille d'image (nombre de pixels) et la qualité d'image (taux de compression) en fonction du type d'image que vous désirez prendre. Plus la taille d'image et la qualité d'image sont élevées, meilleures sont les images, mais plus importante est la taille des données et moins grand le nombre d'images pouvant être enregistrées sur un disque. Choisissez une taille et une qualité d'image convenant au type d'images que vous désirez prendre. Vous pourrez redimensionner les images plus tard (fonction Resize (redimensionner), voir [page 90\)](#page-89-4).

Vous pouvez faire votre choix dans le tableau ci-dessous.

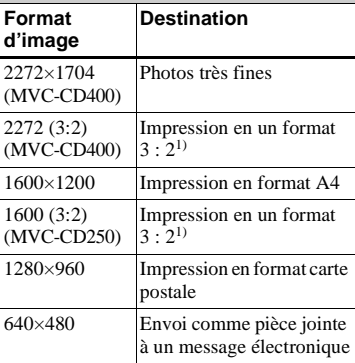

1) L'image est enregistrée avec un rapport largeur/hauteur 3 : 2 qui correspond au format du papier photo.

<span id="page-21-0"></span>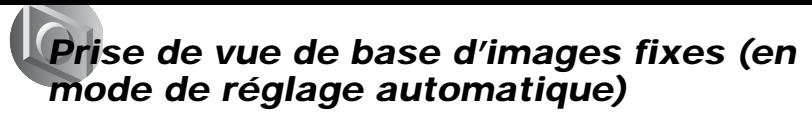

#### **Nombre d'images2) pouvant être stockées sur un disque**

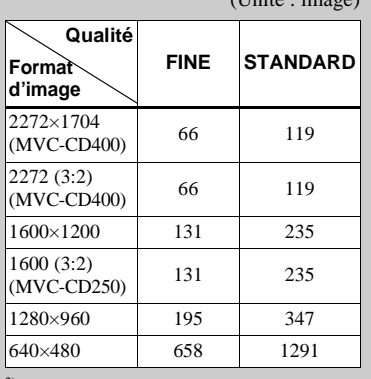

 $(I<sub>init</sub>' \cdot imaa)$ 

2) Lorsque [MODE] (REC MODE) est sur [NORMAL].

Pour le nombre d'images pouvant être stockées dans les autres modes, voir [page 109](#page-108-2).

- **•** La taille d'image est celle des images sur l'écran de l'ordinateur. Les images sur l'écran LCD de l'appareil ont toutes le même taille.
- **•** Le nombre effectif d'images peut différer selon les conditions de prise de vue.
- **•** La valeur de taille d'image (2272×1704, par exemple) est le nombre de pixels.

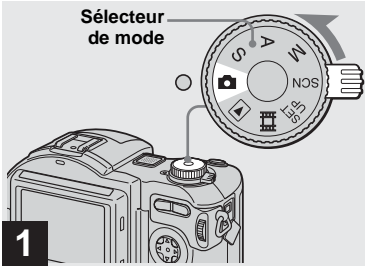

, **Placez le sélecteur de mode sur et mettez l'appareil sous tension.**

Retirez le bouchon d'objectif.

- **•** Les images fixes sont enregistrées en format JPEG.
- **•** Lorsque vous mettez l'appareil sous tension ou utilisez le zoom [\(page 25\),](#page-24-1) l'objectif se déplace (MVC-CD400 seulement). Ne touchez pas la partie de l'objectif lorsqu'il se déplace.
- **•** Lorsque le sélecteur de mode est sur , le réglage de l'exposition et la mise au point s'effectuent automatiquement.

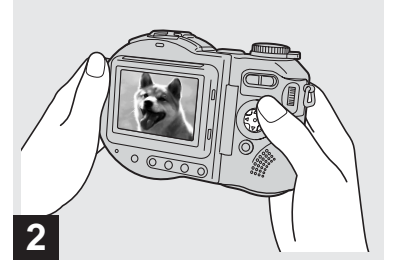

**→ Tenez l'appareil immobile des deux mains et centrez le sujet dans le cadre de mise au point.**

L'objectif se déplace lorsque vous mettez l'appareil sous tension (MVC-CD400 seulement).

**•** Comme mode de mise au point automatique (AF), vous pouvez choisir entre le mode Multipoint AF (mise au point automatique multipoint) et le mode de sélection de plage de mise au point (MVC-CD400) ou entre le mode Multipoint AF (mise au point automatique multipoint) et le mode Center AF (mise au point automatique au centre) (MVC-CD250) [\(page 65\).](#page-64-1)

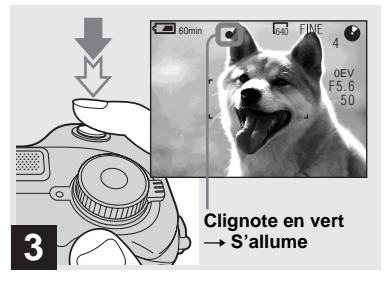

<span id="page-22-0"></span> $\rightarrow$  **Enfoncez le déclencheur à micourse et maintenez-le sur cette position.**

Un bip se fait entendre, mais l'image n'est pas encore enregistrée. Lorsque l'indicateur de verrouillage AE/AF cesse de clignoter pour rester constamment allumé, l'appareil est prêt pour la prise de vue.

Si l'éclairage ambiant est faible, le flash sort automatiquement et se déclenche.

- **•** Si vous relâchez le déclencheur, l'enregistrement de l'image est annulé.
- **•** La distance focale minimale du sujet est de 50 cm (19 3/4 po.). Pour la prise de vue de sujets plus rapprochés, utilisez le mode d'enregistrement macro [\(page 26\)](#page-25-0).
- **•** Le cadre apparaissant sur l'écran LCD indique la plage de réglage de la mise au point. (Pour plus d'informations sur le télémètre AF, voir [page 67](#page-66-1).)

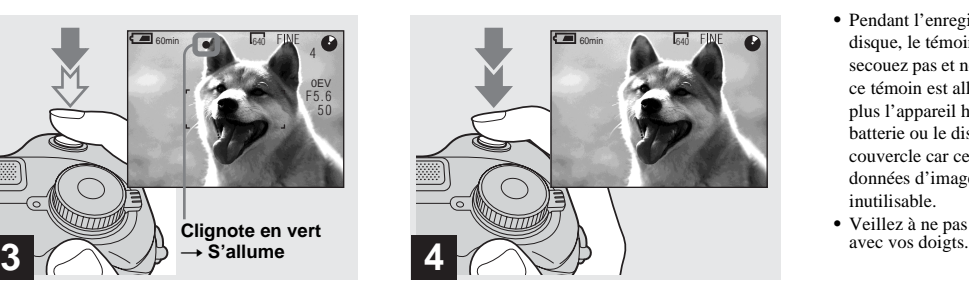

#### , **Appuyez complètement sur le déclencheur.**

Vous entendez le bruit de l'obturateur. "RECORDING" (enregistrement en cours) apparaît sur l'écran LCD et l'image est enregistrée sur le disque. Lorsque "RECORDING" disparaît, vous pouvez prendre la vue l'image suivante.

- **•** Lorsque l'appareil est alimenté par la batterie, si vous n'effectuez aucune commande pendant trois minutes environ en mode d'enregistrement ou de lecture, il s'éteint automatiquement pour économiser la batterie [\(page 15\)](#page-14-4).
- **•** Lorsque [CONFIRM B. WRITE] (confirmation avant écriture) est sur [ON] dans les paramètres SET UP, il vous est demandé de confirmer votre intention d'enregistrer une image sur un disque [\(page 82\).](#page-81-4)
- **•** Pendant l'enregistrement de l'image sur le disque, le témoin ACCESS est allumé. Ne secouez pas et ne heurtez pas l'appareil lorsque ce témoin est allumé. Ne mettez alors pas non plus l'appareil hors tension, ne retirez pas la batterie ou le disque et n'ouvrez pas le couvercle car ceci pourrait endommager les données d'image ou rendre le disque inutilisable.
- **•** Veillez à ne pas boucher l'objectif ou le flash

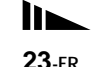

#### **Mise au point automatique**

Lorsque la mise au point du sujet est difficile, le témoin de verrouillage AE/ AF clignote lentement lors de la prise de vue.

La mise au point automatique peut être difficile dans les conditions ci-dessous ; relâchez alors le déclencheur, recadrez la photo, puis recommencez la mise au point :

- sujet situé loin de l'appareil et sombre ;
- faible contraste entre le sujet et le fond ;
- sujet se trouvant derrière une vitre (fenêtre, par exemple) ;
- sujet en mouvement rapide ;
- sujet ayant des réflexions ou brillant (miroir ou objet lumineux) ;
- sujet clignotant.

#### <span id="page-23-0"></span>**Indicateurs à l'écran LCD pendant la prise de vue**

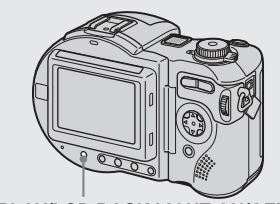

**DISPLAY/LCD BACK LIGHT ON/OFF**

<span id="page-23-1"></span>Ceci est utile pour prolonger l'autonomie de la batterie et pour une prise de vue dans des conditions où l'image est difficile à vérifier sur l'écran LCD.

À chaque pression sur DISPLAY/LCD BACK LIGHT ON/OFF, l'affichage change comme suit :

**Indicateurs éteints (Seuls les messages d'avertissement et points réglés manuellement à l'aide de la molette multifonctions apparaissent. (MVC-CD400 seulement))**

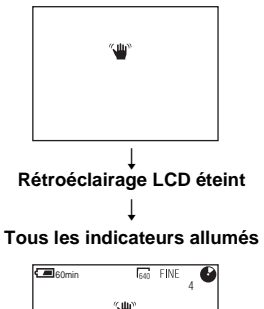

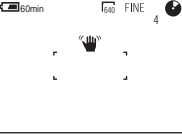

- **•** Pour une description détaillée des indicateurs, voir [page 125.](#page-124-1)
- **•** Les indicateurs de l'écran LCD ne sont pas enregistrés.

#### <span id="page-24-0"></span>*Visualisation de la dernière image prise (Quick Review)*

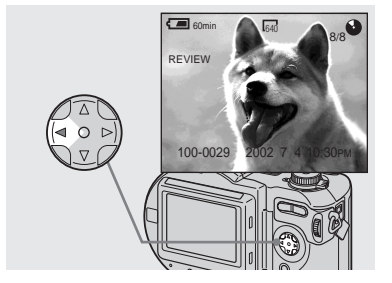

<span id="page-24-2"></span> $\rightarrow$  **Appuyez sur ◀** (**⑤**) de la touche **de commande.**

Pour revenir au mode de prise de vue normal, appuyez légèrement sur le déclencheur ou appuyez à nouveau sur b  $\circledcirc$ ).

#### **Pour effacer l'image affichée sur l'écran LCD**

- **1** Appuyez sur MENU pour afficher le menu.
- **2** Sélectionnez [DELETE] avec ▶ de la touche de commande, puis appuyez sur  $\bullet$
- **3** Sélectionnez  $[OK]$  avec  $\triangle$  de la touche de commande, puis appuyez sur  $\bullet$ . L'image est effacée.

#### <span id="page-24-1"></span>*Utilisation de la fonction de zoom*

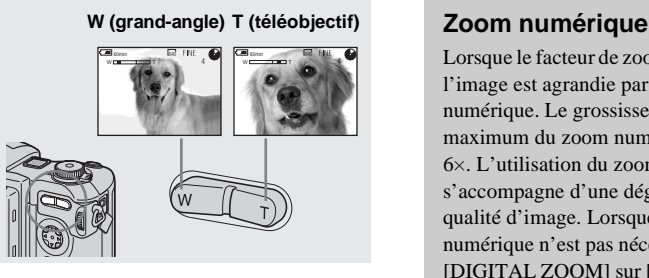

<span id="page-24-3"></span>, **Appuyez sur la touche de zoom pour choisir la taille d'image pour la prise de vue.**

#### **Distance focale minimale du sujet**

Lorsque le zoom est du côté W : 50 cm (19 3/4 po.) environ (MVC-CD400) 50 cm (19 3/4 po.) environ (MVC-CD250) Lorsque le zoom est du côté T : 50 cm (19 3/4 po.) environ (MVC-CD400) 80 cm (31 1/2 po.) environ (MVC-CD250)

- **•** L'objectif se déplace pendant l'utilisation du zoom (MVC-CD400 seulement). Ne touchez pas la partie de l'objectif lorsqu'il se déplace.
- **•** Le zoom ne fonctionne pas pour les films [\(page 93\)](#page-92-2) (MVC-CD400 seulement).

Lorsque le facteur de zoom dépasse 3×, l'image est agrandie par traitement numérique. Le grossissement maximum du zoom numérique est de 6×. L'utilisation du zoom numérique s'accompagne d'une dégradation de la qualité d'image. Lorsque le zoom numérique n'est pas nécessaire, placez [DIGITAL ZOOM] sur [OFF] dans les paramètres SET UP [\(page 116\)](#page-115-3).

#### **Le côté T de la barre indique la zone du zoom numérique.**

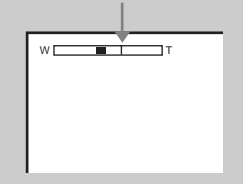

- **•** Lors de l'utilisation du zoom numérique, le cadre AF n'apparaît pas à l'écran LCD.
- **•** Le zoom numérique est inopérant pour les films.

#### <span id="page-25-0"></span>*Prise de vue rapprochée (Macro)*

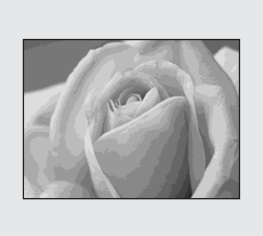

Le mode d'enregistrement macro permet de prendre de près des petits sujets tels que fleurs ou insectes. Vous pouvez prendre des sujets en gros plan jusqu'aux distances indiquées ci-dessous.

#### **Avec le zoom complètement du coté W :**

4 cm (1 5/8 po.) environ de la surface de l'objectif (MVC-CD400) 3 cm (1 3/16 po.) environ de la surface de l'objectif (MVC-CD250)

#### **Avec le zoom complètement du côté T :**

20 cm (7 7/8 po.) environ de la surface de l'objectif (MVC-CD400) 80 cm (31 1/2 po.) environ de la surface de l'objectif (MVC-CD250)

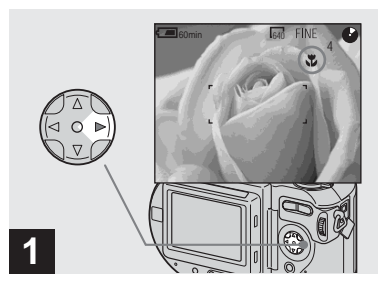

<span id="page-25-1"></span>, **Placez le sélecteur de mode**  sur **□** et appuyez sur ▶ (光) de **la touche de commande.**

L'indicateur **(macro)** s'affiche sur l'écran LCD.

- **•** Vous pouvez également effectuer cette opération avec le sélecteur de mode sur S\*, A\*, M\*, SCN (autre que mode paysage) [\(page 31\)](#page-30-0)  $_{\text{ou}}$  the  $\blacksquare$
- **•** Si le menu est affiché à l'écran, appuyez tout d'abord sur MENU pour le faire disparaître.
- \* MVC-CD400 seulement

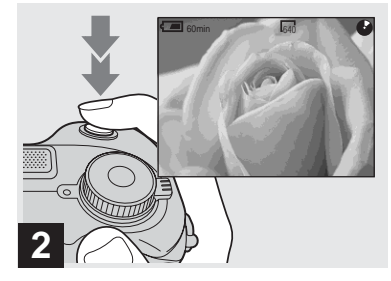

 $→$  **Centrez le sujet dans le cadre et prenez la photo.**

### **Pour revenir en mode**

**d'enregistrement normal**

Appuyez à nouveau sur  $\blacktriangleright$  ( $\chi$ ) de la touche de commande. L'indicateur  $\mathbf{\ddot{u}}$  disparaît.

#### <span id="page-26-0"></span>*Utilisation du retardateur*

#### <span id="page-26-3"></span><span id="page-26-1"></span>*Sélection du mode de flash*

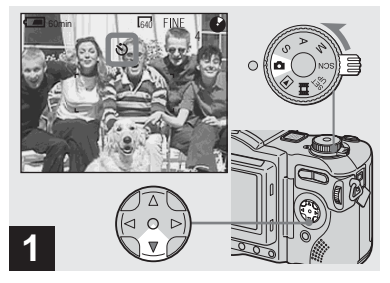

<span id="page-26-4"></span>**→ Tournez le sélecteur de mode sur □ et appuyez sur**  $\Psi$  **(** $\bullet$ **) de la touche de commande.**

L'indicateur  $\bigcirc$  (retardateur) apparaît à l'écran LCD.

- **•** Vous pouvez également effectuer cette opération avec le sélecteur de mode sur S\*, A\*,  $M^*$ , SCN ou  $\Box$ .
- **•** Si le menu est affiché à l'écran, appuyez tout d'abord sur MENU pour le faire disparaître.
- \* MVC-CD400 seulement

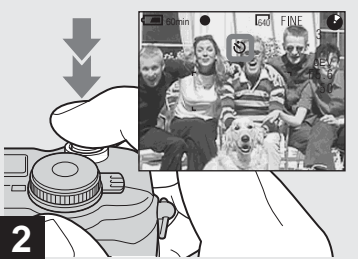

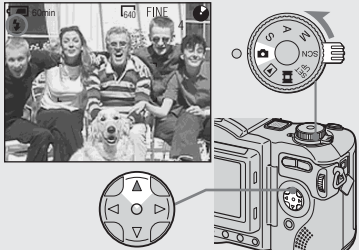

, **Placez le sélecteur de mode**  sur **c** et appuyez plusieurs fois sur **▲** (*4*) de la touche de **commande pour sélectionner un mode de flash.**

À chaque pression sur  $\triangle$  ( $\oint$ ), l'indicateur change comme suit :

**Pas d'indicateur (Auto) :** le flash sort automatiquement et se déclenche lorsque l'éclairage ambiant est faible (réglage par défaut).  $\overline{1}$ 

 **(Flash toujours actif) :** le flash se déclenche quel que soit l'éclairage ambiant.

 $\overline{1}$  **(Pas de flash) :** le flash ne se déclenche pas.

#### , **Centrez le sujet dans le cadre et enfoncez complètement le déclencheur.**

<span id="page-26-2"></span>Lorsque vous appuyez sur le déclencheur, le témoin du retardateur [\(page 9\)](#page-8-1) clignote et un bip se fait entendre jusqu'au déclenchement (10 secondes environ).

#### **Pour désactiver le retardateur pendant son fonctionnement**

Appuyez à nouveau sur  $\nabla$  ( $\bigcirc$ ) de la touche de commande.

**•** Ne vous placez pas devant l'appareil pour appuyer sur le déclencheur car le réglage de l'exposition et la mise au point ne pourraient pas s'effectuer correctement.

- **•** Si le menu est affiché à l'écran, appuyez tout d'abord sur MENU pour le faire disparaître.
- **•** Vous pouvez changer l'intensité lumineuse du flash avec [FLASH LEVEL] dans les paramètres du menu [\(page 112\)](#page-111-0).
- En mode Auto ou  $\blacklozenge$  (flash toujours actif), il se peut que vous constatiez du bruit sur l'image lorsque vous regardez l'écran LCD dans un endroit sombre. Ceci est, toutefois sans effet sur la prise de vue.
- **•** Pendant la charge du flash, le témoin /CHG clignote. Après la charge, le témoin s'éteint.
- **•** Lorsque vous enfoncez le déclencheur à micourse pendant le fonctionnement du flash, le témoin  $\frac{1}{2}$ /CHG s'allume.
- **•** L'utilisation d'un convertisseur de focale (non fourni) peut faire obstacle à la lumière du flash intégré ou causer une ombre.
- **•** Vous ne pouvez pas utiliser en même temps un flash externe montable sur griffe (non fourni) et le flash intégré.
- **•** Lorsque vous utilisez un flash externe en vente dans le commerce, placez [HOT SHOE] sur [ON] dans les paramètres SET UP (MVC-CD400 seulement).
- **•** Deux types de flashes externes peuvent être utilisés : le flash HVL-F1000 en option et un flash montable sur griffe en vente dans le commerce [\(page 83\)](#page-82-2).
- **•** Vous ne pouvez pas utiliser le flash externe HVL-F1000 (en option) et le flash intégré en même temps.

#### **Pour atténuer le phénomène des yeux rouges lors d'une prise de vue de sujets vivants**

Placez [RED EYE REDUCTION] sur [ON] dans les paramètres SET UP [\(page 116\)](#page-115-4). L'indicateur  $\bullet$  apparaît sur l'écran LCD et le flash émet des pré-éclairs juste avant la prise de vue pour atténuer le phénomène des yeux rouges.

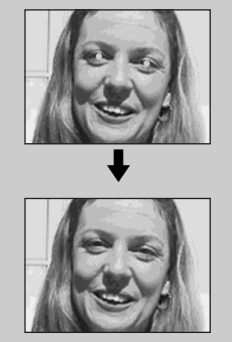

**•** La fonction d'atténuation des yeux rouges ne produit pas toujours l'effet désiré si le sujet présente certaines particularités individuelles, s'il est distant, si son regard n'est pas tourné vers l'appareil au moment du premier flash ou en raison d'autres conditions.

#### <span id="page-28-0"></span>**Prise de vue avec l'AF holographique1)/illuminateur d'assistance AF2)**

L'AF holographique<sup>1)</sup>/illuminateur d'assistance  $AF<sup>2</sup>$  offre un éclairage d'appoint pour faciliter la mise au point sur le sujet dans des endroits sombres. Placez [HOLOGRAM  $AF$ ]<sup>1)</sup> ou [AF ILLUMINATOR] $^{2)}$  [\(page 116\)](#page-115-1) sur [AUTO] dans les paramètres SET UP. **K**<sub>ON</sub> apparaît sur l'écran LCD et l'AF holographique<sup>1)</sup> ou l'illuminateur d'assistance AF2) émet de la lumière jusqu'au verrouillage de la mise au point lorsque vous enfoncez le déclencheur à mi-course.

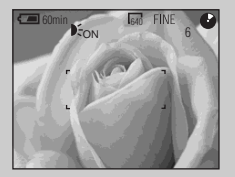

- Si la lumière de l'AF holographique<sup>1)</sup> ou de l'illuminateur d'assistance  $AF<sup>2</sup>$  n'atteint pas suffisamment le sujet ou si le sujet n'est pas contrasté, la mise au point n'est pas réalisée. (Une distance approximative de 0,5 à 4,0 m (19 3/4 po. à 13 pi. 1 3/8 po.) pour le MVC-CD400 et de 0,3 à 2,3 m (11 7/8 po. à 7 pi. 6 1/2 po.) pour le MVC-CD250 est recommandée.)
- **•** La mise au point s'effectue dès lors que la lumière de l'AF holographique<sup>1)</sup> ou de l'illuminateur d'assistance AF2) atteint le sujet, même si elle est légèrement décalée par rapport au centre du sujet.
- L'AF holographique<sup>1)</sup> et l'illuminateur d'assistance AF<sup>2)</sup> n'émettent pas de lumière lors d'une mise au point manuelle.
- **•** L'AF holographique n'émet pas de lumière lorsque [CONVERSION LENS] est sur [ON] dans les paramètres SET UP [\(page 117\).](#page-116-2) (MVC-CD400 seulement)
- Si l'émetteur de l'AF holographique<sup>1)</sup> est sale, il se peut que sa lumière soit faible et que la mise au point ne puisse pas s'effectuer. Essuyez alors l'émetteur de l'AF holographique avec un chiffon sec.
- **•** Il n'est pas dangereux de regarder directement de près dans l'émetteur de l'AF holographique1) ou de l'illuminateur d'assistance AF2). Nous vous déconseillons toutefois de ne pas le faire car ceci pourrait provoquer une image résiduelle ou un éblouissement comme après avoir regardé la lumière d'une lampe de poche.

**•** Ne bouchez pas l'émetteur de l'AF holographique<sup>1)</sup> ou de l'illuminateur  $d'$ assistance  $AF<sup>2</sup>$  pendant la prise de vue.

<sup>1)</sup> MVC-CD400 seulement 2) MVC-CD250 seulement

#### **AF holographique (MVC-CD400 seulement)**

L'"AF (Auto Focus) holographique", une application des hologrammes à laser, est un nouveau système de mise au point automatique optique permettant de prendre des images fixes dans l'obscurité. Avec un rayonnement plus doux que les diodes électroluminescentes ou lampes à forte luminosité conventionnelles, ce système satisfait aux spécifications laser de classe 1\* et assure une meilleure protection des yeux.

\* L'AF holographique satisfait à la Classe 1 (base de temps 30 000 secondes) spécifiée dans toutes les normes industrielles JIS (Japon), CEI (UE) et FDA (États-Unis). La conformité à ces normes identifie le produit laser comme étant sûr lorsqu'un individu regarde la lumière laser directement ou à travers une lentille pendant 30 000 secondes.

#### <span id="page-29-0"></span>*Horodatage d'une image fixe*

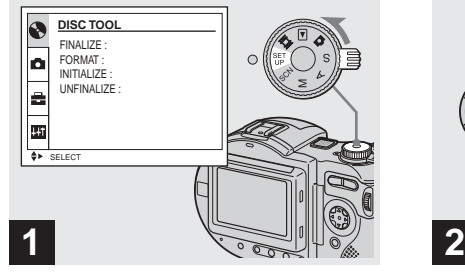

- **→ Placez le sélecteur de mode sur SET UP.**
- L' écran SET UP apparaît.
- **•** Lorsque les images ont été horodatées lors de la prise de vue, il n'est pas possible de faire disparaître les indications de la date et de l'heure.
- **•** La date et l'heure n'apparaissent pas sur l'écran LCD pendant la prise de vue, mais l'indication " M<sup>11</sup>" s'affiche en haut et à gauche de l'écran LCD. La date et l'heure ne sont visibles que lors de la visualisation des images.

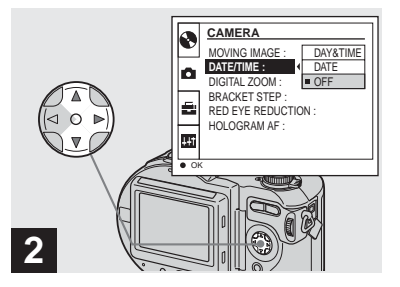

**→ Sélectionnez C [CAMERA]** avec **∆/▼** de la touche de **commande, puis appuyez sur**  B**.**

#### **Sélectionnez [DATE/TIME]**  avec **∆/▼**, puis appuyez sur ▶.

- **•** Si vous sélectionnez [DATE], la date est indiquée sur l'image dans le format sélectionné avec ["Réglage de la date et de l'heure"](#page-14-5)  [\(page 15\)](#page-14-5).
- **•** Sur le MVC-CD250, le paramètre [HOLOGRAM AF] s'affiche comme [AF ILLUMINATOR] et le paramètre [BRACKET STEP] [\(page 116\)](#page-115-5) n'apparaît pas dans [CAMERA].

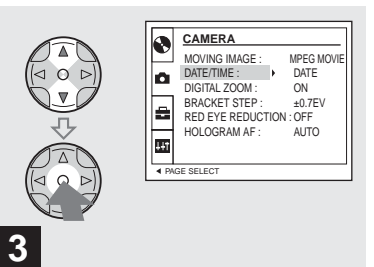

**→ Sélectionnez l'option de date et heure avec ▲/▼ de la touche de commande, puis appuyez sur**  z**.**

**DAY & TIME:** la date, les heures et les minutes sont indiquées sur l'image. **DATE:** l'année, le mois et le jour sont indiquées sur l'image. **OFF:** la date et l'heure ne sont pas indiquées sur l'image.

Après ce paramétrage, placez le sélecteur de mode sur  $\bullet$  et prenez la photo.

- **•** Vous pouvez également effectuer une prise de vue avec le sélecteur de mode sur S\*, A\*, M\* ou SCN.
- **•** Ce paramétrage reste mémorisé après la mise hors tension de l'appareil.
- \* MVC-CD400 seulement

#### <span id="page-30-0"></span>*Prise de vue selon la nature du sujet (sélection de scène)*

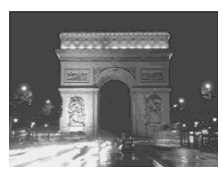

Pour la prise de vue de scènes de nuit, de portraits de nuit ou de paysages, utilisez les modes ci-dessous afin d'améliorer la qualité des images.

### **Mode nuit**

Ce mode vous permet de prendre des scènes de nuit en préservant l'ambiance nocturne. La vitesse d'obturation est lente. Nous vous recommandons donc d'utiliser un trépied pour éviter les secousses.

**•** Vous ne pouvez pas utiliser le flash dans ce mode.

#### **Mode portrait de nuit**

Ce mode convient à la photographie de portraits dans l'obscurité. La vitesse d'obturation est lente. Nous vous recommandons donc d'utiliser un trépied pour éviter les secousses.

#### **Mode nuit 4** Mode portrait de nuit **A** Mode paysage **A** Mode portrait

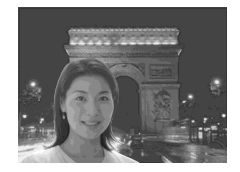

- **•** Vous permet de prendre des photos nettes de personnes dans l'obscurité en préservant l'ambiance nocturne.
- **•** Le flash se déclenche quelles que soient les conditions d'éclairage.

#### **Mode paysage**

Pour la mise au point sur un sujet éloigné tel qu'un paysage.

- **•** La prise de vue n'est pas possible en mode macro.
- **•** Le flash ne se déclenche pas automatiquement.

#### **88 Mode portrait (MVC-CD400 seulement)**

Utilisez ce mode pour photographier des portraits. Le fond est estompé tandis que la netteté du sujet est accentuée.

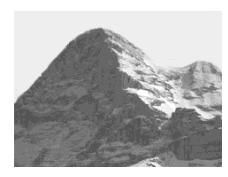

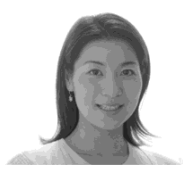

Si la vitesse d'obturation est inférieure à 1/2 seconde (MVC-CD250) ou à 1/25 seconde (MVC-CD400) en mode nuit ou portrait de nuit, "NR" apparaît devant la vitesse d'obturation et le mode d'obturation lente NR est automatiquement activé.

#### **Obturation lente NR**

La fonction d'obturation lente NR supprime les bruits parasites des images enregistrées pour donner des images propres et nettes. L'utilisation d'un trépied est recommandée pour empêcher les secousses.

Appuyez complètement sur le déclencheur.  $\overline{1}$ 

"CAPTURING" s'affiche. L'écran devient noir.  $\overline{1}$ 

"PROCESSING" s'affiche.  $\overline{1}$ 

"RECORDING" s'affiche et l'image est enregistrée.

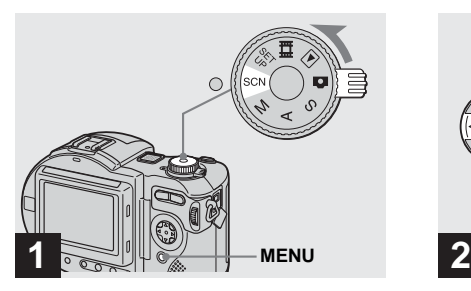

**→ Placez le sélecteur de mode sur SCN, puis appuyez sur MENU.**

Le menu s'affiche.

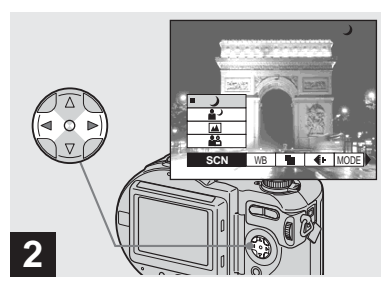

- $\rightarrow$  **Sélectionnez [SCN] avec √***▶* **de la touche de commande.**
- $\bullet$   $\overline{\bullet}$  (EV),  $\textcircled{e}$  (FOCUS) et  $\overline{\bullet}$  (SPOT METER) s'affichent sur le menu du MVC-CD250 [\(page 60\)](#page-59-3).

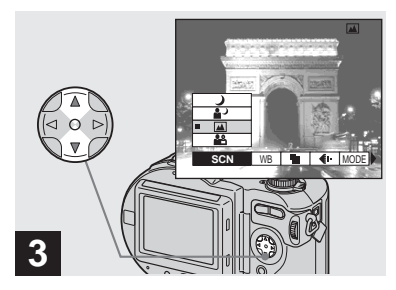

**→ Sélectionnez le mode désiré** avec **∆/▼** de la touche de **commande.**

Le mode est spécifié.

Après ce paramétrage, appuyez sur MENU de façon que le menu disparaisse de l'écran LCD.

- **•** Pour quitter le mode de sélection de scène, placez le sélecteur de mode sur un autre mode.
- **•** Ce paramétrage reste mémorisé après la mise hors tension de l'appareil.

### <span id="page-32-1"></span><span id="page-32-0"></span>*Visualisation d'images sur l'écran LCD de l'appareil*

**Écran individuel (image unique)**

<span id="page-32-2"></span>**Visualisation d images fixes**

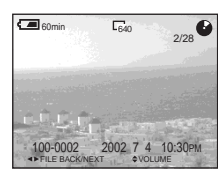

**Écran planche index (neuf images)**

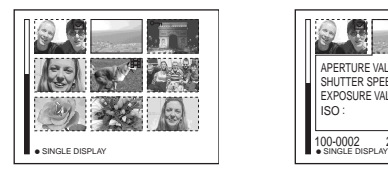

**Écran planche index (trois images)** 

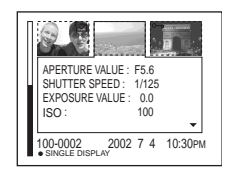

### **Écran planche index (trois images)**

Les images s'affichent par planches de trois. Diverses informations sont également affichées.

- **•** Pour une description détaillée des indicateurs à l'écran, voir [page 127](#page-126-0).
- **•** Pour les informations détaillées sur les films, voir [page 94.](#page-93-1)

#### *Visualisation d'images individuelles*

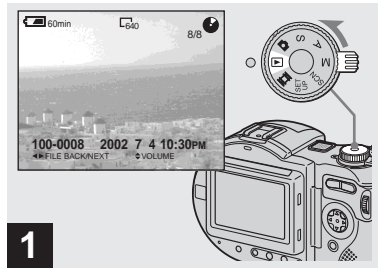

**→ Placez le sélecteur de mode sur et mettez l'appareil sous tension.**

La dernière image que vous avez prise apparaît sur l'écran LCD.

lin.  $33-FR$ 

Vous pouvez visualiser les images que vous avez prises presque immédiatement sur l'écran LCD. Vous pouvez utiliser les trois méthodes suivantes pour visualiser les images.

#### **Écran individuel (image unique)**

Les images s'affichent individuellement et couvrent la totalité de l'écran.

#### **Écran planche index (neuf images)**

Les images s'affichent par planches de neuf.

#### *Visualisation d'un écran planche index (neuf images ou trois images)*

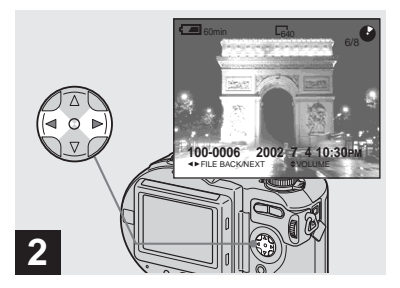

- $→$  **Sélectionnez l'image fixe désirée avec** b**/**B **de la touche de commande.**
- b : pour afficher l'image précédente
- $\blacktriangleright$  : pour afficher l'image suivante

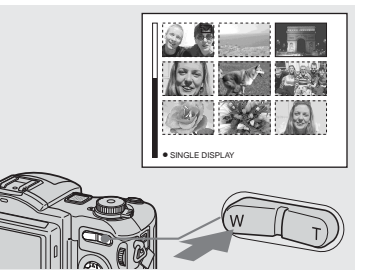

<span id="page-33-0"></span>, **Appuyez une fois sur la touche de zoom W.**

L'affichage passe sur l'écran **planche index (neuf images)**.

#### **Pour afficher l'écran planche index suivant (précédent)**

Appuyez sur **△/▼/◀/▶** de la touche de commande pour déplacer le cadre jaune vers le haut, le bas, la gauche ou la droite.

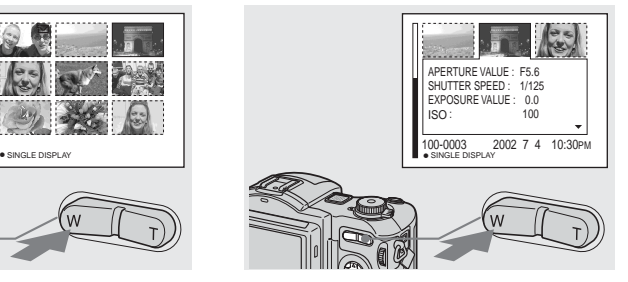

**→ Appuyez à nouveau sur la touche de zoom W.**

L'affichage passe sur l'écran **planche index (trois images)**. Appuyez sur **▲/▼** de la touche de

commande pour afficher le reste des informations d'image.

#### **Pour afficher l'écran planche index suivant (précédent)**

Appuyez sur  $\blacktriangleleft$ / $\blacktriangleright$  de la touche de commande.

#### **Pour revenir à l'écran image unique**

Appuyez plusieurs fois sur la touche de zoom T ou appuyez sur $\bullet$  de la touche de commande.

### <span id="page-34-0"></span>*Visualisation des images sur un téléviseur*

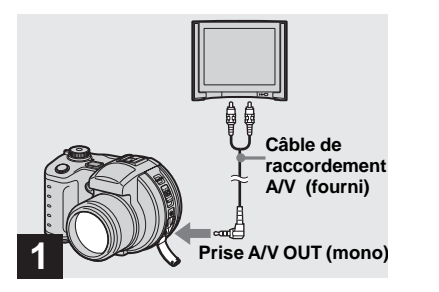

- <span id="page-34-1"></span> $\rightarrow$  **Raccordez le câble de raccordement A/V à la prise A/V OUT (mono) de l'appareil et aux prises d'entrée audio/ vidéo du téléviseur.**
- **•** Si votre téléviseur comporte des prises d'entrée stéréo, branchez la fiche audio (noire) du câble de raccordement A/V à la prise Lch.
- **•** Mettez l'appareil et le téléviseur hors tension avant de les raccorder avec le câble de raccordement A/V.

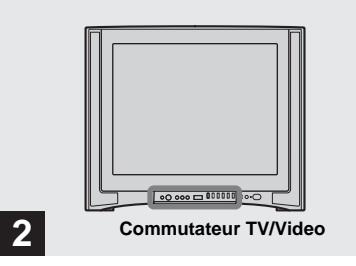

- , **Allumez le téléviseur et placez le commutateur TV/Video sur "Video".**
- **•** Le nom et l'emplacement de ce commutateur est différent selon les téléviseurs.

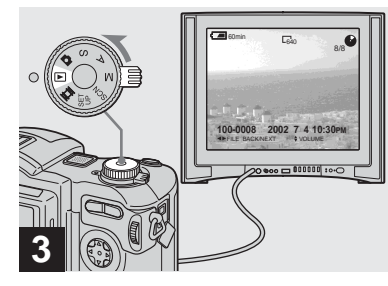

, **Placez le sélecteur de mode sur et mettez l'appareil sous tension.**

Appuyez sur **◀/▶** de la touche de commande pour sélectionner l'image désirée.

**•** Lors d'une utilisation à l'étranger, il vous sera peut-être nécessaire de commuter le signal de sortie vidéo afin qu'il corresponde à celui du système de télévision du pays ([page 118](#page-117-0)).

#### **Visualisation des images sur un téléviseur**

Pour visualiser les images sur l'écran d'un téléviseur, vous devez utiliser un téléviseur doté d'une prise d'entrée vidéo ainsi qu'un câble de liaison vidéo. Le système de couleur du téléviseur doit être le même que celui de votre appareil photo numérique. Vérifiez les listes suivantes :

#### **Système NTSC**

Amérique centrale, Bahamas, Bolivie, Canada, Chili, Colombie, Corée, Équateur, États-Unis, Jamaïque, Japon, Mexique, Pérou, Philippines, Surinam, Taiwan, Venezuela, etc.

#### **Système PAL**

Allemagne, Australie, Autriche, Belgique, Chine, Danemark, Espagne, Finlande, Hong Kong, Italie, Koweït, Malaisie, Norvège, Nouvelle Zélande, Pays-Bas, Portugal, République slovaque, République tchèque, Royaume-Uni, Singapour, Suède, Suisse, Thaïlande, etc.

**Système PAL-M** Brésil

**Système PAL-N** Argentine, Paraguay, Uruguay

#### **Système SECAM**

Bulgarie, France, Guyane, Hongrie, Iran, Iraq, Monaco, Pologne, Russie, Ukraine, etc.
# *Effacement d'images*

# *Effacement d'images fixes en mode image unique*

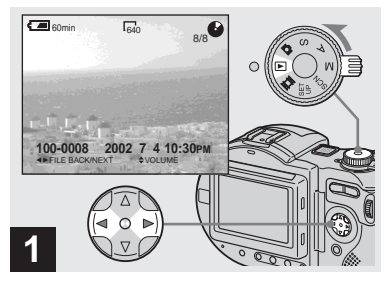

, **Placez le sélecteur de mode**  sur **►** et mettez l'appareil sous **tension. Appuyez sur** b**/**B **de la touche** 

#### **de commande pour sélectionner l'image à effacer.**

- **•** Lors de l'utilisation d'un CD-R, l'espace restant sur le disque n'augmente pas lorsque vous effacez des images.
- **•** Lorsque vous utilisez un CD-RW, l'espace restant sur le disque n'augmente que si vous effacez la dernière image prise alors que  $\ddot{\bullet}$  est affiché sur l'écran LCD. Si vous modifiez une image ou si vous ouvrez et refermez le couvercle de disque,  $\ddot{\bullet}$  disparaît.

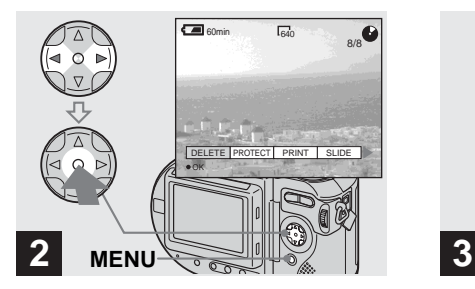

, **Appuyez sur MENU et sélectionnez [DELETE] avec** b**/** ▶ de la touche de commande. **puis appuyez sur**  $\bullet$ **.** 

À ce stade, l'image n'a pas encore été effacée.

- **•** Si l'espace restant sur le disque est insuffisant, il se peut que vous ne puissiez pas effacer l'image.
- **•** S'il y a sur le disque des fichiers dont les noms ont les même 4 derniers chiffres que le nom de fichier de l'image à effacer, ces fichiers sont également effacés.

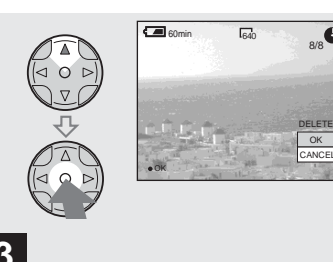

**37-FR Effacement d'images fixes** Effacement d'images fixes

OK

CANCE

 $\rightarrow$  **Sélectionnez [OK] avec ▲ de la touche de commande, puis**  appuyez sur  $\bullet$ .

"DISC ACCESS" (accès au disque) apparaît sur l'écran LCD. Lorsque ce message disparaît, ceci indique que l'image a été effacée.

#### **Pour abandonner l'effacement**

Sélectionnez [CANCEL] avec ▼ de la touche de commande, puis appuyez sur  $\bullet$ .

# *Effacement d'images en mode planche index (neuf images)*

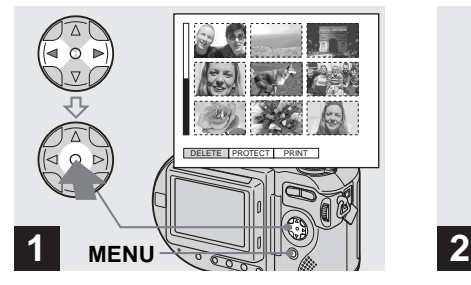

**→ Alors qu'un écran planche index (neuf images) est affiché [\(page 34\),](#page-33-0) appuyez sur MENU et sélectionnez [DELETE] avec**  b**/**B **de la touche de commande, puis appuyez sur**  z**.**

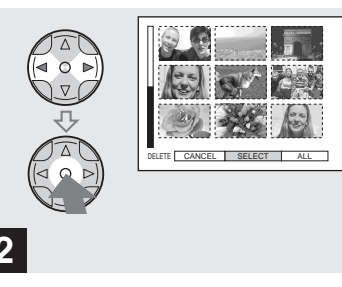

 $\rightarrow$  **Sélectionnez [SELECT] avec √/** B **de la touche de commande, puis appuyez sur**  $\bullet$ **.** 

#### **Pour effacer toutes les images de l'écran planche index**

Sélectionnez [ALL] avec  $\blacktriangleleft\blacktriangleright$  de la touche de commande, puis appuyez sur  $\bullet$ . Sélectionnez [OK], puis appuyez sur  $\bullet$ . Pour abandonner l'effacement, sélectionnez [EXIT], puis appuyez sur  $\bullet$ .

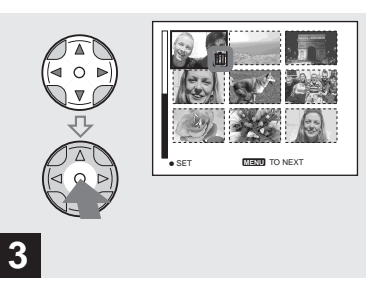

 $→$  **Sélectionnez l'image à effacer avec** v**/**V**/**b**/**B **de la touche de commande, puis appuyez sur**  z**.**

L'indicateur  $\prod$  (effacement) apparaît sur l'image sélectionnée. À ce stade, l'image n'a pas encore été effacée. Répétez cette opération pour toutes les images à effacer.

**•** Pour désélectionner une image, appuyez à nouveau sur  $\bullet$  de façon que l'indicateur  $\overline{\mathbf{m}}$ disparaisse.

# *Effacement d'images en mode planche index (trois images)*

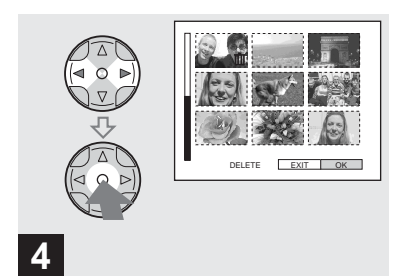

, **Appuyez sur MENU et**  sélectionnez [OK] avec ◀/▶ de **la touche de commande, puis**  appuyez sur  $\bullet$ .

"DISC ACCESS" (accès au disque) apparaît sur l'écran LCD. Lorsque ce message disparaît, ceci indique que les images ont été effacées.

#### **Pour abandonner l'effacement**

Sélectionnez [EXIT] avec < de la touche de commande, puis appuyez sur  $\bullet$ .

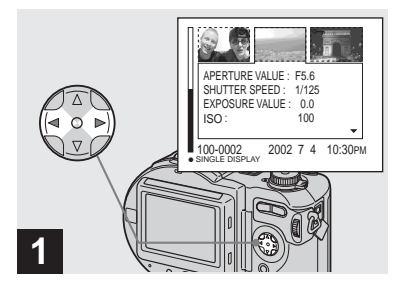

**→ Alors qu'un écran planche index (trois images) est affiché [\(page 34\),](#page-33-1) positionnez l'image à effacer au centre avec** b**/**B **de la touche de commande.**

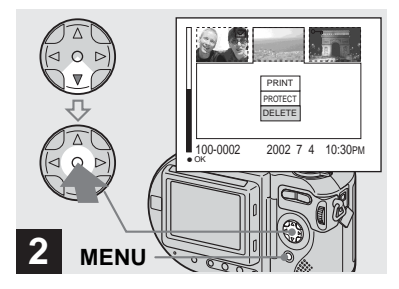

, **Appuyez sur MENU et sélectionnez [DELETE] avec** V **de la touche de commande,**  puis appuyez sur  $\bullet$ .

À ce stade, l'image n'a pas encore été effacée.

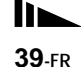

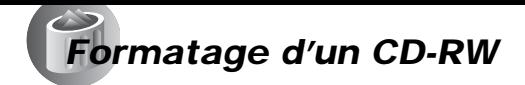

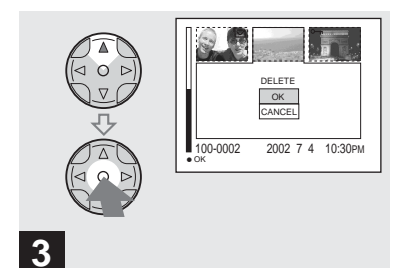

**→ Sélectionnez [OK] avec ▲ de la touche de commande, puis**  appuyez sur  $\bullet$ .

"DISC ACCESS" (accès au disque) apparaît sur l'écran LCD. Lorsque ce message disparaît, ceci indique que les images ont été effacées.

#### **Pour abandonner l'effacement**

Sélectionnez [CANCEL] avec ▼ de la touche de commande, puis appuyez sur  $\bullet$ .

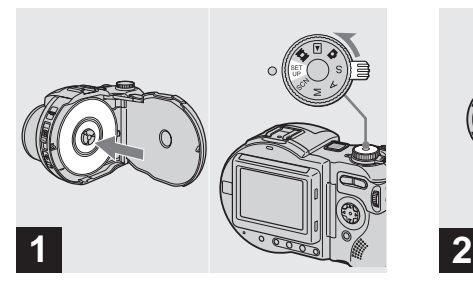

- **→ Placez le CD-RW à formater sur le plateau. Placez le sélecteur de mode sur SET UP et mettez l'appareil sous tension.**
- **•** Le formatage s'utilise pour effacer toutes les images du CD-RW ou pour utiliser un CD-RW ayant été formaté sur un autre équipement. **Lorsque vous formatez un CD-RW, toutes les données sur le disque sont effacées. Vérifiez le contenu du disque avant le formatage. Le CD-RW est aussi initialisé automatiquement après le formatage.**

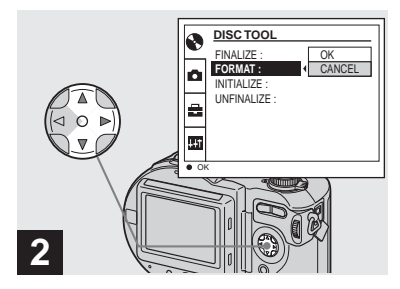

- → Sélectionnez **A** [DISC TOOL] avec **∆/▼** de la touche de **commande, puis appuyez sur**  B**. Sélectionnez [FORMAT] avec ∆/▼**, puis appuyez sur ▶.
- **•** Pour le formatage, utilisez une batterie entièrement chargée ou l'adaptateur secteur comme source d'alimentation.
- **•** Un CD-R ne peut pas être formaté.

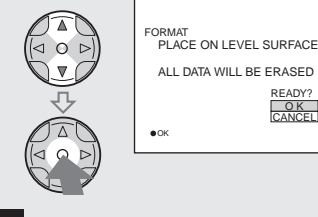

- **3**
- → Sélectionnez [OK] avec  $\triangle$ /**V** de **la touche de commande, puis**  appuyez sur  $\bullet$ .

"FORMAT PLACE ON LEVEL SURFACE" (initialisation, placez l'appareil sur une surface horizontale) apparaît sur l'écran LCD.

#### **Pour abandonner le formatage**

Sélectionnez [CANCEL] avec ▼/▲ de la touche de commande, puis appuyez sur  $\bullet$ .

**•** Vous ne pouvez pas utiliser sur cet appareil un CD-RW formaté sur un autre équipement. Reformatez le disque avec cet appareil.

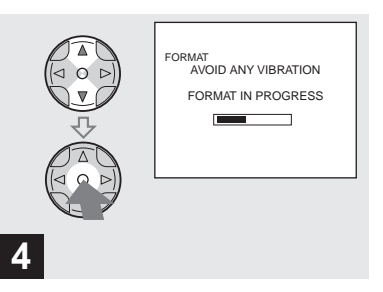

→ Sélectionnez [OK] avec  $\triangle$ /**V**, **puis appuyez sur**  $\bullet$ **.** 

Lorsque le message disparaît, ceci indique que le formatage est terminé.

- **•** Le formatage demande environ sept minutes.
- **•** Un CD-RW peut être formaté environ 300 fois.
- **•** Lorsque vous formatez un CD-RW, les images protégées sont également effacées.

# *Préparation à la visualisation des images sur un ordinateur (Finalize) Finalisation d'un disque*

Vous devez finaliser le disque avant de pouvoir visualiser les images que vous avez prises avec votre appareil par le lecteur de disque d'un ordinateur. Il n'est pas possible de lire des disques non finalisés avec le lecteur de disque d'un ordinateur.

# *Qu'est-ce que la finalisation ?*

- Vous devez finaliser le disque pour pouvoir visualiser les images que vous prenez avec cet appareil par le lecteur de disque d'un ordinateur.
- Pour pouvoir enregistrer de nouvelles images sur le disque, vous devrez le réinitialiser. Le disque est automatiquement initialisé lorsque vous le finalisez à l'aide de cet appareil. Vous devez finaliser le disque pour visualiser de nouvelles images par le lecteur de disque d'un ordinateur. Toutefois, à chaque finalisation, l'espace restant sur le disque diminue d'environ 13 Mo. Nous vous recommandons d'effectuer une finalisation pour plusieurs images à la fois.
- Même si le disque a été retiré de l'appareil, vous pouvez le finaliser.
- Le lecteur de disque de l'ordinateur doit être MultiRead pour pouvoir lire des disques finalisés.

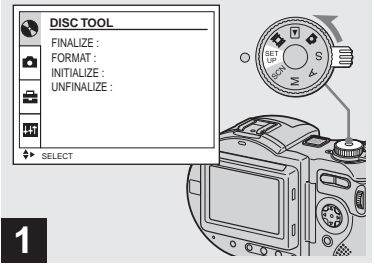

**→ Placez le sélecteur de mode sur SET UP et mettez l'appareil sous tension.**

L'écran SET UP apparaît sur l'écran LCD.

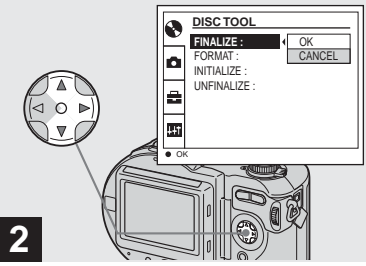

**→ Sélectionnez ◆ [DISC TOOL]** avec **∆/▼** de la touche de **commande, puis appuyez sur**  B**.** 

**Sélectionnez [FINALIZE] avec**  v**/**V**, puis appuyez sur** B**.**

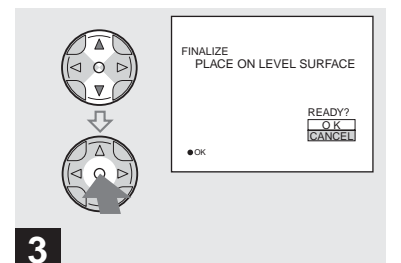

 $\rightarrow$  **Sélectionnez [OK] avec ∆/▼ de la touche de commande, puis**  appuyez sur  $\bullet$ .

"FINALIZE PLACE ON LEVEL SURFACE" (initialisation, placez l'appareil sur une surface horizontale) apparaît sur l'écran LCD.

**•** Pour finaliser un disque, utilisez une batterie complètement chargée ou l'adaptateur secteur comme source d'alimentation.

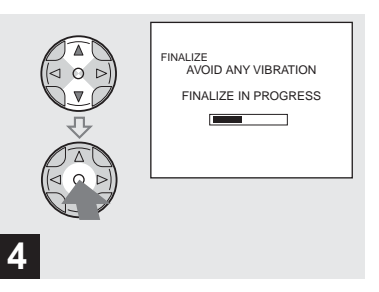

**→ Sélectionnez à nouveau [OK]** avec **∆/▼** de la touche de **commande, puis appuyez sur**  z**.**

La finalisation commence et l'indicateur de disque restant passe de  $\bigcirc$  à  $\bigcirc$  ou de  $\bigcirc$  à . RW

La finalisation demande environ une minute. Placez l'appareil sur une surface stable et veillez à ne pas le secouer ou le heurter pendant la finalisation.

#### **Pour abandonner la finalisation**

Sélectionnez [CANCEL] avec  $\triangle$   $\blacktriangledown$  de la touche de commande à l'étape 3 ou 4, puis appuyez sur  $\bullet$ . Une fois la finalisation commencée, vous ne pouvez pas l'abandonner.

# *Annulation d'une finalisation (Unfinalize) (CD-RW seulement)*

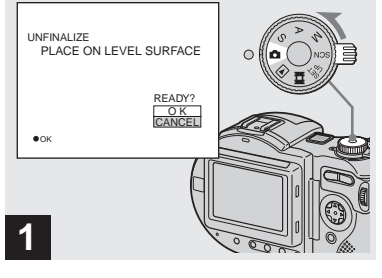

**→ Placez le sélecteur de mode**  $sur$  $\mathbf{\hat{n}}$ .

"UNFINALIZE PLACE ON LEVEL SURFACE" (définalisation, placez l'appareil sur une surface horizontale) apparaît sur l'écran LCD.

- **•** Vous pouvez également effectuer cette opération avec le sélecteur de mode sur S\*, A\*,  $M^*$ , SCN ou  $\Box$ .
- **•** Lorsque vous utilisez un CD-RW, vous pouvez annuler la dernière finalisation exécutée (définalisation). Cette annulation permet de récupérer l'espace disque utilisé pour cette finalisation.
- \* MVC-CD400 seulement

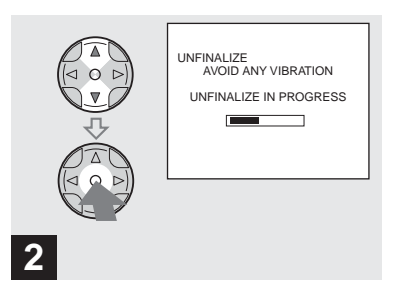

**→ Sélectionnez [OK] avec**  $\triangle$ **/** $\triangledown$  **de la touche de commande, puis**  appuyez sur  $\bullet$ .

La définalisation commence et l'indicateur de disque restant passe de  $\binom{6}{2}$  à  $\binom{6}{2}$ . La définalisation demande environ une minute. Placez l'appareil sur une surface stable et veillez à ne pas le secouer ou le heurter pendant la définalisation.

#### **Pour abandonner la définalisation**

Sélectionnez [CANCEL] avec  $\triangle$   $\blacktriangledown$  de la touche de commande, puis appuyez sur  $\bullet$ . Après avoir abandonné la définalisation, vous pouvez continuer à enregistrer des images sur le CD-RW.

#### **Pour définaliser à nouveau le disque après un abandon de définalisation**

Placez le sélecteur de mode sur SET UP, puis sélectionnez [UNFINALIZE] sous [DISC TOOL] dans les paramètres SET UP [\(page 116\)](#page-115-0).

**•** Vous ne pouvez pas exécuter une définalisation lorsque vous enregistrez une nouvelle image ou éditez une image sur un CD-RW après la finalisation.

# *Utilisation de l'adaptateur CD 8 cm fourni*

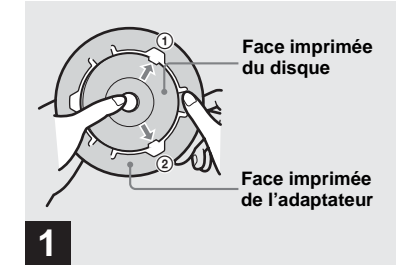

**→ Insérez le disque dans la gorge interne et sous les deux languettes du rond intérieur de l'adaptateur dans l'ordre numérique indiqué sur la figure.**

Si votre lecteur de disque n'accepte pas les CD de 8 cm, utilisez l'adaptateur CD 8 cm fourni.

- **•** Il se peut que l'adaptateur fourni ne soit pas compatible avec votre lecteur de disque. Pour plus d'informations, consultez le mode d'emploi du lecteur de disque.
- **•** Utilisez une petite vitesse avec l'adaptateur (vitesse 8× ou moins).
- **•** La face arrière du disque est la face enregistrable.
- **•** La face arrière est brillante et porte la mention "SONY".

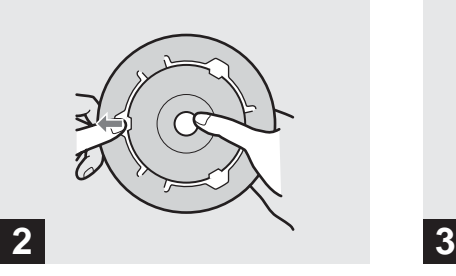

- **→ Tirez la troisième languette vers l'extérieur et mettez le disque en place. Relâchez la troisième languette. Le disque est alors maintenu fermement en place.**
- **•** N'exposez pas l'adaptateur aux rayons directs du soleil ou à une source de chaleur.
- **•** L'adaptateur ne peut être utilisé qu'avec des disques Mavica. Il ne peut pas être utilisé avec d'autres CD-R/CD-RW de 8 cm.

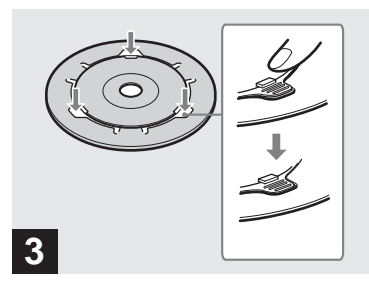

- , **Assurez-vous que le disque est correctement en place dans la gorge de l'adaptateur, que toutes les languettes sont au même niveau que la surface de l'adaptateur et que le disque ne dépasse pas de l'adaptateur.**
- **•** Si les languettes dépassent, enfoncez-les en place car elles pourraient provoquer un dysfonctionnement de votre lecteur de disque.

# *Visualisation d'images avec le lecteur de disque d'un ordinateur*  98SE Me

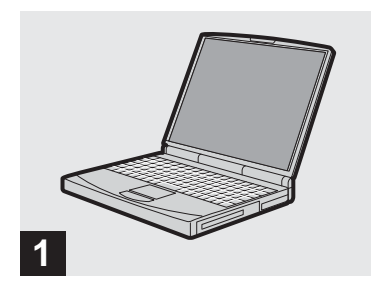

**→ Démarrez l'ordinateur et insérez un disque finalisé dans son lecteur de disque.**

- **•** Pour pouvoir visualiser les images d'un CD-RW avec le lecteur de disque d'un ordinateur, celui-ci doit être MultiRead. Pour savoir si votre lecteur est MultiRead, consultez son fabricant.
- **•** Cette section explique comment visualiser des images avec le lecteur de disque d'un ordinateur en prenant Windows Me comme exemple. Les opérations requises peuvent différer selon les systèmes d'exploitation.
- **•** Pour visualiser des films, Lecteur Windows Media doit être installé sur votre ordinateur.
- **•** Pour visualiser des images sur votre ordinateur, vous pouvez utiliser le logiciel "PIXELA ImageMixer for Sony". Pour plus d'informations, consultez les fichiers d'aide du logiciel.

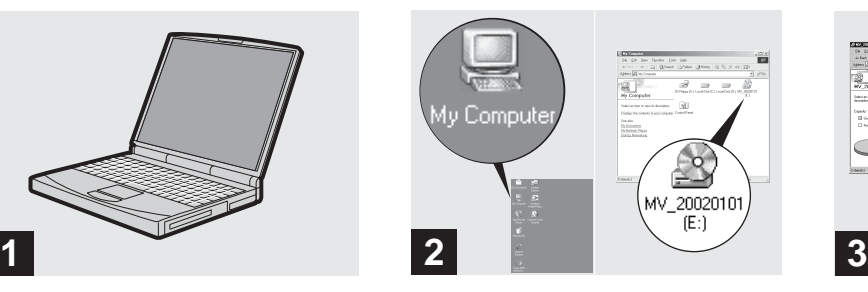

**→ Ouvrez [My Computer] et double-cliquez sur le lecteur dans lequel se trouve le disque (Exemple :[MV\_20020101(E:)]).**

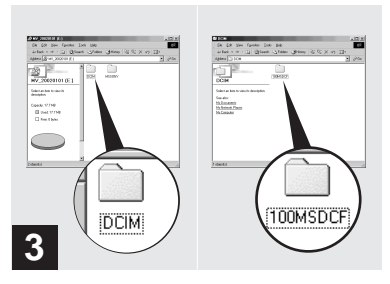

# , **Double-cliquez sur "DCIM", puis sur "100MSDCF".**

Le contenu du dossier "100MSDCF" s'affiche.

- **•** Le dossier "100MSDCF" contient les fichiers d'image enregistrés avec cet appareil.
- **•** Les noms de dossier varient selon le type d'images qu'ils contiennent. Pour plus d'informations sur les noms de dossier et de fichier, voir ["Destinations de stockage des](#page-46-0)  [fichiers d'image et noms des fichiers d'image"](#page-46-0)  [à la page 47.](#page-46-0)

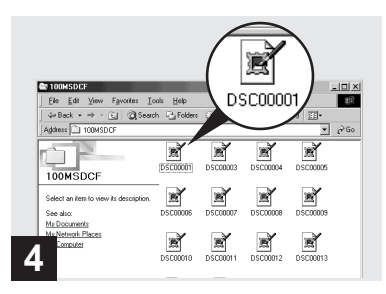

- **→** Double-cliquez sur le fichier **d'image désiré.**
- **•** Il est recommandé de copier le fichier sur le disque dur de l'ordinateur avant de le visualiser. Si le fichier est lu directement depuis le disque, il se peut que l'image et le son présentent des interruptions.
- **•** Vous pouvez visualiser les images par une connexion USB sur un ordinateur avec Windows [\(page 49\).](#page-48-0)
- **•** Vous ne pouvez visualiser les images par une connexion USB que sur un ordinateur Macintosh avec Mac OS X.

# <span id="page-46-0"></span>*Destinations de stockage des fichiers d'image et noms des fichiers d'image*

Les fichiers d'image enregistrés avec l'appareil sont groupés en dossiers sur le disque par mode d'enregistrement.

#### **Exemple : Pour les utilisateurs de Windows Me**

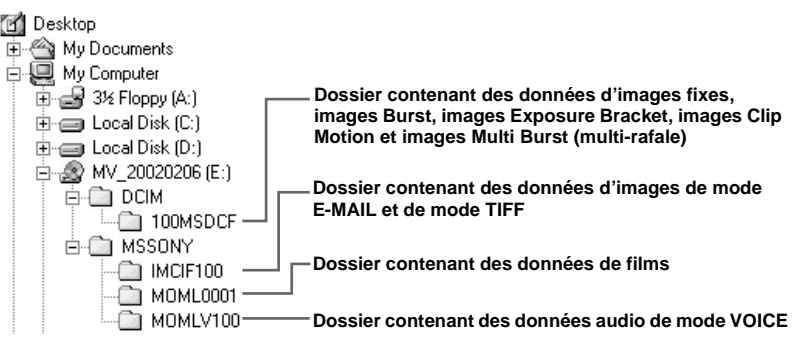

#### **Remarques**

La signification des noms de fichier figurant dans le tableau ci-dessous est la suivante :

 $\Box$  $\Box$  $\Box$  $\Box$  indique un nombre de 0001 à 9999.

Les parties numériques des noms de fichier suivants sont les mêmes pour :

– un fichier d'image de format réduit enregistré en mode E-MAIL et son fichier d'image correspondant ;

- un fichier d'image non compressé enregistré en mode TIFF et son fichier d'image correspondant ;
- un fichier audio enregistré en mode VOICE et son fichier d'image correspondant ;
- un fichier d'image enregistré en mode Clip Motion et son fichier d'image planche index correspondant.

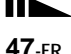

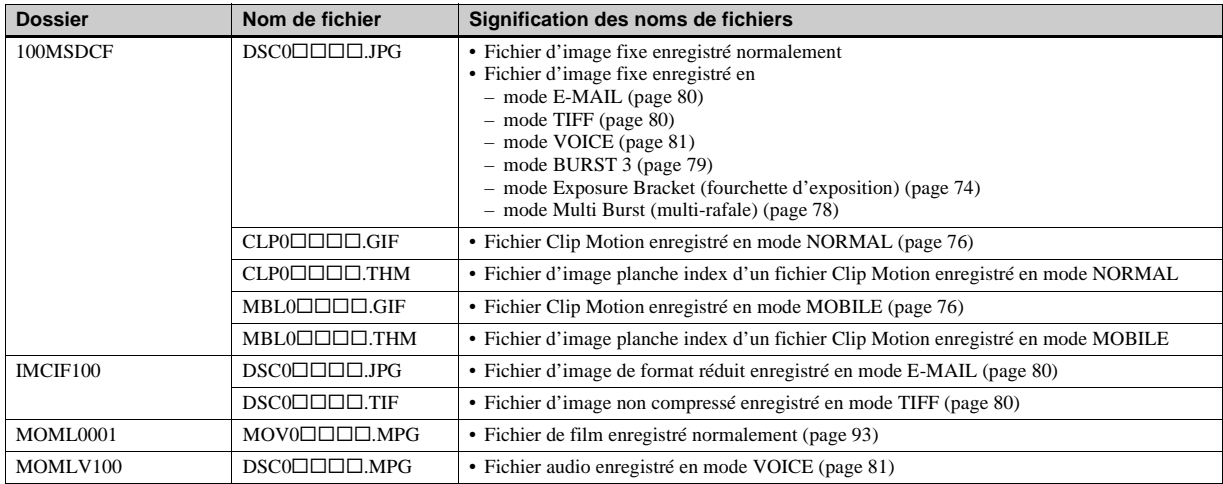

**•** Lors d'une connexion PTP, l'utilisateur peut s'il le désire attribuer lui-même les quatre premiers chiffres du numéro de fichier d'image.

# <span id="page-48-0"></span>*Copie d'images sur votre ordinateur*

Pour copier les images que vous avez prises sur votre ordinateur, procédez comme suit :

# **Opérations requises selon le système d'exploitation de l'ordinateur**

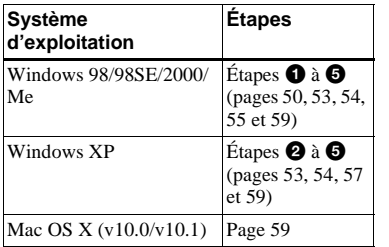

- L'étape  $\bullet$  est inutile pour certains systèmes d'exploitation.
- **•** Après l'installation de PIXELA PTP Manager, l'étape  $\bullet$  est inutile.
- **•** Lors de l'utilisation de PIXELA PTP Manager, les films et images fixes peuvent être traités de la même manière.

# **Environnement matériel et logiciel recommandé**

#### **Environnement Windows recommandé**

Système d'exploitation :

Microsoft Windows 98, Windows 98SE, Windows 2000 Professional, Windows Millennium Edition, Windows XP Home Edition, ou

Windows XP Professional Les systèmes d'exploitation cidessus doivent avoir été installés d'origine sur l'ordinateur. Le fonctionnement n'est pas garanti dans un environnement mis à niveau vers les systèmes d'exploitation cidessus.

Processeur :

MMX Pentium 200 MHz ou plus rapide

Connecteur USB :

Fourni en standard

Écran:

 $800 \times 600$  points ou plus High Color (couleurs 16 bits, 65 000 couleurs) ou plus

**•** Si vous utilisez un système d'exploitation autre que Windows XP, vous devez installer PTP Manager.

#### **Environnement Macintosh recommandé**

Système d'exploitation : Mac OS X (v10.0/v10.1) Les systèmes d'exploitation cidessus doivent avoir été installés d'origine sur l'ordinateur. Connecteur USB : Fourni en standard

#### Écran :

 $800 \times 600$  points ou plus Mode 32 000 couleurs ou plus

- **•** Si vous raccordez simultanément plusieurs périphériques USB à un même ordinateur, il se peut que certains types de périphériques USB et votre appareil photo ne fonctionnent pas.
- **•** Le fonctionnement n'est pas garanti si vous utilisez un concentrateur (USB).
- **•** Les opérations ne sont pas garanties pour tous les environnements logiciels et matériels recommandés mentionnés ci-dessus.

# **Communication avec votre ordinateur (pour les utilisateurs de Windows seulement)**

Lorsque votre ordinateur quitte le mode de mise en veille ou mise en veille prolongée, il se peut que la communication entre l'appareil et l'ordinateur ne soit pas rétablie simultanément.

# **Si votre ordinateur ne comporte pas de connecteur USB**

Vous pouvez copier les images avec le lecteur de disque de l'ordinateur. Finalisez préalablement le disque.

# <span id="page-49-0"></span>**Installation de PIXELA PTP Manager BBS 2000**

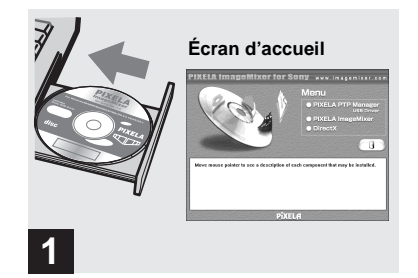

**→ Démarrez l'ordinateur et insérez le CD-ROM fourni dans le lecteur de disque de l'ordinateur.**

**Ne connectez pas encore l'appareil à l'ordinateur.**

L'écran d'accueil apparaît. S'il n'apparaît pas, double-cliquez sur  $\Box$  (My Computer)

 $\rightarrow$  "Image Mixer" dans cet ordre.

- **•** Cette section explique comment établir une connexion USB en prenant Windows Me comme exemple. Les opérations requises peuvent différer selon les systèmes d'exploitation.
- **Avant d'installer PIXELA PTP Manager, fermez toutes les applications ouvertes sur l'ordinateur.**
- **•** Si vous utilisez Windows 2000, ouvrez une session en tant qu'administrateurs
- (administrators).

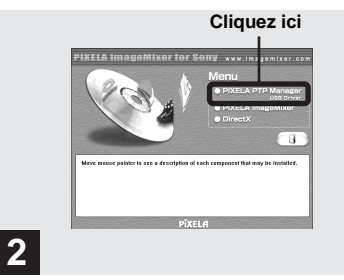

**→ Cliquez sur "PIXELA PTP Manager USB Driver" sur l'écran d'accueil.**

L'écran "Choose Setup Language" (choisissez la langue d'installation). apparaît.

**•** Les paramètres d'affichage doivent être définis à 800 × 600 points ou plus et High Color (couleurs 16 bits, 65 000 couleurs) ou plus. S'ils sont définis à 800 × 600 points ou 256 couleurs ou moins, l'écran d'accueil d'installation n'apparaît pas.

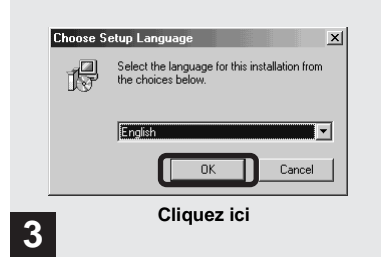

**→ Sélectionnez "English" (anglais), puis cliquez sur "OK".**

L'écran "Welcome to the InstallShield Wizard for PTP Manager" (bienvenue dans l'assistant InstallShield pour PTP Manager) apparaît.

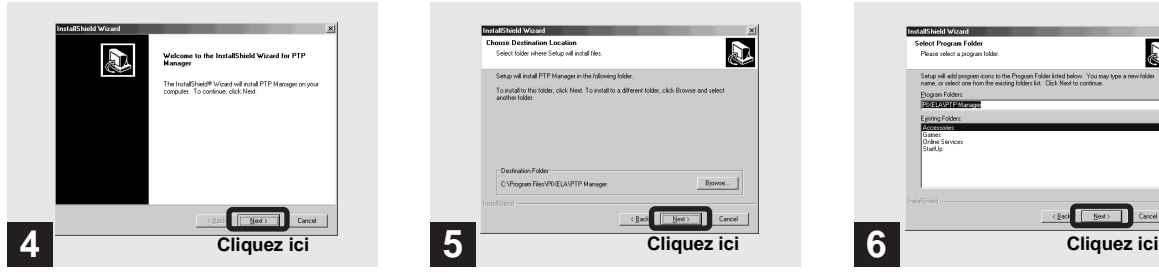

# $→$  **Cliquez sur "Next".**

L'écran "Choose Destination Location" (choisissez l'emplacement de destination) apparaît.

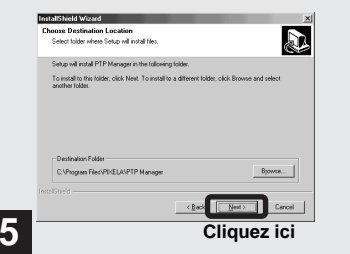

# $\rightarrow$  **Sélectionnez le dossier de destination si nécessaire, puis cliquez sur "Next".**

L'écran "Select Program Folder" (sélectionnez le dossier programme) apparaît.

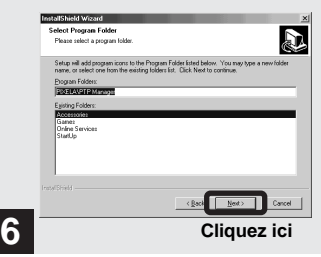

 $\rightarrow$  **Sélectionnez "PIXELA PTP Manager" comme dossier programme, puis cliquez sur "Next".**

L'écran "Start Copying Files" (démarrez la copie des fichiers) apparaît.

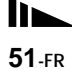

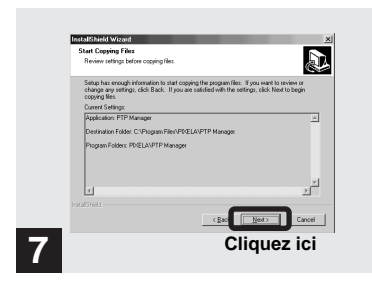

# , **Vérifiez les paramètres et cliquez sur "Next".**

L'installation de PIXELA PTP Manager démarre. Lorsque l'installation est terminée, l'écran "InstallShield Wizard Complete" (assistant InstallShield terminé) apparaît.

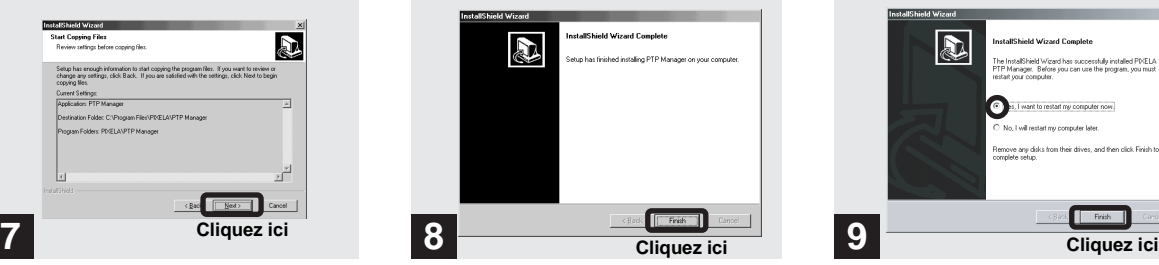

 $→$  **Cliquez sur "Finish".** 

Éjectez le CD-ROM de l'ordinateur.

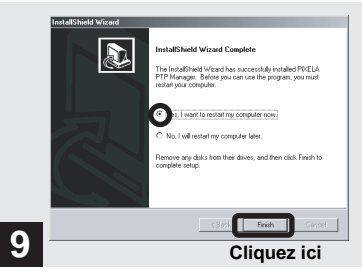

 $→$  **Sélectionnez "Yes, I want to restart my computer now." (Oui, je veux redémarrer mon ordinateur maintenant.) puis cliquez sur "Finish".**

L'ordinateur redémarre. Le pilote USB est activé après le redémarrage de l'ordinateur.

#### <span id="page-52-0"></span>2 *Préparation de l'appareil*   $|2000|$  $XP$

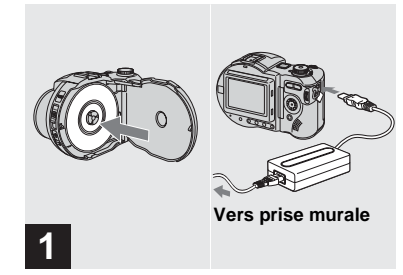

- , **Insérez le disque contenant les images à copier dans l'appareil. Raccordez le cordon d'alimentation (cordon secteur) à l'adaptateur secteur, puis à une prise murale (secteur).**
- **•** Pour plus d'informations sur le disque, voir [page 18](#page-17-0).
- **•** Pour plus d'informations sur l'adaptateur secteur, voir [page 14](#page-13-0).

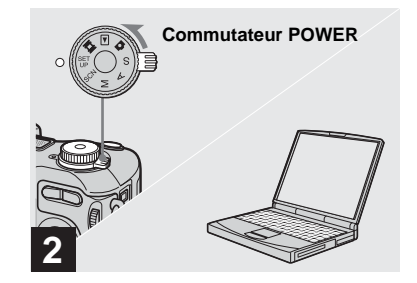

, **Allumez l'ordinateur et mettez l'appareil sous tension.**

#### <span id="page-53-0"></span>3 *Raccordement de l'appareil à l'ordinateur*   $XP$

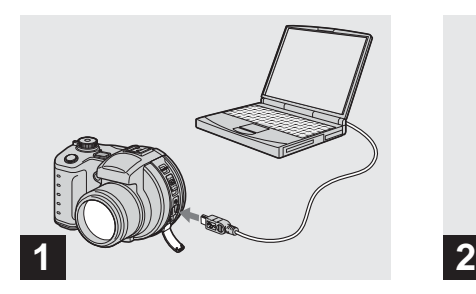

**→ Ouvrez le cache-prise et raccordez le câble USB fourni à l'appareil.** 

> **Raccordez l'autre extrémité du câble USB à l'ordinateur.**

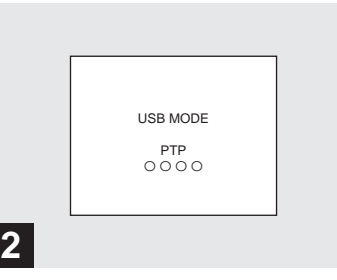

"USB MODE PTP" apparaît sur l'écran LCD. Lorsqu'une connexion USB est établie pour la première fois, l'ordinateur exécute automatiquement un programme pour reconnaître l'appareil. Patientez un instant.

**Débranchement du câble USB de l'ordinateur ou retrait du disque de l'appareil pendant la connexion USB** 

#### **Pour les utilisateurs de Windows 98, 98SE, 2000 ou Me**

- **1** Si vous utilisez PIXELA PTP Manager, cliquez sur "Cancel" (annuler) et fermez la fenêtre.
- **2** Débranchez le câble USB au niveau de l'ordinateur ou retirez le disque.

<span id="page-54-0"></span>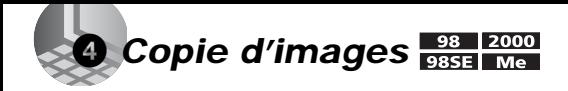

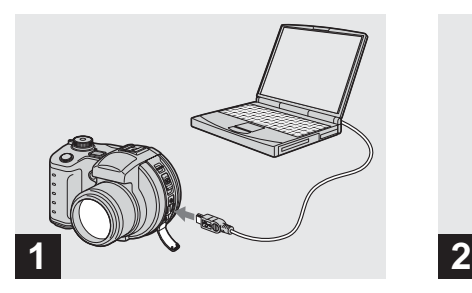

# **→ Raccordez l'appareil à l'ordinateur.**

Un écran d'assistant signalant le démarrage de l'installation apparaît. Le transfert des images depuis le disque peut demander du temps. L'avancement du transfert est indiqué sur l'écran LCD de l'appareil. Lorsque le transfert est terminé, l'écran de

l'étape 2 s'affiche sur l'ordinateur.

**•** Si vous utilisez Windows XP, voir [page 57](#page-56-0).

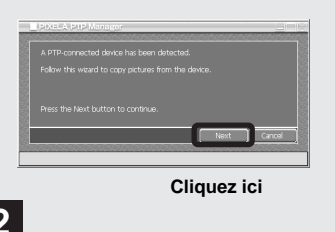

# $→$  **Cliquez sur "Next".**

Les images stockées sur le disque s'affichent.

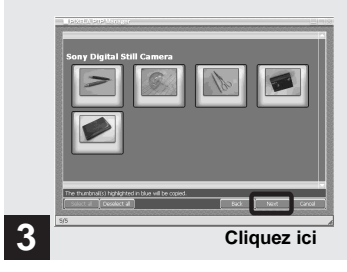

# **→ Sélectionnez les images à copier, puis cliquez sur "Next".**

L'écran "Picture Name and Destination" (nom d'image et destination) apparaît.

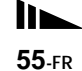

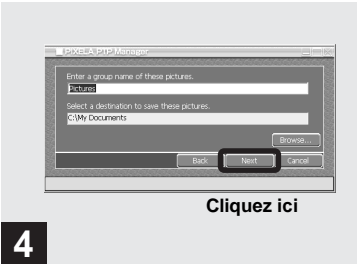

- , **Spécifiez un nom de groupe d'images à copier et la destination de copie, puis cliquez sur "Next".**
- **•** Dans l'exemple, les images sont copiées vers le dossier "My Documents".

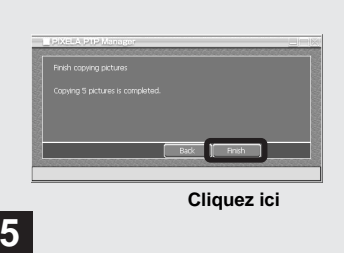

, **Cliquez sur "Finish".**

L'Explorateur Windows apparaît et le dossier de destination de copie s'ouvre.

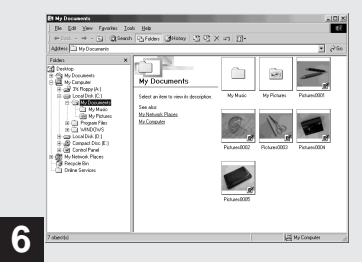

Les images sont copiées dans le dossier de destination de copie.

# <span id="page-56-0"></span>4 *Copie d'images*

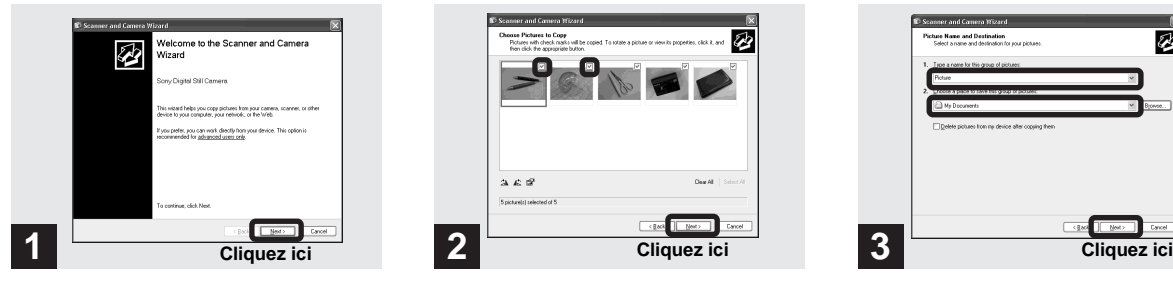

### $→$  **Cliquez sur "Next".**

Les images stockées sur le disque s'affichent.

- **•** Lors de l'exécution de l'opération décrite à la [page 54](#page-53-0), l'écran de l'assistant de copie apparaît sur le Bureau de l'ordinateur.
- **•** Le transfert des images depuis le disque peut demander du temps. L'avancement du transfert est indiqué sur l'écran LCD de l'appareil.

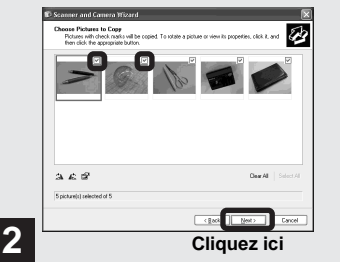

, **Décochez les cases des images que vous ne désirez pas copier vers l'ordinateur en cliquant dessus, puis cliquez sur "Next".**

L' écran "Picture Name and Destination" (nom d'image et destination) apparaît.

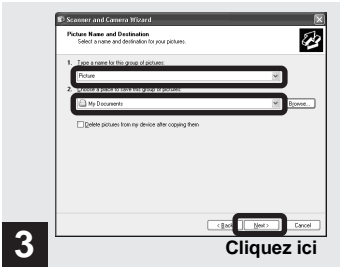

 $→$  **Sélectionnez le nom du groupe d'images à copier et la destination de copie, puis cliquez sur "Next".**

La copie des images commence. Lorsque la copie est terminée, l'écran "Other Options" (autres options) apparaît.

**•** Dans l'exemple, les images sont copiées vers le dossier "My Documents".

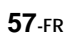

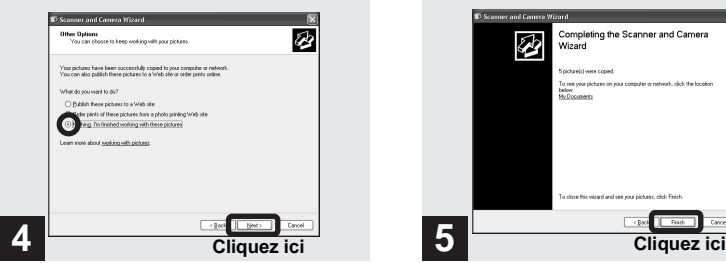

 $→$  **Sélectionnez "Nothing. I'm finished working with these pictures." (aucune ; j'ai fini de travailler avec ces images) puis cliquez sur "Next".**

L' écran "Completing the Scanner and Camera Wizard" (fin de l'exécution de l'Assistant Scanneur et appareil photo) apparaît.

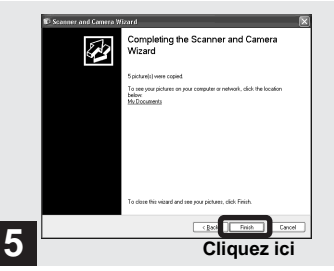

 $→$  **Cliquez sur "Finish".** 

L'assistant se ferme.

**•** Pour copier d'autres images, débranchez le câble USB, puis rebranchez-le. Répétez ensuite les opérations depuis l'étape  $\blacksquare$ .

# *Si PIXELA PTP Manager ne démarre pas*

**1** Cliquez sur "My Computer" avec le bouton droit de la souris, puis cliquez sur "Properties".

 L'écran "System Property" (propriété système) apparaît.

- **2** Vérifiez si un pilote est déjà installé. 1 Cliquez sur "Device Manager".
	- 2 Double-cliquez sur "<sup>2</sup> Other Devices".
	- 3 Recherchez l'indication "<sup>2</sup> Sony PTP" précédée d'un  $\hat{u}$ .
- **3** Si un pilote est installé, supprimez-le.
	- 1 Cliquez sur " Sony PTP".
	- 2 Cliquez sur "Delete".

L'écran "Device deletion confirmation" (confirmation de suppression de périphérique) apparaît.

3 Cliquez sur "OK" pour supprimer le pilote.

Réinstallez PIXELA PTP Manager à l'aide du CD-ROM [\(page 50\)](#page-49-0) fourni.

# <span id="page-58-0"></span>5 *Visualisation d'images sur votre ordinateur*

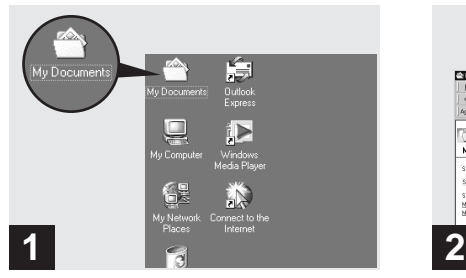

# **→ Double-cliquez sur "My Documents" sur le Bureau.**

Le contenu du dossier "My Documents" s'affiche.

- **•** Cette section explique comment copier des images vers le dossier "My Documents" aux pages [55](#page-54-0) et [57.](#page-56-0)
- **•** Si vous utilisez Windows XP, double-cliquez sur "Start"  $\rightarrow$  "My Documents" dans cet ordre.
- **•** Pour visualiser des images sur votre ordinateur, vous pouvez utiliser le logiciel "PIXELA ImageMixer for Sony". Pour plus d'informations, consultez les fichiers d'aide du logiciel.

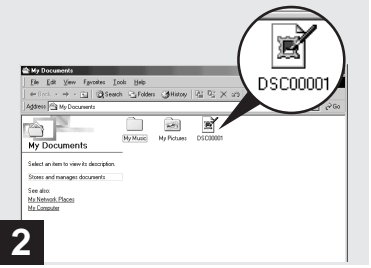

# **→ Double-cliquez sur le fichier d'image désiré.**

L'image s'affiche.

# <span id="page-58-1"></span>*Pour les utilisateurs d'un Macintosh*

*Visualisation d'images sur un ordinateur connecté avec le câble USB (Pour les utilisateurs de Mac OS X seulement)*

Seuls les utilisateurs de Mac OS X peuvent visualiser les images avec une connexion USB.

# 1 **Préparez l'appareil**

Pour plus d'informations, voir [page 53](#page-52-0).

# 2 **Raccordement de l'appareil à l'ordinateur**

Pour plus d'informations, voir [page 54](#page-53-0). Avant de débrancher le câble USB ou d'éjecter le disque de l'appareil, éteignez votre ordinateur.

# 3 **Transfert des images vers l'ordinateur avec la fonction "Image Capture".**

La fonction "Image Capture" (Capture d'image) démarre automatiquement.

Transférez les images vers l'ordinateur en suivant les instructions à l'écran.

**•** Il se peut que vous ne puissiez pas transférer des fichiers de film lorsque vous utilisez Mac OS X (v.10.1).

# *Comment configurer et utiliser l'appareil*

L'utilisation des menus et paramètres de l'écran SET UP les plus fréquemment utilisés pour les "Opérations avancées" est expliquée ci-dessous.

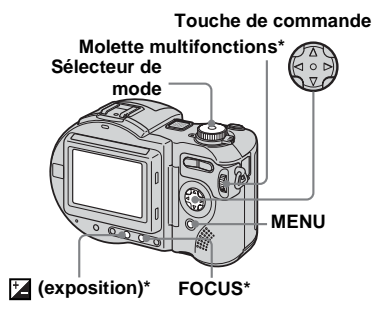

\* MVC-CD400 seulement

# *Modification des options de menu*

# **Appuyez sur MENU.**

Le menu s'affiche.

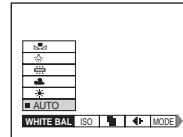

**Appuyez sur**  $\triangleleft$  de la touche **de commande pour sélectionner le paramètre à modifier.**

# Le paramètre sélectionné devient

jaune.

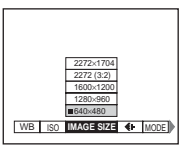

## **δ** Appuyez sur **∆/▼** de la touche **de commande pour sélectionner une option.**

Le cadre de l'option sélectionnée devient jaune et l'option est validée.

**••** (EV),  $\text{C}$  (FOCUS) et  $\text{O}$  (SPOT METER) apparaissent sur le menu MVC-CD250 [\(page 111\).](#page-110-0)

# **Pour faire disparaître l'affichage du menu**

Appuyez sur MENU.

# *Modification des paramètres de l'écran SET UP*

### **F1** Placez le sélecteur de mode **sur SET UP.**

L' écran SET UP apparaît.

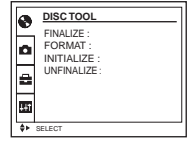

**2** Appuyez sur **∆/▼/→/** de la **touche de commande pour sélectionner le paramètre à modifier.**

> Le cadre du paramètre sélectionné devient jaune.

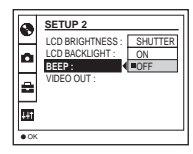

**<u></u><sup>₹</sup>}** Appuyez sur ● de la touche de **commande pour valider.**

- **•** Sur le MVC-CD250, le paramètre [HOLOGRAM AF] (pages [29,](#page-28-0) [116](#page-115-1)) s'affiche comme [AF ILLUMINATOR] et le paramètre [BRACKET STEP] [\(page 116\)](#page-115-1) n'apparaît pas dans **[CAMERA]**.
- **•** Sur le MVC-CD250, les paramètres [CONVERSION LENS] [\(page 117\)](#page-116-0) et [HOT SHOE] [\(page 117\)](#page-116-1) n'apparaissent pas dans [SETUP 1].

# **Pour faire disparaître l'affichage de l'écran SET UP**

Placez le sélecteur de mode sur une autre option que SET UP.

# *Comment utiliser la molette multifonctions (MVC-CD400 seulement)*

La molette multifonctions permet de changer les valeurs de réglage lors d'une prise de vue en mode de réglage manuel (mode de priorité à la vitesse d'obturation, mode de priorité à l'ouverture, mode d'exposition manuelle), du réglage de la valeur d'exposition (EV) ou d'une mise au point manuelle.

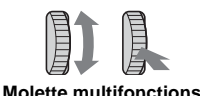

# **Prise de vue avec les modes de réglage manuels**

**F1** Placez le sélecteur de mode

### **sur S, A, ou M.**

Les valeurs pouvant être réglées apparaissent sur le côté droit de l'écran.

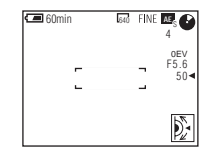

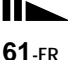

# **Z** Tournez la molette

**multifonctions pour sélectionner l'option que vous désirez régler.**

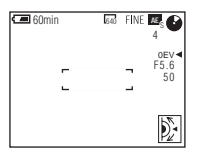

# c **Appuyez sur la molette multifonctions.**

La valeur devient jaune.

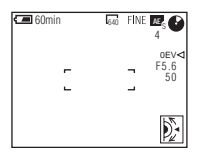

**Z.** Tournez la molette **multifonctions pour sélectionner la valeur que vous désirez spécifier.**

La valeur affichée est validée.

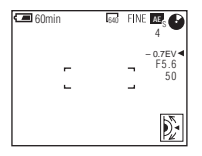

**同** Pour modifier d'autres

**paramètres, appuyez sur la molette multifonctions, puis répétez les opérations des étapes** 2 **à** 4**.**

**Prise de vue avec réglage de la valeur d'exposition (EV) ou mise au point manuelle**

# **Appuyez une fois sur 2 ou deux fois sur FOCUS.**

Les valeurs de réglage apparaissent sur le côté droit de l'écran. (Lorsque vous appuyez deux fois sur FOCUS, l'indicateur  $\mathbb{E}$  (mise au point manuelle) apparaît sur la position de la valeur.)

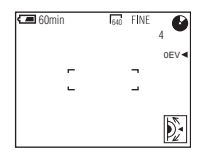

**P** Tournez la molette **multifonctions pour sélectionner la valeur que vous désirez spécifier.**

La valeur affichée est validée.

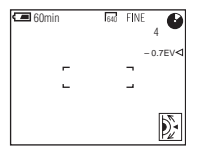

# *Prise de vue avec des réglages manuels (MVC-CD400 seulement)*

#### **Sélecteur de mode : S/A/M**

Vous pouvez régler manuellement les valeurs de vitesse d'obturation et d'ouverture en fonction des conditions de prise de vue désirées.

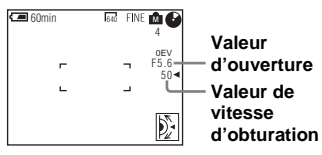

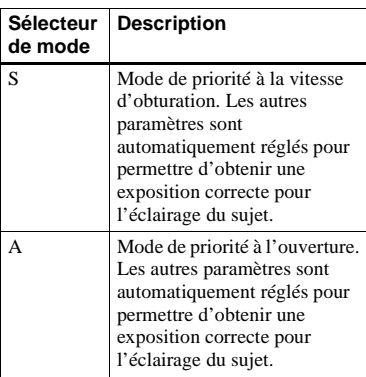

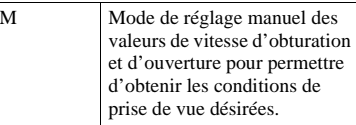

- **•** Vous ne pouvez pas effectuer des réglages manuels pour la prise de vue de films.
- **•** Après les réglages, il se peut que les indicateurs des valeurs de réglage clignotent sur l'écran LCD lorsque vous enfoncez le déclencheur à mi-course. Vous pouvez effectuer la prise de vue dans cette condition, mais nous vous recommandons de régler à nouveau les valeurs de flash.

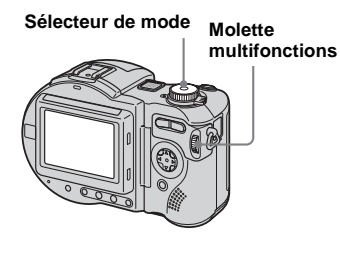

# *Mode de priorité à la vitesse d'obturation*

Cette fonction vous permet de figer le mouvement de sujets se déplaçant rapidement ou de capter une impression de mouvement par le "filé".

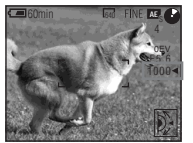

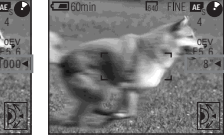

**1/1000 s (la plus courte)**

**8 s (la plus longue)**

**FL** Placez le sélecteur de mode **sur S.**

### **b** Sélectionnez une vitesse **d'obturation.**

Sélectionnez une vitesse d'obturation avec la molette multifonctions, puis appuyez sur la molette multifonctions. Vous pouvez sélectionner une vitesse d'obturation de 1/1000 à 8". Si vous sélectionnez une vitesse d'obturation de 1/25 seconde ou moins, "NR" apparaît devant la vitesse d'obturation et le mode d'obturation lente NR est automatiquement activé.

**•** Des vitesses d'obturation de 1 seconde ou plus sont indiqués par un ["] après la valeur (1", par exemple).

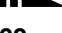

# **Obturation lente NR**

La fonction d'obturation lente NR supprime les bruits parasites des images enregistrées pour donner des images propres et nettes. L'utilisation d'un trépied est recommandée pour empêcher les secousses.

Appuyez complètement sur le déclencheur.  $\overline{a}$ 

L'exposition est réalisée pendant la durée d'obturation spécifiée, l'écran devient noir et "CAPTURING" s'affiche.

 $\overline{1}$ Un traitement est exécuté pour réduire les bruits parasites pendant la durée d'obturation spécifiée et "PROCESSING" s'affiche.

L'obturateur produit alors un déclic.  $\overline{a}$ 

"RECORDING" s'affiche et l'image est enregistrée.

# *Mode de priorité à l'ouverture*

Cette fonction vous permet de régler la profondeur de foyer pour que le sujet et le fond soient tous deux nets ou pour prendre un sujet sur un fond flou.

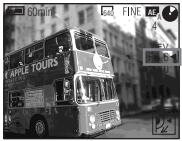

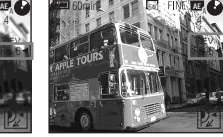

**Valeur d'ouverture F2 (minimum)**

**Valeur d'ouverture F8 (maximum)**

- **El Placez le sélecteur de mode sur A.**
- **2** Sélectionnez une valeur **d'ouverture.**

Sélectionnez une valeur d'ouverture avec la molette multifonctions, puis appuyez sur la molette multifonctions. Vous pouvez sélectionner une valeur d'ouverture de F2 à F8.

# *Mode d'exposition manuelle*

Dans ce mode, vous pouvez régler manuellement les valeurs de vitesse d'obturation et d'ouverture pour obtenir la condition de prise de vue désirée.

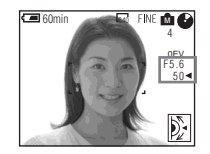

La valeur EV apparaît sur l'écran LCD [\(page 69\)](#page-68-0). 0EV indique que la valeur spécifiée par l'appareil est optimale.

- **F1** Placez le sélecteur de mode **sur M.**
- **2** Sélectionnez l'indication de **valeur de vitesse d'obturation.**

Sélectionnez l'indication de valeur de vitesse d'obturation avec la molette multifonctions, puis appuyez sur la molette multifonctions.

# **R** Sélectionnez la valeur de **vitesse d'obturation.**

Sélectionnez la valeur de vitesse d'obturation avec la molette multifonctions, puis appuyez sur la molette multifonctions. Vous pouvez sélectionner une vitesse d'obturation de 1/1000 à 8".

# d **Sélectionnez l'indication de valeur d'ouverture.**

Sélectionnez l'indication de valeur d'ouverture avec la molette multifonctions, puis appuyez sur la molette multifonctions.

# **h** Sélectionnez la valeur **d'ouverture.**

Sélectionnez la valeur d'ouverture avec la molette multifonctions, puis appuyez sur la molette multifonctions. Vous pouvez sélectionner une valeur d'ouverture de F2 à F8.

# *Choix d'un mode de mise au point*

#### Sélecteur de mode : **O** (/S/A/M)\*/ **SCN/**

# **Multipoint AF (mise au point automatique multipoint)**

Lorsque vous utilisez le mode Multipoint AF (mise au point automatique multipoint), l'appareil calcule la distance en trois points à gauche, à droite et au centre de l'image. Vous pouvez ainsi utiliser la fonction autofocus sans vous soucier du cadrage de l'image. Ce mode est utile lorsque la mise au point est difficile car le sujet ne se trouve pas au centre de l'image.

L'appareil a été réglé en mode Multipoint AF (mise au point automatique multipoint) en usine.

#### **Mode de sélection de plage de mise au point (MVC-CD400 seulement)**

Le mode de sélection de plage de mise au point vous permet de sélectionner l'un des six modes de plage AF, Multipoint AF (mise au point automatique multipoint), Center (centre), Right (droite), Left (gauche), Top (haut) ou Bottom (bas). Lorsque vous sélectionnez le mode Center (centre), Right (droite), Left (gauche), Top (haut) ou Bottom (bas), la mise au point est automatiquement exécutée par la fonction AF dans le télémètre AF.

## **Center AF (mise au point automatique au centre) (MVC-CD250 seulement)**

Vous pouvez effectuer une mise au point automatique en utilisant le cadre du télémètre AF au centre du cadre.

- \* MVC-CD400 seulement
- **•** Lorsque vous utilisez le zoom numérique, l'AF holographique ou l'illuminateur d'assistance AF, la fonction AF privilégie les sujets situés au centre ou près du centre du cadre. Le cadre du télémètre AF n'est alors pas affiché.

## *Pour MVC-CD400*

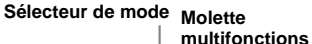

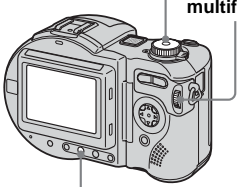

**FOCUS**

**El Placez le sélecteur de mode sur 0. S, A, M, SCN ou L1.** 

**2** Appuyez sur FOCUS pour **sélectionner le mode de sélection de plage de mise au point.**

> À chaque pression sur FOCUS, le mode de mise au point change comme suit : Mode de sélection de plage de mise au point  $\overline{a}$

Mode de mise au point préprogrammée  $\overline{a}$ 

Mode de mise au point automatique

# **R** Tournez la molette

#### **multifonctions pour sélectionner le mode de plage AF désiré.**

Vous pouvez sélectionner l'un des modes de plage AF suivants : Multipoint AF (mise au point automatique multipoint, Center (centre), Right (droite), Left (gauche), Top (haut) ou Bottom (bas).

L'indicateur de mode de plage AF apparaît en haut et à droite de l'écran LCD.

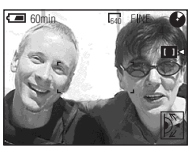

Lorsque vous enfoncez le déclencheur à mi-course, la couleur du cadre du télémètre AF passe du blanc au vert quand la mise au point est réalisée.

**•** Lorsque vous sélectionnez Multipoint AF (mise au point automatique multipoint) à l'étape  $\blacksquare$ . le cadre du télémètre AF réglé automatiquement apparaît en vert quand la mise au point est réalisée.

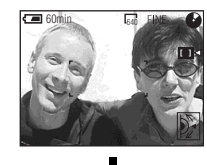

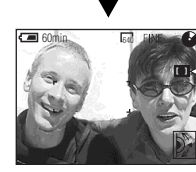

#### **Pour réactiver la mise au point automatique**

Appuyez deux fois sur FOCUS à l'étape 3.

# *Pour MVC-CD250*

**Touche de commande**

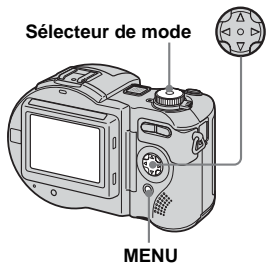

- **El Placez le sélecteur de mode**  $\mathbf{S}$ **ur**  $\mathbf{\Omega}$ , SCN ou  $\mathbb{H}$ .
- **2** Appuyez sur MENU.

# c **Sélectionnez** 9 **(FOCUS) avec**  b**/**B**, puis [MULTI AF] ou [CENTER AF] avec**  $\triangle$ **/<b>V**.

La mise au point est réglée automatiquement à l'aide du télémètre AF. La couleur du cadre du télémètre AF passe du blanc au vert quand la mise au point est réalisée.

#### **Multipoint AF (mise au point automatique multipoint)**

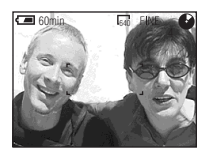

#### **Center AF (mise au point automatique au centre)**

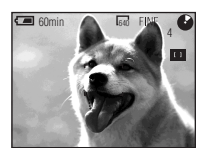

# *Prise de vue avec le verrouillage AF*

# **Sélecteur de mode : /SCN/**

Lorsque la mise au point est difficile car le sujet ne se trouve pas au centre du cadre, vous pouvez l'effectuer en utilisant le mode de sélection de plage de mise au point (MVC-CD400) ou le mode Center AF (mise au point automatique au centre) (MVC-CD250). Ainsi, lors d'une prise de vue de deux personnages séparés par un espace, il se peut que l'appareil effectue la mise au point sur le fond entre les deux personnages. Utilisez alors le verrouillage AF pour assurer une mise au point correcte sur les sujets.

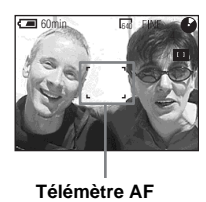

**•** Le verrouillage AF vous permet d'obtenir une mise au point correcte même si le sujet se trouve sur le bord du cadre.

# **T** Cadrez la photo de façon que **le sujet soit au centre du cadre du télémètre AF, puis enfoncez le déclencheur à mi-course et maintenez-le sur cette position.**

L'appareil effectue la mise au point sur le sujet. Lorsque l'indicateur de verrouillage AE/AF cesse de clignoter pour rester continuellement allumé et qu'un bip est émis, ceci indique que la mise au point est terminée.

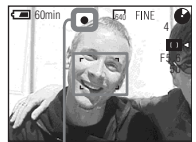

**Indicateur de verrouillage AE/AF**

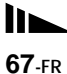

# **Recadrez l'ensemble du sujet et enfoncez complètement le déclencheur.**

L'image sera enregistrée avec la mise au point correcte pour les sujets.

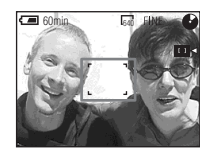

**•** Vous pouvez recommencer le réglage du verrouillage AF plusieurs fois avant d'enfoncer complètement le déclencheur.

# *Réglage de la distance du sujet*

**– Mise au point préprogrammée**

#### Sélecteur de mode : **O** (/S/A/M)\*/ **SCN/**

Lors d'une prise de vue en utilisant une distance du sujet préprogrammée ou si le sujet se trouve derrière un filet ou une vitre, la fonction autofocus ne permet pas toujours d'obtenir une mise au point correcte. La fonction de mise au point préprogrammée est alors utile.

- \* MVC-CD400 seulement
- **•** Les informations de réglage de la mise au point sont approximatives et ne doivent être utilisées qu'à titre indicatif.
- **•** Si vous pointez l'objectif vers le haut ou le bas, l'erreur augmente.
- **•** Si vous photographiez un sujet situé à moins de 0,5 m (19 3/4 po.) avec le zoom réglé du côté T, il se peut que la mise au point ne soit pas nette. Les informations de réglage de la mise au point clignotent alors. Appuyez sur la touche W du zoom jusqu'à ce que l'indicateur cesse de clignoter.
- **•** La mise au point préprogrammée ne fonctionne pas correctement avec un convertisseur de focale.

# *Pour MVC-CD400*

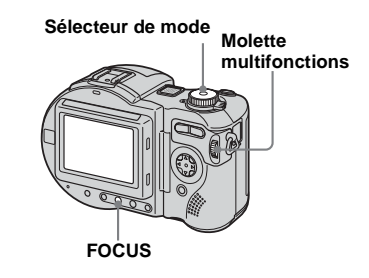

# **F1** Placez le sélecteur de mode **sur 0, S, A, M, SCN ou**  $\mathbb{H}$ **.**

# **Appuyez deux fois sur FOCUS.**

La mise au point est verrouillée et l'indicateur  $\mathbb{R}$  (mise au point) manuelle) apparaît.

# **R** Tournez la molette multifonctions **pour sélectionner l'option de mise au point désirée.**

Vous avez le choix entre les réglages de distance suivants :

0.1, 0.2, 0.3, 0.5, 0.8, 1.0, 1.5, 2.0, 3.0, 5.0, 7.0, 10, 15 et ∞ (infini)

# **Pour réactiver la mise au point automatique**

Appuyez à nouveau sur FOCUS à l'étape 3 de façon que les informations de réglage de la mise au point disparaissent.

# *Pour MVC-CD250*

**Touche de commande**

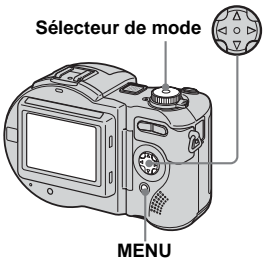

- **F1** Placez le sélecteur de mode  $\mathbf{s}$ ur  $\mathbf{\Omega}$ , SCN ou  $\mathbb{H}$ .
- **2** Appuyez sur MENU.

Le menu s'affiche.

**8** Sélectionnez  $\mathbb{R}$  (FOCUS) avec b**/**B**, puis la distance du sujet**   $a$ vec  $\triangle$ / $\nabla$ .

Vous avez le choix entre les réglages de distance suivants : 0.5m, 1.0m, 3.0m, 7.0m, ∞ (infini)

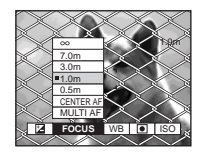

# **Pour réactiver la mise au point automatique**

Sélectionnez  $\mathbb{F}$ à l'étape  $\mathbb{S}$ , puis [MULTI AF] ou [CENTER AF].

# <span id="page-68-0"></span>*Réglage de l'exposition*

**– Réglage de la valeur d'exposition (EV)**

Sélecteur de mode : **O** (/S/A)\*/ **SCN/**

Cette fonction vous permet de corriger la valeur d'exposition obtenue par le réglage automatique. Vous pouvez sélectionner des valeurs de +2,0 EV à –2,0 EV par pas de 1/3 EV.

\* MVC-CD400 seulement

### **Pour réactiver l'exposition automatique**

Ramenez la valeur de réglage de l'exposition à 0 EV.

**•** La correction d'exposition peut être inefficace si le sujet est très fortement ou faiblement éclairé ou si vous utilisez le flash.

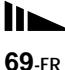

### *Pour MVC-CD400*

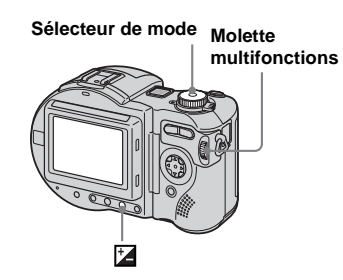

- **F1** Placez le sélecteur de mode **sur 0, S, A, SCN ou ill.**
- **2** Appuyez sur **2**.

# **8** Sélectionnez la valeur **d'exposition désirée avec la molette multifonctions.**

Réglez la valeur d'exposition tout en vérifiant la luminosité du fond.

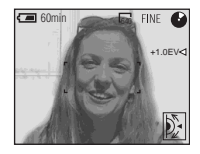

# *Pour MVC-CD250*

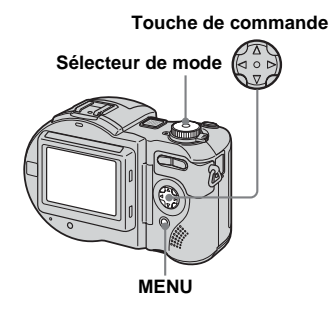

- **Fi** Placez le sélecteur de mode **sur**  $\bullet$ , SCN ou  $\parallel$ .
- **2** Appuyez sur MENU.

Le menu s'affiche.

# **fs** Sélectionnez **[2** (EV) avec  $\triangleleft$  /**P**.

La valeur de réglage de l'exposition s'affiche.

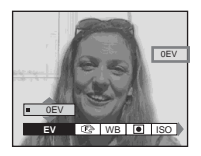

# d **Sélectionnez la valeur de réglage de l'exposition.**

Sélectionnez la valeur de réglage de l'exposition avec  $\triangle$ / $\nabla$ . Réglez l'exposition tout en vérifiant

l'éclairage du fond.

#### **Techniques de prise de vue**

L'appareil règle automatiquement l'exposition. Si l'image est trop sombre ou trop claire, comme illustré ci-dessous, nous vous recommandons de corriger l'exposition manuellement. Si le sujet est en contre-jour ou dans la neige, corrigez l'exposition vers le côté +. Si le sujet est très fortement éclairé (par un projecteur sur un fond foncé, par exemple), effectuez une correction vers le  $\hat{\text{c}otf}$  –

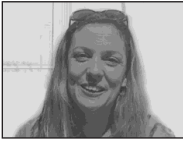

**Sous-exposition the Correction vers +** 

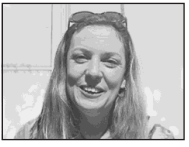

#### **Exposition correcte**

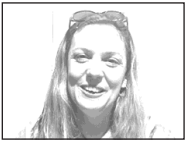

**Surexposition**  $→$  **Correction vers –** 

# *Mode de mesure*

#### Sélecteur de mode : **O** (/S/A/M)\*/ **SCN/**

Cette fonction vous permet de sélectionner le mode de mesure convenant le mieux aux conditions de prise de vue et au but recherché.

\* MVC-CD400 seulement

#### **Mesure multi-zone (pas d'indicateur)**

L'image est divisée en plusieurs zones et une mesure est exécutée pour chaque zone. L'appareil calcule la position du sujet et la luminosité du fond et détermine une exposition équilibrée.

À sa sortie d'usine, l'appareil se trouve en mode de mesure multi-zone.

#### **Mesure centrée (**  $\boxed{③}$  **) (MVC-CD400 seulement)**

La mesure est effectuée avec priorité donnée au centre de l'image. L'appareil détermine l'exposition en se basant sur l'éclairage d'un sujet situé près du centre.

#### **Mesure spot (** $\boxed{\bullet}$ **)**

La lumière n'est mesurée que dans la zone spécifique où se trouve le sujet. Ceci vous permet de régler l'exposition sur le sujet même s'il est en contre-jour ou s'il y a un fort contraste entre le fond et lui. Positionnez le réticule du spotmètre sur le point désiré du sujet.

**•** Pour effectuer la mise au point sur le même point que celui utilisé pour la mesure de l'exposition, nous vous recommandons d'utiliser le mode de Center AF (mise au point automatique au centre) (MVC-CD250) (page 65) ou le mode de sélection de plage de mise au point (centre) (MVC-CD400) (page 65).

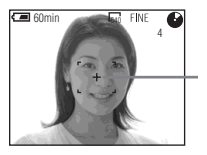

#### **Réticule du spotmètre**

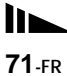

# *Pour MVC-CD400*

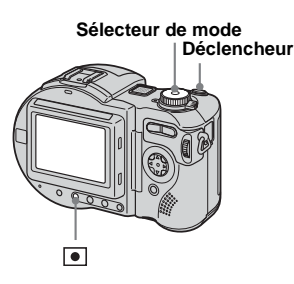

**El Placez le sélecteur de mode sur**  $\bullet$ **, S, A, M, SCN ou**  $\sharp$ **.** 

# **Appuyez plusieurs fois sur**  $\boxed{\bullet}$ **pour sélectionner le mode désiré.**

 $\hat{A}$  chaque pression sur  $\hat{A}$ , le mode de mesure change comme suit :

```
Mesure multi-zone
Mesure centrée
Mesure spot
```
# **8** Prenez la photo.

Enfoncez le déclencheur à mi-course et maintenez-le sur cette position jusqu'à ce que l'appareil ait terminé les réglages automatiques, puis enfoncez complètement le déclencheur pour prendre la photo.

# *Pour MVC-CD250*

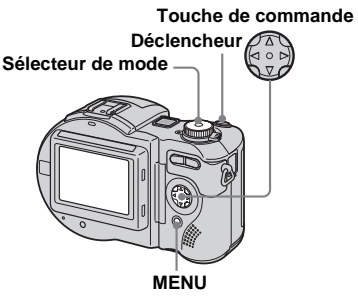

- **El Placez le sélecteur de mode**  $\mathbf{s}$ ur  $\mathbf{\Omega}$ , SCN ou  $\mathbb{H}$ .
- **2** Appuyez sur MENU. Le menu s'affiche.

**B** Sélectionnez **a** (SPOT **METER)** avec **√** $\blacktriangleright$ , puis [ON]  $a$ vec  $\triangle$ / $\nabla$ .

Le réticule du spotmètre s'affiche.

# d **Prenez la photo.**

Enfoncez le déclencheur à mi-course et maintenez-le sur cette position jusqu'à ce que l'appareil ait terminé les réglages automatiques, puis enfoncez complètement le déclencheur pour prendre la photo.

# **Pour abandonner la mesure spot**

Sélectionnez à nouveau(SPOT METER) avec  $\blacktriangleleft/\blacktriangleright$  de la touche de commande, puis [OFF] avec  $\triangle$ / $\nabla$ . Le réticule du spotmètre disparaît de l'écran LCD et l'appareil revient en mode de mesure normal.
# *Prise de vue en verrouillant l'exposition (MVC-CD400 seulement)*

### $-$  AF LOCK Sélecteur de mode : **O** /S/A/SCN/ 麒

Lorsque vous appuyez sur AE LOCK, ceci verrouille l'exposition mesurée. Vous pouvez, par exemple, utiliser cette fonction de la manière suivante :

Mesurez l'exposition sur la partie désirée de l'image à l'aide de la fonction de mesure spot et verrouillez la valeur d'exposition en appuyant sur AE LOCK. Recadrez ensuite l'image.

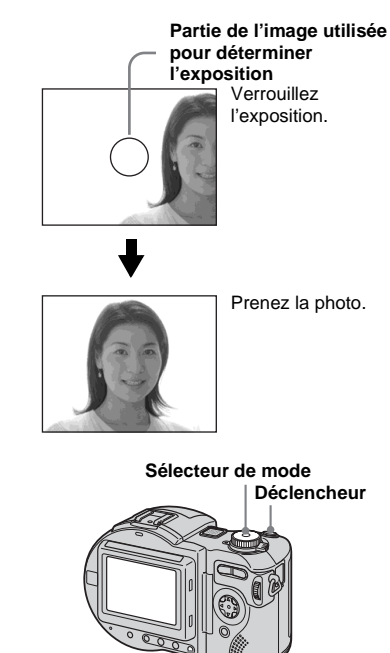

**AE LOCK**

**El Placez le sélecteur de mode sur**  $\bullet$  **. S, A, SCN ou the .** 

**2** Visez la partie de l'image ayant **l'exposition désirée, puis appuyez sur AE LOCK.**

L'exposition est verrouillée et l'indicateur AE-L apparaît.

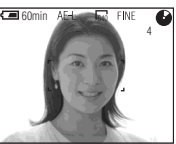

**8** Visez le sujet que vous désirez **photographier, enfoncez le déclencheur à mi-course et maintenez-le sur cette position.**

La mise au point est automatiquement réglée.

d **Appuyez complètement sur le déclencheur.**

### **Pour déverrouiller AE LOCK**

Effectuez l'une des opérations suivantes :

- Appuyez à nouveau sur AE LOCK après l'étape **2**.
- Relâchez le déclencheur après l'étape 8.
- Enfoncez complètement le déclencheur à l'étape 4.

# *Prise de vue de trois images différemment exposées (MVC-CD400 seulement)*

**– Exposure Bracket (fourchette d'exposition)**

#### Sélecteur de mode : **O** /S/A/M/ **SCN**

L'appareil enregistre une série de trois images successives avec des valeurs d'exposition différentes. Vous pouvez spécifier une valeur d'écart d'exposition comprise entre  $\pm$  1,0 EV de la valeur d'exposition correcte par pas de in 1/3 EV.

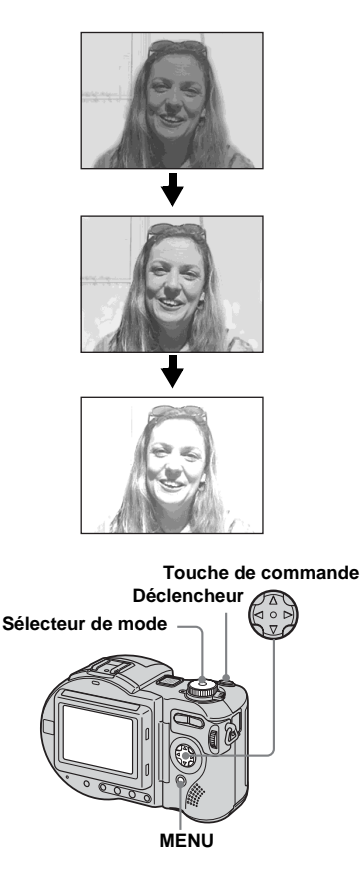

**El Placez le sélecteur de mode sur SET UP.**

L'écran SET UP apparaît.

- **2** Sélectionnez **C** [CAMERA] **avec ▲/▼ et [BRACKET STEP]** avec ▶/▲/▼, puis appuyez sur B**.**
- **El** Sélectionnez la valeur d'écart **d'exposition désirée avec ▲/▼,** puis appuyez sur  $\bullet$ .

±1.0EV: fait varier la valeur d'exposition de plus ou moins 1,0 EV. ±0.7EV: fait varier la valeur d'exposition de plus ou moins 0,7 EV. ±0.3EV: fait varier la valeur d'exposition de plus ou moins 0,3 EV.

- d **Placez le sélecteur de mode**  sur **Q**, S, A, M ou SCN.
- **B** Appuyez sur MENU. Le menu s'affiche.
- f **Sélectionnez [MODE] (REC MODE) avec** b**/**B**, puis [EXP BRKTG**] avec **△/**▼.
- $\blacksquare$  Prenez la photo.

#### **Pour revenir au mode normal** Sélectionnez [NORMAL] à l'étape 6.

- **•** Vous ne pouvez pas utiliser le flash dans ce mode.
- **•** Lors d'une prise de vue dans ce mode, les images ne s'affichent pas sur l'écran LCD. Cadrez l'image avant d'appuyer sur le déclencheur.
- **•** La mise au point et la balance des blancs sont réglées pour la première image, puis utilisées pour les autres images.
- **•** Si vous réglez manuellement l'exposition, la valeur de réglage est utilisée comme valeur centrale.
- **•** L'intervalle de prise de vue est d'environ 0,5 seconde.
- **•** Il n'est pas possible de sélectionner une vitesse d'obturation inférieure à 1/30 seconde.

# *Réglage des tonalités de couleur*

### **– White Balance (balance des blancs)**

#### Sélecteur de mode : **O** (/S/A/M)\*/ **SCN/**

Lors d'une prise de vue avec des réglages automatiques, la balance des blancs est normalement placée automatiquement sur AUTO et la balance des couleurs d'ensemble est réglée en fonction des conditions de prise de vue. Si, toutefois, vous photographiez dans des conditions fixes ou des conditions d'éclairage spéciales, vous pouvez régler manuellement la balance des blancs.

\* MVC-CD400 seulement

#### **AUTO (pas d'affichage)**

La balance des blancs est réglée automatiquement.

### **(lumière du jour)**

Prise de vue en extérieur ou photographie d'un coucher/lever de soleil, d'une scène nocturne, d'enseignes au néon ou de feux d'artifice

### **(nuageux)**

Prise de vue sous un ciel nuageux

#### **(fluorescent)**

Prise de vue sous un éclairage fluorescent

### **(incandescent)**

- Lieux à conditions d'éclairage rapidement variables
- Lieux à fort éclairage tels que les studios de photographe
- Lieux éclairés par des lampes au sodium ou au mercure

#### **ONE PUSH (** $\mathbb{S}$ **2) (MVC-CD400 seulement)**

Pour le réglage de la balance des blancs en fonction de la source d'éclairage

#### **Touche de commande**

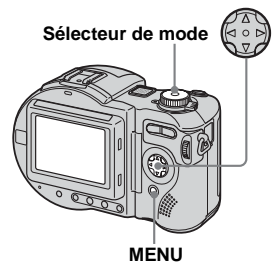

- **El Placez le sélecteur de mode sur 0, S\*, A\*, M\*, SCN, ou III.**
- **2** Appuyez sur MENU.

Le menu s'affiche.

c **Sélectionnez [WB] (WHITE BAL) avec** b**/**B**, puis l'option**  désirée avec **▲/▼**.

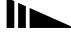

#### **Pour une prise de vue en mode de balance des blancs One Push (MVC-CD400 seulement)**

1 Sélectionnez [ONE PUSH].

L'indicateur  $\sum$  apparaît.

2 Photographiez un objet blanc (feuille de papier, par exemple) remplissant tout l'écran dans les mêmes conditions d'éclairage que celles du sujet.

 $\circled{3}$  Appuyez sur  $\triangle$ .

L'indicateur  $\sum$  clignote rapidement. Une fois la balance des blancs réglée et mémorisée, l'indicateur cesse de clignoter.

### **Pour réactiver le réglage automatique**

Sélectionnez [AUTO] à l'étape 8.

- **•** Sous un éclairage fluorescent tremblotant, il se peut que la fonction de réglage de la balance des blancs ne fonctionne pas correctement, même si vous sélectionnez **i** (fluorescent).
- **•** Lorsque le flash se déclenche, le réglage manuel est annulé et l'image est enregistrée en mode [AUTO].
- Signification de l'indicateur  $\sum$  : Clignotement lent : la balance des blancs n'est pas réglée ou n'a pas pu être réglée. Clignotement rapide : la balance des blancs est en cours de réglage (lorsque vous avez appuyé  $sur$   $\triangle$ ).

Éclairage constant : la balance des blancs est réglée.

- Si l'indicateur **continue** de clignoter même après une pression sur  $\blacktriangle$ , effectuez l'enregistrement en mode de balance des blancs automatique.
- **•** Lorsque vous sélectionnez le mode de balance des blancs One-Push, l'écran LCD devient momentanément bleu.

#### **Techniques de prise de vue**

Les conditions d'éclairage ont une incidence sur l'image. L'image paraît bleue à la lumière du soleil en été et rouge sous des lampes au mercure. L'œil humain peut résoudre de tels problèmes. L'appareil ne peut pas les résoudre sans réglages. L'appareil effectue normalement un réglage automatique. Si toutefois les couleurs de l'image ne sont pas naturelles, nous vous recommandons de changer le mode de balance des blancs.

# *Prise de vue d'une séquence d'images*

### **– Clip Motion**

### **Sélecteur de mode :**

Cette fonction vous permet de prendre une série d'images fixes consécutives (image animée GIF). Le format GIF se caractérise par des fichiers de petite taille, ce qui est pratique pour la réalisation de pages Web ou pour l'envoi d'images comme pièces jointes à un e-mail.

**•** En raison des limites du format GIF, le nombre de couleurs des images Clip Motion est ramené à 256 ou moins. Ceci peut donc s'accompagner d'une dégradation de qualité pour certaines images.

#### **NORMAL (160×120)**

Cette option permet d'enregistrer des séquences Clip Motion comportant jusqu'à 10 vues. Ce type de fichier "Clip Motion" convient aux pages Web, etc.

#### **MOBILE (120×108)**

Permet d'enregistrer un fichier Clip Motion de 2 vues au maximum. Convient aux terminaux de saisie portables.

- **•** En mode MOBILE, la taille de fichier est réduite au prix, toutefois, d'une dégradation de qualité d'image.
- **•** Pour le nombre d'images pouvant être enregistrées en mode Clip Motion, voir [page 110.](#page-109-0)

### **Avant l'utilisation**

Placez [MOVING IMAGE] sur [CLIP MOTION] dans les paramètres SET UP (pages [61](#page-60-0) et [116](#page-115-0)).

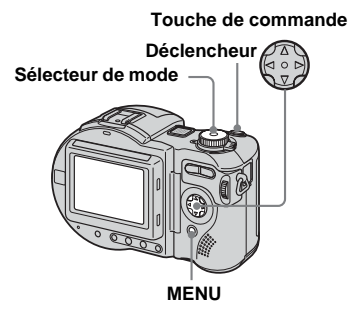

### **F1** Placez le sélecteur de mode **sur** 註.

# **2** Appuyez sur MENU.

Le menu s'affiche.

- **6** Sélectionnez il (IMAGE SIZE) **avec** b**/**B**, puis le mode désiré**  avec  $\triangle$ / $\nabla$ .
- d **Prenez la photo pour la première vue.**

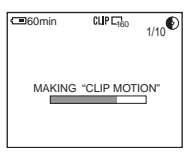

### **5** Prenez la photo pour la vue **suivante.**

Appuyez une fois sur le déclencheur pour prendre la vue suivante, puis répétez cette opération jusqu'à ce que vous ayez pris toutes les vues désirées.

## **6** Appuyez sur  $\bullet$ .

Les images de toutes les vues sont enregistrées sur le disque.

- Avant l'étape **6**, les images sont temporairement mémorisées dans l'appareil. Ces images ne sont pas encore enregistrées sur le disque.
- **•** La date et l'heure ne sont pas indiquées sur les images Clip Motion.
- **•** Une image enregistrée en mode Clip Motion peut apparaître différente de l'image réelle sur l'écran planche index.
- **•** Il se peut que les fichiers GIF non créés par cet appareil ne s'affichent pas correctement.

### **Pour effacer une partie ou la totalité des images pendant un enregistrement Clip Motion**

- **1** Appuyez sur  $\blacktriangleleft$  ( $\textcircled{S}$ ) à l'étape 4 ou 5. Les images prises sont lues tour à tour jusqu'à la dernière.
- **2** Appuyez sur MENU et sélectionnez [DELETE LAST] ou [DELETE ALL] avec  $\blacktriangleleft/\blacktriangleright$ , puis appuyez sur  $\blacktriangleright$ .
- **3** Sélectionnez [OK] avec  $\triangle$ / $\nabla$ , puis appuyez sur  $\bullet$ . Si l'option [DELETE LAST] est sélectionnée à l'étape **2**, à chaque fois que vous répétez les opérations des étapes **1** à **3**, la dernière vue que vous avez prise est effacée.

# *Prise de vue en mode Multi Burst (multirafale)*

**– Multi Burst (multi-rafale)**

### **Sélecteur de mode :**

Ce mode permet d'enregistrer une séquence de 16 vues à chaque pression sur le déclencheur. Vous pouvez ainsi, par exemple, vérifier votre forme lorsque vous pratiquez un sport.

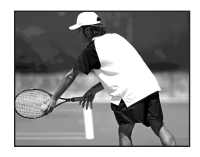

**• E** (EV),  $\textcircled{F}$  (FOCUS) et  $\textcircled{F}$  (SPOT METER) apparaissent sur le menu MVC-CD250 [\(page 60\)](#page-59-0).

### **Avant l'utilisation**

Placez [MOVING IMAGE] sur [MULTI BURST] dans les paramètres SET UP (pages [61](#page-60-0) et [116\)](#page-115-0).

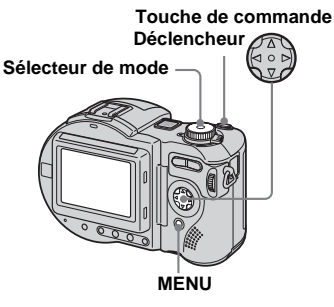

- **El Placez le sélecteur de mode sur** 由.
- **2** Appuyez sur MENU.

Le menu s'affiche.

**8** Sélectionnez <sup>:</sup> # (INTERVAL) **avec** b**/**B**, puis l'intervalle de prise de vue désiré avec**  $\triangle$ **/<b>V**.

> Vous avez le choix entre les intervalles de prise de vue suivants : NTSC : 1/7.5 sec., 1/15 sec., 1/30 sec. PAL :  $1/6.3$  sec.,  $1/12.5$  sec.,  $1/25$  sec. (Pour des informations sur les systèmes NTSC/PAL, voir pages [36](#page-35-0) et [118](#page-117-0).)

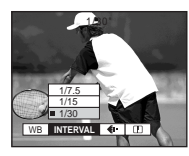

### d **Prenez la photo.**

Les 16 vues sont enregistrées comme une seule image (taille d'image : 1280×960).

- **•** Vous ne pouvez pas utiliser le flash dans ce mode.
- **•** Lors de la lecture d'images enregistrées avec cet appareil en mode Multi Burst (multi-rafale), les 16 vues sont lues dans l'ordre à un intervalle fixé.
- **•** Lors de la lecture des images sur un ordinateur, les 16 vues s'affichent simultanément comme une seule image.
- **•** Lorsque des images Multi Burst sont lues sur un appareil sans fonction Multi Burst (multirafale), les 16 vues s'affichent simultanément comme une seule image de la même manière que sur un ordinateur.
- **•** Pour le nombre d'images pouvant être enregistrées en mode Multi Burst (multirafale), voir [page 110](#page-109-0).
- **•** La date et l'heure ne peuvent pas être indiquées sur les images.

### **Pour effacer des images enregistrées**

Dans ce mode, vous ne pouvez pas effacer des images individuelles de la séquence Multi Burst (multi-rafale). Lorsque vous effacez des images, toutes les 16 images sont effacées à la fois.

- **El Placez le sélecteur de mode sur** .
- **2** Appuyez sur MENU et **sélectionnez [DELETE] dans le**  menu, puis appuyez sur  $\bullet$ .
- **8** Sélectionnez [OK] et appuyez **sur** z**.**

Toutes les images sont effacées.

# *Prise de vue de trois images en rafale*

**– Burst (rafale)**

#### Sélecteur de mode : **O** (/S/A/M)\*/ **SCN**

Ce mode est utilisé pour une prise de vue en rafale. À chaque pression sur le déclencheur dans ce mode, l'appareil prend trois vues à la suite.

\* MVC-CD400 seulement

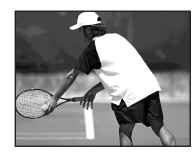

**Déclencheur Sélecteur de mode Touche de commande MENU**

- **El Placez le sélecteur de mode sur 0, S\*, A\*, M\* ou SCN.**
- **2** Appuyez sur MENU. Le menu s'affiche.
- c **Sélectionnez [MODE] (REC MODE)** avec **∢/** $\blacktriangleright$ , puis **[BURST]** avec **△/**▼.
- **4** Prenez la photo.

### **Pour revenir au mode normal**

Sélectionnez [NORMAL] à l'étape 3.

- **•** Vous ne pouvez pas utiliser le flash dans ce mode.
- **•** Lors d'une prise de vue dans ce mode, les images ne s'affichent pas sur l'écran LCD. Cadrez l'image avant d'appuyer sur le déclencheur.
- **•** L'intervalle de prise de vue est d'environ 0,5 seconde (MVC-CD400) ou 0,4 seconde (MVC-CD250).
- **•** Il n'est pas possible de sélectionner une vitesse d'obturation inférieure à 1/30 seconde.

# *Prise de vue d'images fixes en mode TIFF*

### **– TIFF**

#### Sélecteur de mode : **O** (/S/A/M)\*/ **SCN**

Ce mode enregistre l'image sans la compresser de sorte qu'il n'y a pas de dégradation de qualité d'image. Les images ainsi enregistrées conviennent à des tirages à haute qualité d'image. Une image de format JPEG (compressé) est également enregistrée en même temps.

\* MVC-CD400 seulement

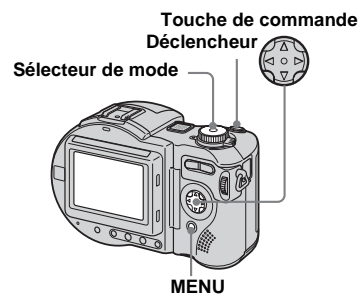

- **El Placez le sélecteur de mode sur <b>C**, S<sup>\*</sup>, A<sup>\*</sup>, M<sup>\*</sup> or SCN.
- **A** Appuyez sur MENU. Le menu s'affiche.
- c **Sélectionnez [MODE] (REC MODE) avec** b**/**B**, puis [TIFF]**  avec  $\triangle$ / $\nabla$ .
- d **Prenez la photo.**

### **Pour revenir au mode normal**

Sélectionnez [NORMAL] à l'étape 3.

- **•** Les images JPEG sont enregistrées avec la taille d'image choisie dans le menu (IMAGE SIZE) [\(page 20](#page-19-0)). Les images TIFF sont enregistrées en taille [2272×1704] (MVC-CD400) ou [1600×1200] (MVC-CD250), sauf lorsque [2272 (3:2)] (MVC-CD400) ou [1600 (3:2)] (MVC-CD250) est sélectionné.
- **•** L'écriture des données demande plus de temps qu'en mode d'enregistrement normal.
- **•** Pour le nombre d'images pouvant être enregistrées en mode TIFF, voir [page 109](#page-108-0).

# *Prise de vue d'images fixes à joindre à un e-mail*

### **– E-mail**

#### Sélecteur de mode : **O** (/S/A/M)\*/ **SCN**

En mode E-mail, une image de taille réduite adaptée à une transmission par courrier électronique est également enregistrée en même temps que l'image fixe normale. (Pour les tailles des images fixes normales, voir [page 20.](#page-19-0))

\* MVC-CD400 seulement

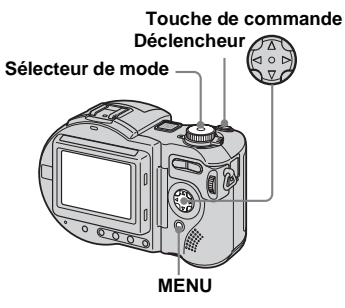

- **F1** Placez le sélecteur de mode **sur 0, S\*, A\*, M\* ou SCN.**
- **2** Appuyez sur MENU.

Le menu s'affiche.

**&** Sélectionnez [MODE] (REC **MODE)** avec  $\blacktriangleleft$ **/P**, puis **[E-MAIL] avec ▲/▼.** 

### **d.** Prenez la photo.

### **Pour revenir au mode normal**

Sélectionnez [NORMAL] à l'étape 3.

- **•** Pour les instructions sur la manière d'envoyer des images comme pièces jointes à un e-mail, consultez la documentation du logiciel de messagerie.
- **•** Pour le nombre d'images pouvant être enregistrées en mode E-mail, voir [page 109.](#page-108-1)

# *Prise de vue d'images fixes sonorisées*

**– Voice (audio)**

#### Sélecteur de mode : **O** (/S/A/M)\*/ **SCN**

En mode Voice (audio), une piste audio est également enregistrée en même temps que l'image fixe normale.

\* MVC-CD400 seulement

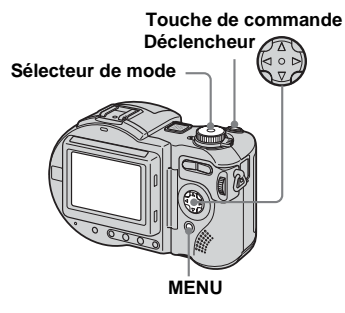

- **El Placez le sélecteur de mode sur , S\*, A\*, M\* ou SCN.**
- **2** Appuyez sur MENU.

Le menu s'affiche.

c **Sélectionnez [MODE] (REC MODE) avec** b**/**B**, puis [VOICE]**   $avec$   $\angle$ /**V**.

### **d** Prenez la photo.

**Si vous exercez une brève pression sur le déclencheur,** le son est enregistré pendant cinq secondes.

#### **Si vous maintenez le déclencheur continuellement**

**enfoncé,** le son est enregistré jusqu'à ce que vous le relâchiez pendant une durée maximale de 40 secondes.

### **Pour revenir au mode normal**

Sélectionnez [NORMAL] à l'étape **8.** 

**•** Pour le nombre d'images pouvant être enregistrées en mode Voice, voir [page 109](#page-108-2).

# *Ajout d'effets spéciaux*

**– Picture Effect (effet d'image)**

#### Sélecteur de mode : **O** (/S/A/M)\*/ **SCN/**

Vous pouvez traiter numériquement les images pour obtenir des effets spéciaux.

#### **SOLARIZE B&W**

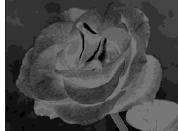

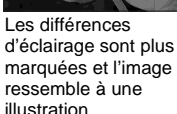

L'image est monochrome (noir et blanc).

#### **SEPIA NEG.ART**

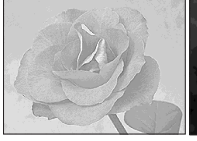

L'image est colorée en sépia comme une photo ancienne.

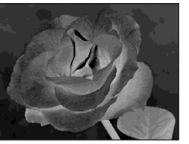

Les couleurs et la luminosité de l'image sont inversées comme sur un négatif.

- **El Placez le sélecteur de mode sur 0. S\*, A\*, M\*, SCN ou DI.**
- **A** Appuyez sur MENU. Le menu s'affiche.
- **B** Sélectionnez [PFX] (P. EFFECT) avec  $\blacktriangleleft/\blacktriangleright$ , puis le mode désiré avec **∆/▼**.

### <span id="page-81-0"></span>**Pour désactiver l'effet d'image**

Sélectionnez [OFF] à l'étape **3**.

# *Confirmation avant l'enregistrement d'images*

**– Confirm before write (confirmation avant écriture)**

#### Sélecteur de mode : **O** (/S/A/M)\*/ **SCN/L#\*\***

Lorsque cette fonction est activée, les images que vous prenez sont temporairement mémorisées dans l'appareil, ce qui vous permet de confirmer leur enregistrement sur le disque. Si vous effacez une image avant de l'enregistrer sur le disque, l'espace restant sur le disque ne diminue pas.

\* MVC-CD400 seulement \*\* Multi Burst seulement

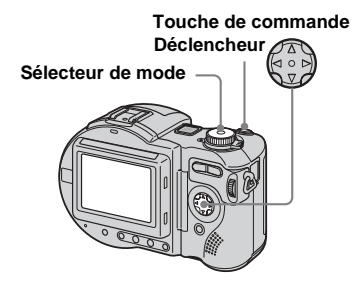

\* MVC-CD400 seulement

- **F1** Placez le sélecteur de mode **sur SET UP.**
- **2** Sélectionnez **A** [SETUP 1] avec **△/V**, [CONFIRM B. **WRITE] (Confirm before write)**  avec ▶/▲/▼, et [ON] avec ▶/▲/  $\blacktriangledown$ , puis appuyez sur ●.
- **R** Placez le sélecteur de mode **sur**  $\bullet$ **, S\*, A\*, M\*, SCN ou**  $\parallel$ **.**

### d **Enregistrez l'image.**

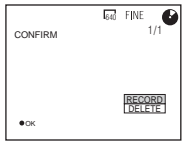

e **Sélectionnez [RECORD] ou [DELETE].**

#### **Si vous sélectionnez [RECORD]**

"RECORDING" (enregistrement en cours) s'affiche sur l'écran et l'image est enregistrée sur le disque.

#### **Si vous sélectionnez [DELETE]**

Sélectionnez [OK], puis appuyez sur  $\bullet$  pour que l'image ne soit pas enregistrée sur le disque. Sélectionnez [CANCEL], puis appuyez sur  $\bullet$  pour revenir à l'écran précédent.

**Pour confirmer l'enregistrement sur le disque des images prises en mode Exposure Bracket (fourchette d'exposition) ou Burst (rafale)**

Vous pouvez confirmer l'enregistrement de chaque image sur le disque en appuyant sur  $\triangleleft$   $\triangleright$  à l'étape  $\overline{5}$  et en affichant les trois images dans l'ordre.

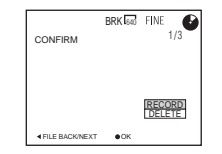

# *Utilisation d'un flash externe*

#### Sélecteur de mode : **O** (/S/A/M)\*/ **SCN/**

\* MVC-CD400 seulement

### *Utilisation du flash Sony HVL-F1000*

Vous pouvez monter le flash Sony HVL-F1000 sur la griffe de votre appareil. Le HVL-F1000 vous permet de prendre des photos plus lumineuses qu'avec un flash externe ordinaire.

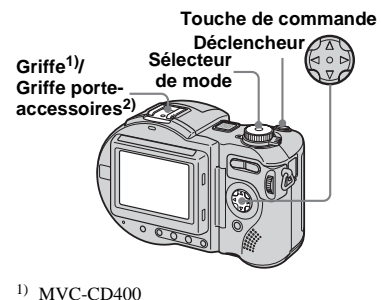

2) MVC-CD250

h.  $83-FR$ 

- **Montez le flash externe HVL-F1000 sur la griffe1) ou la griffe porte-accessoires2).**
- **B** Branchez le flash à la prise **ACC.**
- **K** Mettez le HVL-F1000 sous **tension.**

**d** Prenez la photo.

Le flash incorporé ne se déclenche pas.

### *Utilisation d'un flash externe en vente dans le commerce (MVC-CD400 seulement)*

Vous pouvez utiliser un flash externe montable sur griffe en vente dans le commerce.

- **K** Montez le flash externe sur la **griffe.**
- **Placez le sélecteur de mode sur SET UP.**
- **& Sélectionnez <del>A</del> [SETUP 1]** avec **▲/▼**, [HOT SHOE] avec ▶/ **A/V**, [ON] avec **▶/A/V**, puis appuyez sur  $\bullet$ .

### **d.** Mettez le flash externe sous **tension.**

Pour plus d'informations, consultez le mode d'emploi du flash.

### **E** Placez le sélecteur de mode **sur M ou A.**

Le flash se déclenche également lorsque le sélecteur de mode se trouve

 $\text{sur } \blacksquare$ . S ou SCN, mais nous vous recommandons de photographier avec le sélecteur de mode sur M ou A lorsque vous utilisez un flash sans fonction de réglage automatique (flash plein).

# f **Prenez la photo.**

- **•** Sélectionnez la meilleure valeur d'ouverture pour le nombre guide du flash utilisé et la distance du sujet.
- **•** Le nombre guide du flash varie en fonction de la sensibilité ISO de l'appareil. Vérifiez donc le numéro ISO.
- **•** Le flash ne se déclenche pas en mode Burst (rafale), Exposure Bracket (fourchette d'exposition), nuit, MPEG movie (film MPEG) ou Multi Burst (multi-rafale).
- **•** Notez qu'il se peut que l'appareil ne fonctionne pas correctement si vous utilisez un flash d'un autre fabricant spécialement destiné à un appareil particulier (généralement, un flash avec plusieurs plots de contact sur la griffe), un flash haute tension ou accessoire flash.
- **•** Lors de l'utilisation du flash intégré ou du flash externe en option, placez [HOT SHOE] sur [OFF].

# *Agrandissement d'une partie d'une image fixe*

### **Sélecteur de mode :**

Vous pouvez agrandir une partie d'une image à cinq fois sa taille initiale. Vous pouvez également enregistrer l'image agrandie dans un nouveau fichier.

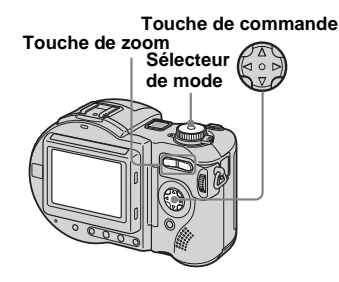

### *Agrandissement d'une image*

- **Zoom de lecture**
- **FL** Placez le sélecteur de mode  $\mathbf{S}$ **ur**  $\boxed{\blacktriangleright}$ .
- $\blacksquare$  Affichez l'image que vous **désirez agrandir.**
- **k** Appuyez sur la touche de **zoom T pour faire un zoom avant sur l'image.**
- d **Appuyez plusieurs fois sur la touche de commande pour sélectionner la partie désirée de l'image.**

**Appuyez sur A** 

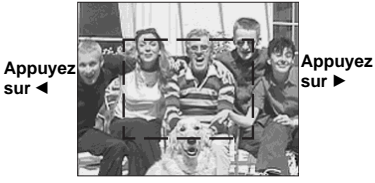

**Appuyez sur** V

- ▲ : Pour sélectionner la partie supérieure de l'image
- V : Pour sélectionner la partie inférieure de l'image
- b : Pour sélectionner la partie gauche de l'image
- B : Pour sélectionner la partie droite de l'image

**a** Appuyez plusieurs fois sur la **touche de zoom T pour agrandir la partie de l'image sélectionnée à l'étape** 4**.**

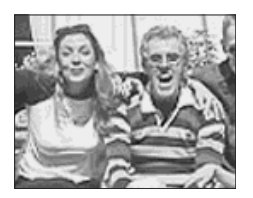

### **Pour abandonner le zoom de lecture**

Appuyez sur  $\bullet$ .

- **•** Vous ne pouvez pas utiliser le zoom de lecture pour les films (MPEG MOVIE), les images Clip Motion et les images Multi Burst (multirafale).
- **•** Si vous appuyez sur la touche de zoom W pendant la visualisation d'images non agrandies, l'écran planche index apparaît [\(page 34](#page-33-0)).
- **•** Vous pouvez agrandir les images affichées avec la fonction Quick Review (visualisation de la dernière image) en effectuant les opérations des étapes  $3$  à  $5$ .

### *Enregistrement d'une image agrandie*

**– Trimming (recadrage)**

a **Appuyez sur MENU après un zoom de lecture.**

# $\overline{2}$  Sélectionnez [TRIMMING] avec

 $\blacktriangleright$ **, puis appuyez sur**  $\blacktriangleright$ **.** 

c **Sélectionnez le format d'image avec ∆/▼**, puis appuyez sur ●.

> L'image est enregistrée. Après l'enregistrement, l'image reprend sa taille normale sur l'écran LCD.

- **•** L'image recadrée est enregistrée comme un fichier le plus récent et l'image d'origine est conservée.
- **•** Il se peut que la qualité des images recadrées se dégrade.
- **•** Il n'est pas possible de recadrer une image au format  $3 \cdot 2$ .
- **•** Vous ne pouvez pas recadrer des images non compressées (TIFF).
- **•** Lorsque vous recadrez une image, l'espace restant sur le disque diminue.
- **•** Si l'espace restant sur le disque est insuffisant, il se peut que vous ne puissiez pas recadrer une image.

# *Lecture automatique des images*

**– Diaporama**

**Sélecteur de mode :** 

Vous pouvez visualiser les images enregistrées en les faisant défiler dans l'ordre. Cette fonction est utile pour vérifier vos images ou pour des présentations, etc.

#### **Touche de commande**

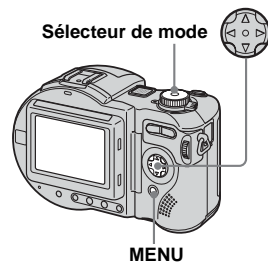

**F1** Placez le sélecteur de mode  $\mathbf{S}$ **ur**  $\boxed{\blacktriangleright}$ .

# **2** Appuyez sur MENU.

Le menu s'affiche.

# **f** Sélectionnez [SLIDE] avec  $\triangleleft$

### $\blacktriangleright$ **, puis appuyez sur**  $\blacktriangleright$ **.**

Définissez les paramètres suivants avec  $\triangle/\blacktriangledown/\blacktriangle/\blacktriangleright$ .

Valeur INTERVAL 5 sec/10 sec/30 sec/1 min

### REPEAT

- ON : lecture des images en boucle continue (20 min. environ)
- OFF : le diaporama se termine lorsque toutes les images ont été lues. Le diaporama se poursuit tant que toutes les images n'ont pas été lues, même après 20 minutes.

### **4** Sélectionnez [START] avec **△/**  $\nabla/\triangleright$ **, puis appuyez sur**  $\bigcirc$ **.**

Le diaporama commence.

### **Pour quitter le paramétrage du diaporama**

Sélectionnez [CANCEL], puis appuyez sur  $\bullet$  à l'étape  $\mathbf 3$ .

### **Pour arrêter le diaporama**

Appuyez sur  $\bullet$ , sélectionnez [EXIT] avec  $\blacktriangleright$ , puis appuyez à nouveau sur  $\blacktriangleright$ .

#### **Pour passer à l'image suivante ou revenir à la précédente pendant le diaporama**

Appuyez sur  $\blacktriangleright$  (suivant) ou  $\blacktriangleleft$  (précédent).

**•** La durée de réglage de l'intervalle peut varier selon le format d'image.

# *Rotation d'une image fixe*

### **Sélecteur de mode :**

Vous pouvez faire pivoter une image enregistrée en orientation portrait pour l'afficher en orientation paysage.

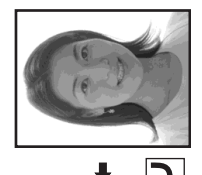

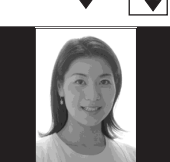

**Sélecteur de mode Touche de commande MENU**

- **El Placez le sélecteur de mode** sur **►** et affichez l'image à **faire pivoter.**
- **2** Appuyez sur MENU. Le menu s'affiche.
- **R** Sélectionnez [ROTATE] avec  $\triangleleft$ /  $\blacktriangleright$ **, puis appuyez sur**  $\blacktriangleright$ **.**
- **4** Sélectionnez *←* ou **d** avec **A**/ V**, puis faites pivoter l'image**  avec  $\blacktriangleleft$ *D*.
- **5** Sélectionnez [OK] avec **△/**▼, puis appuyez sur  $\bullet$ .

### **Pour abandonner la rotation**

Sélectionnez [CANCEL] à l'étape 4, puis appuyez sur  $\bullet$ .

- **•** Vous ne pouvez pas faire pivoter des images protégées [\(page 88\)](#page-87-0) et des images (MPEG MOVIE), Clip Motion, Multi Burst (multirafale) ou TIFF.
- **•** Il se peut que vous ne puissiez pas faire pivoter des images prises avec d'autres appareils.
- **•** Lorsque vous visualisez les images sur un ordinateur, il se peut que les données de rotation d'image ne soient pas reconnues par certaines applications.
- **•** Lorsque vous faites pivoter une image, l'espace restant sur le disque diminue.
- **•** Si l'espace restant sur le disque est insuffisant, il se peut que vous ne puissiez pas faire pivoter une image.

# <span id="page-87-0"></span>*Protection d'images*

### **– Protect (protéger) Sélecteur de mode :**

Cette fonction protège les images contre un effacement accidentel. Notez que lorsque vous formatez un CD-RW [\(page 40\),](#page-39-0) toutes les images sur le disque sont effacées, même si elles sont protégées.

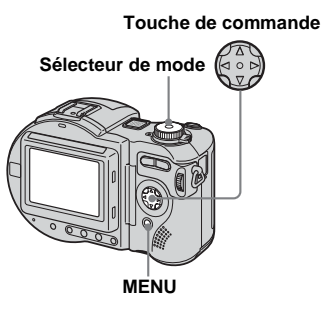

- **•** Lorsque vous protégez une image, l'espace restant sur le disque diminue. Si vous déprotégez l'image, l'espace restant sur le disque diminue également.
- **•** Si l'espace restant sur le disque est insuffisant, il se peut que vous ne puissiez pas protéger une image.

### *En mode d'image unique*

- **El Placez le sélecteur de mode**  $\mathbf{S}$ **ur**  $\boxed{\blacktriangleright}$ .
- **2** Affichez l'image à protéger avec  $\triangleleft$  $\triangleright$ .
- **8** Appuyez sur MENU.

Le menu s'affiche.

d **Sélectionnez [PROTECT] avec 4/** $\blacktriangleright$ **, puis appuyez sur**  $\blacklozenge$ **.** 

> L'image affichée est protégée. L'indicateur  $\sim$  (protection) apparaît sur l'image.

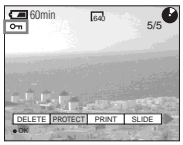

## <span id="page-87-1"></span>**Pour déprotéger une image**

Appuyez à nouveau sur  $\bullet$  à l'étape 4. L'indicateur  $\sim$  (protection) disparaît.

### *En mode planche index (neuf images)*

- **F1** Placez le sélecteur de mode sur  $\boxed{\blacktriangleright}$ , puis appuyez une fois **sur la touche de zoom W pour afficher l'écran planche index (neuf images).**
- **2** Appuyez sur MENU. Le menu s'affiche.
- **8** Sélectionnez [PROTECT] avec **4/** $\blacktriangleright$ **, puis appuyez sur**  $\blacklozenge$ **.**
- d **Sélectionnez [SELECT] avec 4/** $\blacktriangleright$ **, puis appuyez sur**  $\blacklozenge$ **.**
- e **Sélectionnez l'image à protéger avec**  $\triangle$ **/** $\nabla$ **/** $\triangle$ **/** $\rho$ **, puis** appuyez sur  $\bullet$ .

L'indicateur  $\sim$  (protection) apparaît sur l'image sélectionnée.

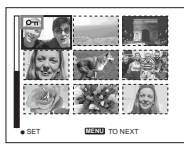

f **Pour protéger d'autres images, répétez l'opération de l'étape**  5**.**

### **Z** Appuyez sur MENU.

Le menu s'affiche.

### **B** Sélectionnez [OK] avec ▶, puis appuyez sur  $\bullet$ .

Les images sélectionnées sont protégées.

### **Pour quitter la fonction Protect (protéger)**

Sélectionnez [CANCEL] à l'étape 4 ou [EXIT] à l'étape  $\mathbf{\hat{S}}$ , puis appuyez sur  $\bullet$ .

### **Pour déprotéger des images individuelles**

Sélectionnez l'image à déprotéger, puis appuyez sur  $\bullet$  à l'étape  $\bullet$ . Répétez cette opération pour toutes les images à déprotéger. Appuyez sur MENU, sélectionnez [OK], puis appuyez sur  $\bullet$ .

# **Pour protéger toutes les images**

Sélectionnez [ALL] à l'étape 4 et appuyez  $sur$   $\bullet$ . Sélectionnez [ON], puis appuyez sur  $\bullet$ .

### **Pour déprotéger toutes les images**

Sélectionnez [ALL] à l'étape 4 et appuyez sur  $\bullet$ . Sélectionnez [OFF], puis appuyez  $\text{sur} \bullet$ .

### *En mode planche index (trois images)*

- **F1** Placez le sélecteur de mode sur  $\boxed{\blacktriangleright}$ , puis appuyez deux fois **sur la touche de zoom W pour afficher l'écran planche index (trois images).**
- **2** Affichez l'image à protéger sur **la position centrale avec**  $\blacktriangleleft$ **/** $\blacktriangleright$ **.**

## **8** Appuyez sur MENU.

Le menu s'affiche.

### d **Sélectionnez [PROTECT] avec ∆/V**, puis appuyez sur ●.

L'image centrale est protégée. L'indicateur  $\sim$  (protection) apparaît sur l'image.

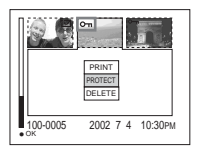

**5** Pour protéger d'autres images, **affichez l'image à protéger sur la position centrale avec**  $\blacktriangleleft$ **/** $\blacktriangleright$ **et répétez l'opération de l'étape** 4**.**

### **Pour déprotéger une image**

Sélectionnez l'image à déprotéger et appuyez sur  $\bullet$  à l'étape 4. Pour déprotéger toutes les images, répétez ces opérations pour chaque image.

# *Changement de la taille d'image*

### **– Resize (redimensionner)**

### **Sélecteur de mode :**

Vous pouvez changer la taille d'une image et enregistrer l'image dans un nouveau fichier.

Vous pouvez redimensionner l'image aux tailles suivantes :

2272×1704 (MVC-CD400 seulement), 1600×1200, 1280×960, 640×480 L'image originale n'est pas effacée après le changement de format.

#### **Touche de commande**

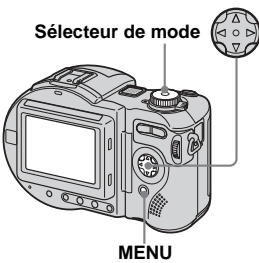

- **Fi** Placez le sélecteur de mode  $sur$  $\boxed{\blacktriangleright}$ .
- **2** Affichez l'image à **redimensionner avec**  $\blacktriangleleft$ **/** $\blacktriangleright$ **.**

**6** Appuyez sur MENU.

Le menu s'affiche.

- d **Sélectionnez [RESIZE] avec** b**/**  $\blacktriangleright$ **, puis appuyez sur**  $\blacktriangleright$ **.**
- **同** Sélectionnez le format désiré avec **∆/▼**, puis appuyez sur ●.

#### **Pour abandonner le redimensionnement**

Sélectionnez [CANCEL] à l'étape 5, puis appuyez sur  $\bullet$ .

- **•** L'image redimensionnée est enregistrée comme un fichier le plus récent. L'image d'origine est conservée.
- **•** Vous ne pouvez pas changer la taille des images (MPEG MOVIE), Clip Motion, Multi Burst (multi-rafale) ou TIFF.
- **•** Lors d'une augmentation de taille, la qualité d'image se dégrade.
- **•** Il n'est pas possible de redimensionner une image en un format 3 : 2.
- **•** Lorsque vous redimensionnez une image de format 3 : 2, une bande noire s'affiche en haut et en bas de l'écran LCD.
- Lorsque vous redimensionnez une image, l'espace restant sur le disque diminue.
- **•** Si l'espace restant sur le disque est insuffisant, il se peut que vous ne puissiez pas redimensionner une image.

# *Sélection des images à imprimer*

### **– Marque d'impression**

### **Sélecteur de mode :**

Vous pouvez placer une marque d'impression sur des images fixes prises avec cet appareil. Ceci vous permet de faire imprimer les images dans un atelier photo se conformant à la norme DPOF (Digital Print Order Format).

#### **Touche de commande**

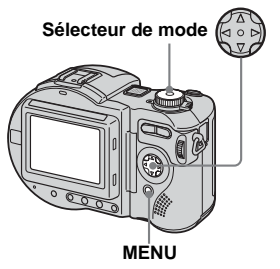

- **•** Vous ne pouvez pas placer de marque sur des films (MPEG MOVIE) ou des images Clip Motion.
- **•** En mode E-mail, une marque d'impression est placée sur l'image de format normal qui est enregistrée en même temps.
- **•** Lorsque vous marquez des images prises en mode Multi Burst (multi-rafale), toutes les images sont imprimées sur une feuille divisée en 16 sections.
- **•** Si vous placez une marque d'impression sur une image prise en mode TIFF, seule l'image non compressée est imprimée. L'image JPEG enregistrée simultanément n'est pas imprimée.
- **•** Lorsque vous placez une marque d'impression sur une image, l'espace restant sur le disque diminue. If vous enlevez la marque d'impression, l'espace restant sur le disque diminue également.
- **•** Si l'espace restant sur le disque est insuffisant, il se peut que vous ne puissiez pas placer une marque d'impression sur une image.
- **•** Finalisez le disque avant de faire tirer les images dans un atelier photo [\(page 42\).](#page-41-0)

### *En mode d'image unique*

- **El Placez le sélecteur de mode**  $\mathbf{S}$ **ur**  $\boxed{\blacktriangleright}$ .
- **2** Affichez l'image à imprimer avec  $\triangleleft$ **/B**.
- c **Appuyez sur MENU.**

Le menu s'affiche.

d **Sélectionnez [PRINT] avec** b**/**  $\blacktriangleright$ **, puis appuyez sur**  $\blacklozenge$ **.** 

> La marque  $\mathfrak{B}$  (impression) est placée sur l'image affichée.

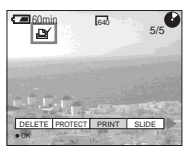

### **Pour enlever la marque d'impression**

Appuyez à nouveau sur  $\bullet$  à l'étape  $\overline{4}$ . La marque  $\mathbf{B}'$  (impression) disparaît.

### *En mode planche index (neuf images)*

- **F1** Placez le sélecteur de mode sur  $\boxed{\blacktriangleright}$ , puis appuyez une fois **sur la touche de zoom W pour afficher l'écran planche index (neuf images).**
- **2** Appuyez sur MENU. Le menu s'affiche.
- **8** Sélectionnez [PRINT] avec  $\blacktriangleleft$ /  $\blacktriangleright$ **, puis appuyez sur**  $\blacktriangleright$ **.**

### d **Sélectionnez [SELECT] avec 4/** $\blacktriangleright$ **, puis appuyez sur**  $\blacklozenge$ **.**

**•** Lorsque vous placez des marques d'impression, vous ne pouvez pas sélectionner [ALL].

# **同** Sélectionnez l'image à

**imprimer avec ∆/** $\nabla$ **/** $\blacktriangle$ **/** $\blacktriangleright$ **, puis** 

### appuyez sur  $\bullet$ .

La marque  $\mathbb{R}$  (impression) apparaît sur l'image sélectionnée.

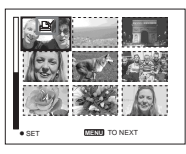

- **6** Pour imprimer d'autres **images, répétez l'opération de l'étape** 5**.**
- g **Appuyez sur MENU.**

Le menu s'affiche.

 $\bf{B}$  Sélectionnez [OK] avec ▶, puis appuyez sur  $\bullet$ .

La marque  $\mathbf{B}$  (impression) a été placée.

### **Pour enlever les marques d'impression sélectionnées**

Sélectionnez les images à démarquer à l'étape  $\overline{\mathbf{5}}$ , puis appuyez sur  $\bullet$ .

### **Pour enlever toutes les marques d'impression**

Sélectionnez [ALL] à l'étape 4, puis appuyez sur  $\bullet$ . Sélectionnez [OFF], puis appuyez sur  $\bullet$ .

### **Pour quitter la fonction de marque d'impression**

Sélectionnez [CANCEL] à l'étape 4 ou [EXIT] à l'étape  $\bullet$ , puis appuyez sur  $\bullet$ .

### *En mode planche index (trois images)*

- **F1** Placez le sélecteur de mode sur  $\boxed{\blacktriangleright}$ , puis appuyez deux fois **sur la touche de zoom W pour afficher l'écran planche index (trois images).**
- **2** Affichez l'image à imprimer **sur la position centrale avec** b**/** B**.**
- **8** Appuyez sur MENU.

Le menu s'affiche.

# **4** Sélectionnez [PRINT] avec **△/**

# $\blacktriangledown$ , puis appuyez sur ●.

La marque  $\mathbf{B}$  (impression) est placée sur l'image centrale.

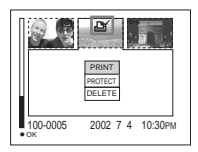

**同** Pour imprimer d'autres **images, affichez l'image à imprimer sur la position centrale avec** b**/**B **et répétez l'opération de l'étape** 4**.**

### **Pour enlever la marque d'impression**

Appuyez à nouveau sur  $\bullet$  à l'étape 4. La marque  $\mathbf{B}$  (impression) disparaît.

## <span id="page-92-0"></span>*Prise de vue de films*

#### **Sélecteur de mode :**

Cet appareil permet la prise de vue de films (MPEG MOVIE) avec du son.

### **Avant de commencer**

Placez [MOVING IMAGE] sur [MPEG MOVIE] dans les paramètres SET UP (pages [61](#page-60-0) et [116](#page-115-0)).

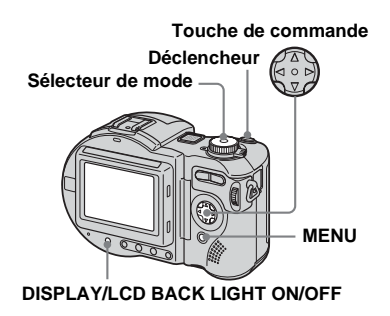

**F1** Placez le sélecteur de mode **sur** .

# **2** Appuyez sur MENU.

Le menu s'affiche.

### **6** Sélectionnez in (IMAGE SIZE) **avec** b**/**B**, puis le mode désiré**   $a$ vec  $\triangle$ / $\nabla$ .

Vous avez le choix entre 320 (HQX), 320×240 et 160×112. Pour plus d'informations sur les durées d'enregistrement disponibles pour chaque taille d'image, voir [page 110](#page-109-1).

### d **Appuyez complètement sur le déclencheur.**

"REC" s'affiche sur l'écran et l'appareil commence à enregistrer l'image et le son.

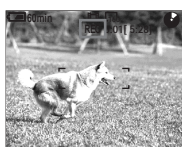

- **•** L'enregistrement s'arrête lorsque le disque est plein.
- **Enfoncez à nouveau complètement le déclencheur pour arrêter l'enregistrement.**

### **Indicateurs pendant la prise de vue**

Les indicateurs à l'écran ne sont pas enregistrés.

À chaque pression sur DISPLAY/LCD BACK LIGHT ON/OFF, l'état de l'écran LCD change comme suit : Indicateurs éteints  $\rightarrow$  Rétroéclairage LCD éteint  $\rightarrow$ Tous les indicateurs allumés. Pour une description détaillée des indicateurs, voir [page 126](#page-125-0).

### **Prise de vues rapprochée (Macro)**

Placez le sélecteur de mode sur **Et** et procédez comme il est indiqué à la [page 26](#page-25-0).

### **Utilisation du retardateur**

Placez le sélecteur de mode sur **ET** et procédez comme il est indiqué à la [page 27](#page-26-0).

- **•** Le flash est inopérant lors de la prise de vue de films.
- **•** L'horodatage n'est pas possible sur les films.
- **•** Lors de la prise de vue d'un film (MPEG MOVIE) avec la fonction Multipoint AF, la distance jusqu'au centre de l'écran est calculée comme une valeur moyenne, ce qui permet à l'AF de fonctionner même avec un certain niveau de vibrations. En mode de sélection de plage de mise au point (Center (centre), Right (droite), Left (gauche), Top (haut) et Bottom (bas)) (MVC-CD400) et en mode Center AF (mise au point automatique au centre) (MVC-CD250), la mise au point s'effectue à l'aide du télémètre AF. Ceci est pratique si vous ne désirez effectuer la mise au point que sur le sujet.

# *Visualisation de films sur l'écran LCD*

#### **Sélecteur de mode :**

Vous pouvez visualiser les films sur l'écran LCD en écoutant le son par le haut-parleur.

#### **Touche de commande**

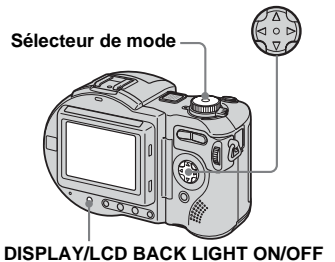

**El Placez le sélecteur de mode**  $sur$  $\boxed{\blacktriangleright}$ .

### **2** Sélectionnez l'image animée **désirée avec** b**/**B**.**

Le film est affiché dans la taille en immédiatement inférieure à celle des images fixes.

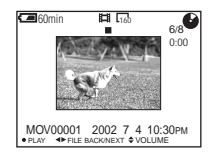

## **R** Appuyez sur  $\bullet$ .

L'image et le son sont lus. Pendant la lecture,  $\blacktriangleright$  (lecture) s'affiche sur l'écran LCD.

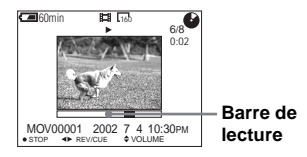

### **Pour arrêter la lecture**

Appuyez à nouveau sur  $\bullet$ .

### **Pour faire avancer ou rembobiner le film**

Appuyez sur  $\blacktriangleleft$  pendant le lecture. Pour reprendre la lecture normale, appuyez  $\sin \bullet$ 

### **Pour régler le volume**

Appuyez sur  $\triangle$ / $\nabla$  pour régler le volume.

## **Films haute qualité [320 (HQX)]**

Les films couvrent la totalité de l'écran.

### **Indicateurs lors de la visualisation de films**

À chaque pression sur DISPLAY/LCD BACK LIGHT ON/OFF, l'état de l'écran LCD change comme suit : Indicateurs éteints  $\rightarrow$  Rétroéclairage LCD éteint  $\rightarrow$ Tous les indicateurs allumés. Pour une description détaillée des indicateurs, voir [page 127.](#page-126-0)

**•** La procédure pour la visualisation de films sur un téléviseur est la même que pour la visualisation d'images fixes [\(page 35](#page-34-0)).

# *Effacement de films*

### **– Delete (effacer)**

### **Sélecteur de mode :**

Vous pouvez effacer les films que vous ne désirez pas conserver.

#### **Touche de commande**

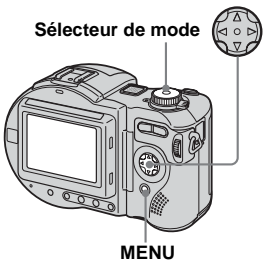

- **•** Lors de l'utilisation d'un CD-R, l'espace restant sur le disque n'augmente pas lorsque vous effacez des images.
- **•** Lorsque vous utilisez un CD-RW, l'espace restant sur le disque n'augmente que si vous effacez la dernière image prise alors que (b) est affiché sur l'écran LCD. Si vous modifiez une image ou si vous ouvrez et refermez le couvercle de disque, al disparaît.
- **•** Si l'espace restant sur le disque est insuffisant, il se peut que vous ne puissiez pas effacer une image.

### *En mode d'image unique*

- **El Placez le sélecteur de mode**  $\mathbf{S}$ **ur**  $\boxed{\blacktriangleright}$ .
- **2** Affichez l'image à effacer avec b**/**B**.**
- c **Appuyez sur MENU.**

Le menu s'affiche.

### d **Sélectionnez [DELETE] avec 4/** $\blacktriangleright$ **, puis appuyez sur**  $\blacklozenge$ **.**

À ce stade, l'image n'a pas encore été effacée.

### **§** Sélectionnez [OK] avec **△**, puis appuyez sur  $\bullet$ .

"ACCESSING" apparaît sur l'écran LCD. Lorsque le message disparaît, ceci indique que l'image a été effacée.

### **Pour abandonner l'effacement**

Sélectionnez [CANCEL] à l'étape 5, puis appuyez sur  $\bullet$ .

### *En mode planche index (neuf images)*

- **F1** Placez le sélecteur de mode sur  $\blacktriangleright$ , puis appuyez une fois **sur la touche de zoom W pour afficher l'écran planche index (neuf images).**
- **2** Appuyez sur MENU. Le menu s'affiche.
- **8** Sélectionnez [DELETE] avec **4/** $\blacktriangleright$ **, puis appuyez sur**  $\blacklozenge$ **.**
- d **Sélectionnez [SELECT] avec 4/** $\blacktriangleright$ **, puis appuyez sur**  $\blacklozenge$ **.**
- **5** Sélectionnez l'image à effacer avec **∆/▼/◀/▶**, puis appuyez **sur** z**.**

L'indicateur  $\mathbf{I}$  (effacement) apparaît sur l'image sélectionnée.

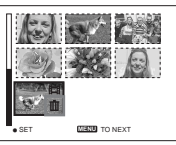

À ce stade, l'image n'a pas encore été effacée.

- f **Répétez l'opération de l'étape**  5 **pour effacer d'autres images.**
- g **Appuyez sur MENU.**

Le menu s'affiche.

**B** Sélectionnez [OK] avec  $\blacktriangleleft$ / $\blacktriangleright$ , puis appuyez sur  $\bullet$ .

> Lorsque le message "DISC ACCESS" (accès au disque) disparaît, ceci indique que les images ont été effacées.

### **Pour abandonner l'effacement**

Sélectionnez [EXIT] à l'étape 8, puis appuyez sur  $\bullet$ .

### **Pour effacer toutes les images**

Sélectionnez [ALL] à l'étape 4, puis appuyez sur  $\bullet$ . Pour abandonner l'effacement, sélectionnez [CANCEL] avec  $\blacktriangleleft/\blacktriangleright$ , puis appuyez sur  $\blacktriangleright$ .

### *En mode planche index (trois images)*

- **El Placez le sélecteur de mode** sur  $\boxed{\blacktriangleright}$ , puis appuyez deux fois **sur la touche de zoom W pour afficher l'écran planche index (trois images).**
- **2** Affichez l'image à effacer sur **la position centrale avec**  $\blacktriangleleft$ **/** $\blacktriangleright$ **.**
- **6** Appuyez sur MENU.

Le menu s'affiche.

#### d **Assurez-vous que [DELETE] est sélectionné, puis appuyez sur** z**.**

À ce stade, l'image n'a pas encore été effacée.

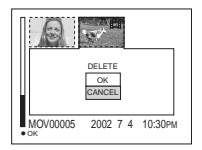

### **5** Sélectionnez [OK] avec ▲, puis appuyez sur  $\bullet$ .

"DISC ACCESS" (accès au disque) apparaît sur l'écran LCD. Lorsque le message disparaît, ceci indique que l'image a été effacée.

### **Pour abandonner l'effacement**

Sélectionnez [CANCEL] à l'étape 5, puis appuyez sur  $\bullet$ .

# *Dépannage*

En cas de problème avec cet appareil, essayez d'abord les solutions suivantes :

- **1** Vérifiez d'abord les points indiqués dans les tableaux ci-dessous. **Si l'indication de code "C:**ss**:**ss**" apparaît sur l'écran LCD, la fonction d'affichage d'autodiagnostic fonctionne [\(page 108\)](#page-107-0).**
- **2** Si le problème persiste, appuyez sur le poussoir RESET situé sous l'appareil, puis remettez l'appareil sous tension. (Tous les réglages y compris ceux de la date et de l'heure sont effacés.)

#### **Poussoir RESET**

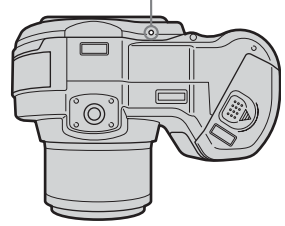

**3** Si vous ne parvenez toujours pas à résoudre le problème, consultez votre revendeur Sony ou un centre de service après-vente Sony agréé.

#### **Batterie et alimentation**

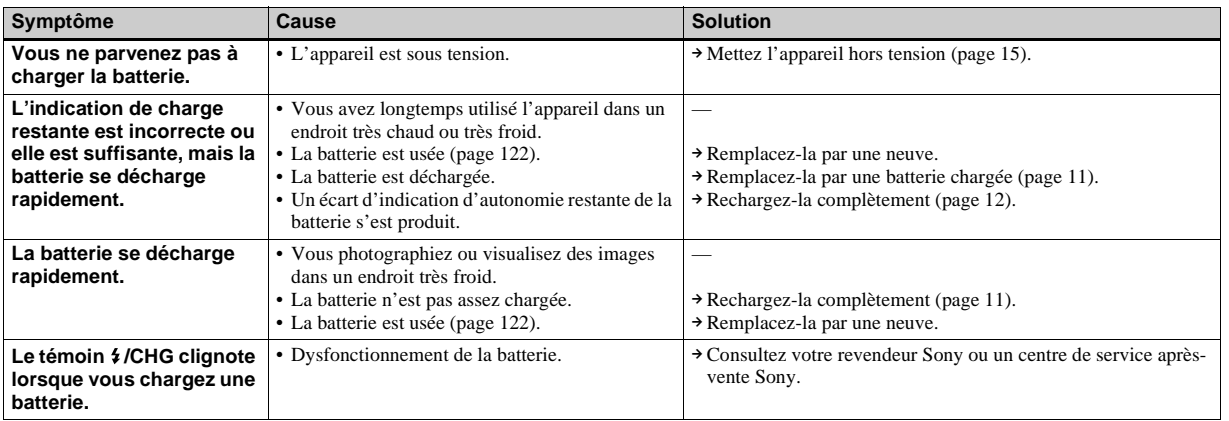

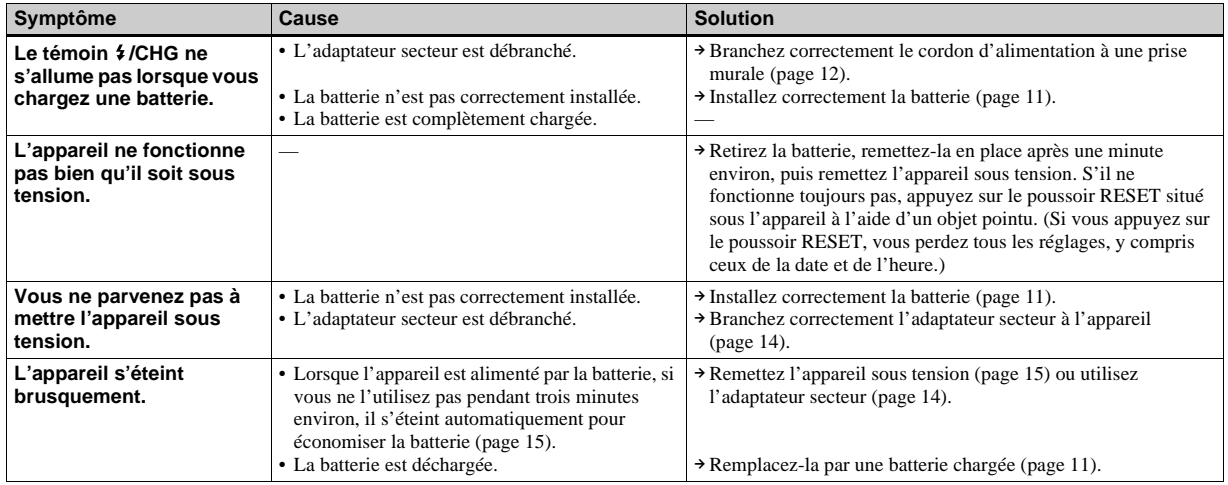

### **Prise de vue d'images fixes/films**

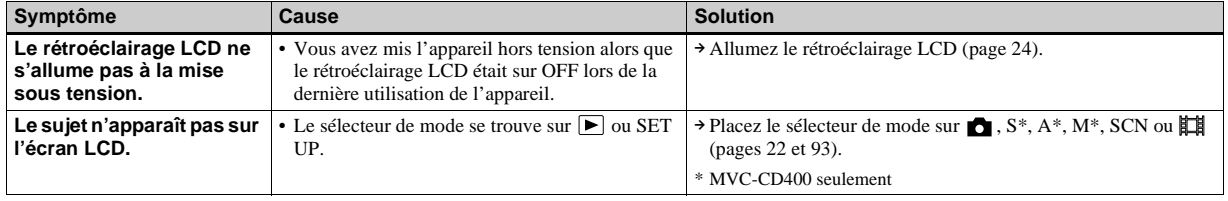

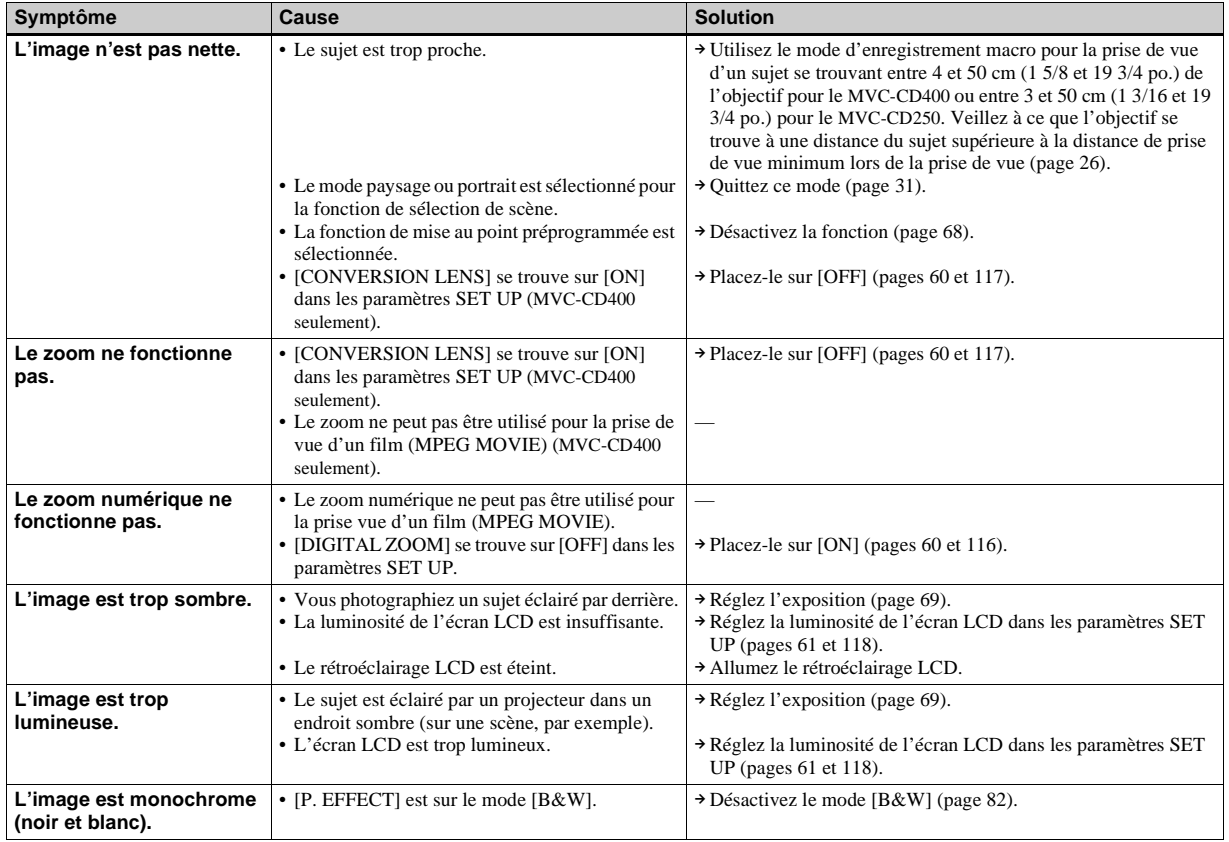

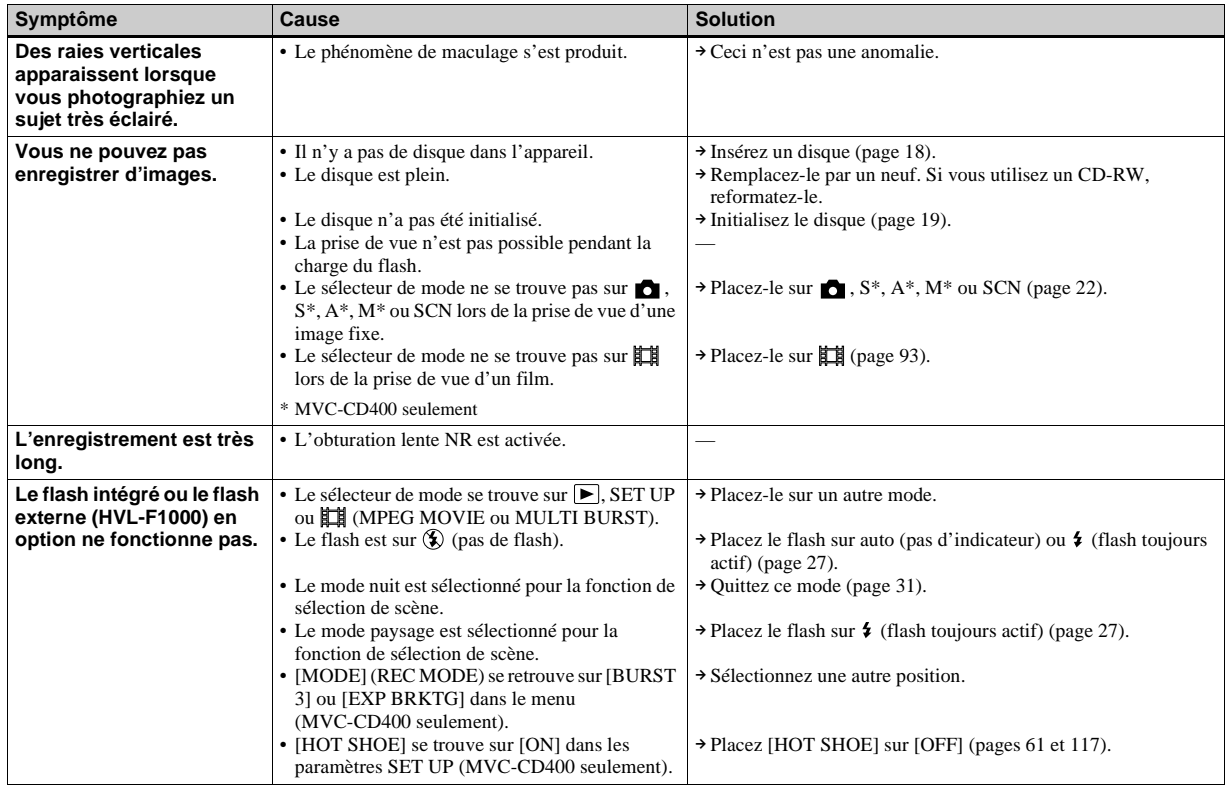

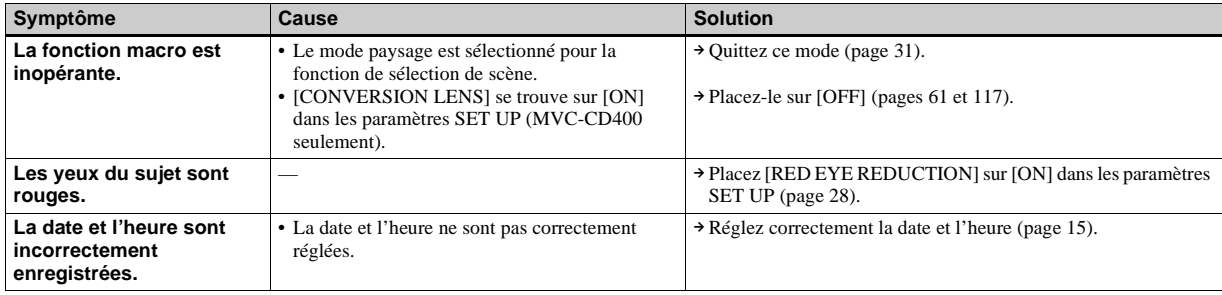

### **Visualisation d'images**

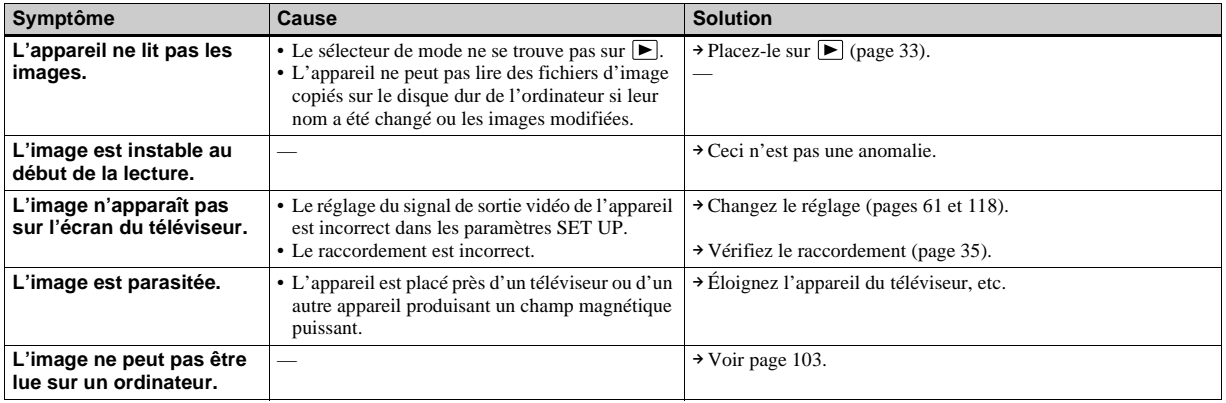

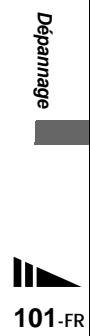

### **Effacement/édition d'images**

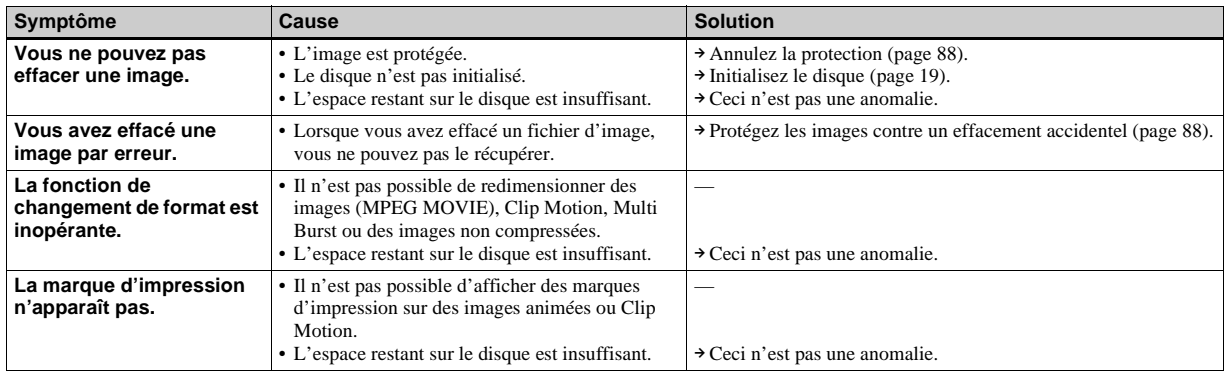

### **Ordinateurs**

<span id="page-102-0"></span>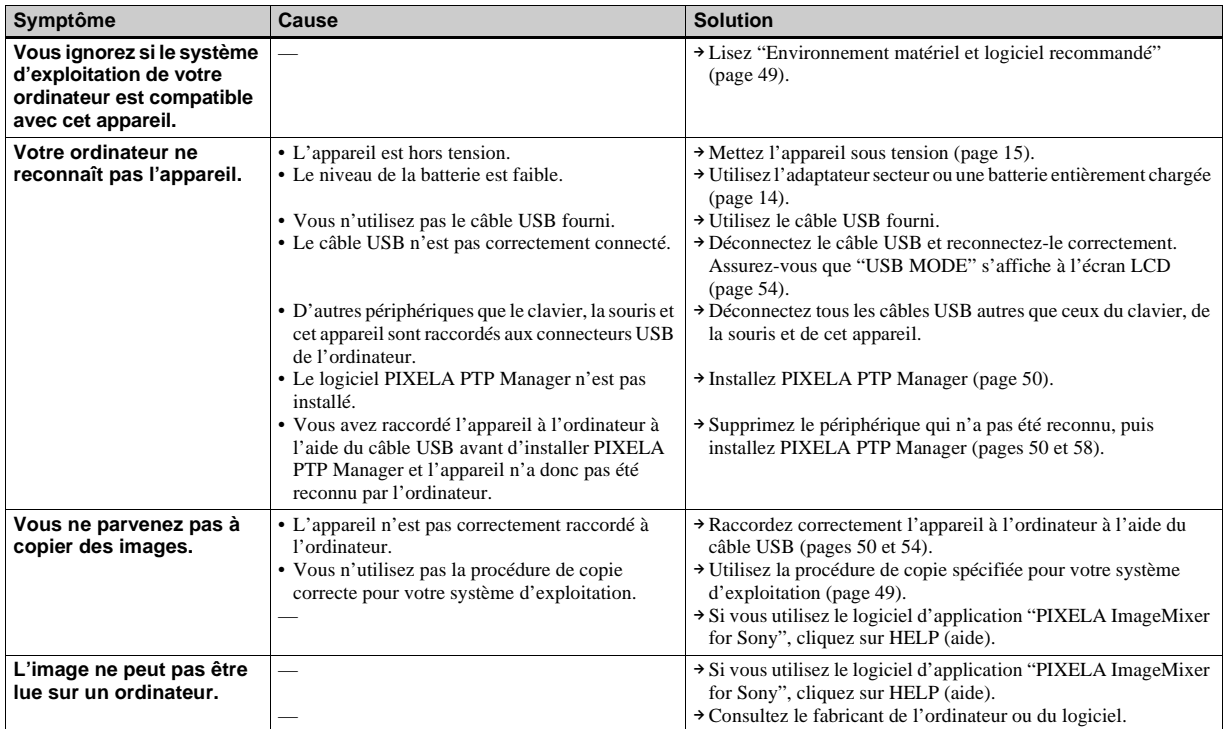

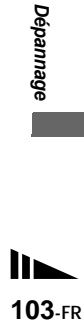

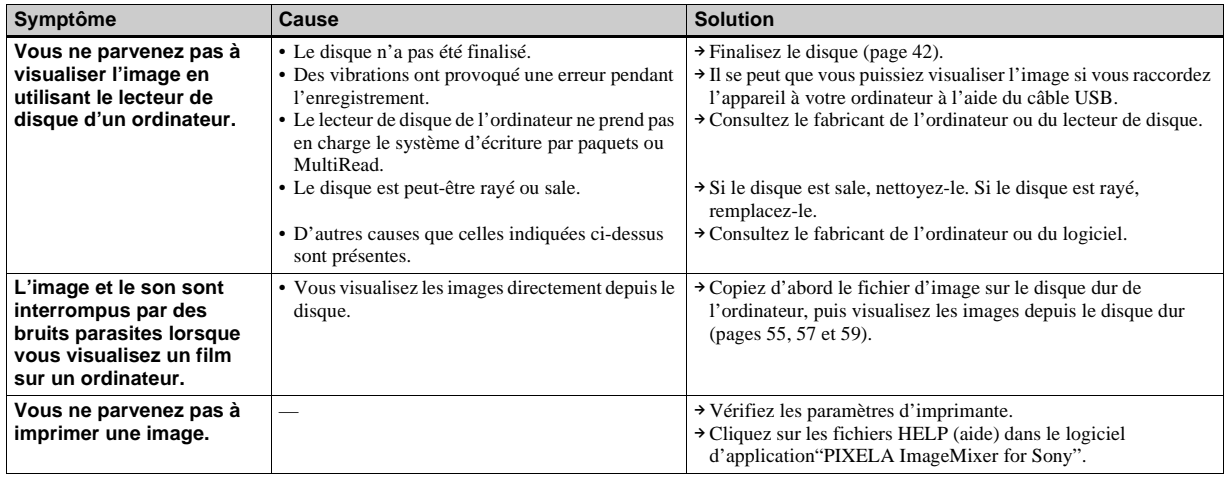

### **CD-ROM**

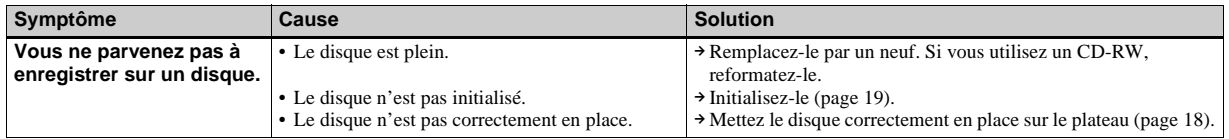

### **Divers**

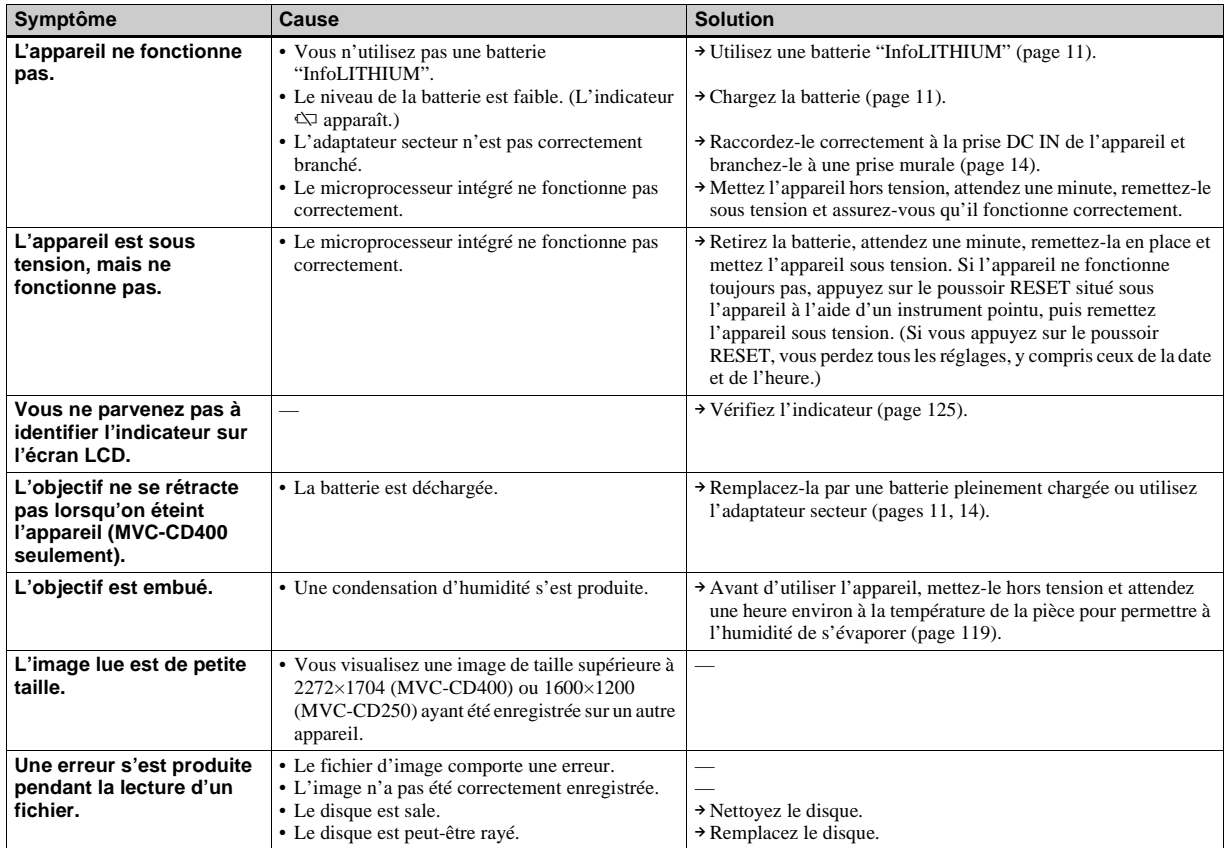

# *Avertissements et messages*

Les messages suivants peuvent apparaître sur l'écran LCD.

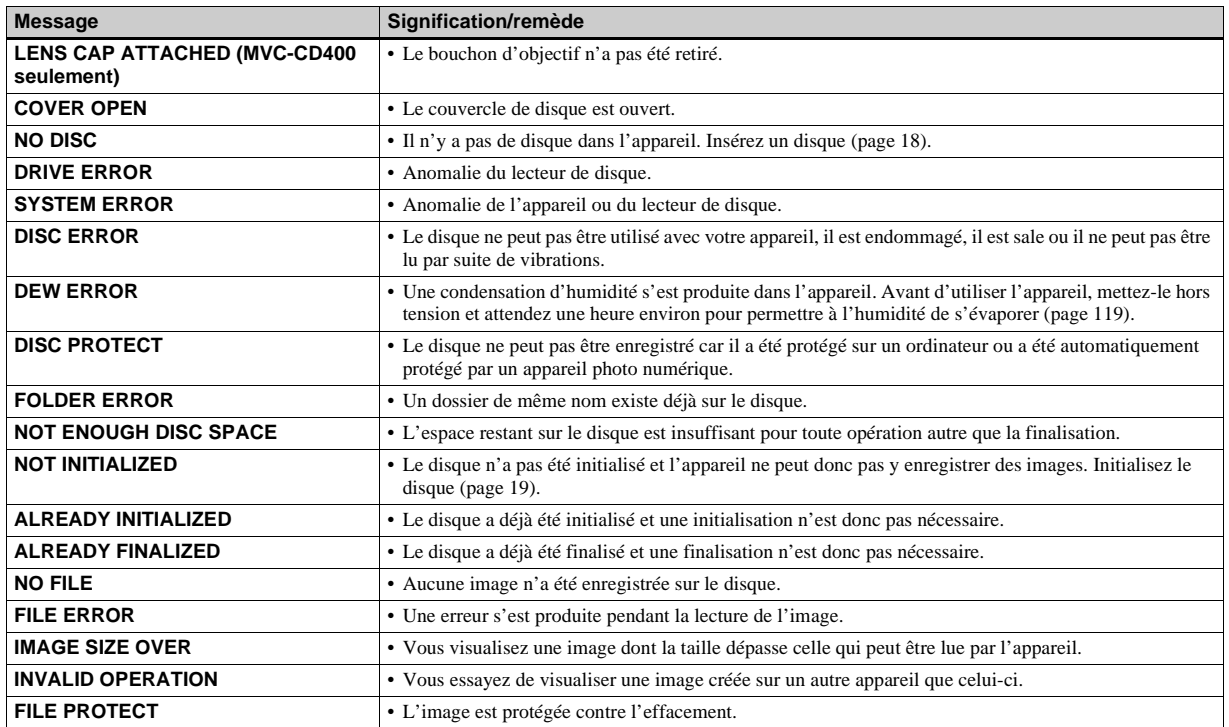

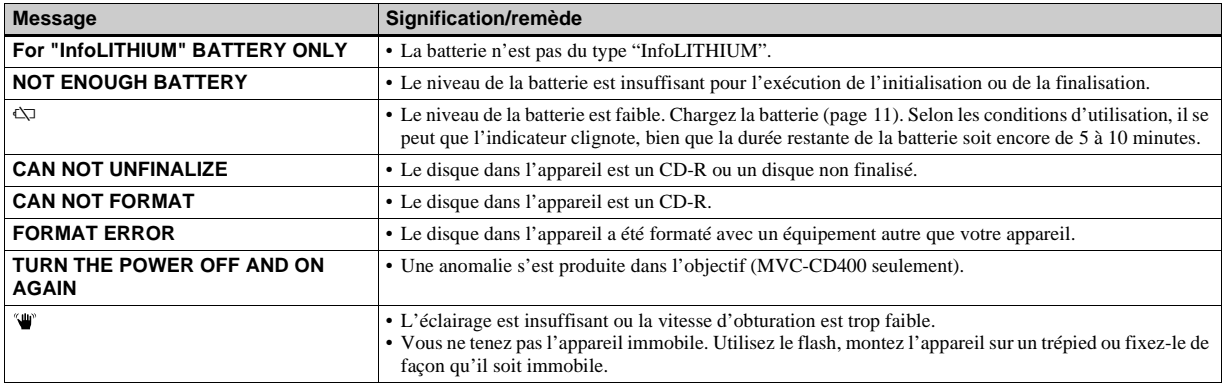

# <span id="page-107-0"></span>*Affichage d'autodiagnostic*

– Si un code commençant par une lettre apparaît

Cet appareil dispose d'une fonction d'affichage d'autodiagnostic. Cette fonction affiche l'état de l'appareil par un code d'une lettre suivie de quatre chiffres sur l'écran LCD. Si un tel code s'affiche, recherchez sa signification dans le tableau suivant et appliquez les remèdes correspondants. Les deux derniers chiffres  $($ indiqués par  $\Box \Box$ ) diffèrent selon l'état de l'appareil.

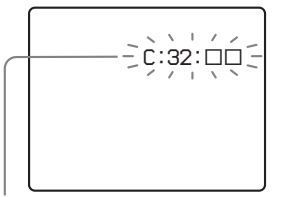

**Affichage d'autodiagnostic**

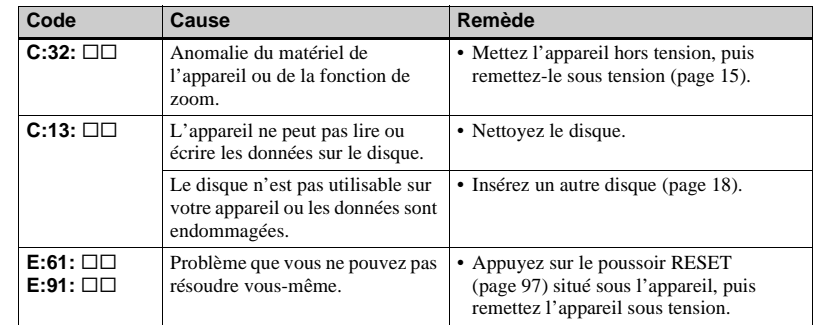

Si vous ne parvenez pas à résoudre le problème après avoir essayé les remèdes plusieurs fois, adressez-vous à votre revendeur Sony ou un centre de service après-vente Sony agréé en lui indiquant le code à 5 caractères.

Exemple : E:61:10
# **109-FR Informations complémentaires** 109-FR

lir.

Informations complémentaires

<span id="page-108-0"></span>Outre la sélection de la taille d'image et de la qualité d'image [\(page 20\),](#page-19-0) vous pouvez sélectionner divers modes d'enregistrement selon les conditions de prise de vue désirées.

#### <span id="page-108-1"></span>**Nombre d'images fixes pouvant être stockées**

 $(I\text{Init} \cdot \text{image})$ 

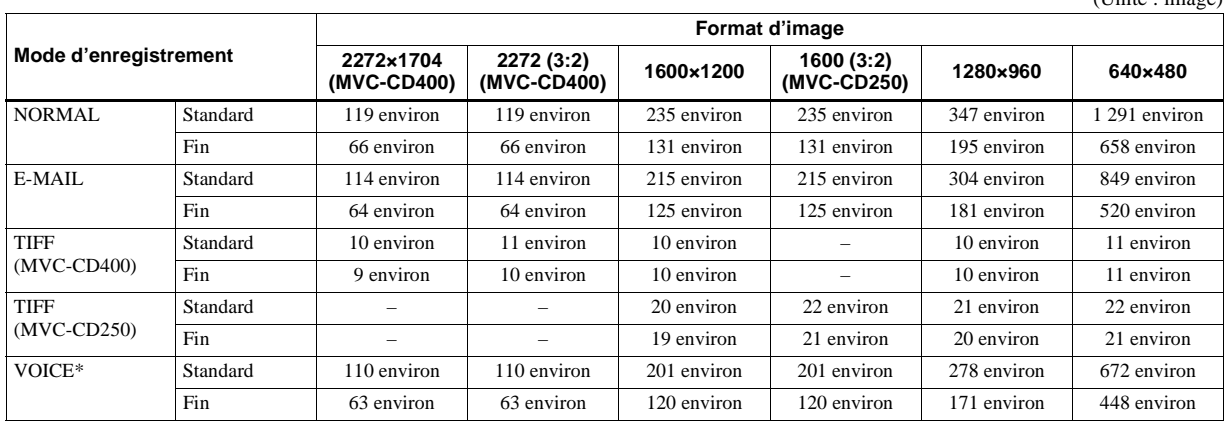

\* Lors d'un enregistrement du son de 5 secondes

(Unité : image)

<span id="page-109-0"></span>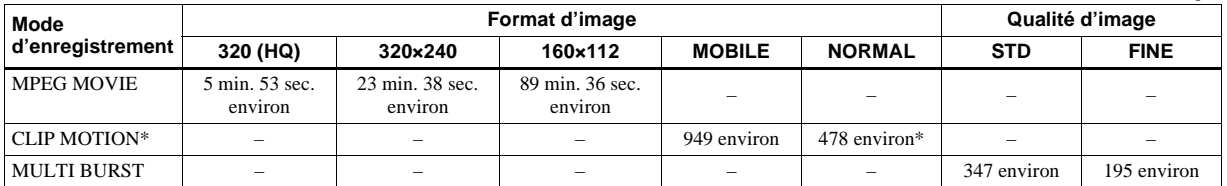

\* Lors de l'enregistrement de 10 images par fichier Clip Motion

**•** Le nombre réel d'images ou la durée de prise de vue peut différer selon les conditions de prise de vue.

# Informations complémentaires **111-FR Informations complémentaires**

## <span id="page-110-2"></span>*Paramètres du menu*

Les paramètres du menu pouvant être modifiés dépendent de la position du sélecteur de mode.

Seules les options actuellement utilisables apparaissent sur l'écran LCD. Les réglages d'usine sont indiqués par  $\blacksquare$ .

## Quand le sélecteur de mode est sur **D**, S<sup>\*</sup>, A<sup>\*</sup>, M<sup>\*</sup> ou SCN

<span id="page-110-1"></span><span id="page-110-0"></span>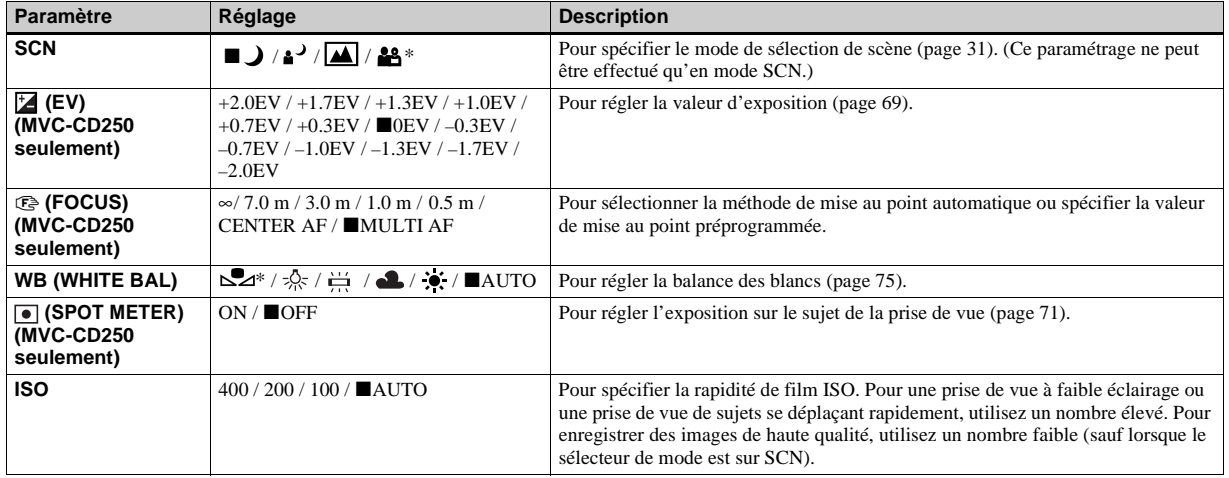

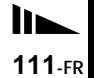

<span id="page-111-1"></span>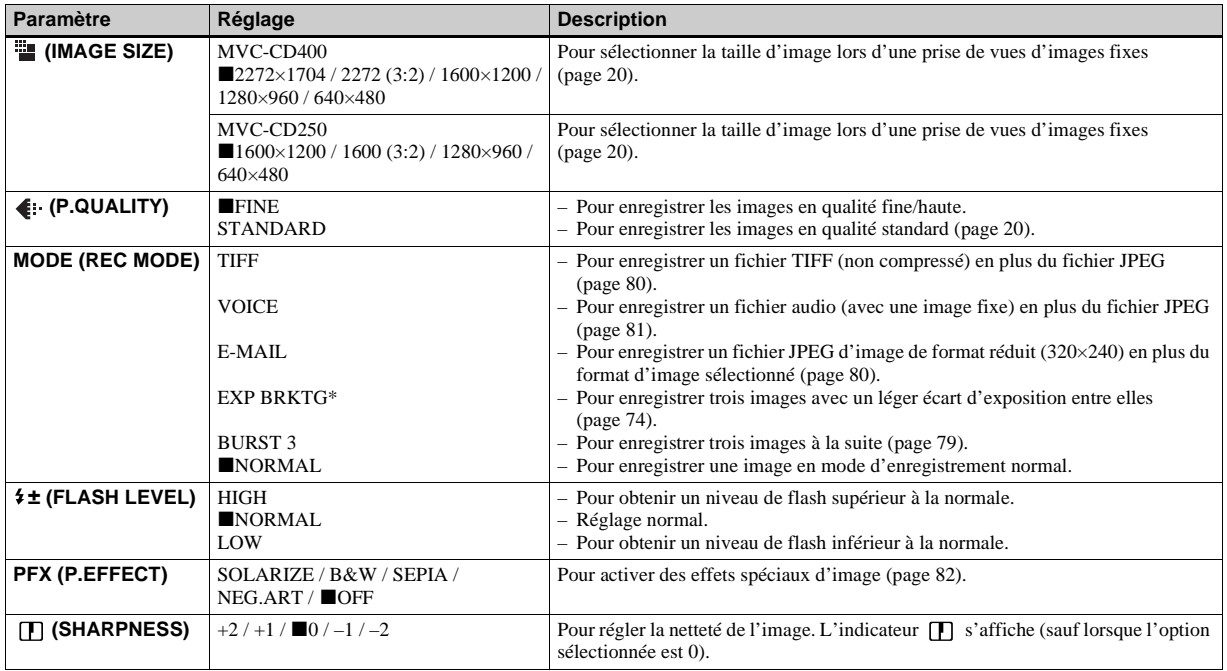

<span id="page-111-2"></span><span id="page-111-0"></span>\* MVC-CD400 seulement

## Quand le sélecteur de mode est sur **[1]** (lorsque [MOVING IMAGE] est sur [MPEG MOVIE] dans les **paramètres SET UP)**

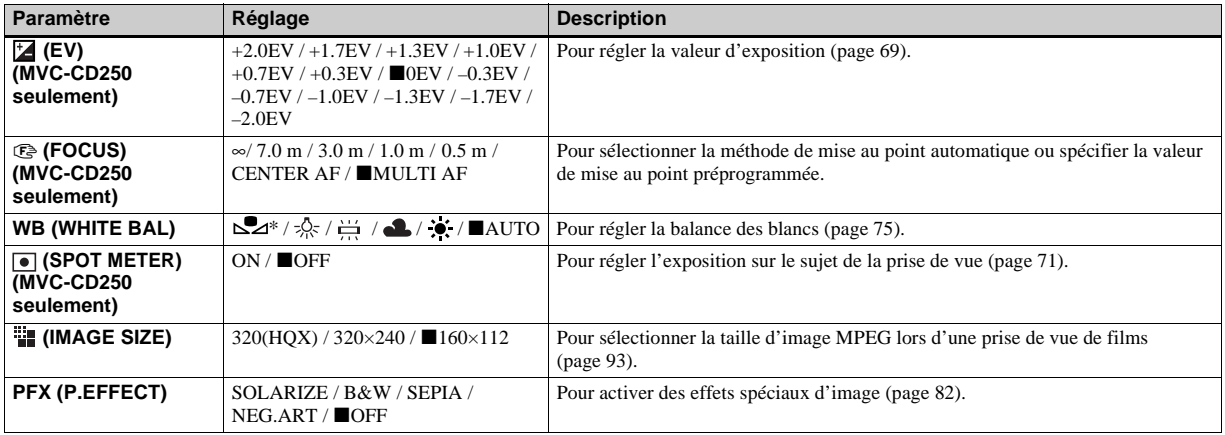

<span id="page-112-0"></span>\* MVC-CD400 seulement

## Quand le sélecteur de mode est sur  $\|\cdot\|$  (lorsque [MOVING IMAGE] est sur [CLIP MOTION] dans les **paramètres SET UP)**

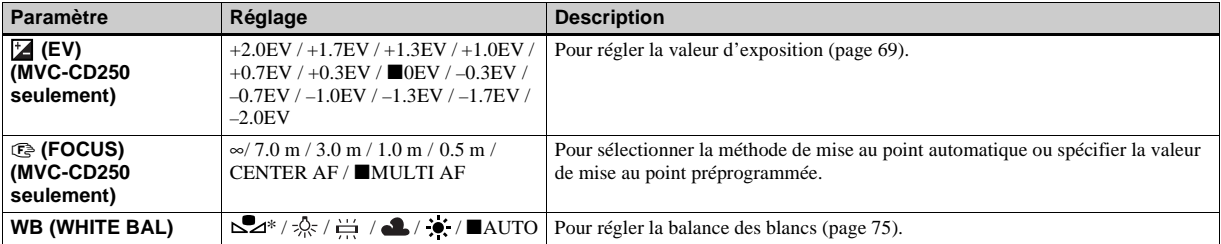

<span id="page-113-1"></span><span id="page-113-0"></span>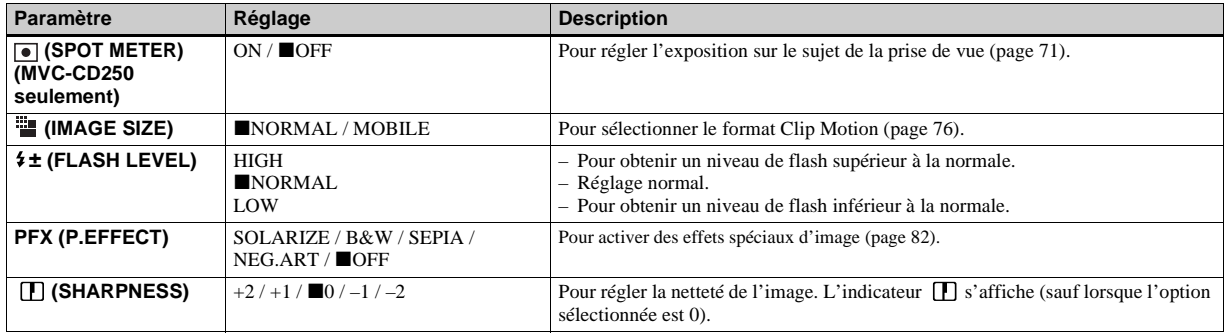

<span id="page-113-2"></span>\* MVC-CD400 seulement

## Quand le sélecteur de mode est sur **EE (lorsque [MOVING IMAGE] est sur [MULTI BURST]** dans les **paramètres SET UP)**

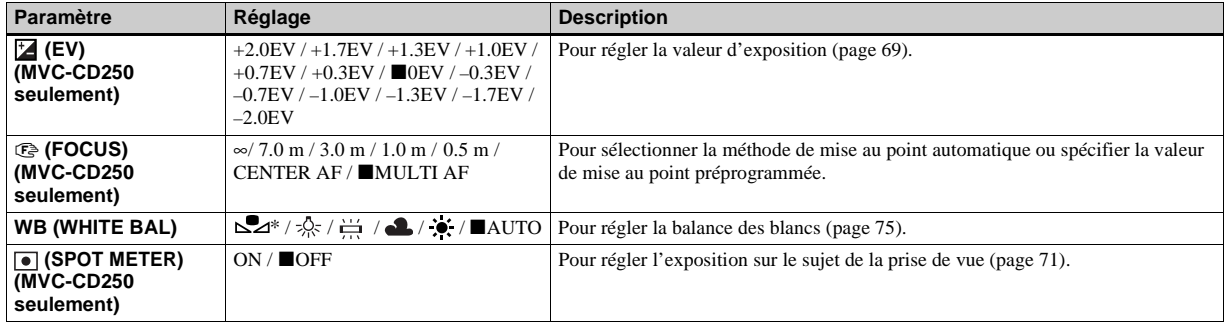

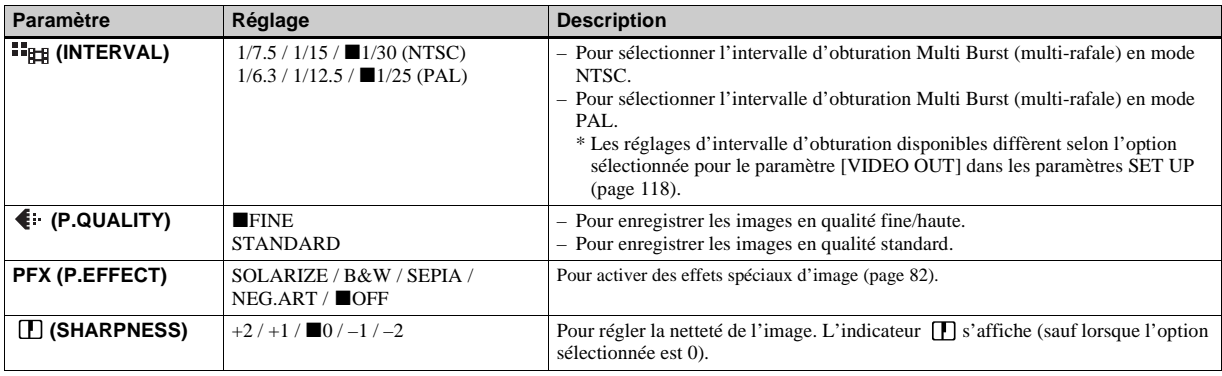

<span id="page-114-0"></span>\* MVC-CD400 seulement

## **Quand le sélecteur de mode est sur**

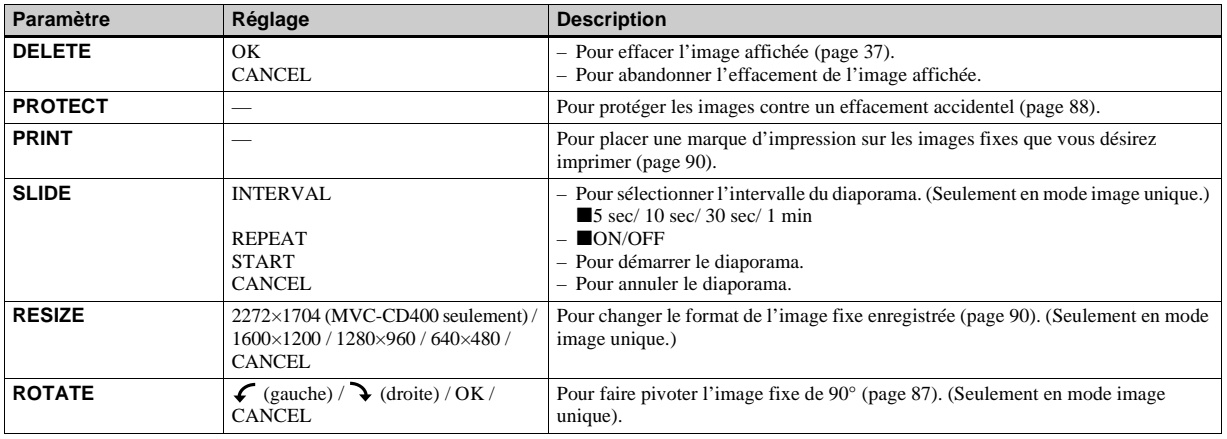

## <span id="page-115-2"></span>*Paramètres SET UP*

Placez le sélecteur de mode sur SET UP. L'écran SET UP apparaît. Les réglages d'usine sont indiqués par  $\blacksquare.$ 

## **[DISC TOOL]**

- La date et l'heure n'apparaissent pas sur les images animées et les images Clip Motion. La date et l'heure n'apparaissent pas sur l'écran LCD pendant la prise de vue. Elles n'apparaissent qu'à la lecture.
- L'AF holographique<sup>1)</sup> ou l'illuminateur d'assistance  $AF^{2)}$  n'émet pas de lumière dans les conditions suivantes :
	- mode nuit
	- mode paysage

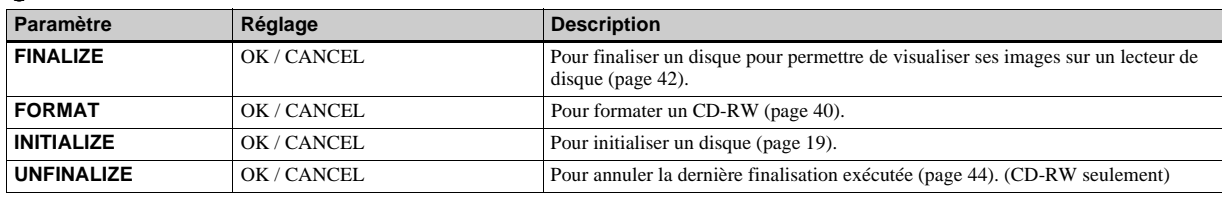

## **[CAMERA]**

<span id="page-115-3"></span>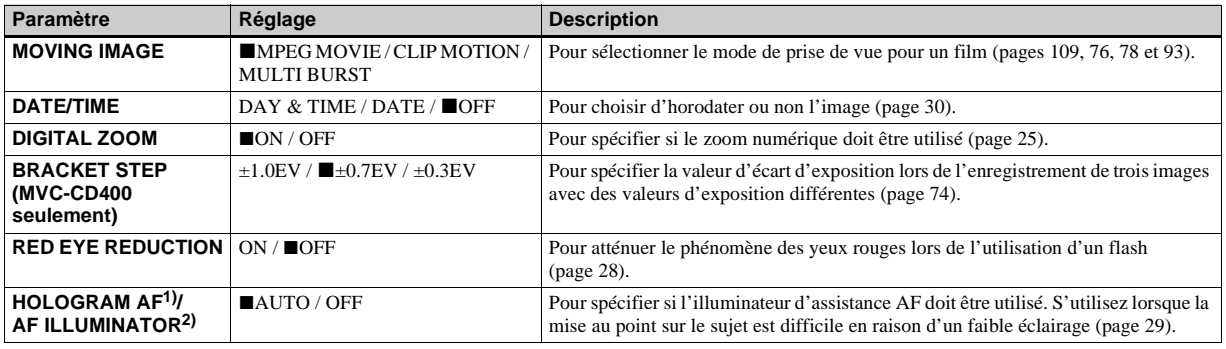

<span id="page-115-1"></span><span id="page-115-0"></span> $1)$  MVC-CD400

2) MVC-CD250

## **【sETUP 1**】

<span id="page-116-3"></span><span id="page-116-2"></span><span id="page-116-0"></span>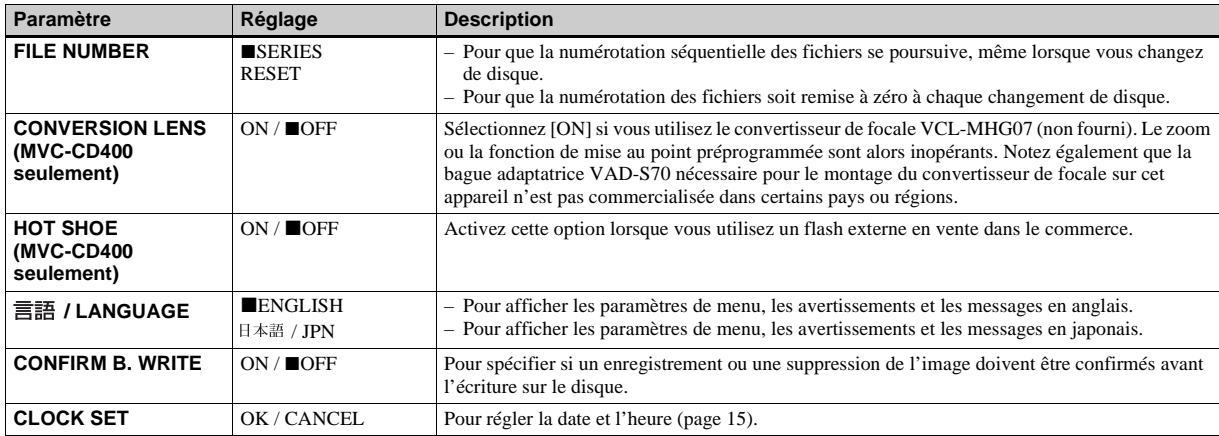

#### <span id="page-116-1"></span>**Lorsque [CONVERSION LENS] est sur [ON] (MVC-CD400 seulement) :**

**•** Les fonctions de sélection de scène et de zoom ne sont pas disponibles.

**•** Lorsque le sélecteur de mode est sur A ou M, vous ne pouvez sélectionner que les valeurs d'ouverture F4 ou supérieures.

**•** La mise au point préprogrammée n'est pas disponible.

**•** La prise de vue en mode macro n'est pas disponible.

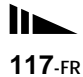

## **[SETUP 2]**

<span id="page-117-4"></span><span id="page-117-3"></span><span id="page-117-2"></span><span id="page-117-1"></span><span id="page-117-0"></span>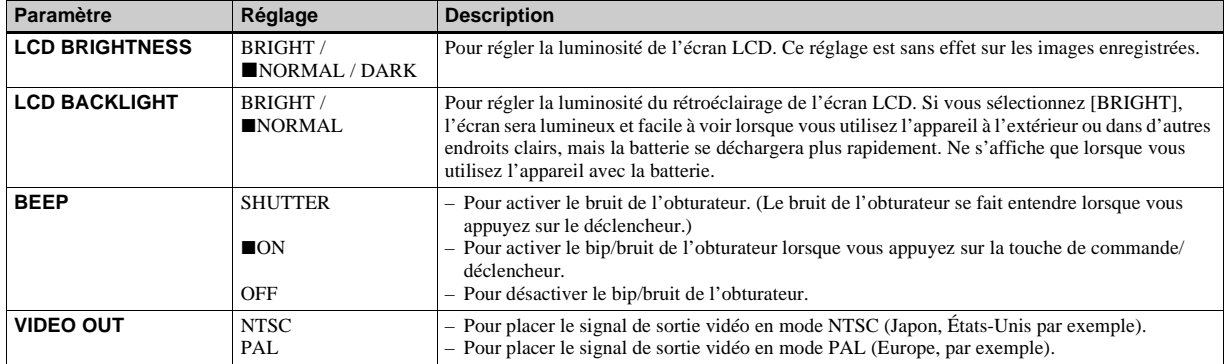

## <span id="page-118-2"></span>*Précautions*

#### **Manipulation de l'appareil Ne transportez pas l'appareil en le tenant par le couvercle de disque.**

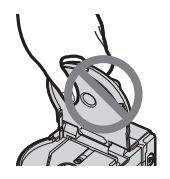

#### **Ne touchez pas le disque lorsqu'il tourne.**

Vous pourriez vous blesser.

## **Nettoyage de la lentille du capteur**

Lorsque la lentille du capteur est sale et que l'appareil ne fonctionne plus correctement, nettoyez-la à l'aide d'un pinceau soufflant en vente dans le commerce.

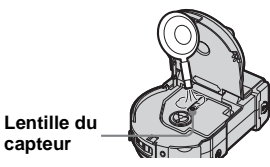

## **Lentille du capteur**

Ne touchez pas la lentille du capteur derrière le couvercle de disque. Pour empêcher la pénétration de poussière, n'ouvrez le couvercle de disque que pour introduire ou retirer un disque.

## <span id="page-118-1"></span>**Nettoyage**

#### **Nettoyage de l'écran LCD**

Essuyez la surface de l'écran avec un kit de nettoyage LCD (non fourni) pour enlever les traces de doigts, la poussière, etc.

#### **Nettoyage de l'objectif**

Essuyez l'objectif avec un chiffon doux pour enlever les traces de doigts, la poussière, etc.

#### **Nettoyage de la fiche CC**

N'utilisez pas l'adaptateur secteur lorsque la fiche CC est sale. Essuyez la saleté de la fiche avec un coton-tige. Une fiche CC sale peut empêcher l'appareil de se charger correctement.

#### **Nettoyage de l'extérieur de l'appareil**

Nettoyez l'extérieur de l'appareil avec un chiffon doux légèrement imbibé d'eau, puis essuyez-le. N'utilisez aucun type de solvant tel que diluant, alcool ou benzène car ceci pourrait ternir le boîtier.

#### **Après une utilisation sur la plage ou dans un autre endroit poussiéreux**

Nettoyez soigneusement l'appareil. L'air salé risquerait autrement de corroder les pièces en métal ou la poussière de pénétrer dans l'appareil et de provoquer un dysfonctionnement.

## **Remarque sur la température de service**

Cet appareil est conçu pour être utilisé à des températures comprises entre 0 et 40 °C (32 et 104 ° F). Il est déconseillé de l'utiliser dans des endroits très froids ou très chauds dont la température se trouve hors de ces limites.

## <span id="page-118-0"></span>**Condensation d'humidité**

Si vous amenez directement l'appareil d'un endroit froid à un endroit chaud ou si vous le placez dans une pièce très humide, il se peut que l'humidité se condense à l'intérieur ou à l'extérieur de l'appareil. Dans un tel cas, l'appareil ne fonctionnera pas correctement.

#### **La condensation d'humidité se produit facilement lorsque :**

- vous amenez l'appareil depuis un endroit froid tel qu'une piste de ski dans une pièce chauffée ;
- vous sortez l'appareil d'une pièce ou d'un intérieur de voiture climatisés, etc., par temps chaud.

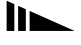

#### **Comment prévenir la condensation d'humidité**

Lorsque vous amenez l'appareil d'un endroit froid à un endroit chaud, placez-le dans un sac en plastique et laissez-le s'adapter pendant un certain temps (une heure environ) aux conditions ambiantes.

#### **En cas de condensation d'humidité**

Mettez l'appareil hors tension et attendez environ une heure pour permettre à l'humidité de s'évaporer. Si vous essayez de photographier alors qu'il y a encore de l'humidité dans l'objectif, les images risquent de ne pas être nettes.

## **Batterie-bouton interne rechargeable**

Cet appareil comporte une batterie-bouton interne rechargeable pour la conservation de la date, de l'heure et des autres réglages lorsque l'appareil est éteint.

La batterie-bouton rechargeable se recharge continuellement tant que vous utilisez l'appareil. Si vous n'utilisez l'appareil que pendant de courtes périodes, elle se décharge progressivement. Si l'appareil reste inutilisé pendant un mois environ, elle se décharge complètement. Rechargez alors la batterie-bouton rechargeable avant d'utiliser l'appareil.

Toutefois, même si la batterie-bouton rechargeable n'est pas chargée, vous pouvez utiliser l'appareil, mais vous ne pouvez pas enregistrer la date et l'heure.

#### **Méthode de charge**

Branchez l'appareil à une prise murale (secteur) avec l'adaptateur secteur ou installez une batterie chargée, puis laissez l'appareil pendant au moins 24 heures sans le mettre sous tension.

## **Adaptateur secteur**

L'appareil n'est pas isolé du secteur tant qu'il reste branché à la prise murale (secteur), même s'il est éteint.

## *Disques*

## <span id="page-119-0"></span>**Nettoyage**

- Ne nettoyez pas un disque avec un produit de nettoyage avant la prise de vue. Utilisez un pinceau soufflant en vente dans le commerce pour enlever la poussière.
- Si des traces de doigts, de la poussière, des gouttelettes d'eau ou de l'huile souillent la face enregistrable (face non imprimée) du disque, il se peut que l'appareil n'enregistre pas correctement les images sur le disque. Manipulez les disques avec soin.
- Veillez à ne rayer aucune face du disque.

• Si un disque est souillé, essuyez-le d'un mouvement rectiligne du centre vers le bord avec un chiffon doux et sec ou un chiffon doux légèrement imbibé d'alcool éthylique ou d'un autre détergent doux. Vous pouvez également utiliser un produit de nettoyage de CD en vente dans le commerce.

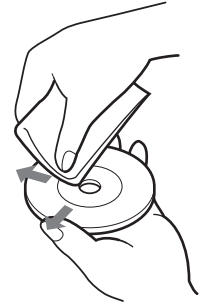

• N'utilisez pas de solvants (benzine, diluant, produit antistatique, produit de nettoyage pour disques vinyle, etc.) pour nettoyer le disque.

#### **Remarques**

- **•** Ne retirez pas le disque pendant la lecture ou l'écriture des données.
- **•** Les données pourront être endommagées si :
- vous retirez le disque ou secouez l'appareil pendant la lecture ou l'écriture des données ;
- vous mettez l'appareil hors tension pendant la lecture ou l'écriture des données ;
- vous utilisez l'appareil dans un endroit soumis aux effets de l'électricité statique ou de bruits parasites.
- **•** Ne collez rien sur la surface du disque. La vitesse de rotation du disque serait irrégulière et il pourrait en résulter un dysfonctionnement de l'appareil.
- **•** N'écrivez que sur l'étiquette du disque. N'utilisez qu'un stylo feutre à base d'huile et ne touchez pas l'encre tant avant qu'elle ne soit sèche. Ne chauffez pas le disque et n'utilisez pas un instrument pointu tel qu'un stylo à bille.
- **•** Prenez le disque par ses bords tout en le soutenant légèrement par son orifice central. Ne touchez pas la face enregistrable (face non imprimée) d'un disque.

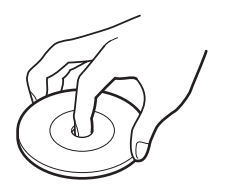

- **•** Transportez ou rangez les disques dans leur boîtier.
- **•** Évitez de heurter, plier et faire tomber le disque ou d'en frotter le bord.
- **•** Ne rangez pas un disque dans des endroits : – poussiéreux ou sales ;
	- exposés aux rayons directs du soleil ;
	- à proximité d'un chauffage ;
	- humides.
- **•** Si vous essayez de lire un disque ne contenant aucune image avec un lecteur de disque, le lecteur risque de mal fonctionner et le disque de se rayer.

## <span id="page-120-1"></span>*La batterie "InfoLITHIUM"*

## **Qu'est-ce qu'une batterie "InfoLITHIUM" ?**

La batterie "InfoLITHIUM" est une batterie au lithium-ion qui permet l'échange d'informations sur les conditions de fonctionnement entre l'appareil et l'adaptateur secteur.

La batterie "InfoLITHIUM" calcule la

consommation en fonction des conditions de fonctionnement de l'appareil et affiche l'autonomie restante de la batterie en minutes.

## <span id="page-120-0"></span>**Charge de la batterie**

- Nous vous recommandons de charger la batterie à une température ambiante comprise entre 10 et 30 °C (50 et 86 °F). À des températures hors de cette plage, il se peut que vous ne puissiez pas charger efficacement la batterie.
- Nous vous recommandons de charger complètement la batterie [\(page 11\).](#page-10-0)

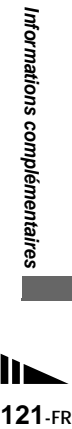

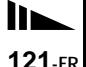

## **Comment utiliser efficacement la batterie**

- La performance de la batterie diminue lorsque la température ambiante est basse. La durée pendant laquelle elle peut être utilisée est donc plus courte dans des endroits froids. Pour prolonger l'autonomie de la batterie, nous vous recommandons ce qui suit :
	- Placez la batterie dans votre poche près du corps pour la garder au chaud et ne l'introduisez dans l'appareil que juste avant la prise de vue.
- La batterie se décharge rapidement si vous utilisez fréquemment le zoom ou le flash.
- Nous vous recommandons de vous munir de batteries de réserve pour deux ou trois fois la durée de prise de vue prévue et de faire des essais avant la prise de vue réelle.
- N'exposez pas la batterie à l'eau. La batterie n'est pas à l'épreuve de l'eau.

#### <span id="page-121-1"></span>**Indicateur d'autonomie restante de la batterie**

• Il se peut que l'appareil s'éteigne bien que l'indicateur d'autonomie restante de la batterie indique une charge suffisante pour le fonctionnement. Rechargez alors complètement la batterie de façon que l'indication de l'indicateur d'autonomie restante de la batterie soit correcte. Notez, toutefois, qu'une indication correcte ne peut pas toujours être rétablie si la batterie a été longtemps utilisée à des températures élevées, si elle est restée complètement chargée ou si elle a été fréquemment utilisée.

## **Comment stocker la batterie**

• Si vous prévoyez que la batterie restera longtemps inutilisée, rechargez-la complètement. Une fois par an, rechargez-la complètement et faites-la se décharger sur l'appareil. Retirez ensuite la batterie de l'appareil et rangez-la dans un endroit sec et frais. Ceci la maintiendra en bon état de fonctionnement.

## <span id="page-121-0"></span>**Durée de service de la batterie**

- La durée de service de la batterie est limitée. La capacité de la batterie diminue progressivement à l'usage et avec le temps. Lorsque l'autonomie après la recharge diminue considérablement, il est probable que la batterie a atteint la fin de sa durée de service.
- La durée de service de la batterie varie en fonctions des conditions de stockage, d'utilisation et ambiantes.

## *Spécifications*

#### **Système**

#### **Dispositif d'image**

MVC-CD400 CCD couleur 8,98 mm (type 1/1,8) Filtre à couleurs primaires MVC-CD250 CCD couleur 6,64 mm (type 1/2,7) Filtre à couleurs primaires

#### **Nombre total de pixels de l'appareil**

MVC-CD400 4 130 000 pixels environ  $MVC$ -CD250 2 110 000 pixels environ

#### **Objectif** MVC-CD400

Objectif zoom 3×  $f = 7.0 - 21.0$  mm  $(9/32 - 27/32$  po.)  $(34 - 102 \text{ mm} (1 \frac{3}{8} - 4 \frac{1}{8} \text{ po.})$ converti en appareil photo 35 mm)  $F2,0 - 2,5$ MVC-CD250 Objectif zoom 3×  $f = 6.4 - 19.2$  mm  $(9/32 - 25/32$  po.)  $(41 - 123$  mm  $(1 \frac{5}{8} - 4 \frac{7}{8}$  po.) converti en appareil photo 35 mm)  $F3,8 - 3,9$ 

#### **Appareil photo**

#### **Nombre de pixels utiles de l'appareil**

MVC-CD400 3 950 000 pixels environ MVC-CD250 1 980 000 pixels environ

#### **Contrôle de l'exposition**

MVC-CD400 Exposition automatique, priorité à la vitesse d'obturation, priorité à l'ouverture, exposition manuelle, sélection de scène (4 modes) MVC-CD250 Exposition automatique, sélection de scène (3 modes)

#### **Balance des blancs**

Automatique, lumière du jour, nuageux, fluorescent, incandescent, One-push\*

\* MVC-CD400 seulement

#### **Format de données**

Images fixes : DCF (JPEG Exif ver.2.2, GIF (pour Clip Motion)), TIFF, DPOF Audio (avec image fixe) : MPEG1 (mono) Images animées : MPEG1

#### **Support d'enregistrement**

CD-R/CD-RW de 8 cm

**Flash** MVC-CD400

Distance recommandée (ISO sur Auto) : 0,5 à 5,0 m (19 3/4 po. à 196 7/8 po.) MVC-CD250 Distance recommandée (ISO sur Auto) : 0,8 m et 3,5 m (31 1/2 po. à 137 7/8 po.)

#### **Lecteur**

- **Lecture** Lecture optique sans contact (avec un laser à semiconducteur)
- **Laser** Longueur d'onde : 779 à 789 nm Puissance maximale : 23 mW

#### **Connecteurs d'entrée et de sortie**

#### **A/V OUT (MONO) (Mono)**

Minijack Vidéo : 1 Vc-c, 75  $\Omega$  asymétrique. sync négative Audio : 327 mV (à une charge de 47 kΩ) Impédance de sortie  $2.2 \text{ k}\Omega$ 

#### **Prise ACC**

mini-jack ( $\varnothing$  2.5 mm)

**USB Prise**

mini-B

## **Écran LCD**

**Panneau LCD utilisé** TFT 6,2 cm (type 2,5)

**Nombre total de points** 123 200 (560×220) points

#### **Caractéristiques générales**

**Batterie utilisée**

NP-FM50 (fournie)

**Alimentation** 7,2 V

**Consommation (lors d'une prise de vue avec le rétroéclairage allumé)**

MVC-CD400 3,0 W MVC-CD250 2,5 W

#### **Température de fonctionnement**

0 à +40 °C (32 à 104 °F)

#### **Température de stockage**

 $-20$  à +60 °C ( $-4$  à 140 °F)

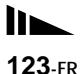

#### **Dimensions**

MVC-CD400 138×95×103 mm (5 1/2×3 3/4×4 1/8 po.) environ (l/h/p, parties saillantes non comprises) MVC-CD250 138×95×101 mm (5 1/2×3 3/4×4 po.) environ (l/h/p, parties saillantes non comprises) **Poids** MVC-CD400 638 g (1 li. 7 onces) environ (avec la

batterie NP-FM50, le disque et le bouchon d'objectif) MVC-CD250 608 g (1 li. 6 onces) environ (avec la batterie NP-FM50, le disque et le bouchon d'objectif)

#### **Adaptateur secteur AC-L10A/L10B**

#### **Alimentation**

100 à 240 V CA, 50/60 Hz

#### **Tension de sortie nominale**

8,4 V CC, 1,5 A en mode opérationnel

#### **Température de fonctionnement**

0 à +40 °C (32 à 104 °F)

#### **Température de stockage**

 $-20$  à +60 °C ( $-4$  à 140 °F)

#### **Dimensions**

125×39×62 mm  $(5\times19/16\times21/2)$  po.) (l/h/p, parties saillantes non comprises)

#### **Poids** 280 g (10 onces) environ

#### **Batterie rechargeable NP-FM50**

**Batterie utilisée** Batterie au lithium-ion

**Tension maximale** 8,4 V CC

## **Tension nominale**

7,2 V CC **Capacité** 8,5 Wh (1 180 mAh)

#### **Température de fonctionnement**

0 à +40 °C (32 à 104 °F)

#### **Dimensions**

 $38.2\times20.5\times55.6$  mm (1 9/16×13/16×2 1/4 po.) (l/h/p)

**Poids** 76 g (3 onces) environ

#### **Accessoires**

- Adaptateur secteur AC-L10A/L10B (1)
- Cordon d'alimentation (1)
- Câble USB (1)
- Batterie rechargeable NP-FM50 (1)
- Câble de raccordement A/V (1)
- Adaptateur pour CD de 8 cm (1)
- Disque Mavica (7) (CD-R (6), CD-RW (1))
- Bandoulière (1)
- Bouchon d'objectif (1)
- Cordelette de bouchon d'objectif (1)
- CD-ROM (SPVD-009) (1)
- Mode d'emploi (1)

La conception et les spécifications sont sujettes à modifications sans préavis.

# <span id="page-124-0"></span>*Écran LCD*

## **Lors d'une prise de vue d'images fixes**

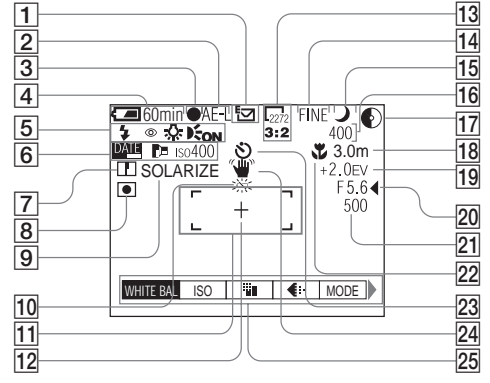

- A **Indicateur de mode d'enregistrement ([109](#page-108-0))**
- B **Indicateur AE LOC[K \(73\)](#page-72-0)  (MVC-CD400 seulement)**
- $\overline{3}$  Indicateur de verrouillage AE/AF **[\(23](#page-22-0))**
- D **Indicateur de charge restante [\(12](#page-11-0))**
- E **Indicateur de mode de flash [\(27](#page-26-0)) Indicateur d'atténuation des yeux rouges [\(28\)](#page-27-0)/Indicateur de griff[e](#page-82-0)  [\(83\)](#page-82-0) (MVC-CD400 seulement) Indicateur de balance des blancs [\(75](#page-74-0))**

**Indicateur d'AF holographique1)/ illuminateur d'assistance AF2) ([29](#page-28-0))**

- 1) MVC-CD400 2) MVC-CD250
- F **Indicateur de date/heure ([30\)](#page-29-0) Indicateur de convertisseur de focale [\(117\)](#page-116-0) (MVC-CD400 seulement)**
	- **Indicateur de nombre ISO ([111](#page-110-0))**
- G **Indicateur de netteté (112, 114, 115)**
- **B** Indicateur de mode de mesure **[\(71](#page-70-0)) (MVC-CD400 seulement)**
- I **Indicateur d'effet d'image [\(82](#page-81-0))**
- **10** Indicateur de faible charge de la **batterie [\(12](#page-11-0))**
- K **Télémètre AF [\(67](#page-66-0))**

L **Réticule du spotmètre [\(71](#page-70-1))**

- M **Indicateur de format d'image ([20](#page-19-0))**
- N **Indicateur de qualité d'image [\(21\)](#page-20-0)**
- O **Indicateur de sélecteur de mode**
- **16** Indicateur de nombre restant **d'images enregistrables ([22,](#page-21-0) 109)**

**Indicateur de fonction** 

- **d'autodiagnostic [\(108](#page-107-0))**
- Q **Indicateur d'espace restant sur le disque**
- R **Indicateur de plage de mise au point [\(65](#page-64-0)) Valeur de mise au point**

**préprogrammée ([68\)](#page-67-0)**

- S **Indicateur de niveau EV [\(69](#page-68-0))**
- $\overline{20}$  Indicateur de valeur d'ouverture **([63](#page-62-0))**
- U **Indicateur de vitesse d'obturation ([63\)](#page-62-1)**
- **22** Indicateur macro  $\sqrt{2}$  [\(26](#page-25-0))
- W **Indicateur de retardateur [\(27](#page-26-1))**
- **24** Indicateur d'avertissement **d'éclairage**
- Y **Menu/Guide de menu ([60\)](#page-59-0)**
- **•** Appuyez sur MENU pour faire apparaître/ disparaître le menu.
- **1** (EV),  $\textcircled{F}$  (FOCUS) et  $\textcircled{F}$  (SPOT METER) s'affichent sur le menu MVC-CD250.

Les numéros de page entre parenthèses renvoient à des informations complémentaires importantes.

 $125$ -FR

## **Lors d'une prise de vues de films**

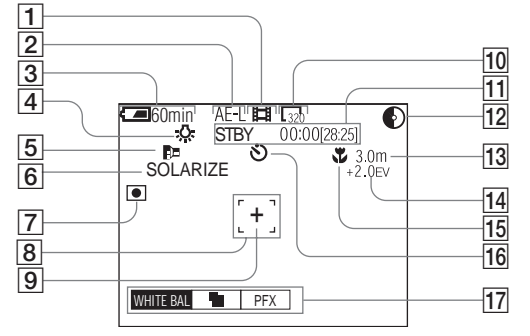

- A **Indicateur de mode d'enregistrement [\(109](#page-108-0))**
- B **Indicateur AE LOCK ([73\)](#page-72-1) (MVC-CD400 seulement)**
- **[3]** Indicateur de charge restante **([12](#page-11-0))**
- D **Indicateur de balance des blancs ([75](#page-74-0))**
- E **Indicateur de convertisseur de focale [\(117\)](#page-116-0) (MVC-CD400 seulement)**
- F **Indicateur d'effet d'image [\(82](#page-81-0))**
- G **Indicateur de mode de mesure ([71\)](#page-70-0) (MVC-CD400 seulement)**
- H **Télémètre AF ([93\)](#page-92-1)**
- I **Réticule du spotmètre [\(71](#page-70-1))**
- J **Indicateur de format d'image ([93](#page-92-0))**
- **I1** Indicateur de temps **d'enregistrement [temps enregistrable maximum]/ indicateur de fonction d'autodiagnostic ([108](#page-107-0))**
- L **Indicateur d'espace restant sur le disque**
- M **Indicateur de mode de mise au point** 9 **([68\)](#page-67-1)/Valeur de mise au point préprogrammée [\(68](#page-67-0))**
- N **Indicateur de niveau EV [\(69](#page-68-0))**
- O **Indicateur macro ([26\)](#page-25-0)**
- P **Indicateur de retardateur [\(27](#page-26-1))**
- Q **Menu/Guide de menu ([60\)](#page-59-0)**
- **•** Appuyez sur MENU pour faire apparaître/ disparaître le menu.
- $\bullet$   $\overline{Z}$  (EV),  $\textcircled{F}$  (FOCUS) et  $\overline{\bullet}$  (SPOT METER) s'affichent sur le menu MVC-CD250.

Les numéros de page entre parenthèses renvoient à des informations complémentaires importantes.

## **Lors d'une lecture d'images fixes**

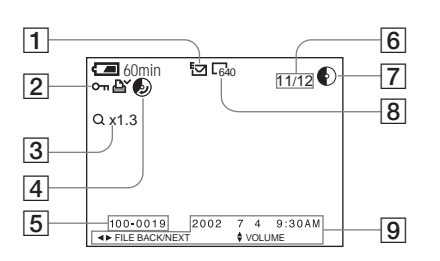

- A **Indicateur de mode d'enregistrement ([109](#page-108-0))**
- B **Indicateur de marque de protection ([88\)](#page-87-0)/impression ([90\)](#page-89-0)**
- C **Indicateur de facteur de zoom [\(85](#page-84-0))**
- D **Indicateur d'espace disque récupérable ([37\)](#page-36-1)**
- E **Nom de fichier [\(47](#page-46-0))**
- F **Numéro d'image/Nombre d'images enregistrées sur le disque**
- G **Indicateur d'espace restant sur le disque**
- $\boxed{8}$  Indicateur de format d'image [\(21\)](#page-20-0)
- $\boxed{9}$  Date d'enregistrement de **l'image lue [\(30](#page-29-0))/ Menu/Guide de menu [\(60](#page-59-0))**

## **Lors d'une lecture d'images animées**

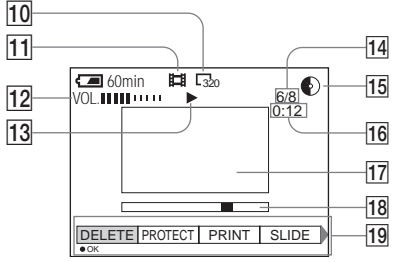

- J **Indicateur de format d'image ([94\)](#page-93-0)**
- K **Indicateur de mode d'enregistrement [\(109\)](#page-108-0)**
- L **Indicateur de volume [\(94](#page-93-1))**
- M **Indicateur de lecture ([94\)](#page-93-2)**
- N **Numéro d'image/Nombre d'images enregistrées sur le disque**
- O **Indicateur d'espace restant sur le disque**
- P **Compteur [\(94](#page-93-0))**
- Q **Image lue [\(94](#page-93-0))**
- R **Barre de lecture [\(94](#page-93-3))**
- S **Menu/Guide de menu [\(60](#page-59-0))**

Les numéros de page entre parenthèses renvoient à des informations complémentaires importantes.

# *Index*

## **A**

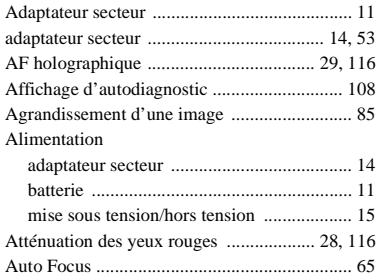

## **B**

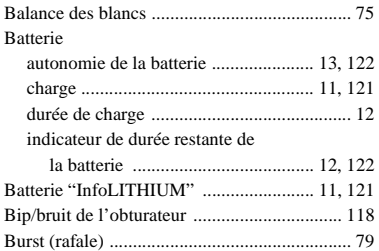

#### **C** Charge

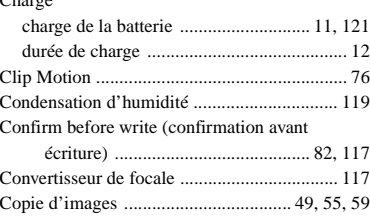

## **D**

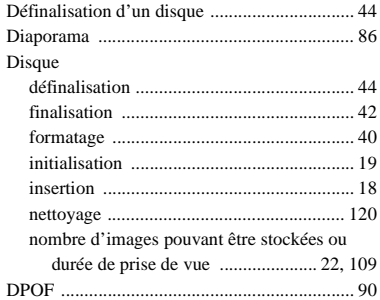

## **E**

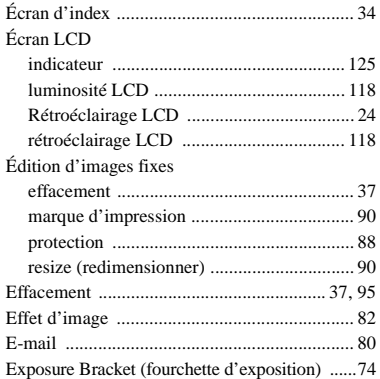

## **F**

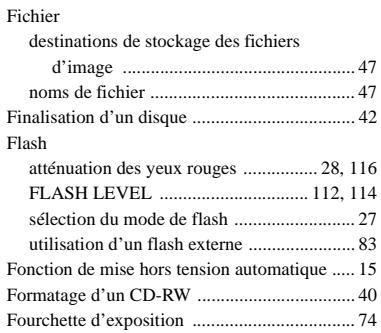

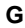

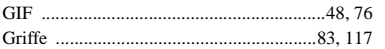

## **H**

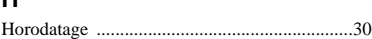

## **I**

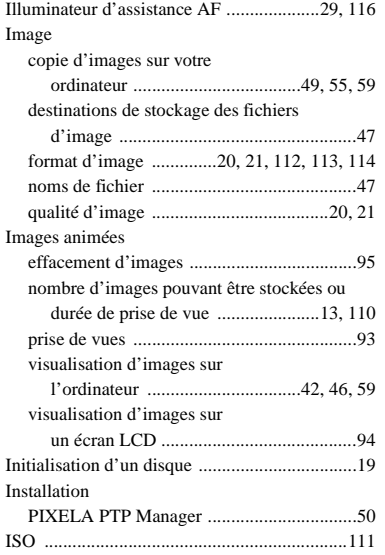

# **J**

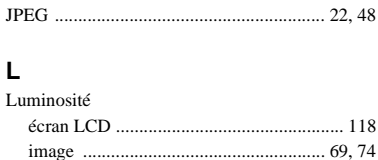

## **M**

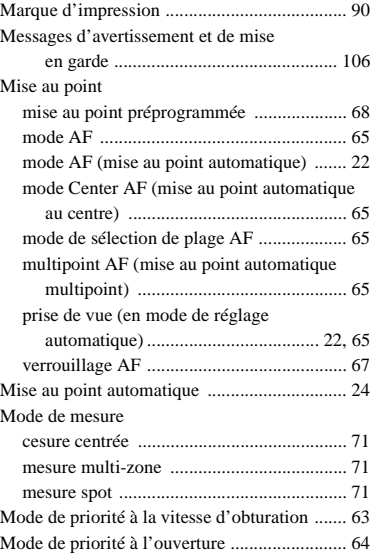

#### Mode de prise de vue

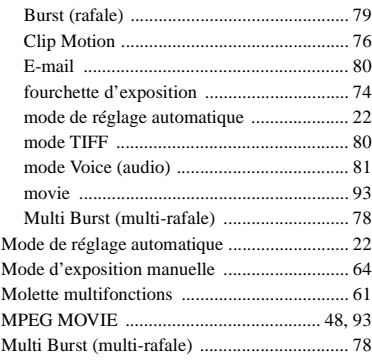

## **N**

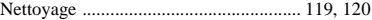

## **O**

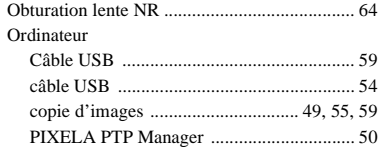

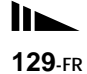

## **P**

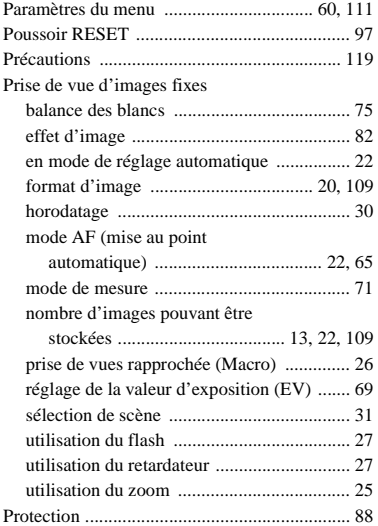

## **Q**

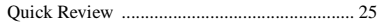

## **R**

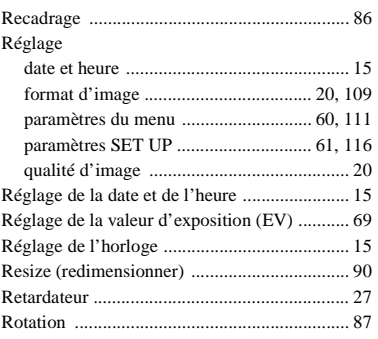

## **S**

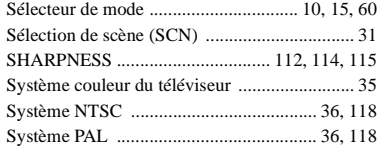

## **T**

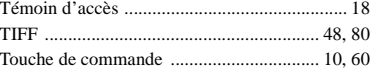

## **U**

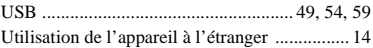

## **V**

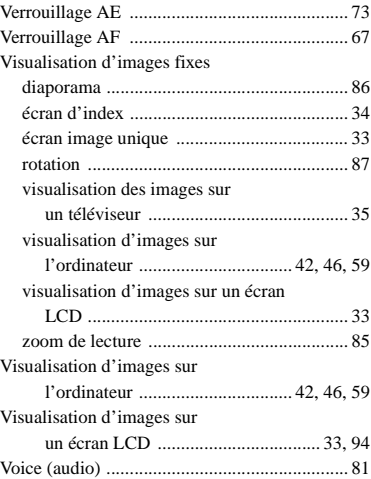

## **Z**

#### Zoom

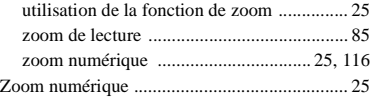

## **Deutsch**

#### **WARNUNG**

**Um Feuer- oder Berührungsgefahr zu verhüten, setzen Sie das Gerät weder Regen noch Feuchtigkeit aus.**

**Um einen elektrischen Schlag zu vermeiden, unterlassen Sie das Öffnen des Gehäuses. Überlassen Sie Wartungsarbeiten grundsätzlich nur qualifiziertem Fachpersonal.**

Richtlinie: EMV-Richtlinie 89/336/ EWG, 92/31/EWG Dieses Gerät entspricht bei Verwendung in folgenden Umgebungen den EMV-Bestimmungen:

- **•** Wohngegenden
- **•** Gewerbegebieten
- **•** Leichtindustriegebieten

(Dieses Gerät entspricht den EMV-Standardbestimmungen EN55022 Klasse B.)

## **Für Kunden in Deutschland Achtung für Kunden in Europa**

Dieses Produkt wurde geprüft und erfüllt die Auflagen der EMV-Richtlinie für den Gebrauch von Verbindungskabeln, die kürzer als 3 m sind.

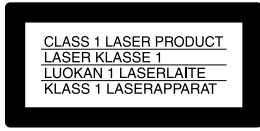

Diese Angabe befindet sich unter dem Objektiv.

Die elektromagnetischen Felder bei den speziellen Frequenzen können Bild und Ton dieser Kamera beeinflussen.

Wenn es auf Grund von statischer Elektrizität oder eletromagnetischer Einstrahlung zu einer Unterbrechung der Datenübertragung (oder einem Fehler) kommt, muss das Programm neu gestartet oder das USB-Kabel einmal abgetrennt und wieder angeschlossen werden.

# <span id="page-132-0"></span>*Bevor Sie Ihre Kamera benutzen*

Diese Digitalkamera verwendet 8-cm-CD-R/CD-RW-Discs als Speichermedium. Die oben genannte "CD-R" oder "CD-RW" wird in dieser Anleitung mit "Disc" bezeichnet. Wenn eine Unterscheidung zwischen CD-Rs und CD-RWs notwendig ist, wird anstelle von "Disc" der Ausdruck ..CD-R" oder ..CD-RW" verwendet.

- **Wir empfehlen Ihnen, Mavica-Discs\* mit dieser Kamera zu verwenden.**
- **Während das Bild auf die Disc aufgezeichnet wird, leuchtet die Lampe ACCESS (rot) auf. Vermeiden Sie Schütteln oder Anstoßen der Kamera, während diese Lampe leuchtet.**

∗ Bei der Mavica-Disc handelt es sich um eine 8-cm-CD-R/CD-RW mit dem Mavica-Logo.

#### **Probeaufnahme**

Bevor Sie wichtige, einmalige Ereignisse aufnehmen, sollten Sie sich anhand einer Probeaufnahme davon überzeugen, dass die Kamera einwandfrei funktioniert.

#### **Kein Schadenersatz bei Funktionsstörungen**

Falls Aufnahme oder Wiedergabe wegen einer Funktionsstörung der Kamera oder des Speichermediums usw. nicht durchführbar ist, besteht kein Anspruch auf Schadenersatz.

#### **Hinweise zur Kompatibilität der Bilddaten**

- **•** Diese Kamera entspricht der von der JEITA (Japan Electronics and Information Technology Industries Association) aufgestellten Universalnorm "Design rule for Camera File system".
- **•** Werden mit dieser Kamera aufgenommene Bilder auf Fremdgeräten, bzw. mit Fremdgeräten aufgenommene Bilder auf dieser Kamera wiedergegeben, kann eine einwandfreie Wiedergabe nicht garantiert werden.

#### **Hinweis zum Urheberrecht**

Fernsehprogramme, Filme, Videobänder und andere Materialien können urheberrechtlich geschützt sein. Unerlaubtes Aufnehmen solcher Materialien kann gegen das Urheberrecht verstoßen.

#### **Schütteln oder Anstoßen der Kamera vermeiden**

Dadurch kann es nicht nur zu Funktionsstörungen und Versagen der Aufnahmefunktion kommen, sondern es besteht auch die Gefahr, dass die Discs unbrauchbar werden, was Ausfall, Beschädigung oder Verlust von Bilddaten zur Folge haben kann.

#### **Akku**

Setzen Sie den Akku niemals Temperaturen über 60°C aus, z.B. in einem in der Sonne geparkten Auto oder unter direktem Sonnenlicht.

#### **LCD-Monitor, LCD-Sucher (nur Modelle mit LCD-Sucher) und Objektiv**

- **•** LCD-Monitor und LCD-Sucher werden unter Einsatz von Präzisionstechnik hergestellt, weshalb über 99,99 % der Pixel für den effektiven Gebrauch funktionsfähig sind. Trotzdem kann es vorkommen, dass vereinzelte winzige schwarze und/oder helle Punkte (weiße, rote, blaue oder grüne) ständig auf dem LCD-Monitor und im LCD-Sucher sichtbar sind. Dies ist durch den Herstellungsprozess bedingt und hat keinerlei Einfluss auf die Aufnahme.
- **•** Lassen Sie die Kamera nicht in der Nähe eines Fensters oder im Freien liegen. Werden LCD-Monitor, Sucher oder Objektiv längere Zeit direkter Sonnenbestrahlung ausgesetzt, kann es zu Funktionsstörungen kommen.

#### **Handhabung des beweglichen Objektivs (nur für MVC-CD400)**

Diese Kamera ist mit einem verstellbaren Objektiv ausgestattet. Achten Sie darauf, dass der Objektivteil keinen Erschütterungen oder Gewaltanwendung ausgesetzt wird.

#### **Das Carl Zeiss-Objektiv dieser Kamera (nur MVC-CD400)**

Diese Kamera ist mit einem hochwertigen Carl Zeiss-Objektiv ausgestattet. Das Objektiv dieser Kamera wird mit einem aufwendigen MTF\*-Messsystem geprüft, das von Carl Zeiss (Deutschland) zusammen mit der Sony Corporation entwickelt wurde, und liefert eine hohe Bildqualität, wie man sie von Carl Zeiss-Objektiven gewöhnt ist.

∗ MTF ist eine Abkürzung für Modulation Transfer Function, ein bei der Qualitätsprüfung angewandtes Messverfahren, bei dem die Lichtmenge von einem bestimmten Punkt des Motivs an der entsprechenden Position im Bild gesammelt und gemessen wird.

#### **Lassen Sie die Kamera nicht nass werden**

Achten Sie bei Außenaufnahmen im Regen oder unter feuchten Bedingungen unbedingt darauf, dass die Kamera nicht nass wird. Falls Feuchtigkeitskondensation auftritt, ergreifen Sie die auf [Seite 122](#page-251-0) beschriebenen Abhilfemaßnahmen, bevor Sie die Kamera benutzen.

#### **Erstellen Sie Sicherungskopien**

Um möglichem Datenverlust vorzubeugen, sollten Sie stets Sicherungskopien wichtiger Daten auf einer Disk anfertigen.

#### **Hinweis zu den Abbildungen**

Die in dieser Anleitung verwendeten Abbildungen zeigen das Modell MVC-CD400, wenn nicht anders angegeben.

#### **Die in dieser Anleitung verwendeten Bilder**

Bei den in dieser Anleitung als Beispiele verwendeten Fotos handelt es sich um reproduzierte Bilder, nicht um tatsächlich mit dieser Kamera aufgenommene Bilder.

#### **Warenzeichen**

- "InfoLITHIUM" ist ein Warenzeichen der Sony Corporation.
- **•** Microsoft und Windows sind eingetragene Warenzeichen der U.S. Microsoft Corporation in den Vereinigten Staaten und in anderen Ländern.
- **•** Macintosh, Mac OS und QuickTime sind Warenzeichen oder eingetragene Warenzeichen von Apple Computer, Inc.
- **•** Außerdem sind die in dieser Anleitung verwendeten System- und Produktbezeichnungen im Allgemeinen Warenzeichen oder eingetragene Warenzeichen ihrer jeweiligen Entwickler oder Hersteller. Die Zeichen ™ oder ® werden jedoch nicht in allen Fällen in dieser Anleitung verwendet.

# *Inhaltsverzeichnis*

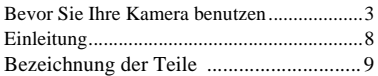

## **[Vorbereitung](#page-140-1)**

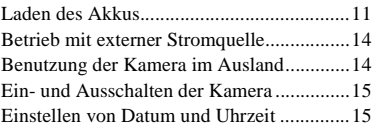

## **[Standbild-Aufnahme](#page-147-0)**

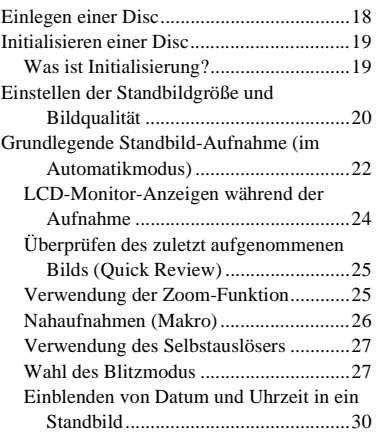

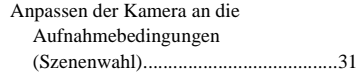

## **[Wiedergabe von Standbildern](#page-162-0)**

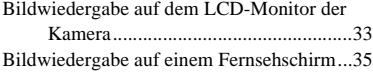

## **[Löschen von Standbildern](#page-166-0)**

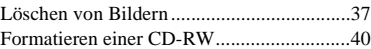

## **[Kopieren von Bildern zum](#page-171-0)  Computer**

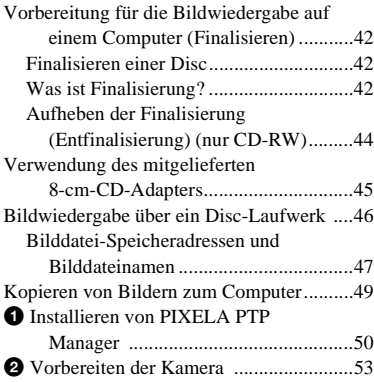

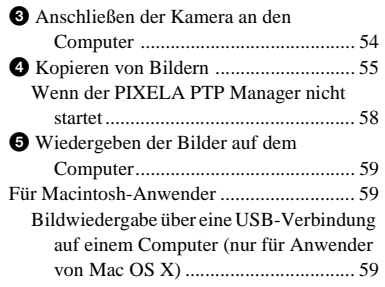

## **Vor der Ausführung fortgeschrittener Bedienungsvorgänge**

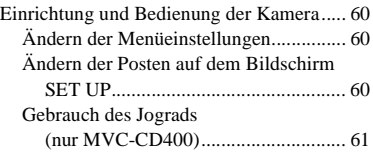

## **[Fortgeschrittene Standbild-](#page-191-0)Aufnahme**

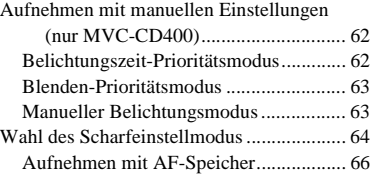

[Einstellen der Entfernung zum Motiv](#page-196-0) [– Entfernungsvorwahl ........................ 67](#page-196-1) [Einstellen der Belichtung](#page-198-0) [– Belichtungskorrektur....................... 69](#page-198-1) [Belichtungsmessmodus ............................... 71](#page-200-0) [Aufnehmen mit Belichtungsspeicher](#page-202-0)  [\(nur MVC-CD400\)](#page-202-0) [– AE LOCK........ 73](#page-202-1) [Aufnehmen von drei Bildern mit](#page-203-0)  unterschiedlicher Belichtung (nur MVC-CD400) [– Belichtungsreihe.............................. 74](#page-203-1) [Einstellen des Farbtons](#page-204-0) [– Weißabgleich................................... 75](#page-204-1) [Aufnehmen einer Standbildserie](#page-205-0) [– Clip Motion ..................................... 76](#page-205-1) [Aufnehmen im Multi Burst-Modus](#page-207-0) [– Multi Burst ...................................... 78](#page-207-1) [Dreibild-Intervallaufnahme](#page-208-0) [– Burst ................................................ 79](#page-208-1) [Aufnehmen von Standbildern im Modus TIFF](#page-209-0) [– TIFF................................................. 80](#page-209-1) [Aufnehmen von Standbildern für E-Mail](#page-209-2) [– E-mail.............................................. 80](#page-209-3) [Aufnehmen von Standbildern mit Tondateien](#page-210-0) [– Voice ............................................... 81](#page-210-1) [Hinzufügen von Spezialeffekten](#page-211-0) [– Picture Effect................................... 82](#page-211-1) [Bestätigen der Bildaufzeichnung](#page-211-2) – Bestätigung vor dem Schreiben auf [Disc .................................................... 82](#page-211-3) [Verwendung eines externen Blitzgerätes](#page-212-0) Verwendung des Sony-Blitzgerätes [HVL-F1000 ........................................ 83](#page-212-1) [Verwendung eines im Handel erhältlichen](#page-213-0)  externen Blitzgerätes (nur MVC-CD400) ............................. 84

## **[Fortgeschrittene Standbild-](#page-214-0)Wiedergabe**

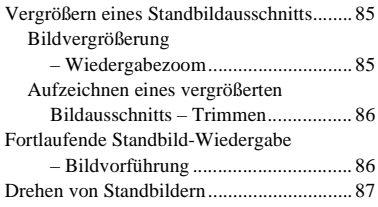

## **[Bearbeiten von Standbildern](#page-218-0)**

[Schützen von Bildern](#page-218-1) [– Schützen .......................................... 89](#page-218-2) [Im Einzelbild-Modus .............................. 89](#page-218-3) Im Index-Modus [\(Neun-Bild-Anzeige\).......................... 89](#page-218-4) [Im Index-Modus \(Drei-Bild-Anzeige\).... 90](#page-219-0) [Ändern der Bildgröße](#page-220-0) [– Skalieren............... 91](#page-220-1) [Auswählen von auszudruckenden Bildern](#page-221-0) [– Drucksymbol ................................... 92](#page-221-1) [Im Einzelbild-Modus .............................. 92](#page-221-2) Im Index-Modus [\(Neun-Bild-Anzeige\).......................... 93](#page-222-0) [Im Index-Modus \(Drei-Bild-Anzeige\).... 94](#page-223-0)

## **[Verwendung von](#page-224-0)  Bewegtbildern**

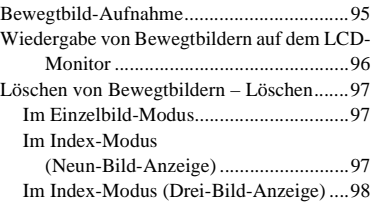

## **[Fehlersuche](#page-228-0)**

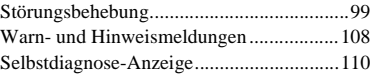

## **[Zusatzinformationen](#page-240-0)**

Anzahl der speicherbaren Bilder oder [Aufnahmezeit....................................111](#page-240-1) [Menüposten................................................113](#page-242-0) [SET UP-Posten ..........................................118](#page-247-0) [Vorsichtsmaßregeln ...................................121](#page-250-0) [Zu den Discs ..............................................123](#page-252-0) Hinweise zum "InfoLITHIUM"-Akku ...... 124 [Technische Daten.......................................125](#page-254-0) [Der LCD-Monitor......................................127](#page-256-0) [Index ..........................................................130](#page-259-0) **DE**

# <span id="page-137-0"></span>*Einleitung*

Diese Digitalkamera ist in der Lage, Standbilder und Bewegtbilder auf 8-cm-CD-R/CD-RW-Discs aufzuzeichnen.

## **Bearbeiten der Bilder mit einem Computer**

Mit Hilfe eines Disc-Laufwerks oder des USB-Kabels können Sie Bilder leicht auf Ihren Computer kopieren, um sie dort mit Anwendungsprogrammen wiederzugeben und zu bearbeiten. Wenn Sie ein Disc-Laufwerk verwenden, um Bilder auf Ihrem Computer wiederzugeben, ist eine Finalisierung erforderlich [\(Seite 42\).](#page-171-4)

## **Ablaufdiagramm für Disc-Operationen**

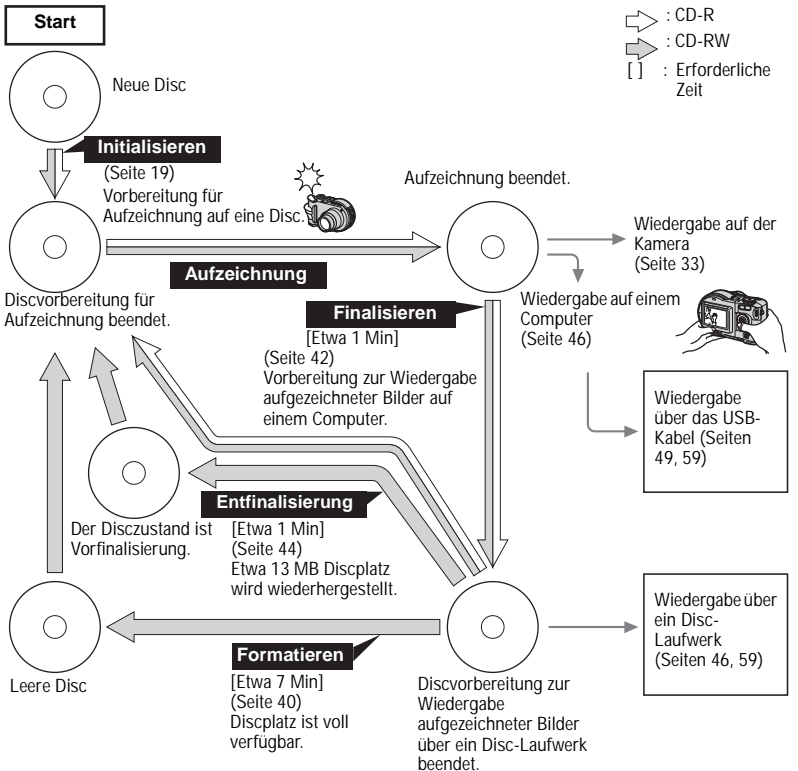

# <span id="page-138-0"></span>*Bezeichnung der Teile*

Einzelheiten zur Bedienung finden Sie auf den in Klammern angegebenen Seiten.

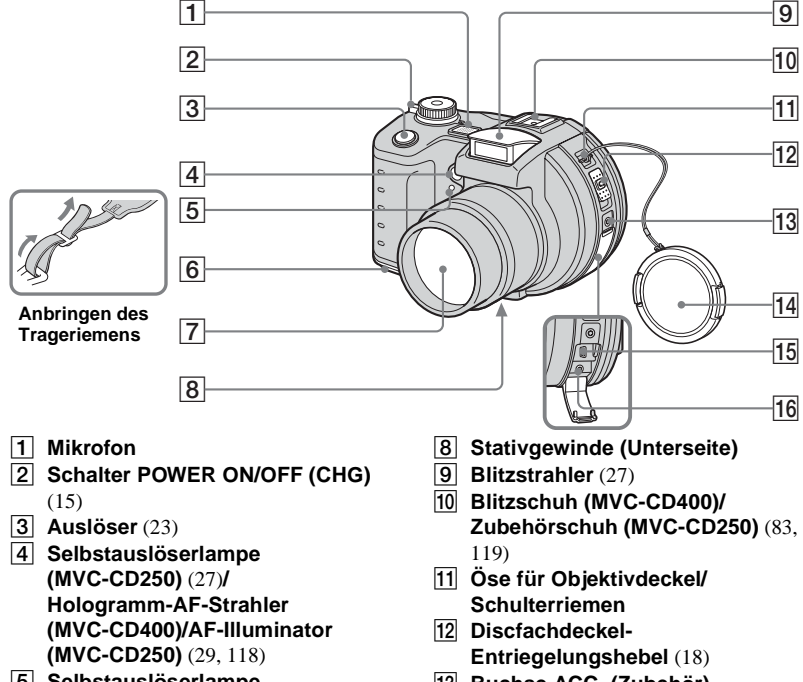

- E **Selbstauslöserlampe (MVC-CD400)** [\(27](#page-156-2))
- **6** Akkufachdeckel (11)
- G **Objektiv**
- M **Buchse ACC (Zubehör)**
- N **Objektivdeckel (mitgeliefert)**
- **15 Buchse USB [\(54](#page-183-1))**
- **16 Buchse A/V OUT (MONO)** [\(35](#page-164-1))
- Vermeiden Sie eine Berührung des Mikrofons während der Aufzeichnung.
- Ein Stativ mit einer Schraubenlänge von weniger als 5,5 mm verwenden. Ist die Schraube länger, kann die Kamera nicht richtig am Stativ befestigt oder sogar beschädigt werden.
- Verwenden Sie die Buchse ACC für den Anschluss eines externen Blitzgerätes oder anderer Geräte.
- Das Audiosignal ist monaural.

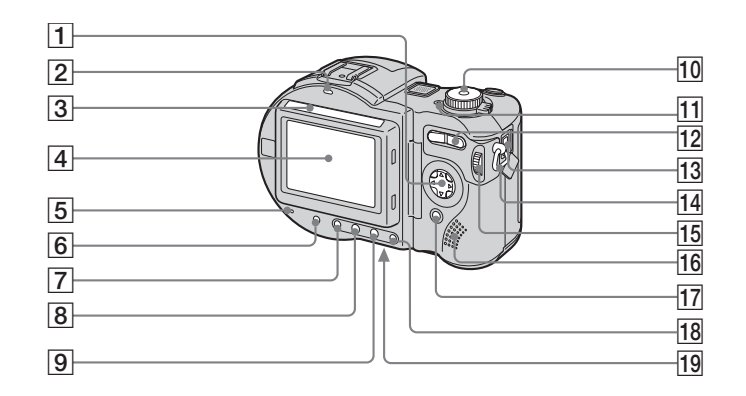

- A **Steuertaste (Menü ein) (**v**/**V**/**b**/**B**/**z**) (Menü aus)**  $(4/\sqrt{7})$  **([25,](#page-154-2) [26](#page-155-1),** [27](#page-156-4))
- **Z** Lampe 4 / CHG (Blitzladung) [\(12](#page-141-0))
- C **Fotozellenfenster für LCD-Monitor**
- **LA LCD-Monitor**
- E **Lampe ACCESS** [\(18](#page-147-3))
- **Faste DISPLAY/LCD BACK LIGHT ON/OFF** ([24\)](#page-153-1)
- G **Taste (Messmodus)\*** [\(71](#page-200-1))
- **B** Taste FOCUS\* ([64,](#page-193-1) [68\)](#page-197-0)
- **I** Taste **E (Belichtungskorrektur)\*** [\(69](#page-198-2))
- **10** Moduswahlknopf [\(15](#page-144-3)) **: Zum Aufnehmen von Standbildern**
	- **: Zum Wiedergeben oder Bearbeiten von Bildern**
	- **: Zum Aufnehmen von Bewegtbildern, Clip Motion-Bildern oder Multi Burst-Modus-Bildern**
	- **SET UP:Zum Einstellen der Posten SET UP**
	- **SCN: Zum Aufnehmen im Modus** 
		- **SCENE SELECTION**
	- **M: Zum Aufnehmen im manuellen** 
		- **Belichtungsmodus\***
- **A: Zum Aufnehmen im Blendenprioritätsmodus\***
- **S: Zum Aufnehmen im** 
	- **Verschlusszeitprioritätsmodus\***
- **I1 Lampe POWER** (15)
- L **Zoomtaste (für Aufnahme)** [\(25](#page-154-3))**/ Indextaste (für Wiedergabe)** ([34\)](#page-163-0)
- **13** Buchse DC IN (11, 14)
- N **Öse für Trageriemen**
- $\overline{15}$  **Jograd**\*  $(61)$  $(61)$
- **16** Lautsprecher
- Q **Taste MENU** ([20\)](#page-149-1)
- R **Taste AE LOCK\*** [\(73](#page-202-2))
- **19** Taste RESET (Unterseite) [\(99](#page-228-2))
- Der LCD-Monitor wird automatisch heller, wenn dieser Teil Sonnenlicht ausgesetzt wird.
- \* nicht verfügbar bei der MVC-CD250

# <span id="page-140-1"></span><span id="page-140-0"></span>*Laden des Akkus*

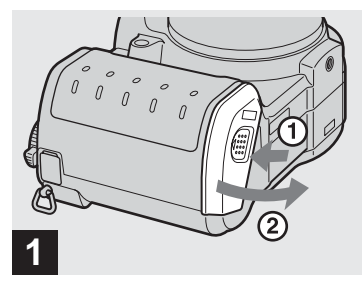

## **→ Öffnen Sie den Akkufachdeckel.**

Schieben Sie den Deckel in Pfeilrichtung 1. Der Akkufachdeckel öffnet sich in Richtung des Pfeils 2.

#### **Schalten Sie die Kamera zum Laden des Akkus unbedingt aus.**

- ..InfoLITHIUM" ist die Bezeichnung für einen Lithium-Ionen-Akku, der u.a. Daten bezüglich des Stromverbrauchs mit kompatiblen Videogeräten austauschen kann. "InfoLITHIUM"-Akkus der Serie M tragen die Kennzeichnung <a>
Kennzeichnung <a>
Kennzeichnung <a>
Kennzeichnung <a>
Kennzeichnung <a>
Kennzeichnung <a>
Kennzeichnung <a>
Kennzeichnung <a>
Kennzeichnung <a>
Kennzeichnung <a>
Kennzeichnung <a>
Kennzeichnung <a>
Kennze
- **•** Die Kamera kann nur mit einem ..InfoLITHIUM"-Akku NP-FM50 (Serie M) (mitgeliefert) betrieben werden [\(Seite 124\)](#page-253-1).

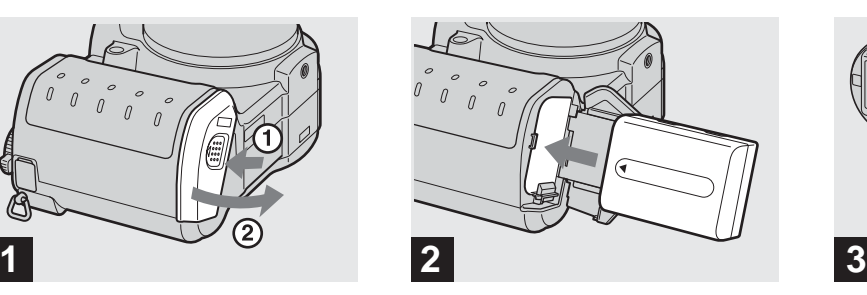

**→ Setzen Sie den Akku ein, und schließen Sie dann den Akkufachdeckel.**

Setzen Sie den Akku so ein, dass die Markierung  $\triangle$  auf das Akkufach gerichtet ist, wie in der Abbildung gezeigt. Vergewissern Sie sich, dass der Akku bis zum Anschlag eingeschoben ist, und schließen Sie dann den Deckel, bis er mit einem Klicken einrastet.

**•** Der Akku lässt sich leicht einschieben, wenn Sie den Akkuauswerfhebel an der Vorderseite des Akkufachs nach außen schieben.

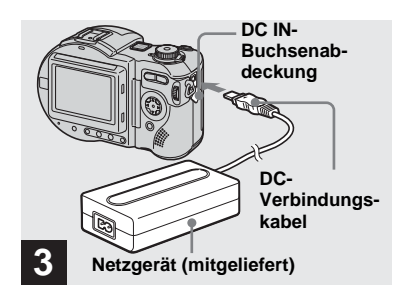

 $\rightarrow$  **Öffnen Sie die DC IN-Buchsenabdeckung, und schließen Sie das Gleichstrom-Verbindungskabel an die Buchse DC IN der Kamera an.**

Schließen Sie das Kabel so an, dass die Marke  $\blacktriangle$  nach oben zeigt.

- **•** Vermeiden Sie Kurzschließen des Netzgerät-Gleichstromsteckers mit einem Metallgegenstand, weil dadurch eine Funktionsstörung verursacht werden kann.
- **•** Verwenden Sie den Gleichstromstecker nicht, wenn er verschmutzt ist. Reinigen Sie den Gleichstromstecker mit einem trockenen Wattestäbchen. Die Verwendung eines schmutzigen Steckers kann zu einem Ladefehler führen.

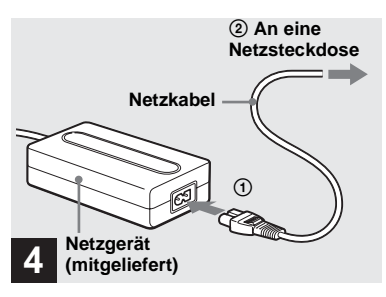

 $\rightarrow$  **Schließen Sie das Netzkabel erst an das Netzgerät und dann an eine Netzsteckdose an.**

<span id="page-141-0"></span>Die Lampe  $\frac{1}{2}$ /CHG (orange) leuchtet auf, wenn der Ladevorgang beginnt, und erlischt, wenn der Ladevorgang beendet ist. Trennen Sie das Netzgerät nach dem Laden des Akkus von der Buchse DC IN der Kamera.

- **•** Wir empfehlen, den Akku bei einer Umgebungstemperatur zwischen 10°C und 30°C zu laden.
- **•** Der Ladevorgang dauert ungefähr 150 Minuten. Die Ladekontrolllampe kann länger als 150 Minuten erleuchtet bleiben, was jedoch keine Funktionsstörung darstellt.

**•** Falls der Akku trotz Anzeige einer ausreichenden Restzeit schnell erschöpft ist, laden Sie den Akku voll auf, so dass die korrekte Akku-Restzeit angezeigt wird.

## **Zum Herausnehmen des Akkus**

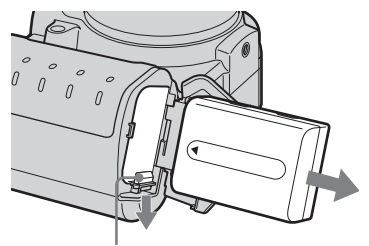

**Akkuauswerfhebel**

Öffnen Sie den Akkufachdeckel. Schieben Sie den Akkuauswerfhebel in Richtung des Pfeils, und nehmen Sie den Akku heraus.

**•** Lassen Sie den Akku beim Herausnehmen nicht fallen.

## **Akku-Restzeitanzeige**

Die Akku-Restzeitanzeige auf dem LCD-Monitor zeigt die noch verbleibende Aufnahme- oder Wiedergabezeit an.

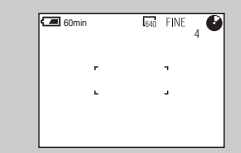

Unter bestimmten Umständen oder Bedingungen ist die angezeigte Restzeit möglicherweise nicht korrekt.

## **Ladezeit**

Ungefähre Zeit zum Laden eines völlig leeren Akkus mit dem Netzgerät AC-L10A/L10B bei einer Temperatur von 25°C.

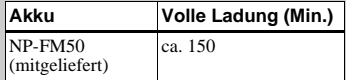

## **Akku NP-FM50**

Wenn Sie an einem sehr kalten Ort aufnehmen, verkürzt sich die Betriebszeit. In diesem Fall empfiehlt es sich, den Akku zum Warmhalten in Ihrer Hosentasche usw. aufzubewahren und ihn erst unmittelbar vor der Aufnahme in die Kamera einzusetzen. Wenn Sie einen Taschenwärmer verwenden, achten Sie darauf, dass dieser nicht direkt mit dem Akku in Berührung kommt.

#### **Akku-Betriebszeiten und Anzahl der Bilder bei Aufnahme/Wiedergabe**

Die Tabellen geben die ungefähre Anzahl von Bildern und die Akku-Nutzungsdauer an, die für Aufnahme/Wiedergabe verfügbar sind, wenn Sie im Normalmodus mit voll aufgeladenem Akku bei einer Temperatur von 25°C aufnehmen. Die Zahlen der Bilder, die aufgezeichnet oder wiedergegeben werden können, beinhalten das Auswechseln des mitgelieferten Disc je nach Bedarf. Beachten Sie, dass die tatsächlichen Zahlen je nach den Benutzungsbedingungen kleiner als die angegebenen Zahlen sein können.

#### **Standbild-Aufnahme Unter durchschnittlichen Bedingungen\*1)**

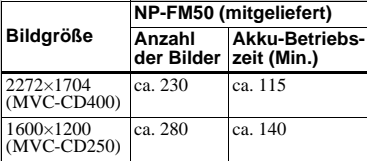

\*1) Aufnahme in den folgenden Situationen:

- [P. QUALITY] ist auf [FINE] eingestellt
- Eine Aufnahme alle 30 Sekunden
- Der Zoom wird abwechselnd zwischen den Stellungen W und T umgeschaltet
- Der Blitz wird bei jeder zweiten Aufnahme ausgelöst
- Die Kamera wird nach jeweils zehn Aufnahmen ein- und ausgeschaltet.

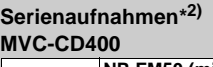

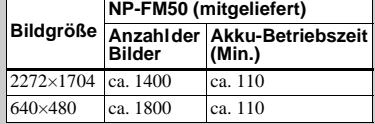

#### **MVC-CD250**

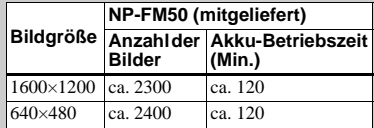

\*2) Aufnahme in den folgenden Situationen:

- [P. QUALITY] ist auf [STANDARD] eingestellt
- Der Blitzmodus ist auf  $\circled{R}$  (Blitzsperre) eingestellt
- Serienaufnahmen mit einem ungefähren Intervall von vier Sekunden (MVC-CD400) oder drei Sekunden (MVC-CD250)

## **Wiedergabe von Standbildern\*3)**

#### **MVC-CD400**

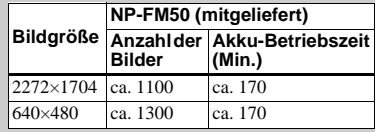

## **MVC-CD250**

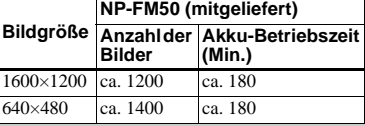

\*3) Wiedergabe von Einzelbildern in

5-Sekunden-Intervallen mit allen Anzeigen

## **Bewegtbild-Aufnahme\*4) MVC-CD400**

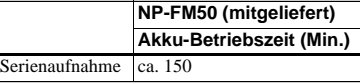

#### **MVC-CD250**

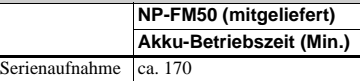

\*4) Daueraufnahme bei einer Bildgröße von 160×112

- **•** In den folgenden Situationen nimmt die Restzeitanzeige jedoch ab:
	- Wenn die Umgebungstemperatur niedrig ist
	- Wenn die Kamera oft ein- und ausgeschaltet worden ist
	- Wenn die LCD-Beleuchtung auf [BRIGHT] eingestellt ist
	- Wenn der Akku schwach ist Im Laufe der Zeit nimmt die Akkukapazität bei häufigem Gebrauch immer mehr ab [\(Seite 125\)](#page-254-1).

# <span id="page-143-0"></span>*Betrieb mit externer Stromquelle*

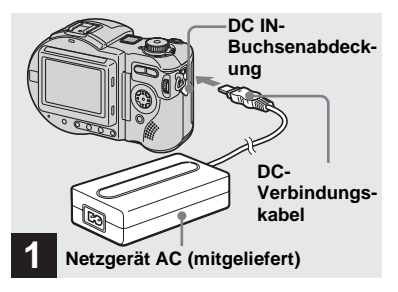

 $\rightarrow$  **Öffnen Sie die DC IN-Buchsenabdeckung, und schließen Sie das Gleichstrom-Verbindungskabel an die Buchse DC IN der Kamera an.**

Schließen Sie das Kabel so an, dass die Marke  $\blacktriangle$  nach oben zeigt.

- **•** Schließen Sie das Netzgerät an eine leicht zugängliche Netzsteckdose in der Nähe an. Sollte während der Benutzung des Netzgerätes eine Störung auftreten, unterbrechen Sie sofort die Stromversorgung durch Abziehen des Steckers von der Netzsteckdose.
- **•** Nehmen Sie den Akku heraus, wenn Sie eine externe Stromquelle verwenden.

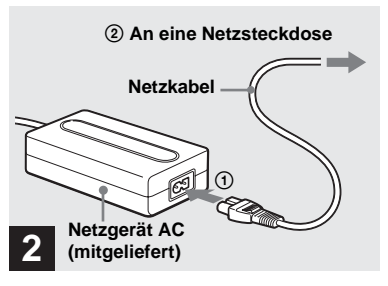

- $\rightarrow$  **Schließen Sie das Netzkabel erst an das Netzgerät und dann an eine Netzsteckdose an.**
- **•** Wenn Sie das Netzgerät nicht mehr benötigen, trennen Sie es von der Buchse DC IN der Kamera.
- **•** Wenn Sie die Kamera über eine Autobatterie betreiben möchten, verwenden Sie das Sony Gleichstromgerät/Ladegerät (nicht mitgeliefert).
- **•** Wenn Sie den Gleichstromstecker während des Akkubetriebs einstecken oder abziehen, kann die Stromversorgung unterbrochen werden.

# <span id="page-143-1"></span>*Benutzung der Kamera im Ausland*

#### **Stromquellen**

Sie können die Kamera über das mitgelieferte Akku-Ladegerät in allen Ländern bzw. Regionen mit einer Netzspannung zwischen 100 V und 240 V AC und einer Netzfrequenz von 50/60 Hz einsetzen. Verwenden Sie je nach der Form der Netzsteckdose **[b]** nötigenfalls einen im Fachhandel erhältlichen Netzsteckeradapter **[a]**.

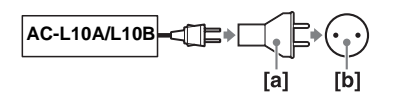

**•** Verwenden Sie keinen elektronischen Transformator (Reisekonverter), weil solche Geräte eine Funktionsstörung verursachen können.
## <span id="page-144-1"></span>*Ein- und Ausschalten der Kamera*

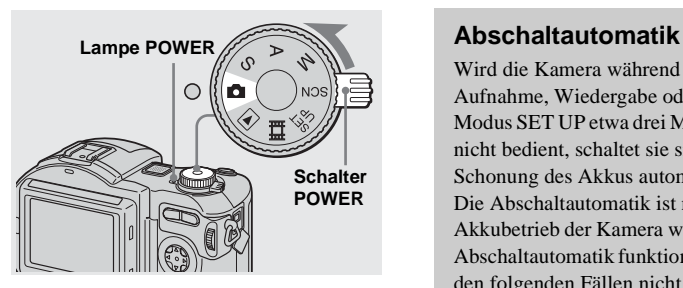

#### $\rightarrow$  **Schieben Sie den Schalter POWER in Pfeilrichtung.**

Die Lampe POWER (grün) leuchtet auf, und die Kamera schaltet sich ein. Wenn Sie die Kamera zum ersten Mal einschalten, erscheint der Bildschirm CLOCK SET [\(Seite 15\)](#page-144-0).

#### **Ausschalten der Kamera**

Schieben Sie den Schalter POWER erneut in Pfeilrichtung. Die Lampe POWER erlischt, und die Kamera schaltet sich aus.

• Wird die Kamera in der Stellung **D.** S. A, M. SCN oder  $\Box$  des Moduswahlknopfes eingeschaltet, bewegt sich der Objektivteil (nur MVC-CD400). Berühren Sie nicht das Objektiv während des Betriebs.

Wird die Kamera während der Aufnahme, Wiedergabe oder im Modus SET UP etwa drei Minuten lang nicht bedient, schaltet sie sich zur Schonung des Akkus automatisch aus. Die Abschaltautomatik ist nur bei Akkubetrieb der Kamera wirksam. Die Abschaltautomatik funktioniert auch in den folgenden Fällen nicht.

- Während der Wiedergabe von Bewegtbildern
- Wenn ein Stecker in die Buchse USB oder A/V OUT eingesteckt ist. Im Bildvorführungsmodus [\(Seite 86\)](#page-215-0)  schaltet sich die Kamera ohne Rücksicht auf die angeschlossene Stromquelle (Akku oder Netzgerät) nach etwa 20 Minuten automatisch aus.

## <span id="page-144-2"></span><span id="page-144-0"></span>*Einstellen von Datum und Uhrzeit*

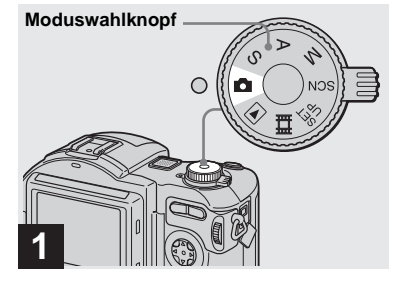

#### $→$  **Stellen Sie den Moduswahlknopf auf**  $\blacksquare$ **.**

- **•** Dieser Vorgang kann auch in der Stellung S\*,  $A^*$ , M<sup>\*</sup>, SCN,  $\boxed{\triangleright}$  oder  $\boxed{\blacksquare}$  des Moduswahlknopfes ausgeführt werden.
- **•** Um Datum und Uhrzeit zu ändern, stellen Sie den Moduswahlknopf auf SET UP, wählen Sie [CLOCK SET] im Menü **[SETUP 1]** [\(Seite 119\),](#page-248-0) und führen Sie den Vorgang ab Schritt <sup>3</sup> aus.
- \* Nur MVC-CD400

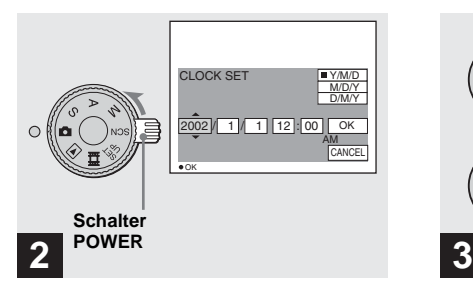

 $\rightarrow$  **Schieben Sie den Schalter POWER in Pfeilrichtung, um die Kamera einzuschalten.**

Die Lampe POWER (grün) leuchtet auf, und der Bildschirm CLOCK SET erscheint auf dem LCD-Monitor.

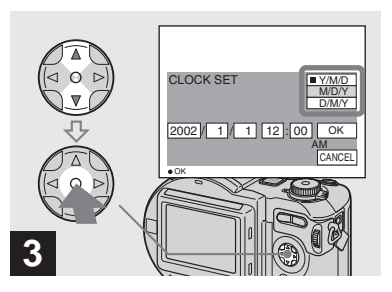

, **Wählen Sie das gewünschte Anzeigeformat mit ▲/▼ der Steuertaste, und drücken Sie dann** z**.** 

Zur Auswahl stehen die Formate [Y/M/D] (Jahr/Monat/Tag), [M/D/Y] (Monat/Tag/ Jahr) und [D/M/Y] (Tag/Monat/Jahr).

**•** Sollte die wiederaufladbare Knopfzelle, die den Zeitdatenspeicher versorgt, jemals völlig leer werden [\(Seite 122\),](#page-251-0) erscheint der Bildschirm CLOCK SET wieder. Stellen Sie in diesem Fall Datum und Uhrzeit ab dem obigen Schritt neu ein.

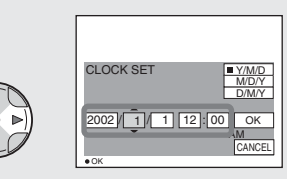

### **→ Steuern Sie das einzustellende Feld für Jahr, Monat, Tag, Stunde oder Minute mit </br/>
<b>4/b der Steuertaste an.**

**4**

Der einzustellende Posten wird mit  $\triangle$ / $\nabla$ angezeigt.

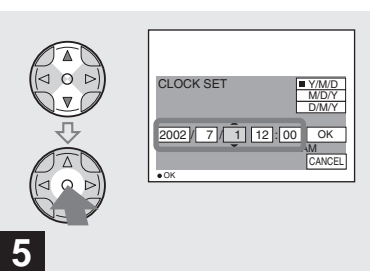

 $\rightarrow$  **Stellen Sie den Zahlenwert mit** v**/**V **der Steuertaste ein, und drücken Sie dann** z **zur Eingabe.**

Nach der Eingabe des Zahlenwertes können Sie mit  $\triangle/\blacktriangledown$  den nächsten Posten anfahren. Wiederholen Sie diesen Schritt, bis alle Posten eingestellt sind.

• Wenn Sie [D/M/Y] in Schritt <sup>3</sup> gewählt haben, stellen Sie die Uhrzeit im 24-Stunden-System ein.

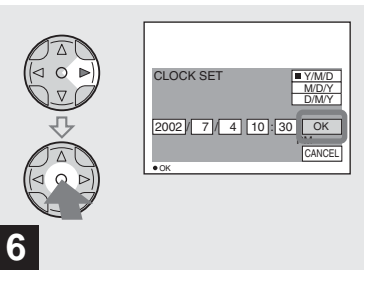

**→ Wählen Sie [OK] mit > der Steuertaste, und drücken Sie dann** z**.**

Datum und Uhrzeit werden eingegeben, und die Uhr läuft an, um mit der Zeitmessung zu beginnen.

- **•** Um die Datums- und Uhrzeiteinstellung zu annullieren, wählen Sie [CANCEL] mit  $\triangle$ / $\nabla$ /
	- $\blacktriangleleft$   $\blacktriangleright$  der Steuertaste, und drücken Sie dann  $\blacktriangleright$ .

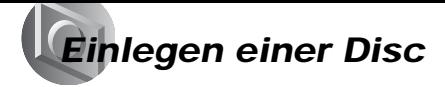

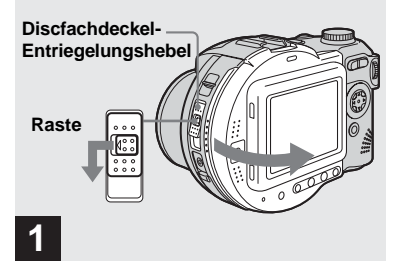

### **→ Öffnen Sie den Discfachdeckel.**

Schieben Sie den Discfachdeckel-Entriegelungshebel nach unten, während Sie die Raste nach links drücken, und öffnen Sie den Discfachdeckel.

• Sie können nur 8-cm-CD-R/CD-RW-Discs mit diesen Zeichen verwenden.

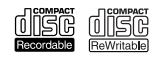

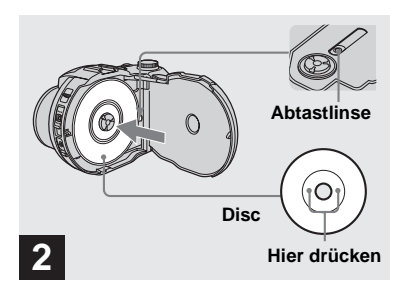

#### **→ Legen Sie eine Disc in das Discfach.**

Legen Sie die Disc mit der bedruckten Seite nach oben ein, und drücken Sie die Disc in der Mitte an, bis sie mit einem Klicken einrastet.

- **•** Drücken Sie die Disc nicht gewaltsam an.
- **•** Berühren Sie nicht die Abtastlinse.

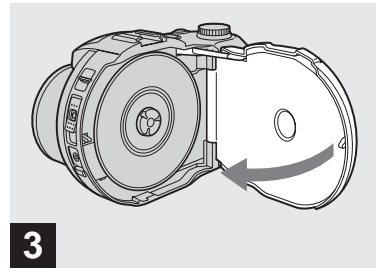

#### $\rightarrow$  Schließen Sie den Discfachdeckel.

#### **Herausnehmen der Disc**

Schieben Sie den Discfachdeckel-Entriegelungshebel nach unten, während Sie die Raste nach links drücken, und öffnen Sie den Discfachdeckel. Vergewissern Sie sich, dass die Disc völlig stillsteht, bevor Sie sie herausnehmen.

- **Wenn die Lampe ACCESS leuchtet, bedeutet dies, dass Bilddaten gelesen oder geschrieben werden. Solange die Lampe leuchtet, darf auf keinen Fall der Discfachdeckel geöffnet oder die Kamera ausgeschaltet werden, weil sonst die Bilddaten beschädigt werden oder die Disc unbrauchbar werden kann.**
- **•** Solange die Kamera Daten auf eine Disc schreibt, bleibt der Discfachdeckel-Entriegelungshebel verriegelt.
- Nach einem Discwechsel kann "REPAIRING DATA" auf dem LCD-Monitor erscheinen, und je nach dem Zustand der Disc kann es etwa 10 Minuten dauern, um die Disc aufnahmebereit zu machen.

# *Initialisieren einer Disc*

### *Was ist Initialisierung?*

Die Initialisierung ist erforderlich, um Bilder auf eine Disc aufzeichnen zu können. Wenn Sie eine Finalisierung [\(Seite 42\)](#page-171-0) mit der Kamera durchführen, um Bilder über ein Disc-Laufwerk wiederzugeben, wird gleichzeitig auch eine Initialisierung automatisch durchgeführt, so dass Sie mit der Bildaufzeichnung fortfahren können. Die vor der Finalisierung aufgezeichneten Bilder bleiben auf der Disc erhalten.  $\rightarrow \text{Legendr}$  Sie eine neue Disc ein,

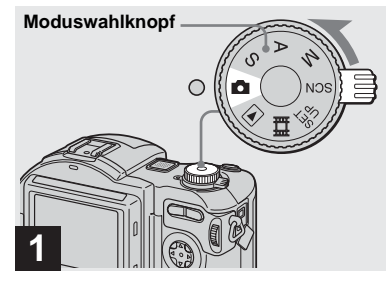

**stellen Sie den Moduswahlknopf auf**  $\blacksquare$ , und **schalten Sie dann die Kamera ein.**

"INITIALIZE PLACE ON LEVEL SURFACE" erscheint auf dem LCD-Monitor.

- **•** Dieser Vorgang kann auch in der Stellung S\*,  $A^*$ ,  $M^*$ , SCN oder  $\Box$  des Moduswahlknopfes ausgeführt werden.
- \* Nur MVC-CD400

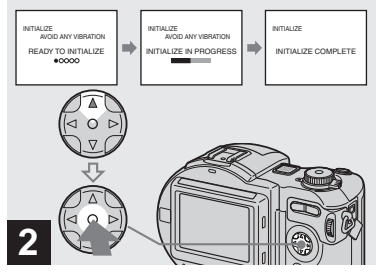

- **19-DE Standbild-Aufnahme** Standbild-Aufnahme
- **→ Wählen Sie [OK] mit ▲ der Steuertaste, und drücken Sie dann** z**.**

Die Initialisierung beginnt. Vermeiden Sie Schütteln oder Anstoßen der Kamera während der Initialisierung.

**So brechen Sie die Initialisierung ab**

Wählen Sie [CANCEL] mit ▼ der Steuertaste, und drücken Sie dann  $\bullet$ .

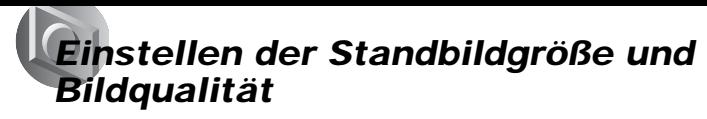

#### **Wiederholen der Initialisierung nach einem Abbruch**

Öffnen und schließen Sie den Discfachdeckel, oder stellen Sie den Moduswahlknopf auf  $\Box$ , S<sup>\*</sup>, A<sup>\*</sup>, M<sup>\*</sup>, SCN oder **II**, wählen Sie [EXEC] mit ▲ der Steuertaste, und drücken Sie dann  $\bullet$ .

\* Nur MVC-CD400

**•** Sie können die Initialisierung auch mit Hilfe von **[OISC TOOL]** im Menü SET UP [\(Seite 118\)](#page-247-0) durchführen.

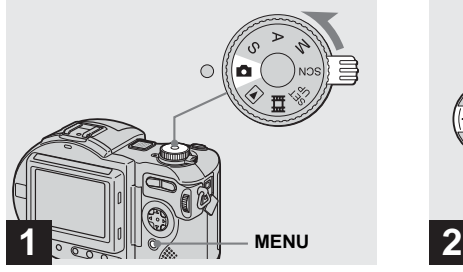

 $→$  **Stellen Sie den Moduswahlknopf auf**  $\blacksquare$ , **schalten Sie die Kamera ein, und drücken Sie dann MENU.**

Die Menüleiste erscheint.

- **•** Dieser Vorgang kann auch in der Stellung S\*, A\*, M\* oder SCN des Moduswahlknopfes ausgeführt werden.
- $\bullet$   $\blacksquare$  (EV),  $\textcircled{e}$  (FOCUS) und  $\blacksquare$  (SPOT METER) werden auf dem Menü MVC-CD250 [\(Seite 60\)](#page-189-0) angezeigt.
- \* Nur MVC-CD400

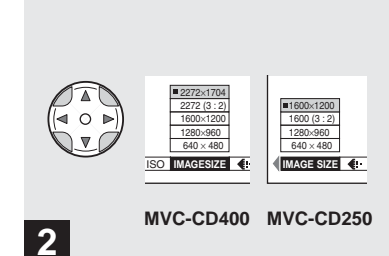

**→ Wählen Sie iiii** (IMAGE SIZE) mit **◀/▶** der Steuertaste, und **dann die gewünschte Bildgröße mit ▲/▼.** 

Damit ist die Bildgröße festgelegt.

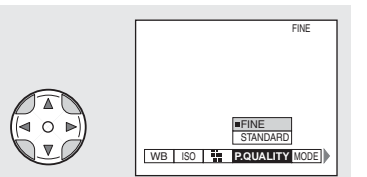

## **3**

**→ Wählen Sie 4: (P.QUALITY)** mit **◀/▶** der Steuertaste, und **dann die gewünschte Bildqualität mit**  $\triangle$ **/** $\nabla$ **.** 

Damit ist die Bildqualität festgelegt. Wenn Sie mit der Einstellung fertig sind, drücken Sie MENU, um das Menü vom LCD-Monitor auszublenden.

- **•** Für die Bildqualität stehen die Einstellungen [FINE] und [STANDARD] zur Auswahl.
- **•** Die hier gewählten Werte für Bildgröße und Bildqualität bleiben auch nach dem Ausschalten der Kamera erhalten.

#### **Bildgröße und Bildqualität**

Sie können die Bildgröße (Anzahl der Pixel) und die Bildqualität (Komprimierungsverhältnis) je nach dem Verwendungszweck der aufzunehmenden Bilder auswählen. Größere Bildgrößen und höhere Bildqualität führen zu besseren Bildern, aber auch zu größeren Datenmengen, was bedeutet, dass Sie weniger Bilder auf einer Disc speichern können.

Wählen Sie eine Bildgröße und

Bildqualität, die für den

Verwendungszweck der aufzunehmenden Bilder geeignet ist.

Die Bildgröße kann nachträglich geändert werden (Skalierfunktion, siehe [Seite 91\)](#page-220-0). Nehmen Sie die folgende Tabelle zu Hilfe.

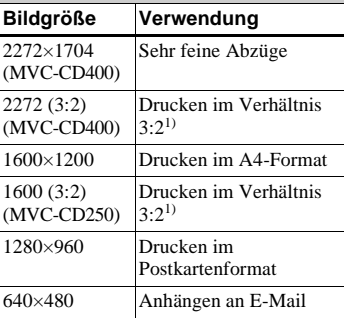

1) Das Bild wird zur Anpassung an das Format des Druckpapiers mit einem Seitenverhältnis von 3:2 aufgezeichnet.

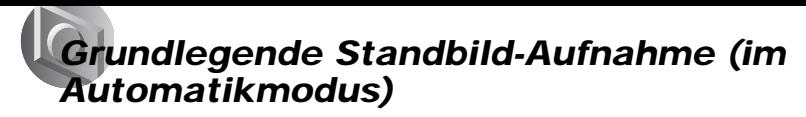

#### **Anzahl der auf einer Disc speicherbaren Bilder2)**

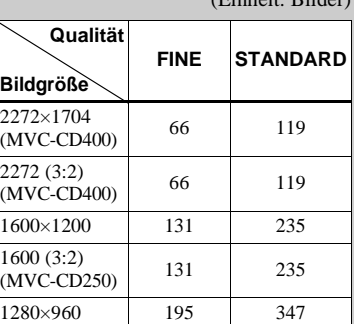

2) Bei Einstellung von [MODE] (REC MODE)

640×480 658 1291

Angaben zur Anzahl der speicherbaren Bilder in anderen Modi finden Sie auf [Seite 111.](#page-240-0) **•** Die hier angegebenen Bildgrößen gelten für die Wiedergabe der Bilder auf einem PC. Bei Wiedergabe auf dem LCD-Monitor der Kamera haben alle Bilder die gleiche Größe. **•** Die tatsächliche Anzahl der Bilder hängt von den jeweiligen Aufnahmebedingungen ab. **•** Der Bildgrößenwert (z.B. 2272×1704) gibt

auf [NORMAL].

die Anzahl der Pixel an.

 $(E_{i}^{\dagger}h_{i})$  Bilder)

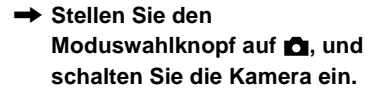

Nehmen Sie den Objektivdeckel ab.

**1**

**Moduswahlknopf**

- **•** Standbilder werden im JPEG-Format aufgezeichnet.
- **•** Wenn die Kamera eingeschaltet oder der Zoom verwendet wird [\(Seite 25\)](#page-154-0), bewegt sich der Objektivteil (nur MVC-CD400). Berühren Sie nicht das Objektiv während des Betriebs.
- Wenn der Moduswahlknopf auf **Q** gestellt wird, werden Belichtung und Fokus automatisch eingestellt.

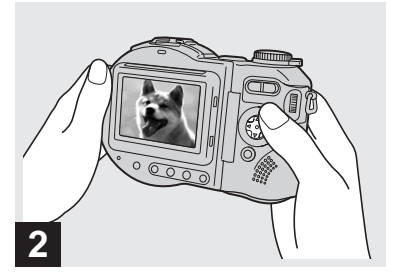

**→ Halten Sie die Kamera mit beiden Händen ruhig, und bringen Sie das Motiv in die Mitte des AF-Rahmens.**

Der Objektivteil bewegt sich beim Einschalten der Kamera (nur MVC-CD400).

**•** Sie können entweder den Multifeld-AF- oder den Schärfenmesszonenwahlmodus (MVC-CD400) bzw. den Multifeld-AF- oder den Center-AF-Modus (MVC-CD250) als AF-Modus wählen [\(Seite 64\).](#page-193-0)

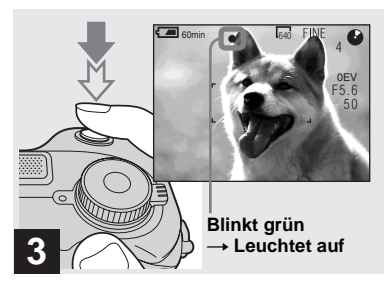

, **Halten Sie den Auslöser halb niedergedrückt.**

Der Signalton ertönt, aber das Bild wird noch nicht aufgezeichnet. Wenn die AE/ AF-Speicheranzeige von Blinken nach Leuchten wechselt, ist die Kamera aufnahmebereit.

Bei dunkler Umgebung springt der Blitz automatisch heraus und wird ausgelöst.

- **•** Wenn Sie den Auslöser loslassen, wird die Aufnahme abgebrochen.
- **•** Die minimale Aufnahmeentfernung zum Motiv beträgt 50 cm. Um noch näher liegende Motive aufzunehmen, verwenden Sie den Makroaufnahmemodus [\(Seite 26\)](#page-155-0).
- **•** Der auf dem LCD-Monitor sichtbare Rahmen zeigt den Entfernungseinstellbereich an. (Weitere Einzelheiten über den AF-Messsucher finden Sie auf [Seite 66.](#page-195-0))

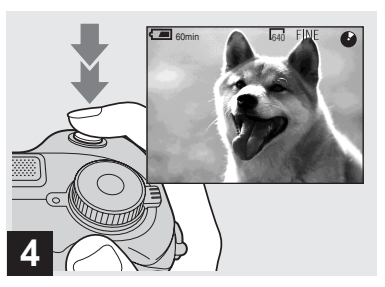

#### , **Drücken Sie den Auslöser ganz durch.**

Das Verschlussgeräusch ertönt. "RECORDING" erscheint auf dem LCD-Monitor, und das Bild wird auf die Disc aufgezeichnet. Wenn "RECORDING" verschwindet, kann das nächste Bild aufgenommen werden.

- **•** Erfolgt bei Akkubetrieb der Kamera während der Aufnahme oder Wiedergabe etwa drei Minuten lang kein Bedienungsvorgang, schaltet sich die Kamera zur Schonung des Akkus automatisch aus [\(Seite 15\)](#page-144-1).
- **•** Wenn Sie [CONFIRM B. WRITE] im Menü SET UP auf [ON] einstellen, können Sie bestimmen, ob das Bild tatsächlich auf die Disc aufgezeichnet wird oder nicht [\(Seite 82\)](#page-211-0).
- **•** Während das Bild auf die Disc aufgezeichnet wird, leuchtet die Lampe ACCESS auf. Vermeiden Sie Schütteln oder Anstoßen der Kamera, während diese Lampe leuchtet. Unterlassen Sie während dieser Zeitspanne auch das Ausschalten der Kamera, das Herausnehmen des Akkus oder der Disc, oder das Öffnen des Discfachdeckels, weil sonst die Gefahr besteht, dass Bilddaten beschädigt werden oder die Disc unbrauchbar wird.
- **•** Verdecken Sie das Objektiv oder den Blitz **3** nicht mit Ihren Fingern.

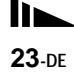

#### **Autofokus**

Wenn Sie versuchen, ein Motiv aufzunehmen, das schwer scharfzustellen ist, wechselt die AE/ AF-Speicheranzeige auf langsames Blinken.

Die Autofokus-Funktion arbeitet unter den folgenden Bedingungen möglicherweise nicht einwandfrei. Lassen Sie in solchen Fällen den Auslöser los, wählen Sie erneut den Bildausschnitt, und fokussieren Sie noch einmal.

- Das Motiv ist weit von der Kamera entfernt und dunkel.
- Der Kontrast zwischen Motiv und Hintergrund ist schwach.
- Das Motiv liegt hinter Glas (z.B. Fensterscheibe).
- Ein sich schnell bewegendes Motiv.
- Das Motiv hat eine reflektierende oder glänzende Oberfläche (z.B. ein Spiegel oder ein Leuchtkörper).
- Ein blinkendes Motiv.

#### **LCD-Monitor-Anzeigen während der Aufnahme**

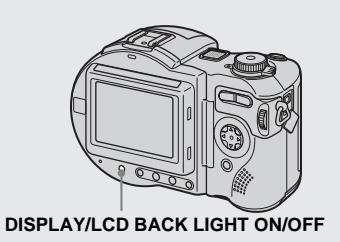

Diese Funktion ist nützlich zur Verlängerung der Akku-Betriebszeit oder für Aufnahmen unter Bedingungen, bei denen die Bildkontrolle auf dem LCD-Monitor schwierig ist.

Mit jedem Drücken von DISPLAY/LCD BACK LIGHT ON/OFF ändert sich die Anzeige in der folgenden Reihenfolge.

**Anzeigen aus (Nur Warnmeldungen und mit dem Jograd gewählte manuelle Einstellungsposten werden angezeigt. (nur MVC-CD400))** 

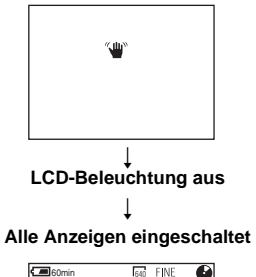

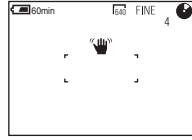

- **•** Eine ausführliche Beschreibung der Anzeigen finden Sie auf [Seite 127](#page-256-0).
- **•** Die Anzeigen auf dem LCD-Monitor werden nicht aufgezeichnet.

#### <span id="page-154-0"></span>*Verwendung der Zoom-Funktion*

#### *Überprüfen des zuletzt aufgenommenen Bilds (Quick Review)*

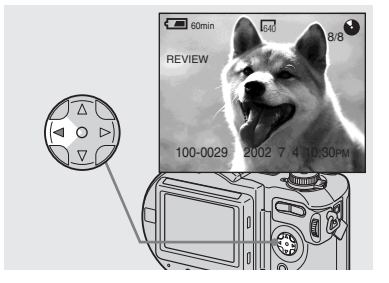

 $\rightarrow$  **Drücken Sie ◀ (⑤) der Steuertaste.**

Um auf den normalen Aufnahmemodus zurückzuschalten, drücken Sie den Auslöser leicht nieder, oder drücken Sie b  $($  $\bullet$  $)$  erneut.

#### **So löschen Sie das auf dem LCD-Monitor angezeigte Bild**

- **1** Drücken Sie MENU, um das Menü anzuzeigen.
- **2** Wählen Sie [DELETE] mit ▶ der Steuertaste, und drücken Sie dann  $\bullet$ .
- **3** Wählen Sie [OK] mit **▲** der Steuertaste, und drücken Sie dann  $\bullet$ . Das Bild wird gelöscht.

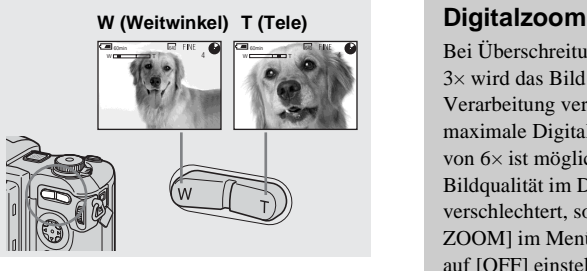

**→ Drücken Sie die Zoomtaste, um den gewünschten Bildausschnitt für die Aufnahme festzulegen.**

#### **Minimale Fokaldistanz zum Motiv**

Wenn die Seite W gedrückt wird: Etwa 50 cm (MVC-CD400) Etwa 50 cm (MVC-CD250) Wenn die Seite T gedrückt wird: Etwa 50 cm (MVC-CD400) Etwa 80 cm (MVC-CD250)

- **•** Das Objektiv bewegt sich während des Zoombetriebs (nur MVC-CD400). Berühren Sie nicht das Objektiv während des Betriebs.
- **•** Der Zoom funktioniert nicht bei der Aufnahme von Bewegtbildern [\(Seite 95\)](#page-224-0) (nur MVC-CD400).

Bei Überschreitung des Zoomfaktors 3× wird das Bild durch digitale Verarbeitung vergrößert. Eine maximale Digitalzoom-Vergrößerung von 6× ist möglich. Da sich die Bildqualität im Digitalzoombereich verschlechtert, sollten Sie [DIGITAL ZOOM] im Menü SET UP [\(Seite 118\)](#page-247-1) auf [OFF] einstellen, wenn Sie den Digitalzoom nicht benötigen.

#### **Der Digitalzoombereich befindet sich auf der Seite T des Balkens.**

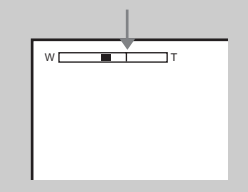

- **•** Während des Digitalzooms erscheint der AF-Rahmen nicht auf dem LCD-Monitor.
- **•** Der Digitalzoom kann nicht für Bewegtbilder verwendet werden.

#### <span id="page-155-0"></span>*Nahaufnahmen (Makro)*

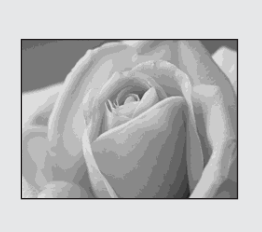

Der Makro-Modus wird verwendet, um Nahaufnahmen von kleinen Objekten, wie Blumen oder Insekten, zu machen. Für Nahaufnahmen können Sie bis auf die unten angegebenen Entfernungen an Objekte herangehen.

#### **Wenn sich der Zoom am Anschlag der Seite W befindet:**

ca. 4 cm von der Frontlinse (MVC-CD400) ca. 3 cm von der Frontlinse (MVC-CD250)

#### **Wenn sich der Zoom am Anschlag der Seite T befindet:**

ca. 20 cm von der Frontlinse (MVC-CD400) ca. 80 cm von der Frontlinse (MVC-CD250)

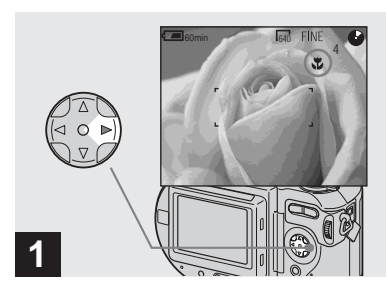

 $→$  **Stellen Sie den Moduswahlknopf auf**  $\blacksquare$ , und drücken Sie ▶ (光) der **Steuertaste.**

Die Anzeige (Macro) erscheint auf dem LCD-Monitor.

- **•** Dieser Vorgang kann auch in der Stellung S\*, A\*, M\*, SCN (außer Landschaftsmodus) [\(Seite 31\)](#page-160-0) oder  $\Box$  des Moduswahlknopfes ausgeführt werden.
- **•** Falls das Menü gegenwärtig angezeigt wird, drücken Sie zuerst MENU, um das Menü auszublenden.
- \* Nur MVC-CD400

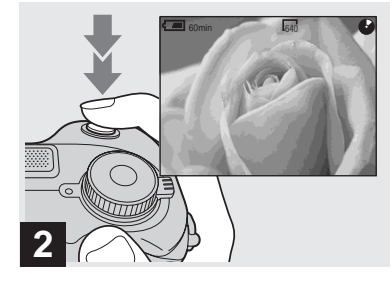

 $→$  **7entrieren Sie das Motiv im Rahmen, und nehmen Sie das Bild auf.**

#### **So schalten Sie auf den Normalaufnahmemodus zurück**

Drücken Sie  $\blacktriangleright$  ( $\bigvee$ ) der Steuertaste erneut. Die Anzeige wird ausgeblendet.

#### *Verwendung des Selbstauslösers*

#### *Wahl des Blitzmodus*

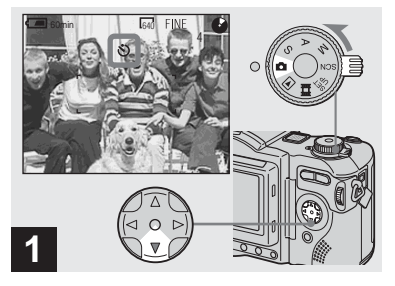

**→ Drehen Sie den Moduswahlknopf auf**  $\blacksquare$ , und **drücken Sie ▼ (♡) der Steuertaste.**

Die Anzeige  $\bullet$  (Selbstauslöser) erscheint auf dem LCD-Monitor.

- **•** Dieser Vorgang kann auch in der Stellung S\*, A\*, M\*, SCN oder **De** des Moduswahlknopfes ausgeführt werden.
- **•** Falls das Menü gegenwärtig angezeigt wird, drücken Sie zuerst MENU, um das Menü auszublenden.
- \* Nur MVC-CD400

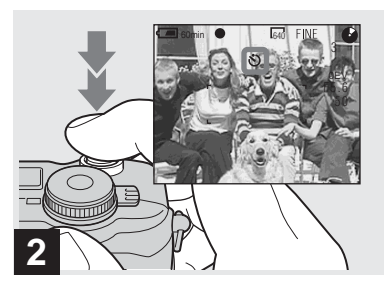

, **Zentrieren Sie das Motiv im Rahmen, und drücken Sie den Auslöser ganz durch.**

Nach dem Drücken des Auslösers blinkt die Selbstauslöserlampe [\(Seite 9\)](#page-138-0), und ein Signalton ertönt bis zur Verschlussauslösung (ca. 10 Sekunden).

#### **So brechen Sie den Selbstauslöservorgang vorzeitig ab** Drücken Sie  $\nabla$  ( $\bigcirc$ ) der Steuertaste erneut.

**•** Wenn Sie den Auslöser drücken, während Sie vor der Kamera stehen, werden Fokus und Belichtung möglicherweise nicht richtig eingestellt.

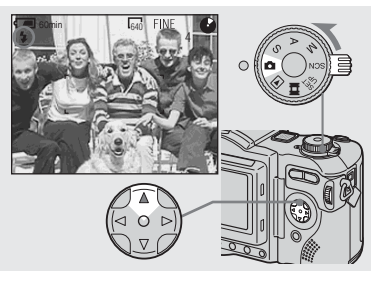

 $→$  **Stellen Sie den Moduswahlknopf auf**  $\blacksquare$ , und **drücken Sie ▲ ( ↓) der Steuertaste mehrmals zur Wahl des gewünschten Blitzmodus.**

Mit jedem Drücken von  $\triangle$  ( $\oint$ ) ändert sich die Anzeige wie folgt.

**Keine Anzeige (Automatik):** Bei dunkler Umgebung springt der Blitz automatisch heraus und wird ausgelöst (Vorgabe).  $\overline{1}$ 

 **(Zwangsblitz):** Der Blitz wird immer ausgelöst, ungeachtet der Umgebungshelligkeit.

 $\overline{1}$  **(Blitzsperre):** Der Blitz wird nicht ausgelöst.

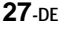

- **•** Falls das Menü gegenwärtig angezeigt wird, drücken Sie zuerst MENU, um das Menü auszublenden.
- **•** Sie können die Blitzintensität mit [FLASH LEVEL] in den Menüeinstellungen [\(Seite 114\)](#page-243-0) ändern.
- **•** Bei Verwendung des Modus Auto oder (Zwangsblitz) kann das Bild Rauschen aufweisen, wenn der LCD-Monitor an einem dunklen Ort betrachtet wird, was jedoch keinen Einfluss auf das aufgenommene Bild hat.
- **•** Während der Blitz geladen wird, blinkt die Lampe  $\frac{1}{2}$ /CHG. Die Lampe erlischt nach Abschluss des Ladevorgangs.
- **•** Wird der Auslöser während der Blitzauslösung halb niedergedrückt, leuchtet die Lampe  $\frac{1}{2}$  / CHG auf.
- **•** Durch Anbringen einer Konverterlinse (nicht mitgeliefert) wird das eingebaute Blitzlicht blockiert oder ein Objektivschatten erzeugt.
- **•** Der gleichzeitige Einsatz eines externen Blitzgerätes mit Mittenkontakt (nicht mitgeliefert) und des eingebauten Blitzes ist nicht möglich.
- **•** Wenn Sie ein im Fachhandel erhältliches externes Blitzgerät verwenden, stellen Sie [HOT SHOE] im Menü SET UP auf [ON] ein (nur MVC-CD400).
- **•** Zwei Arten von externen Blitzgeräten können verwendet werden: Das optionale Blitzgerät HVL-F1000 und im Handel erhältliche Blitzgeräte mit Mittenkontakt [\(Seite 83\)](#page-212-0).
- **•** Der gleichzeitige Einsatz des externen Blitzgerätes HVL-F1000 (Sonderzubehör) und des eingebauten Blitzes ist nicht möglich.

#### **So reduzieren Sie den Rote-Augen-Effekt bei Personenaufnahmen**

Stellen Sie [RED EYE REDUCTION] im Menü SET UP [\(Seite 118\)](#page-247-2) auf [ON] ein. Die Anzeige  $\bullet$  erscheint auf dem LCD-Monitor, und ein Vorblitz wird ausgelöst, um den Rote-Augen-Effekt zu reduzieren.

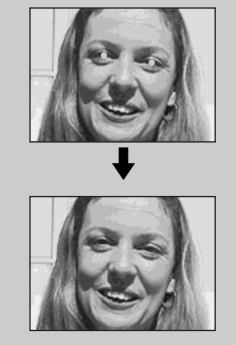

**•** Die Rotaugen-Reduzierung liefert je nach den Gegebenheiten der Personen oder der Entfernung zum Motiv eventuell nicht den gewünschten Rotaugen-Reduzierungseffekt, wenn die betreffende

Person nicht in den Vorblitz blickt, oder wenn andere Ursachen vorliegen.

### **Aufnehmen mit dem Hologramm-AF-Strahler1)/AF-Illuminator2)**

Der Hologramm-AF-Strahler<sup>1)</sup>/AF-Illuminator2) ist ein Hilfslicht, das die Scharfeinstellung von Motiven in dunkler Umgebung erleichtert. Stellen Sie [HOLOGRAM AF]<sup>1)</sup> bzw. [AF ILLUMINATOR]2) [\(Seite 118\)](#page-247-3) im Menü SET UP auf [AUTO] ein. Kon erscheint auf dem LCD-Monitor, und der Hologramm-AF-Strahler<sup>1)</sup> bzw. der AF-Illuminator2) strahlt Licht ab, wenn der Auslöser bis zur Entfernungsspeicherung halb niedergedrückt wird.

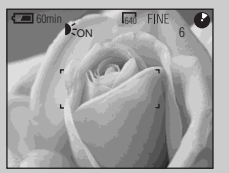

**•** Falls das Licht des Hologramm-AF- $Strahlers<sup>1</sup>$  bzw. des AF-Illuminators<sup>2</sup> das Motiv nicht ausreichend aufhellt oder das Motiv keinen Kontrast aufweist, wird keine Scharfeinstellung erzielt. (Eine ungefähre Entfernung von 0,5 bis 4,0 m für MVC-CD400 bzw. von 0,3 bis 2,3 m für MVC-CD250 wird empfohlen.)

- **•** Eine korrekte Scharfeinstellung wird erzielt, solange das Licht des Hologramm-AF- $Strahlers<sup>1</sup>$  bzw. des AF-Illuminators<sup>2</sup>) das Motiv erreicht, selbst wenn es leicht von der Mitte des Motivs abweicht.
- **•** Bei manueller Scharfeinstellung gibt der Hologramm-AF-Strahler<sup>1)</sup> bzw. der AF-Illuminator $^{2)}$  kein Licht ab.
- **•** Der Hologramm-AF-Strahler gibt kein Licht ab, wenn [CONVERSION LENS] im Menü SET UP [\(Seite 119\)](#page-248-1) auf [ON] eingestellt wird. (nur MVC-CD400)
- Falls der Hologramm-AF-Strahler<sup>1)</sup> schmutzig ist, wird das Hologram-AF-Hilfslicht eventuell gedämpft, so dass keine korrekte Scharfeinstellung erzielt wird. Wischen Sie in diesem Fall den Hologramm-AF-Strahler mit einem trockenen Tuch ab.
- **•** Die Strahlen verursachen keine Sehschäden, selbst wenn man aus kurzer Entfernung direkt in den Hologramm-AF-Strahler<sup>1)</sup> bzw. den AF-Illuminator2) blickt. Dennoch wird davon abgeraten, weil es mehrere Minuten lang zu solchen Effekten wie Restbild und Benommenheit kommen kann, wie sie nach dem Anblick eines Blitzlichtes auftreten.
- **•** Vermeiden Sie das Blockieren des Hologramm-AF-Strahlers<sup>1)</sup> bzw. des AF-Illuminators2) während der Aufnahme.

 $1)$  Nur MVC-CD400 2) Nur MVC-CD250

#### **Hinweis zu Hologramm-AF (nur MVC-CD400)**

"Hologramm-AF (Autofokus)" ist ein neues AF-Optiksystem, das Laser-Hologramme anwendet, um Standbildaufnahmen an dunklen Orten zu ermöglichen. Das Hologramm-AF-System weist eine schwächere Strahlung als herkömmliche helle LEDs oder Lampen auf und erfüllt die Spezifikationen der Laser-Klasse 1\*, wodurch eine höhere Sicherheit für das menschliche Auge gewährleistet ist.

\* Hologramm-AF erfüllt die Klasse 1 (30.000 Sekunden Zeitbasis), die in allen Industrienormen von JIS (Japan), IEC (EG) und FDA (US) vorgeschrieben ist. Die Erfüllung dieser Normen gewährleistet die Sicherheit des Laser-Produktes unter der Bedingung, dass eine Person 30.000 Sekunden lang entweder direkt oder sogar durch eine Linse in das Laserlicht blickt.

#### *Einblenden von Datum und Uhrzeit in ein Standbild*

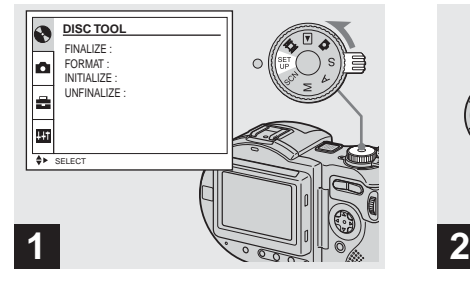

#### $→$  **Stellen Sie den Moduswahlknopf auf SET UP.**

Das Menü SET UP erscheint.

- **•** Wenn Bilder mit eingeblendeter Datums- und Uhrzeitanzeige aufgenommen werden, kann diese Einblendung später nicht mehr entfernt werden.
- **•** Datum und Uhrzeit werden während der Aufnahme nicht auf dem LCD-Monitor angezeigt. Statt dessen erscheint ... **Will** " in der oberen linken Ecke des LCD-Monitors. Die eigentliche Datums- und Uhrzeitanzeige erscheint nur während der Wiedergabe.

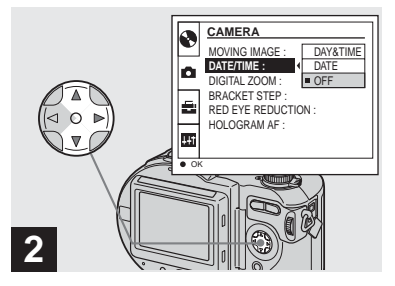

- **→ Wählen Sie C** [CAMERA] mit v**/**V **der Steuertaste, und drücken Sie dann** B**. Wählen Sie [DATE/TIME] mit**  v**/**V**, und drücken Sie dann** B**.**
- **•** Wenn Sie [DATE] wählen, wird das Datum in der Form in das Bild eingeblendet, die unter "Einstellen von Datum und Uhrzeit" (Seite 15) gewählt wurde.
- **•** Bei der MVC-CD250 wird der Posten [HOLOGRAM AF] als [AF ILLUMINATOR] angezeigt, und der Posten [BRACKET STEP] [\(Seite 118\)](#page-247-4) wird nicht unter [CAMERA] angezeigt.

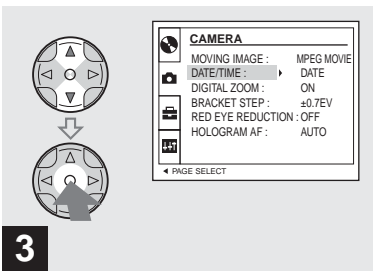

**→ Wählen Sie die Datums- und Uhrzeiteinstellung mit ▲/▼ der Steuertaste, und drücken Sie dann** z**.**

**DAY & TIME:** Datum, Stunde und Minute werden in das Bild eingeblendet.

**DATE:** Jahr, Monat und Tag werden in das Bild eingeblendet.

**OFF:** Datum und Uhrzeit werden nicht in das Bild eingeblendet.

Stellen Sie den Moduswahlknopf nach der Einstellung auf  $\Box$ , und nehmen Sie das Bild auf.

- **•** Bilder können auch in der Stellung S\*, A\*, M\* oder SCN des Moduswahlknopfes aufgenommen werden.
- **•** Diese Einstellung bleibt auch nach dem Ausschalten der Kamera erhalten.
- \* Nur MVC-CD400

#### <span id="page-160-0"></span>*Anpassen der Kamera an die Aufnahmebedingungen (Szenenwahl)*

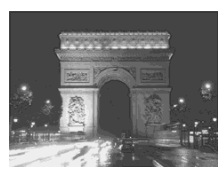

Wenn Sie Abendszenen, Personen vor Abendszenen oder Landschaften aufnehmen, verwenden Sie die unten aufgeführten Modi, um die Qualität Ihrer Bilder zu verbessern.

### **Dämmerungsmodus**

Dieser Modus ermöglicht die Aufnahme von Abendszenen, ohne die dunkle Atmosphäre der Umgebung zu verlieren. Da die Kamera eine längere Verschlusszeit wählt, wird die Verwendung eines Stativs empfohlen, um Verwackeln zu vermeiden.

**•** Der Blitz kann in diesem Modus nicht verwendet werden.

 **Dämmerungsmodus Dämmerungs-Porträtmodus Landschafts-Modus Porträtmodus**

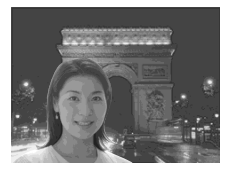

### **Dämmerungs-Porträtmodus**

Dieser Modus eignet sich für

Porträtaufnahmen an dunklen Orten. Da die Kamera eine längere Verschlusszeit wählt, wird die Verwendung eines Stativs empfohlen, um Verwackeln zu vermeiden.

- **•** Personen an dunklen Orten werden scharf abgebildet, ohne die dunkle Atmosphäre der Umgebung zu verlieren.
- **•** Der Blitz wird immer ausgelöst, ungeachtet der Umgebungshelligkeit.

### **Landschafts-Modus**

In diesem Modus fokussiert die Kamera nur auf entfernte Objekte, um Landschaften usw. aufzunehmen.

- **•** Aufnahmen im Makromodus sind nicht möglich.
- **•** Der Blitz wird nicht automatisch ausgelöst.

#### **Porträtmodus (nur MVC-CD400)**

Dieser Modus eignet sich für Porträtaufnahmen. Personen im Vordergrund werden vor einem unscharfen Hintergrund scharf abgebildet.

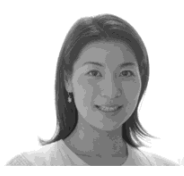

Wenn Sie im Dämmerungs- oder Dämmerungs-Porträtmodus eine Belichtungszeit von 1/2 Sekunde oder länger (MVC-CD250) bzw. 1/25 Sekunde oder länger (MVC-CD400) wählen, erscheint "NR" vor der Belichtungszeitanzeige, und der NR-Langzeitmodus wird automatisch aktiviert.

#### **NR-Langzeit-Funktion**

Die NR-Langzeit-Funktion liefert saubere, klare Bilder, indem sie die Aufnahmen von Rauschen befreit. Um Verwackeln zu vermeiden, wird die Verwendung eines Stativs empfohlen. Drücken Sie den Auslöser ganz durch.  $\overline{1}$ 

"CAPTURING" wird angezeigt. Der Bildschirm wird schwarz.

 $\overline{1}$ "PROCESSING" wird angezeigt.

 $\overline{1}$ 

..RECORDING" wird angezeigt, und das Bild wird aufgezeichnet.

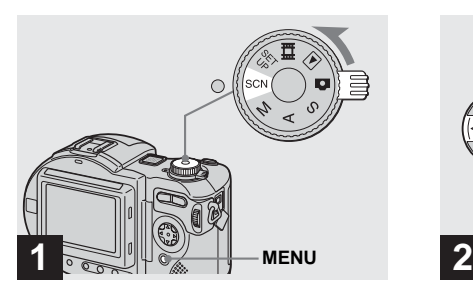

 $→$  **Stellen Sie den Moduswahlknopf auf SCN, und drücken Sie dann MENU.**

Die Menüleiste erscheint.

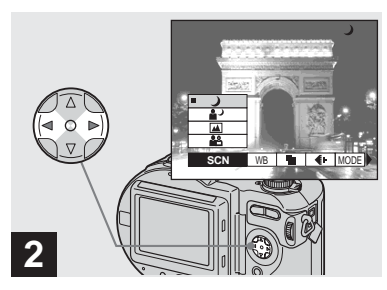

- → Wählen Sie [SCN] mit </> **der Steuertaste.**
- **•** (EV),  $\mathbb{Q}$  (FOCUS) und  $\mathbb{Q}$  (SPOT METER) werden auf dem Menü MVC-CD250 [\(Seite 60\)](#page-189-0) angezeigt.

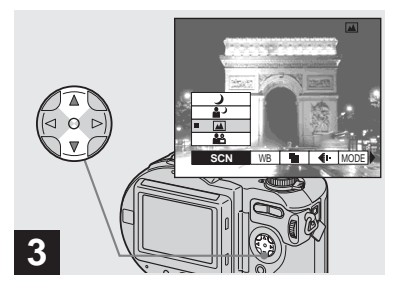

### , **Wählen Sie den gewünschten Modus mit ▲/▼ der Steuertaste.**

Der Modus wird aktiviert.

Wenn Sie mit der Einstellung fertig sind, drücken Sie MENU, um das Menü vom LCD-Monitor auszublenden.

- **•** Um die Szenenwahlfunktion aufzuheben, stellen Sie den Moduswahlknopf auf eine andere Position.
- **•** Diese Einstellung bleibt auch nach dem Ausschalten der Kamera erhalten.

# *Bildwiedergabe auf dem LCD-Monitor der Kamera*

#### *Einzelbildwiedergabe*

**Einzelbild-Anzeige (Einzelbild)**

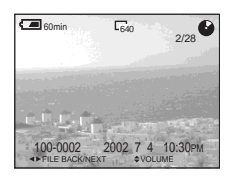

**Index-Anzeige (Neun-Bild-Anzeige)**

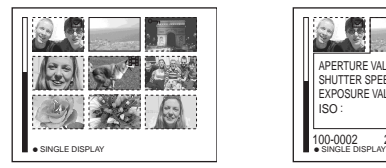

**Index-Anzeige (Drei-Bild-Anzeige)**

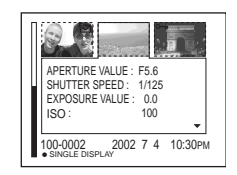

#### **Index-Anzeige (Drei-Bild-Anzeige)**

Drei Bilder werden in getrennten Feldern gleichzeitig auf dem Bildschirm angezeigt. Außerdem werden noch verschiedene Bildinformationen angezeigt.

- **•** Eine ausführliche Beschreibung der Bildschirmanzeigen finden Sie auf [Seite 129.](#page-258-0)
- **•** Einzelheiten zu Bewegtbildern finden Sie auf [Seite 96.](#page-225-0)

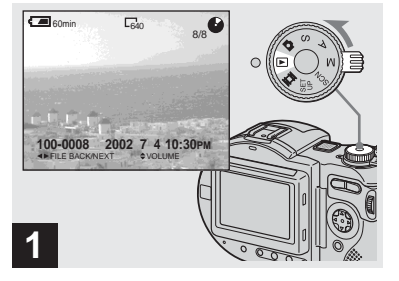

 $→$  **Stellen Sie den** Moduswahlknopf auf  $\blacktriangleright$ , und **schalten Sie die Kamera ein.**

Das zuletzt aufgenommene Bild wird auf dem LCD-Monitor angezeigt.

aufgenommenen Bilder fast sofort auf dem LCD-Monitor wiedergeben. Für die Bildwiedergabe stehen die folgenden drei Methoden zur Auswahl.

#### **Einzelbild-Anzeige (Einzelbild)**

Sie können die mit der Kamera

Einzelbilder werden bildschirmfüllend angezeigt.

#### **Index-Anzeige (Neun-Bild-Anzeige)**

Neun Bilder werden in getrennten Feldern gleichzeitig auf dem Bildschirm angezeigt.

> lin.  $33 - DE$

### *Wiedergabe einer Index-Anzeige (Neun- oder Drei-Bild-Anzeige)*

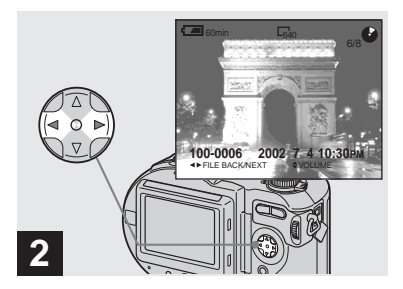

- , **Wählen Sie das gewünschte Standbild mit** b**/**B **der Steuertaste aus.**
- b : Zum Anzeigen des vorhergehenden Bilds
- $\blacktriangleright$ : Zum Anzeigen des nächsten Bilds

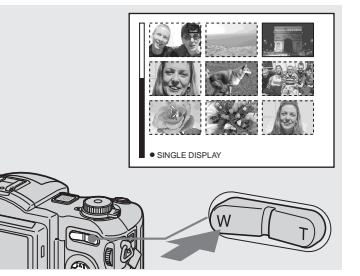

 $→$  **Drücken Sie die Seite W der Zoomtaste einmal.**

<span id="page-163-0"></span>Das Display wird auf die **Index-Anzeige (Neun-Bild-Anzeige)** umgeschaltet.

#### **Zum Anzeigen des nächsten (vorhergehenden) Index-Bildschirms**

Drücken Sie ▲**/**▼/◀/▶ der Steuertaste, um den gelben Rahmen nach oben/unten/links/ rechts zu bewegen.

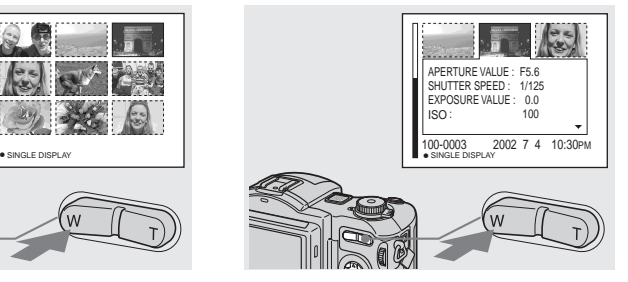

**→ Drücken Sie die Seite W der Zoomtaste erneut.**

<span id="page-163-1"></span>Das Display wird auf die **Index-Anzeige (Drei-Bild-Anzeige)** umgeschaltet. Drücken Sie ▲/▼ der Steuertaste, um die übrigen Bildinformationen anzuzeigen.

#### **Zum Anzeigen des nächsten (vorhergehenden) Index-Bildschirms** Drücken Sie </a> der Steuertaste.

**So schalten Sie auf die Einzelbildanzeige zurück** Drücken Sie die Seite T der Zoomtaste

mehrmals, oder drücken Sie ● der Steuertaste.

# *Bildwiedergabe auf einem Fernsehschirm*

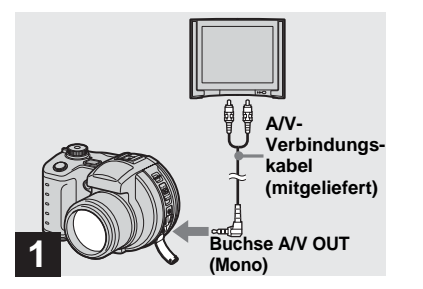

- $\rightarrow$  **Schließen Sie das A/V-Verbindungskabel an die Buchse A/V OUT (Mono) der Kamera und die Audio/Video-Eingangsbuchsen des Fernsehgerätes an.**
- **•** Wenn Ihr Fernsehgerät Stereo-Eingangsbuchsen besitzt, schließen Sie den Audiostecker (schwarz) des A/V-Verbindungskabels an die Buchse für den linken Kanal an.
- **•** Schalten Sie Kamera und Fernsehgerät aus, bevor Sie die beiden Geräte mit dem A/V-Verbindungskabel verbinden.

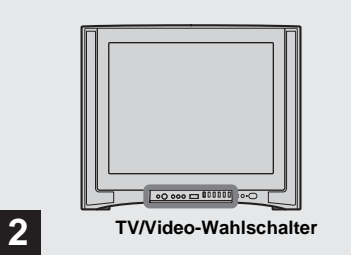

- **→ Schalten Sie das Fernsehgerät ein, und stellen Sie den TV/ Video-Wahlschalter auf "Video".**
- **•** Die Bezeichnung und Lage dieses Schalters kann je nach dem Fernsehgerät unterschiedlich sein.

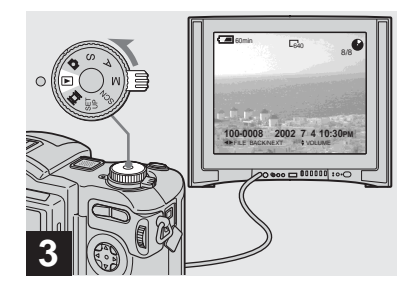

**→ Stellen Sie den** Moduswahlknopf auf  $\blacktriangleright$ , und **schalten Sie die Kamera ein.**

Drücken Sie **◀/▶** der Steuertaste, um das gewünschte Bild auszuwählen.

**•** Wenn Sie Ihre Kamera im Ausland benutzen, kann je nach dem TV-System des betreffenden Landes eine Umschaltung des Video-Ausgangssignals erforderlich sein ([Seite 120\)](#page-249-0).

l).  $35 - DE$ 

#### **Bildwiedergabe auf einem Fernsehschirm**

Wenn Sie Bilder auf einem Fernsehschirm wiedergeben wollen, benötigen Sie ein Fernsehgerät mit einem Videoeingang und ein Video-Verbindungskabel.

Das Farbsystem des Fernsehgerätes muss mit dem der Digitalkamera übereinstimmen. Überprüfen Sie die folgenden Listen:

#### **NTSC-System**

Bahamas, Bolivien, Chile, Ecuador, Jamaika, Japan, Kanada, Kolumbien, Korea, Mexiko, Mittelamerika, Peru, Philippinen, Surinam, Taiwan, USA, Venezuela u.a.

#### **PAL-System**

Australien, Österreich, Belgien, China, Tschechien, Dänemark, Finnland, Deutschland, Holland, Hongkong, Italien, Kuwait, Malaysia, Neuseeland, Norwegen, Portugal, Singapur, Slowakei, Spanien, Schweden, Schweiz, Thailand, Großbritannien u.a.

**PAL-M-System**  Brasilien

**PAL-N-System**  Argentinien, Paraguay, Uruguay

#### **SECAM-System**

Bulgarien, Frankreich, Guyana, Irak, Iran, Monaco, Polen, Russland, Ukraine, Ungarn, u.a.

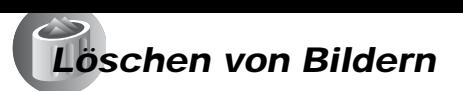

#### *Löschen von Bildern im Einzelbild-Modus*

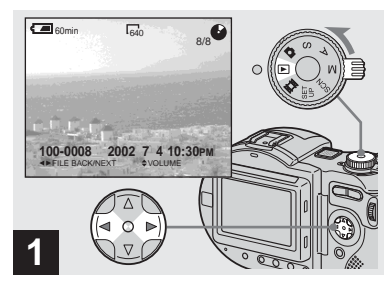

- $→$  **Stellen Sie den Moduswahlknopf auf**  $\blacktriangleright$ **, und schalten Sie die Kamera ein. Drücken Sie ◀/▶ der Steuertaste, um das zu löschende Bild auszuwählen.**
- **•** Bei Verwendung einer CD-R wird der auf der Disc verbleibende Speicherplatz selbst durch Löschen von Bildern nicht vergrößert.
- **•** Bei Verwendung einer CD-RW wird der auf der Disc verbleibende Speicherplatz nur dann vergrößert, wenn Sie das zuletzt aufgenommene Bild löschen, während (2) auf dem LCD-Monitor angezeigt wird. Wenn Sie ein Bild verändern oder den Discfachdeckel öffnen und schließen, wird ausgeblendet.

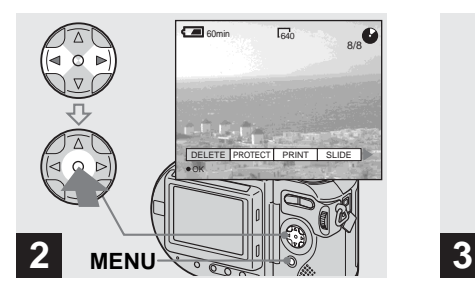

, **Drücken Sie MENU, wählen Sie [DELETE] mit** b**/**B **der Steuertaste, und drücken Sie dann** z**.**

Das Bild ist zu diesem Zeitpunkt noch nicht gelöscht worden.

- **•** Falls zuwenig Speicherplatz auf der Disc vorhanden ist, kann das Bild möglicherweise nicht gelöscht werden.
- **•** Wenn sich Dateien auf der Disc befinden, deren Namen auf den letzten 4 Stellen mit dem Dateinamen des zu löschenden Bilds identisch sind, werden diese Dateien ebenfalls gelöscht.

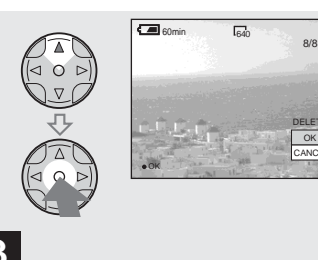

**37-DE Löschen von Standbildern** Löschen von Standbilderr

OK DELETE

CANCE

**→ Wählen Sie [OK] mit ▲ der Steuertaste, und drücken Sie dann** z**.**

"DISC ACCESS" erscheint auf dem LCD-Monitor. Wenn diese Meldung verschwindet, ist das Bild gelöscht worden.

#### **Zum Abbrechen des Löschvorgangs**

Wählen Sie [CANCEL] mit ▼ der Steuertaste, und drücken Sie dann  $\bullet$ .

#### *Löschen von Bildern im Indexmodus (Neun-Bild-Anzeige)*

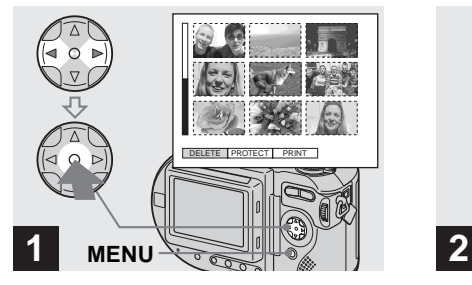

**→ Drücken Sie bei sichtbarer Index-Anzeige (Neun-Bild-Anzeige) [\(Seite 34\)](#page-163-0) MENU,**  wählen Sie [DELETE] mit </> **b der Steuertaste, und drücken**  Sie dann  $\bullet$ .

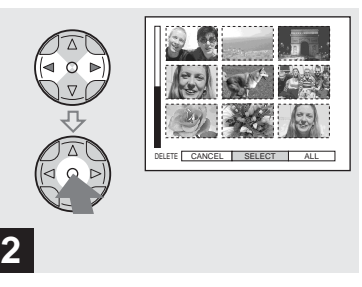

 $\rightarrow$  Wählen Sie [SELECT] mit </> **der Steuertaste, und drücken**  Sie dann  $\bullet$ .

#### **So löschen Sie alle Bilder auf dem Bildschirm**

Wählen Sie [ALL] mit **4/** $\blacktriangleright$  der Steuertaste, und drücken Sie dann  $\bullet$ . Wählen Sie [OK], und drücken Sie dann  $\bullet$ . Um den Löschvorgang abzubrechen, wählen Sie [EXIT], und drücken Sie dann ●.

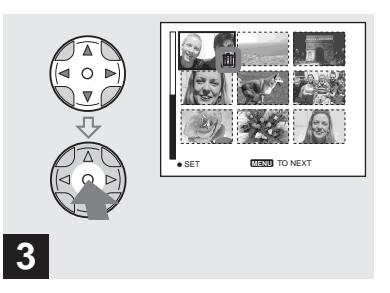

**→ Wählen Sie das zu löschende Bild mit ▲/** $\Psi$ **/◀/▶ der Steuertaste aus, und drücken**  Sie dann  $\bullet$ .

Das Symbol **II** (löschen) erscheint auf dem ausgewählten Bild. Das Bild ist zu diesem Zeitpunkt noch nicht gelöscht worden. Wiederholen Sie diesen Schritt für alle zu löschenden Bilder.

• Um eine Wahl zu annullieren, drücken Sie erneut, so dass das Symbol  $\prod$  ausgeblendet wird.

#### *Löschen von Bildern im Indexmodus (Drei-Bild-Anzeige)*

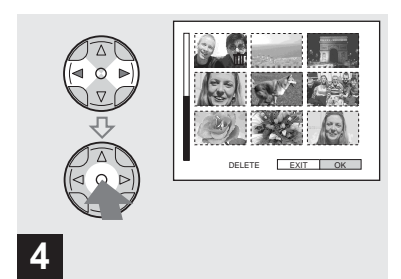

**→ Drücken Sie MENU, wählen Sie [OK] mit** b**/**B **der Steuertaste, und drücken Sie dann ●.** 

"DISC ACCESS" erscheint auf dem LCD-Monitor. Wenn diese Meldung verschwindet, sind die Bilder gelöscht worden.

#### **So brechen Sie den Löschvorgang ab**

Wählen Sie [EXIT] mit < der Steuertaste, und drücken Sie dann  $\bullet$ 

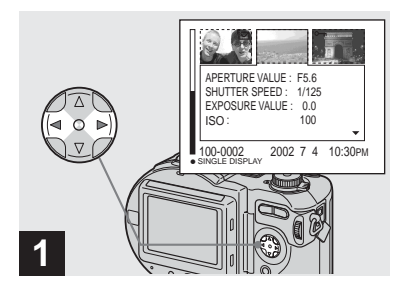

**→ Während die Index-Anzeige (Drei-Bild-Anzeige) [\(Seite 34\)](#page-163-1) sichtbar ist, bringen Sie die zu löschenden Bilder mit ◀/▶ der Steuertaste zur mittleren Anzeigeposition.**

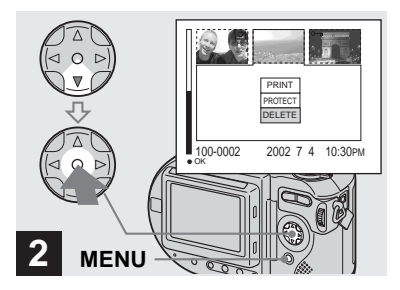

**→ Drücken Sie MENU, wählen Sie [DELETE] mit** V **der Steuertaste, und drücken Sie dann** z**.**

Die Bilder sind zu diesem Zeitpunkt noch nicht gelöscht worden.

l).  $39 - DE$ 

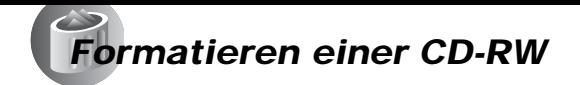

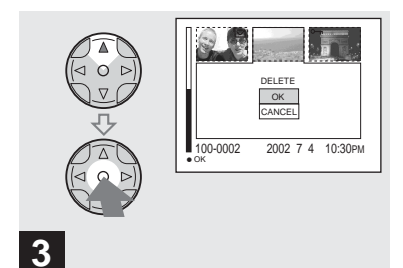

**→ Wählen Sie [OK] mit ▲ der Steuertaste, und drücken Sie dann** z**.**

"DISC ACCESS" erscheint auf dem LCD-Monitor. Wenn diese Meldung verschwindet, sind die Bilder gelöscht worden.

#### **Zum Abbrechen des Löschvorgangs**

Wählen Sie [CANCEL] mit ▼ der Steuertaste, und drücken Sie dann  $\bullet$ .

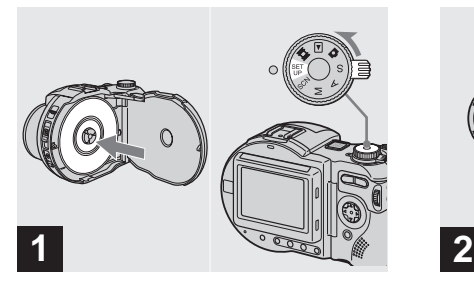

- **→ Legen Sie die zu formatierende CD-RW in das Discfach. Stellen Sie den Moduswahlknopf auf SET UP, und schalten Sie die Kamera ein.**
- **•** Führen Sie eine Formatierung durch, um alle Bilder auf der CD-RW zu löschen, oder um eine CD-RW zu benutzen, die mit einem anderen Gerät als dieser Kamera formatiert wurde. **Wenn Sie eine CD-RW formatieren, werden alle auf der Disc gespeicherten Daten gelöscht. Überprüfen Sie daher den Inhalt der Disc vor der Formatierung. Die CD-RW wird nach der Formatierung automatisch initialisiert.**

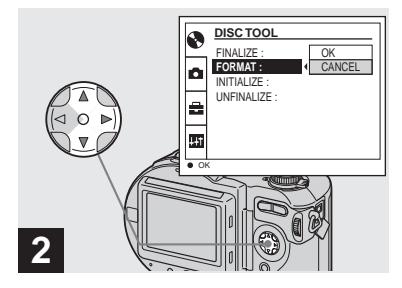

- **→ Wählen Sie [DISC TOOL] mit** v**/**V **der Steuertaste, und drücken Sie dann** B**. Wählen Sie [FORMAT] mit ▲/▼, und drücken Sie dann** B**.**
- **•** Verwenden Sie beim Formatieren unbedingt einen voll geladenen Akku oder das Netzgerät als Stromquelle.
- **•** Eine CD-R kann nicht formatiert werden.

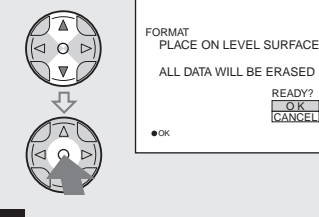

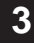

→ Wählen Sie [OK] mit  $\triangle$ /**V** der **Steuertaste, und drücken Sie dann** z**.**

"FORMAT PLACE ON LEVEL SURFACE" erscheint auf dem LCD-Monitor.

#### **Zum Annullieren des Formatierens**

Wählen Sie [CANCEL] mit  $\nabla/\blacktriangle$  der Steuertaste, und drücken Sie dann  $\bullet$ .

**•** Eine CD-RW, die mit einem anderen Gerät als dieser Kamera formatiert wurde, kann so nicht mit dieser Kamera verwendet werden. Formatieren Sie die Disc erneut mit dieser Kamera.

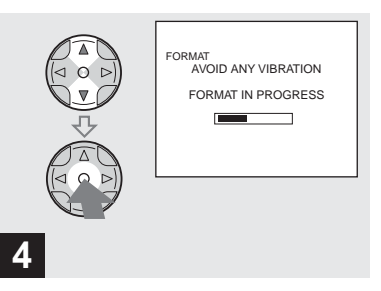

→ Wählen Sie [OK] mit  $\triangle$ /**V**, und **drücken Sie dann ●.** 

Sobald die Meldung ausgeblendet wird, ist der Formatiervorgang beendet.

- **•** Der Formatiervorgang dauert etwa sieben Minuten.
- **•** Eine CD-RW kann etwa 300-mal formatiert werden.
- **•** Wenn Sie eine CD-RW formatieren, werden geschützte Bilder ebenfalls gelöscht.

## <span id="page-171-0"></span>*Vorbereitung für die Bildwiedergabe auf einem Computer (Finalisieren) Finalisieren einer Disc*

Sie müssen eine Finalisierung ausführen, bevor Sie mit der Kamera aufgezeichnete Bilder über ein Disc-Laufwerk wiedergeben können. Discs, die nicht finalisiert worden sind, können nicht mit einem Disc-Laufwerk wiedergegeben werden.

### *Was ist Finalisierung?*

- Eine Finalisierung ist notwendig, um mit der Kamera aufgezeichnete Bilder über ein Disc-Laufwerk wiederzugeben.
- Sie können neue Bilder auf eine finalisierte Disc aufzeichnen, indem Sie die Disc erneut initialisieren. Die Initialisierung wird automatisch durchgeführt, wenn eine Disc mit der Kamera finalisiert wird. Sie müssen eine Finalisierung ausführen, um neue Bilder über ein Disc-Laufwerk wiederzugeben. Allerdings verringert sich bei jeder Finalisierung der verbleibende Speicherplatz auf der Disc um ungefähr 13 MB. Daher empfehlen wir, eine Finalisierung jeweils für eine größere Anzahl von Bildern auszuführen.
- Eine Disc kann auch später noch finalisiert werden, selbst wenn sie zwischendurch aus der Kamera herausgenommen wird.
- Das Disc-Laufwerk muss MultiRead unterstützen, um finalisierte Discs lesen zu können.

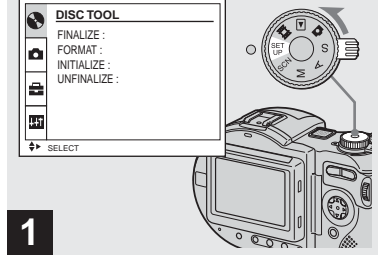

 $→$  **Stellen Sie den Moduswahlknopf auf SET UP, und schalten Sie die Kamera ein.**

Der Bildschirm SET UP erscheint auf dem LCD-Monitor.

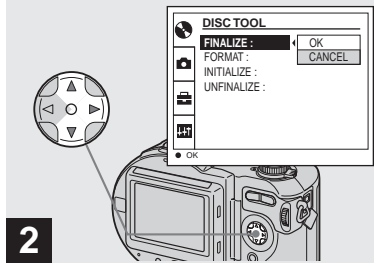

**→ Wählen Sie A [DISC TOOL] mit ▲/▼ der Steuertaste, und drücken Sie dann** B**. Wählen Sie [FINALIZE] mit ▲/▼, und drücken Sie dann** B**.**

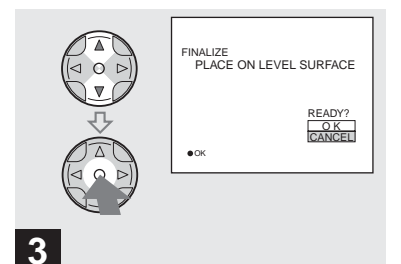

 $\rightarrow$  **Wählen Sie [OK] mit ▲/▼ der Steuertaste, und drücken Sie dann** z**.**

"FINALIZE PLACE ON LEVEL SURFACE" erscheint auf dem LCD-Monitor.

**•** Verwenden Sie beim Finalisieren unbedingt einen voll geladenen Akku oder das Netzgerät als Stromquelle.

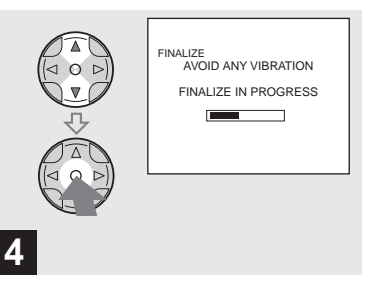

→ Wählen Sie [OK] erneut mit  $\triangle$ /**V der Steuertaste, und drücken**  Sie dann  $\bullet$ .

Die Finalisierung beginnt, und die Disc-Speicherplatzanzeige wechselt von  $\odot$  auf , bzw. von  $\mathbb{R}^D$  auf  $\mathbb{R}^D$ . Die Finalisierung dauert etwa eine Minute. Stellen Sie die Kamera auf eine stabile Fläche, und vermeiden Sie Schütteln oder Anstoßen der Kamera während der Finalisierung.

#### **So brechen Sie die Finalisierung ab**

Wählen Sie [CANCEL] mit ▲/▼ der Steuertaste in Schritt <sup>3</sup> oder 4, und drücken Sie dann  $\bullet$ . Wenn die Finalisierung einmal begonnen hat, kann sie nicht mehr abgebrochen werden.

#### *Aufheben der Finalisierung (Entfinalisierung) (nur CD-RW)*

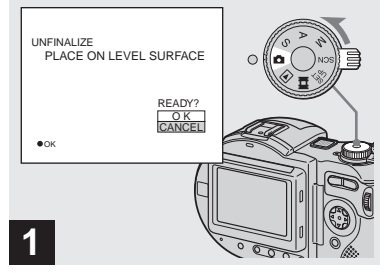

#### $→$  **Stellen Sie den Moduswahlknopf auf**  $\blacksquare$ **.**

..UNFINALIZE PLACE ON LEVEL SURFACE" erscheint auf dem LCD-Monitor.

- **•** Dieser Vorgang kann auch in der Stellung S\*, A\*, M\*, SCN oder  $\Box$  des Moduswahlknopfes ausgeführt werden.
- **•** Wenn Sie eine CD-RW verwenden, können Sie die zuletzt ausgeführte Finalisierung aufheben (Aufhebung der Finalisierung). Nach der Aufhebung wird der für diese Finalisierung verbrauchte Disc-Speicherplatz wiedergewonnen.
- \* Nur MVC-CD400

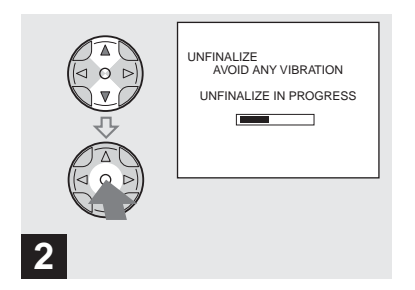

#### → Wählen Sie [OK] mit  $\triangle$ /**V** der **Steuertaste, und drücken Sie dann** z**.**

Die Aufhebung der Finalisierung beginnt, und die Disc-Speicherplatzanzeige wechselt von  $\mathbb{R}$  auf  $\mathbb{R}$ .

Die Aufhebung der Finalisierung dauert etwa eine Minute. Stellen Sie die Kamera auf eine stabile Fläche, und vermeiden Sie Schütteln oder Anstoßen der Kamera während der Aufhebung der Finalisierung .

#### **So brechen Sie die Aufhebung der Finalisierung ab**

Wählen Sie [CANCEL] mit  $\triangle$ / $\nabla$  der Steuertaste, und drücken Sie dann . Nachdem Sie die Aufhebung der Finalisierung abgebrochen haben, können Sie die Bildaufzeichnung auf die CD-RW fortsetzen.

#### **So heben Sie die Finalisierung nach einem Abbruch des**

#### **Aufhebungsvorgangs erneut auf**

Stellen Sie den Moduswahlknopf auf SET UP, und wählen Sie dann [UNFINALIZE] unter **[OIII]** Im Menü SET UP [\(Seite 118\).](#page-247-5)

**•** Sie können die Aufhebung der Finalisierung nicht ausführen, wenn Sie nach der Ausführung der Finalisierung ein neues Bild aufzeichnen oder ein Bild auf einer CD-RW bearbeiten.

# *Verwendung des mitgelieferten 8-cm-CD-Adapters*

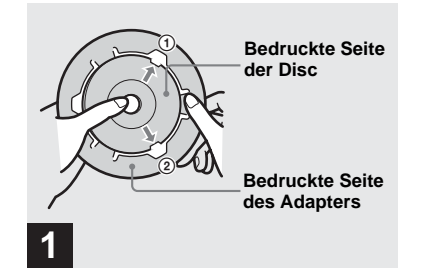

**→ Führen Sie die Disc in die innere Nut des Adapters ein, und schieben Sie sie in der nummerierten Reihenfolge unter zwei der Rasten am Innenkreis des Adapters.**

Falls Ihr Disc-Laufwerk keine 8-cm-CDs unterstützt, verwenden Sie den mitgelieferten 8-cm-CD-Adapter.

- **•** Der mitgelieferte Adapter ist eventuell nicht mit Ihrem Disc-Laufwerk kompatibel. Einzelheiten dazu entnehmen Sie bitte der Bedienungsanleitung des Disc-Laufwerks.
- **•** Verwenden Sie den Adapter bei einer niedrigen Geschwindigkeit (maximal 8×-Geschwindigkeit).
- **•** Die Rückseite der Disc ist die beschreibbare Fläche.
- **•** Die Rückseite des Adapters trägt den Aufdruck ..SONY" und ist glänzend.

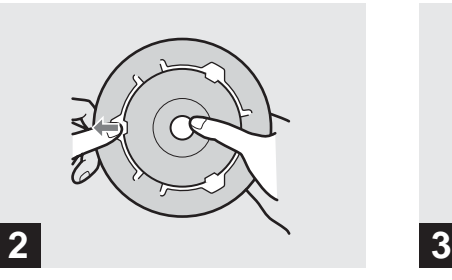

- $→$  **Ziehen Sie die dritte Raste nach außen, und schieben Sie die Disc ein. Wenn Sie die dritte Raste loslassen, wird die Disc sicher gehalten.**
- **•** Setzen Sie den Adapter nicht direktem Sonnenlicht oder Wärmequellen aus.
- **•** Der Adapter ist nur mit Mavica-Discs verwendbar. Er kann nicht mit anderen 8-cm-CD-R/CD-RW-Discs verwendet werden.

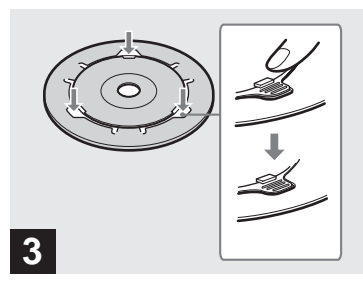

- **→ Vergewissern Sie sich, dass die Disc korrekt in den Nuten des Adapters sitzt, dass alle Rasten mit der Oberfläche des Adapters bündig sind, und dass die Disc nicht vom Adapter übersteht.**
- **•** Falls Rasten überstehen, drücken Sie sie hinein, weil es sonst zu einer Funktionsstörung des Disc-Laufwerks kommen kann.

# *Bildwiedergabe über ein Disc-Laufwerk*

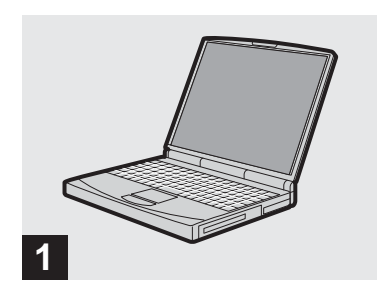

- **→ Schalten Sie Ihren Computer ein, und legen Sie eine finalisierte Disc in das Disc-Laufwerk des Computers ein.**
- **•** Um auf einer CD-RW gespeicherte Bilder mit einem Disc-Laufwerk wiedergeben zu können, muss das Disc-Laufwerk MultiRead unterstützen. Um herauszufinden, ob Ihr Laufwerk MultiRead unterstützt oder nicht, wenden Sie sich an den Laufwerkshersteller.
- **•** Dieser Abschnitt beschreibt die Bildwiedergabe über ein Disc-Laufwerk unter Windows Me als Beispiel. Je nach dem von Ihnen verwendeten Betriebssystem sind die Bedienungsvorgänge eventuell geringfügig unterschiedlich.
- **•** Um Bewegtbilder wiederzugeben, muss der Windows Media Player auf Ihrem Computer installiert sein.
- **•** Für die Bildwiedergabe auf Ihrem Computer können Sie die Software "PIXELA ImageMixer for Sony" verwenden. Einzelheiten entnehmen Sie bitte den Hilfe-Dateien der Software.

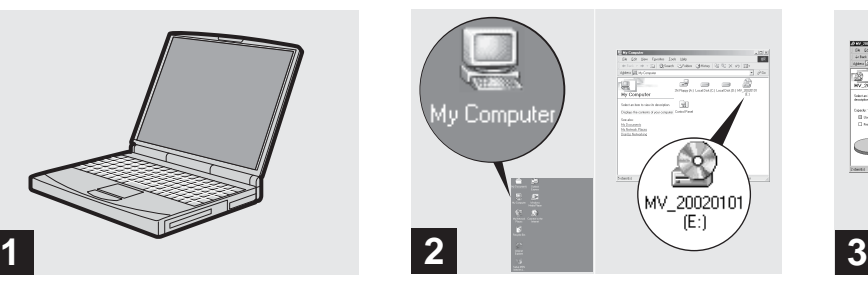

 $\rightarrow$  **Öffnen Sie [My Computer], und doppelklicken Sie auf das Laufwerk, das Sie für die Disc verwenden (Beispiel: [MV\_20020101(E:)]).**

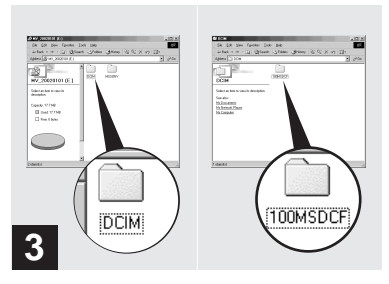

**→ Doppelklicken Sie auf "DCIM",** und dann auf "100MSDCF".

Der Inhalt des Ordners "100MSDCF" wird angezeigt.

- **•** Die mit dieser Kamera aufgezeichneten Bilddateien sind in dem Ordner "100MSDCF" enthalten.
- **•** Die Ordnernamen sind je nach der Art der gespeicherten Bilder verschieden. Einzelheiten zu den Ordner- und Dateinamen finden Sie unter "Bilddatei-Speicheradressen und [Bilddateinamen" auf Seite 47.](#page-176-0)

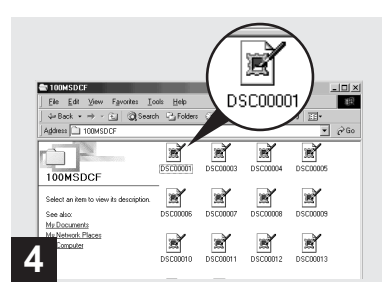

#### $\rightarrow$  **Doppelklicken Sie auf die gewünschte Bilddatei.**

- **•** Es wird empfohlen, die Datei vor der Wiedergabe auf die Festplatte des Computers zu kopieren. Wird die Datei direkt von der Disc wiedergegeben, kann es zu Bild- und Tonunterbrechungen kommen.
- **•** Sie können Bilder über eine USB-Verbindung auf einer Windows-Maschine wiedergeben [\(Seite 49\).](#page-178-0)
- **•** Die Bildwiedergabe über eine USB-Verbindung auf einem Macintosh ist nur unter Mac OS X möglich.

#### <span id="page-176-0"></span>*Bilddatei-Speicheradressen und Bilddateinamen*

Die mit Ihrer Kamera aufgezeichneten Bilddateien werden nach Aufnahmemodus getrennt in Ordnern auf der Disc abgelegt.

#### **Beispiel: Für Anwender von Windows Me**

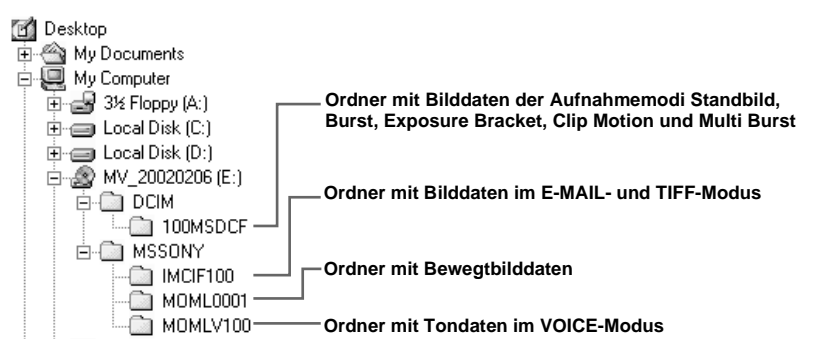

#### **Hinweise**

Die Dateinamen in der nachstehenden Tabelle haben folgende Bedeutung: □□□ steht für eine beliebige Zahl von 0001 bis 9999.

Die numerischen Teile der folgenden Dateien sind gleich.

– Eine im Modus E-MAIL aufgezeichnete Miniaturbilddatei und ihre entsprechende Bilddatei

- Eine im Modus TIFF aufgezeichnete unkomprimierte Bilddatei und ihre entsprechende Bilddatei
- Eine im Modus VOICE aufgezeichnete Tondatei und ihre entsprechende Bilddatei
- Eine mit Clip Motion aufgezeichnete Bilddatei und ihre entsprechende Index-Bilddatei

**47-DE**

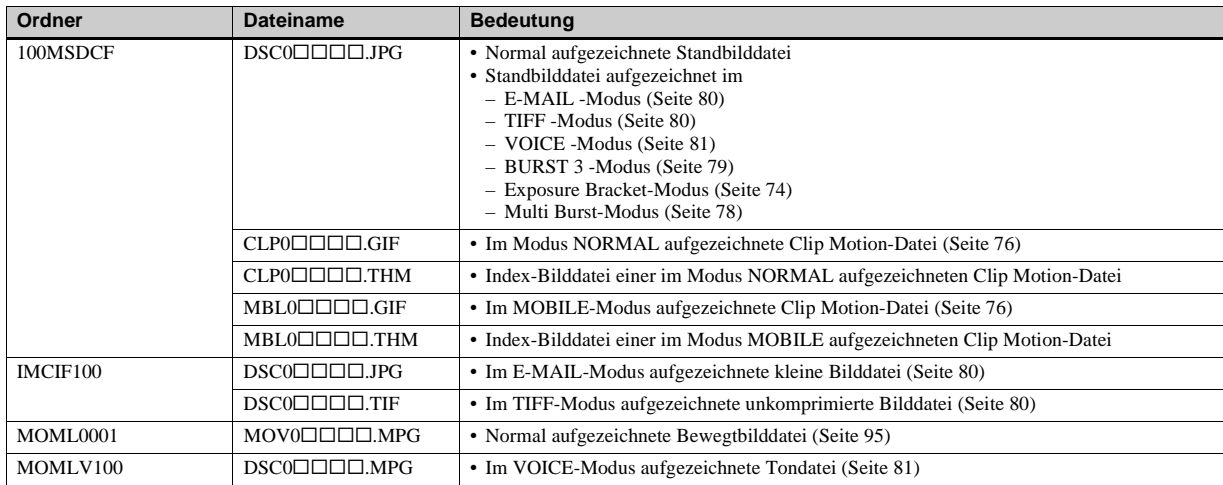

**•** Bei einer PTP-Verbindung kann der Benutzer wahlweise die ersten vier Ziffern der Bilddateinummer zuweisen.

# <span id="page-178-0"></span>*Kopieren von Bildern zum Computer*

Führen Sie die folgenden Schritte aus, um die aufgenommenen Bilder zu Ihrem Computer zu kopieren.

#### **Für das jeweilige Betriebssystem erforderliche Schritte**

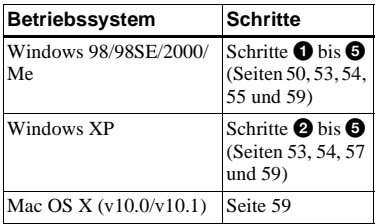

- Schritt  $\bullet$  erübrigt sich eventuell ie nach dem Betriebssystem.
- **•** Nach der Installation von PIXELA PTP Manager erübrigt sich Schritt  $\bigcirc$ .
- **•** Wird PIXELA PTP Manager verwendet, können Bewegtbilder und Standbilder auf die gleiche Weise gehandhabt werden.

### **Empfohlene Computer-Umgebung**

#### **Empfohlene Windows-Umgebung**

Betriebssystem:

Microsoft Windows 98, Windows 98SE, Windows 2000 Professional, Windows Millennium Edition, Windows XP Home Edition, oder Windows XP Professional Eines der obigen Betriebssysteme muss vorinstalliert sein. In einer Umgebung, die auf eines der oben angegebenen Betriebssysteme aktualisiert wurde, kann kein einwandfreier Betrieb garantiert werden.

- CPU: MMX Pentium 200 MHz oder schneller
- USB-Anschluss:

Standardmäßig eingebaut

Bildschirmauflösung:

 $800 \times 600$  Punkte oder mehr High Color (16-Bit-Farbe, 65 000 Farben) oder höher

**•** Wird ein anderes Betriebssystem als Windows XP verwendet, ist die Installation von PTP Manager erforderlich.

#### **Empfohlene Macintosh-Umgebung**

Betriebssystem:

Mac OS X (v10.0/v10.1) Eines der obigen Betriebssysteme muss vorinstalliert sein.

#### USB-Anschluss:

Standardmäßig eingebaut Bildschirmauflösung:  $800 \times 600$  Punkte oder mehr

32 000 Farbmodus oder mehr

- **•** Wenn Sie zwei oder mehr USB-Geräte gleichzeitig an einen Computer anschließen, kann es je nach Art der USB-Geräte vorkommen, dass einige Geräte, einschließlich Ihrer Kamera, nicht funktionieren.
- **•** Bei Verwendung eines USB-Hub kann kein einwandfreier USB-Betrieb garantiert werden.
- **•** Es kann kein einwandfreier Betrieb für alle oben empfohlenen Computer-Umgebungen garantiert werden.

#### **Kommunikation mit dem Computer (nur für Windows-Anwender)**

Wenn Ihr Computer den Betrieb nach dem Pausen- oder Schlafmodus fortsetzt, kann es vorkommen, dass die Kommunikation zwischen der Kamera und dem Computer nicht wiederhergestellt wird.

#### **Falls Ihr Computer keinen USB-Anschluss besitzt**

Sie können Bilder über ein Disc-Laufwerk kopieren. Zuvor muss die Disc jedoch finalisiert werden.

# <span id="page-179-0"></span>1 *Installieren von PIXELA PTP Manager*

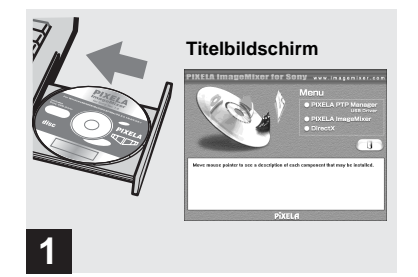

**→ Schalten Sie Ihren Computer ein, und legen Sie die mitgelieferte CD-ROM in das Disc-Laufwerk ein.**

**Schließen Sie für diesen Vorgang nicht Ihre Kamera an den Computer an.**

Der Titelbildschirm erscheint. Falls er nicht erscheint, doppelklicken Sie auf  $\Box$  (My Computer)  $\rightarrow$  "Image Mixer" in dieser Reihenfolge.

- **•** Dieser Abschnitt beschreibt die Herstellung einer USB-Verbindung unter Windows Me als Beispiel. Je nach dem von Ihnen verwendeten Betriebssystem sind die Bedienungsvorgänge eventuell geringfügig unterschiedlich.
- **Beenden Sie alle auf dem Computer laufenden Anwendungen, bevor Sie den PIXELA PTP Manager installieren.**
- **•** Wenn Sie Windows 2000 verwenden, melden Sie sich als Administrator (administrators) an.

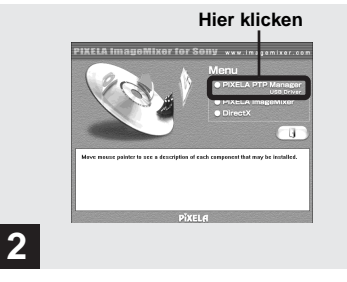

**→ Klicken Sie auf "PIXELA PTP Manager USB Driver" auf dem Titelbildschirm.**

Das Fenster "Choose Setup Language" (Setup-Sprache wählen) erscheint.

• Als Displayeinstellungen sollten 800  $\times$  600 Punkte oder mehr und High Color (16-Bit-Farbe, 65 000 Farben) oder höher verwendet werden. Bei einer Einstellung auf weniger als 800 × 600 Punkte oder 256 Farben oder weniger erscheint der Installations-Titelbildschirm nicht.

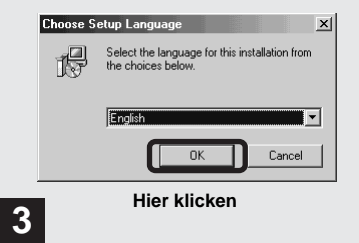

### **→ Wählen Sie "English", und** klicken Sie dann auf "OK".

Das Fenster ..Welcome to the InstallShield Wizard for PTP Manager" (Willkommen zum InstallShield Wizard für PTP Manager) erscheint.
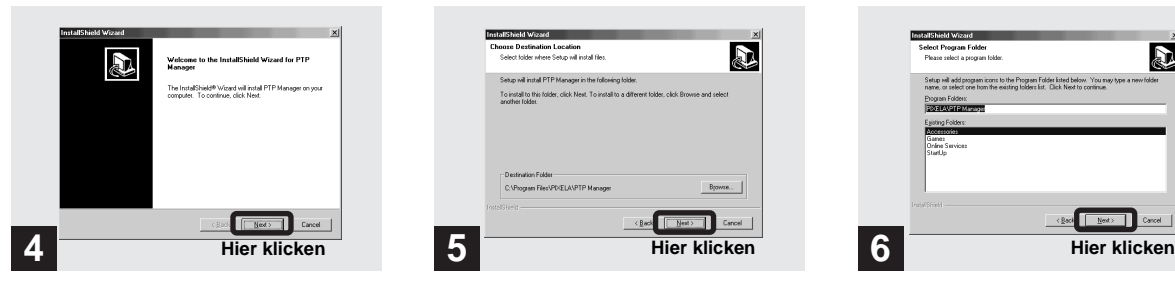

 $→$  **Klicken Sie auf "Next".** 

Das Fenster ..Choose Destination Location" (Zielordner wählen) erscheint.

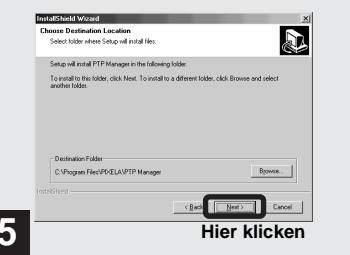

, **Wählen Sie erforderlichenfalls den Zielordner aus, und**  klicken Sie dann auf "Next".

Das Fenster "Select Program Folder" (Programmordner wählen) erscheint.

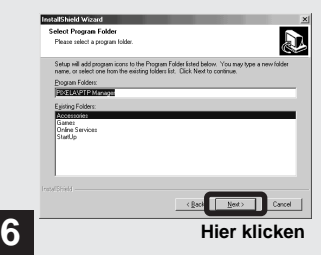

**→ Wählen Sie "PIXELA PTP Manager" als Programmordner aus, und klicken Sie dann auf "Next".**

Das Fenster "Start Copying Files" (Dateikopiervorgang starten) erscheint.

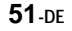

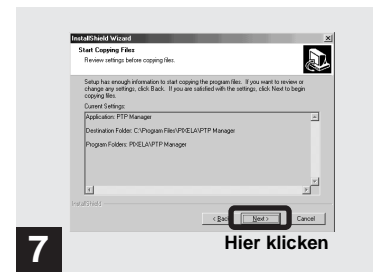

, **Überprüfen Sie die Einstellungen, und klicken Sie**  dann auf "Next".

Die Installation von PIXELA PTP Manager beginnt. Wenn die Installation beendet ist, erscheint das Fenster "InstallShield Wizard Complete" (InstallShield Wizard beendet).

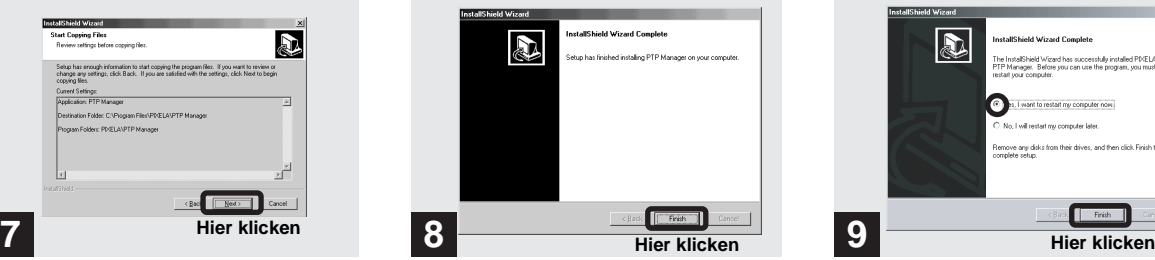

**→ Klicken Sie auf "Finish".** 

Nehmen Sie die CD-ROM aus dem Laufwerk heraus.

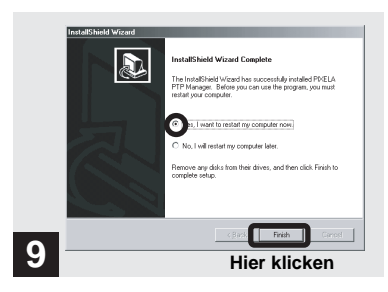

**→ Wählen Sie "Yes, I want to restart my computer now." (Ja, ich möchte meinen Computer jetzt neu starten.), und klicken**  Sie dann auf "Finish".

Der Computer schaltet sich aus und sofort wieder ein (Neustart). Durch den Neustart wird der USB-Treiber aktiviert.

#### <span id="page-182-0"></span>2 *Vorbereiten der Kamera*   $X$  $P$  $|2000|$

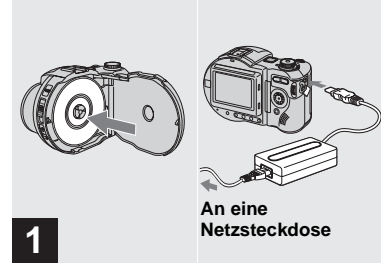

- , **Legen Sie die Disc mit den zu kopierenden Bildern in die Kamera ein. Schließen Sie das Netzkabel erst an das Netzgerät und dann an eine Netzsteckdose an.**
- **•** Weitere Einzelheiten zur Disc finden Sie auf [Seite 18.](#page-147-0)
- **•** Weitere Einzelheiten zum Netzgerät finden Sie auf [Seite 14.](#page-143-0)

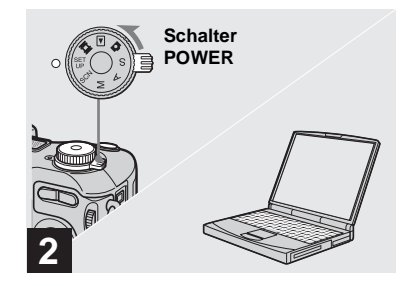

**→ Schalten Sie Computer und Kamera ein.**

# <span id="page-183-0"></span>3 *Anschließen der Kamera an den Computer*

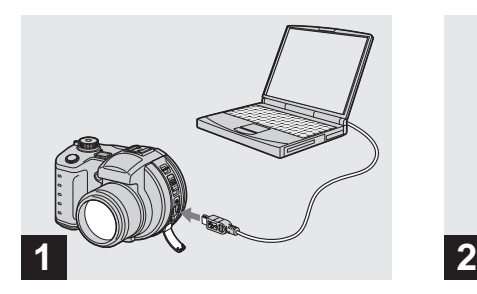

**→ Öffnen Sie die Buchsenabdeckung, und schließen Sie das mitgelieferte USB-Kabel an die Kamera an. Schließen Sie dann das andere Ende des USB-Kabels an den Computer an.**

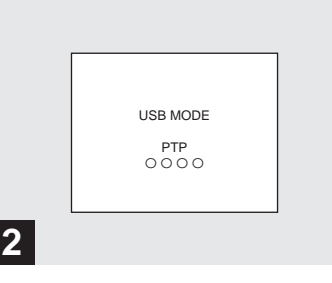

"USB MODE PTP" erscheint auf dem LCD-Monitor. Bei der ersten Herstellung der USB-Verbindung führt der Computer das Programm zur Erkennung der Kamera automatisch aus. Warten Sie einen Moment.

**Trennen des USB-Kabels vom Computer oder Herausnehmen der Disc aus der Kamera während der USB-Verbindung**

#### **Für Anwender von Windows 98, 98SE, 2000 oder Me**

- **1** Klicken Sie auf ..Cancel", und schließen Sie das Fenster, wenn Sie den PIXELA PTP Manager verwenden.
- **2** Trennen Sie das USB-Kabel vom USB-Anschluss des Computers, oder nehmen Sie die Disc heraus.

<span id="page-184-0"></span>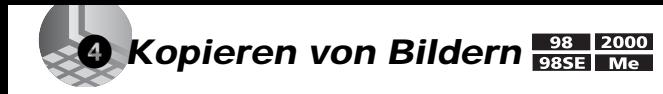

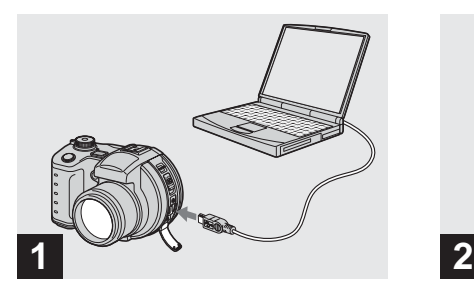

**→ Verbinden Sie Kamera und Computer.**

Es erscheint ein Assistent-Fenster, das den Beginn des Bildkopiervorgangs anzeigt. Das Übertragen der Bilder von der Disc kann einige Zeit dauern. Der Fortschritt des Übertragungsvorgangs wird auf dem LCD-Monitor Ihrer Kamera angezeigt. Wenn die Übertragung beendet ist, wird der Bildschirm von Schritt 2 auf dem Computer-Monitor angezeigt.

**•** Angaben bei Verwendung von Windows XP auf [Seite 57.](#page-186-0)

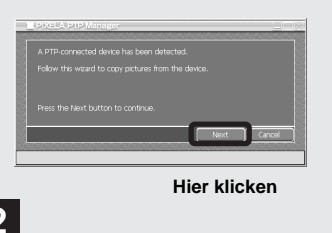

 $→$  **Klicken Sie auf "Next".** 

Die auf der Disc gespeicherten Bilder werden angezeigt.

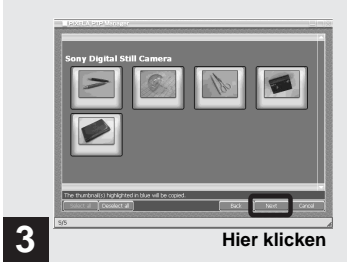

**→ Wählen Sie die zu kopierenden Bilder aus, und klicken Sie**  dann auf "Next".

Das Menü "Picture Name and Destination" (Bildname und Zielordner) erscheint.

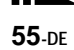

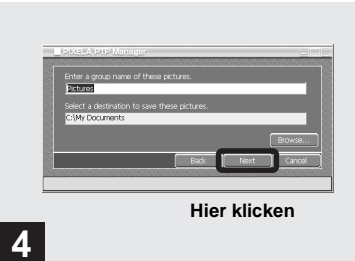

- , **Geben Sie die zu kopierenden Bildgruppennamen und das Kopierziel an, und klicken Sie**  dann auf "Next".
- **•** In diesem Beispiel werden die Bilder in den Ordner "My Documents" kopiert.

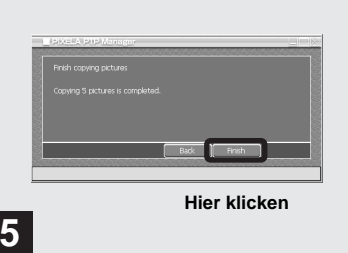

 $→$  **Klicken Sie auf "Finish".** 

Der Explorer wird gestartet, und der Kopierzielordner wird geöffnet.

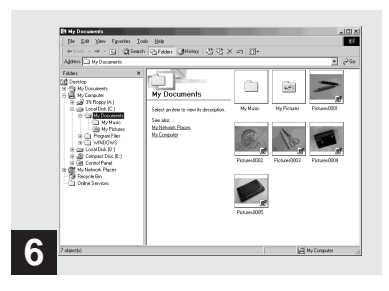

Das Bild wird in den Kopierzielordner kopiert.

# <span id="page-186-0"></span>4 *Kopieren von Bildern*

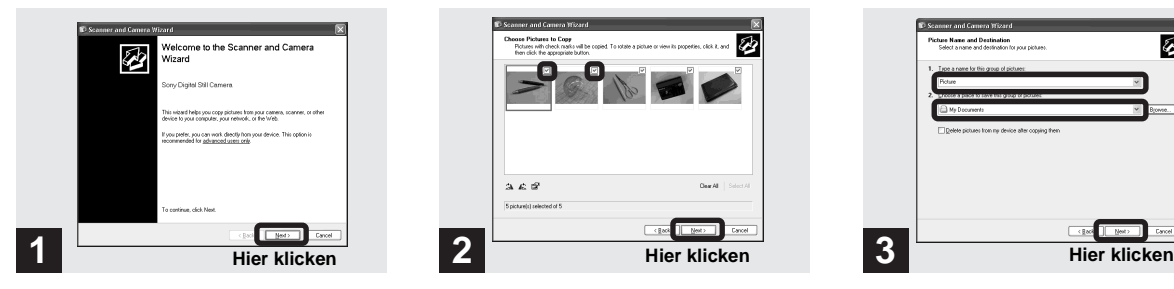

 $→$  **Klicken Sie auf "Next".** 

Die auf der Disc gespeicherten Bilder werden angezeigt.

- **•** Wenn Sie den auf [Seite 54](#page-183-0) beschriebenen Vorgang ausführen, erscheint das Kopierassistent-Fenster auf dem Desktop Ihres Computers.
- **•** Das Übertragen der Bilder von der Disc kann einige Zeit dauern. Der Fortschritt des Übertragungsvorgangs wird auf dem LCD-Monitor Ihrer Kamera angezeigt.

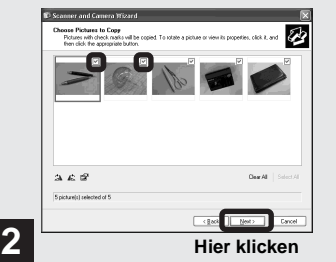

, **Deaktivieren Sie die Kontrollkästchen der Bilder, die Sie nicht zum Computer kopieren wollen, durch Anklicken, und klicken Sie**  dann auf ..Next".

Das Menü "Picture Name and Destination" (Bildname und Zielordner) erscheint.

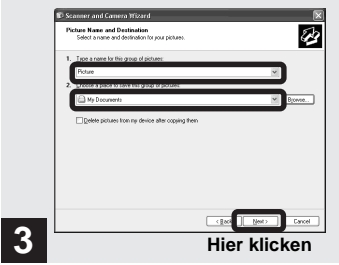

 $→$  **Geben Sie die zu kopierenden Bildgruppennamen und das Kopierziel an, und klicken Sie**  dann auf ..Next".

Der Bildkopiervorgang beginnt. Wenn der Kopiervorgang beendet ist, erscheint das Fenster "Other Options" (Sonstige Optionen).

**•** In diesem Beispiel werden die Bilder in den Ordner "My Documents" kopiert.

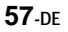

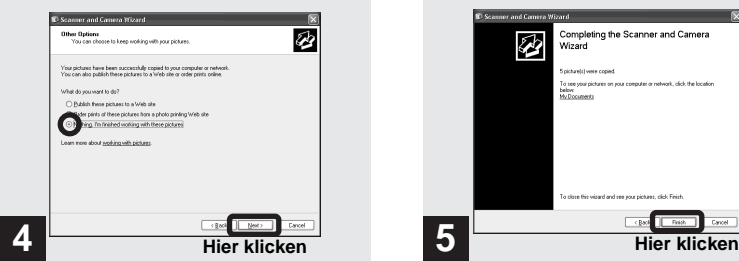

**→ Wählen Sie "Nothing. I'm finished working with these pictures." (Nichts. Die Arbeit mit diesen Bildern ist beendet.), und klicken Sie dann**  auf ..Next".

Das Menü "Completing the Scanner and Camera Wizard" (Scanner- und Kamera-Assistent beenden) erscheint.

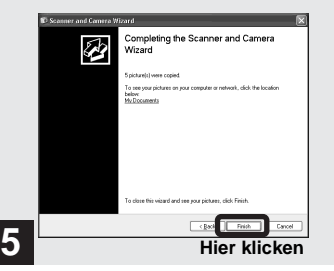

 $→$  **Klicken Sie auf ..Finish".** 

Das Assistent-Fenster wird geschlossen.

**•** Um weitere Bilder zu kopieren, trennen Sie das USB-Kabel ab, und schließen Sie es wieder an. Führen Sie dann den Vorgang ab Schritt 1 erneut aus.

# *Wenn der PIXELA PTP Manager nicht startet*

- **1** Rechtsklicken Sie auf "My Computer", und klicken Sie dann auf "Properties". Das Menü "System Property" (Eigenschaften von System) erscheint.
- **2** Prüfen Sie nach, ob bereits ein Gerät installiert ist.

1. Klicken Sie auf "Device Manager".

- $(2)$  Doppelklicken Sie auf  $\sqrt{2}$  Other Devices".
- $\odot$  Überprüfen Sie, ob der Eintrag " Sony PTP" mit dem Symbol versehen ist.
- **3** Falls ein Gerät installiert ist, entfernen Sie es.
	- 1 Klicken Sie auf " Sony PTP".
	- <sup>2</sup> Klicken Sie auf "Delete". Das Menü "Device deletion confirmation"

(Gerätelöschungsbestätigung) erscheint.

3 Klicken Sie auf "OK", um den Treiber zu entfernen.

Wiederholen Sie die Installation von PIXELA PTP Manager von der mitgelieferten CD-ROM [\(Seite 50\).](#page-179-0)

# 5 *Wiedergeben der Bilder auf dem Computer*

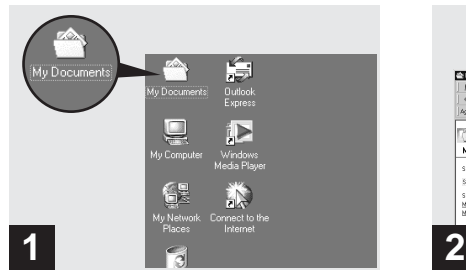

**→ Doppelklicken Sie auf "My Documents" auf dem Desktop.**

Der Inhalt des Ordners "My Documents" wird angezeigt.

- **•** Dieser Abschnitt beschreibt das Verfahren zum Kopieren von Bildern zum Ordner "My Documents" auf den Seiten [55](#page-184-0) und [57.](#page-186-0)
- **•** Wenn Sie Windows XP verwenden, doppelklicken Sie auf "Start"  $\rightarrow$  "My Documents" in dieser Reihenfolge.
- **•** Für die Bildwiedergabe auf Ihrem Computer können Sie die Software "PIXELA ImageMixer for Sony" verwenden. Einzelheiten entnehmen Sie bitte den Hilfe-Dateien der Software.

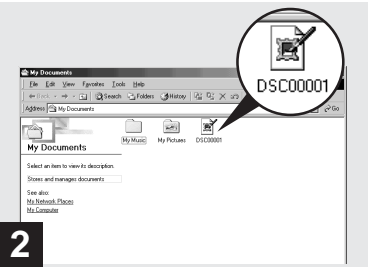

# , **Doppelklicken Sie auf die gewünschte Bilddatei.**

Das Bild wird angezeigt.

# *Für Macintosh-Anwender*

*Bildwiedergabe über eine USB-Verbindung auf einem Computer (nur für Anwender von Mac OS X)*

Nur Anwender von Mac OS X können Bilder über eine USB-Verbindung wiedergeben.

# 1 **Vorbereiten der Kamera**

Einzelheiten finden Sie auf [Seite 53](#page-182-0).

# 2 **Anschließen der Kamera an den Computer**

Einzelheiten finden Sie auf [Seite 54](#page-183-0). Schalten Sie Ihren Computer aus, bevor Sie das USB-Kabel abtrennen oder die Disc aus der Kamera herausnehmen.

# 3 **Herunterladen auf den Computer mit Hilfe von "Image Capture"**

"Image Capture" (Bildaufnahme) wird automatisch gestartet. Laden Sie die Bilder gemäß den Bildschirmanweisungen herunter.

**•** Bei Verwendung von Mac OS X (v.10.1) ist das Übertragen von Bewegtbilddateien eventuell nicht möglich.

# *Einrichtung und Bedienung der Kamera*

Im Folgenden wird der Gebrauch der Menüs und der Posten des Bildschirms SET UP, die häufig für "Fortgeschrittene Bedienung" verwendet werden, beschrieben.

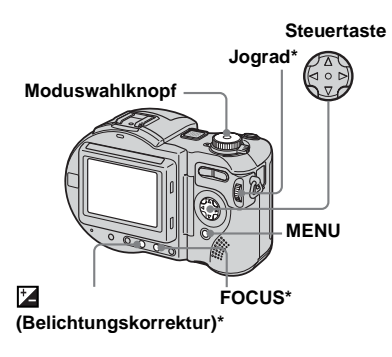

<sup>\*</sup> Nur MVC-CD400

# <span id="page-189-1"></span>*Ändern der Menüeinstellungen*

# $\Pi$  Drücken Sie MENU.

Die Menüleiste erscheint.

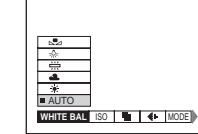

**D** Drücken Sie </> **A** der **Steuertaste, um den einzustellenden Posten anzuwählen.**

Der angewählte Posten wird gelb.

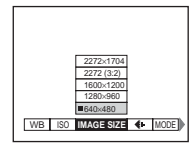

**R** Drücken Sie  $\angle$ /**V** der **Steuertaste, um die gewünschte Einstellung auszuwählen.**

> Der Rahmen der ausgewählten Einstellung wird gelb, und die Einstellung wird eingegeben.

• **•** (EV),  $\text{C}$  (FOCUS) und  $\text{O}$  (SPOT METER) erscheinen auf dem Menü der MVC-CD250 [\(Seite 113\).](#page-242-0)

**So schalten Sie die Menüanzeige ab**

Drücken Sie MENU.

# <span id="page-189-0"></span>*Ändern der Posten auf dem Bildschirm SET UP*

**K** Stellen Sie den **Moduswahlknopf auf SET UP.**

Das Menü SET UP erscheint.

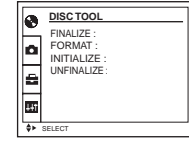

**2** Drücken Sie  $\triangle$ / $\nabla$ / $\triangle$ / $\triangleright$  der **Steuertaste, um den einzustellenden Posten auszuwählen.**

> Der Rahmen des ausgewählten Postens wird gelb.

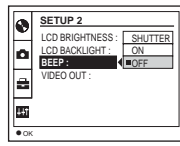

- **R** Dücken Sie **O** der Steuertaste. **um die Einstellung einzugeben.**
- **•** Bei der MVC-CD250 wird der Posten [HOLOGRAM AF] (Seiten [29](#page-158-0), [118](#page-247-0)) als [AF ILLUMINATOR] angezeigt, und der Posten [BRACKET STEP] [\(Seite 118\)](#page-247-0) wird nicht unter **[CAMERA]** angezeigt.
- **•** Bei der MVC-CD250 werden die Posten [CONVERSION LENS] [\(Seite 119\)](#page-248-0) und [HOT SHOE] [\(Seite 119\)](#page-248-1) nicht unter [SETUP 1] angezeigt.

#### **So schalten Sie die Birdschirmanzeige SET UP aus**

Stellen Sie den Moduswahlknopf auf eine beliebige Stellung außer SET UP.

# *Gebrauch des Jograds (nur MVC-CD400)*

Das Jograd wird beim Aufnehmen in den manuellen Einstellmodi

(Belichtungszeitprioritätsmodus, Blendenprioritätsmodus, manueller

Belichtungsmodus), bei der

Belichtungskorrektur und bei manueller Scharfeinstellung zum Ändern der Einstellwerte verwendet.

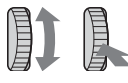

**Jograd**

#### **Aufnehmen in den manuellen Einstellmodi**

#### **a** Stellen Sie den Moduswahlknopf **auf S, A, oder M.**

Die einstellbaren Werte werden auf der rechten Seite des Bildschirms angezeigt.

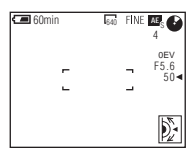

 $\blacksquare$  Wählen Sie durch Drehen des **Jograds den einzustellenden Posten an.**

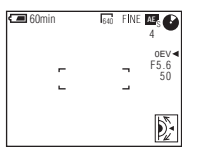

# *<u></u>* Drücken Sie das Jograd.

Der Wert wird gelb.

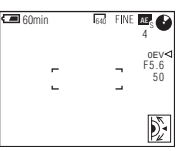

d **Drehen Sie das Jograd, um den einzustellenden Wert** 

#### **anzuwählen.**

Der angezeigte Wert wird eingestellt.

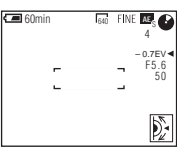

**同** Um andere Posten **einzustellen, drücken Sie das Jograd, und wiederholen Sie** 

**dann die Schritte** 2 **bis** 4**.**

#### **Aufnehmen mit Belichtungskorrektur oder manueller Scharfeinstellung**

## **a** Drücken Sie **E** einmal oder **FOCUS zweimal.**

Die einstellbaren Werte werden auf der rechten Seite des Bildschirms angezeigt. (Wenn Sie FOCUS zweimal drücken, erscheint die Anzeige  $\mathbb{R}$ (manuelle Scharfeinstellung) an der Position des Wertes.)

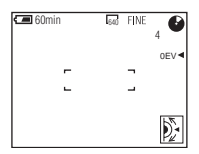

**2** Drehen Sie das Joarad, um **den einzustellenden Wert anzuwählen.**

Der angezeigte Wert wird eingestellt.

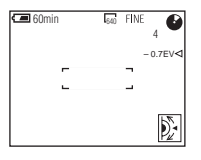

# *Aufnehmen mit manuellen Einstellungen 2(nur MVC-CD400)*

#### **Moduswahlknopf: S/A/M**

Belichtungszeit und Blendenwert können je nach Aufnahmesituation auch manuell eingestellt werden.

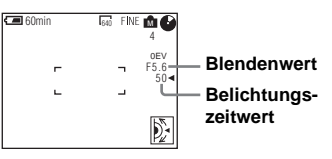

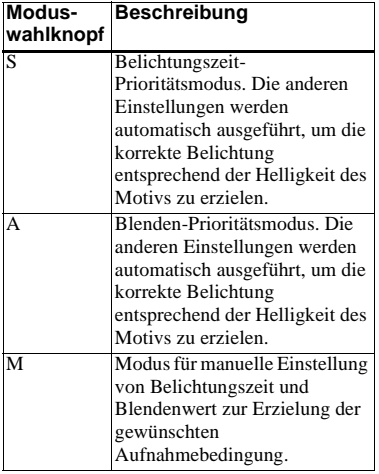

- **•** Bei der Aufnahme von Bewegtbildern sind keine manuellen Einstellungen möglich.
- **•** Nach der Durchführung der Einstellungen kann es vorkommen, dass die Einstellwertanzeigen auf dem LCD-Monitor blinken, wenn der Auslöser halb niedergedrückt wird. Sie können unter dieser Bedingung zwar aufnehmen, aber es ist empfehlenswert, die blinkenden Werte erneut einzustellen.

# **Moduswahlknopf Jograd**

#### *Belichtungszeit-Prioritätsmodus*

Diese Funktion gestattet gestochen scharfe Abbildung von sich schnell bewegenden Motiven, oder bewusst unscharfe Abbildung von sich bewegenden Motiven.

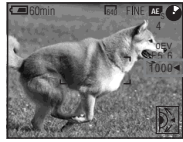

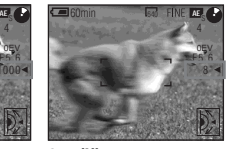

**1/1000 s (kürzeste Belichtungszeit)**

**8 s (längste Belichtungszeit)**

- a **Stellen Sie den Moduswahlknopf auf S.**
- **2** Wählen Sie die **Belichtungszeit.**

Wählen Sie eine Belichtungszeit durch Drehen des Jograds, und drücken Sie dann das Jograd. Belichtungszeiten von 1/1000 bis 8" stehen zur Auswahl. Wenn Sie eine Belichtungszeit von 1/25 Sekunde oder länger wählen, wird "NR" vor der Belichtungszeit angezeigt, und der NR-Langzeitmodus wird automatisch aktiviert.

**•** Belichtungszeiten von einer Sekunde oder länger werden mit einem ["] nach dem Wert angezeigt, wie z.B. 1".

#### **NR-Langzeit-Funktion**

Die NR-Langzeit-Funktion liefert saubere, klare Bilder, indem sie die Aufnahmen von Rauschen befreit. Um Verwackeln zu vermeiden, wird die Verwendung eines Stativs empfohlen.

Drücken Sie den Auslöser ganz durch.

 $\overline{1}$ Die Belichtung erfolgt für die eingestellte Belichtungszeit, der Bildschirm wird schwarz, und "CAPTURING" wird angezeigt.  $\overline{1}$ 

Das Bildrauschen für die eingestellte Belichtungszeit wird reduziert, und "PROCESSING" wird angezeigt. Gleichzeitig ertönt das Verschlussgeräusch.

"RECORDING" wird angezeigt, und das Bild wird aufgezeichnet.

 $\overline{1}$ 

# *Blenden-Prioritätsmodus*

Mit dieser Funktion können Sie die Schärfentiefe so verändern, dass sowohl Motiv als auch Hintergrund scharf abgebildet werden oder das Motiv sich von einem unscharfen Hintergrund abhebt.

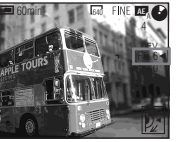

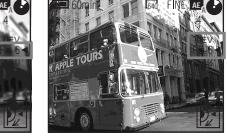

**Blendenwert F2 (minimal)**

**Blendenwert F8 (maximal)**

# $\P$  Stellen Sie den **Moduswahlknopf auf A.**

# **2** Wählen Sie den Blendenwert.

Wählen Sie einen Blendenwert durch Drehen des Jograds, und drücken Sie dann das Jograd. Blendenwerte von F2 bis F8 stehen zur Auswahl.

# *Manueller Belichtungsmodus*

Sie können Belichtungszeit und Blende auch manuell einstellen, um die gewünschten Aufnahmebedingungen für Ihre Zwecke zu erzielen.

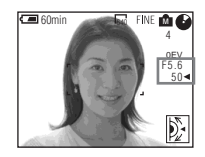

Der Belichtungswert wird auf dem LCD-Monitor angezeigt [\(Seite 69\)](#page-198-0). 0EV bedeutet, dass der optimale Wert von der Kamera eingestellt worden ist.

# **a** Stellen Sie den **Moduswahlknopf auf M.**

 $\blacksquare$  Wählen Sie die

# **Belichtungszeitwert-Anzeige.**

Wählen Sie die Belichtungszeitanzeige durch Drehen des Jograds, und drücken Sie dann das Jograd.

#### **8** Wählen Sie den **Belichtungszeitwert.**

Wählen Sie die Belichtungszeit durch Drehen des Jograds, und drücken Sie dann das Jograd. Belichtungszeiten von 1/1000 bis 8" stehen zur Auswahl.

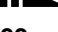

# **Z. Wählen Sie die Blendenwert-Anzeige.**

Wählen Sie die Blendenwertanzeige durch Drehen des Jograds, und drücken Sie dann das Jograd.

#### **E** Wählen Sie den Blendenwert.

Wählen Sie den Blendenwert durch Drehen des Jograds, und drücken Sie dann das Jograd. Blendenwerte von F2 bis F8 stehen zur Auswahl.

# *Wahl des Scharfeinstellmodus*

#### **Moduswahlknopf: (/S/A/M)\*/ SCN/**

#### **Multifeld-AF**

Wenn Sie die Multifeld-AF-Funktion verwenden, berechnet die Kamera die Entfernung an drei Stellen, links, rechts und in Bildmitte, so dass Sie sich voll auf die Bildkomposition konzentrieren können, ohne sich Gedanken um die Scharfeinstellung zu machen. Diese Funktion ist besonders praktisch, wenn sich das Motiv nicht in Bildmitte befindet, was die Scharfeinstellung normalerweise erschwert.

Multifeld-AF ist die Standardeinstellung.

#### **Schärfenmesszonenwahlmodus (nur MVC-CD400)**

Der Schärfenmesszonenwahlmodus ermöglicht die Wahl von sechs AF-Messzonen: Multifeld-AF, Mitte, Rechts, Links, Oben und Unten. Wenn Sie eine der Messzonen Mitte, Rechts, Links, Oben oder Unten wählen, wird die Schärfe durch den Autofokus innerhalb des AF-Messsuchers automatisch auf den gewünschten Punkt eingestellt.

# **Center-AF (nur MVC-CD250)**

Sie können die Scharfeinstellung mit Hilfe des AF-Messsucherrahmens in Bildmitte automatisch durchführen.

\* Nur MVC-CD400

**•** Wenn Sie Digitalzoom, Hologramm-AF oder AF-Illuminator verwenden, arbeitet der Autofokus mit Priorität auf Motiven in oder nahe der Bildmitte. In diesem Fall wird der AF-Messsucherrahmen nicht angezeigt.

#### *Für MVC-CD400*

**Jograd Moduswahlknopf**

**FOCUS**

- **1** Stellen Sie den Moduswahlknopf auf **Q**, S, A, **M, SCN oder 口.**
- **2** Drücken Sie FOCUS zur Wahl **des Schärfenmesszonenwahlmodus.**

Mit jedem Drücken von FOCUS ändert sich der Schärfenmessmodus wie folgt:

Schärfenmesszonenwahlmodus

 $\overline{1}$ Entfernungsvorwahlmodus  $\overline{1}$ 

Autofokusmodus

# **c** Drehen Sie das Jograd zur **Wahl des gewünschten AF-Messmodus.**

Sie können den AF-Messmodus unter Multifeld-AF, Mitte, Rechts, Links, Oben und Unten auswählen. Die AF-Messmodus-Anzeige erscheint oben rechts auf dem LCD-Monitor.

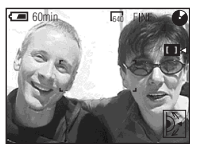

Wenn Sie den Auslöser halb niederdrücken, ändert sich die Farbe des AF-Messsucherrahmens bei Erzielung der korrekten Schärfe von Weiß auf Grün.

• Wenn Sie Multifeld-AF in Schritt <sup>3</sup> wählen, erscheint der automatisch eingestellte AF-Messsucherrahmen bei Erzielung der korrekten Schärfe in Grün.

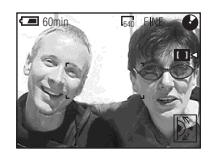

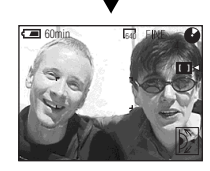

#### **Zum Zurückschalten auf Autofokus**

Drücken Sie FOCUS in Schritt zweimal.

#### *Für MVC-CD250*

#### **Steuertaste**

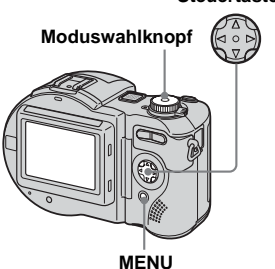

#### **Multifeld-AF**

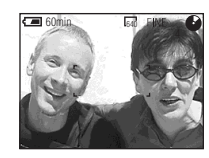

#### **Center-AF**

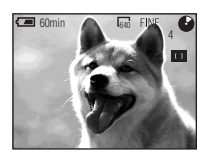

- a **Stellen Sie den Moduswahlknopf auf**  $\blacksquare$ **, SCN oder** 即.
- **P** Drücken Sie MENU.
- **8** Wählen Sie  $\text{I}\oplus$  (FOCUS) mit </ B**, und dann [MULTI AF] oder [CENTER AF] mit**  $\triangle$ **/<b>V**.

Die Schärfe wird mit Hilfe des AF-Messsuchers automatisch eingestellt. Die Farbe des AF-Messsucherrahmens ändert sich bei Erzielung der korrekten Schärfe von Weiß auf Grün.

# *Aufnehmen mit AF-Speicher*

## **Moduswahlknopf: 0/SCN/III**

Wenn die Scharfeinstellung schwierig ist, weil sich das Motiv nicht in Bildmitte befindet, können Sie den Schärfenmesszonenwahlmodus (MVC-CD400) bzw. den Center-AF-Modus (MVC-CD250) für die Scharfeinstellung verwenden. Wenn Sie beispielsweise zwei Personen mit einer dazwischen liegenden Lücke aufnehmen wollen, fokussiert die Kamera möglicherweise auf den durch die Lücke sichtbaren Hintergrund. Benutzen Sie in solchen Fällen den AF-Speicher, um eine korrekte Scharfeinstellung auf die Personen zu gewährleisten.

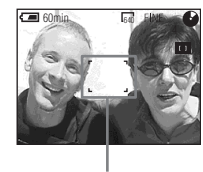

**AF-Messsucher**

**•** Der AF-Speicher ermöglicht Aufnahmen mit korrekter Schärfe, selbst wenn sich das Motiv nicht in Bildmitte befindet.

#### a **Richten Sie die Kamera so aus, dass sich das Motiv im AF-Messsucherrahmen befindet, und halten Sie dann den Auslöser halb niedergedrückt.**

Die Kamera fokussiert auf das Motiv. Sobald die AE/AF-Speicheranzeige von Blinken auf Leuchten wechselt und ein Signalton ertönt, ist die Scharfeinstellung abgeschlossen.

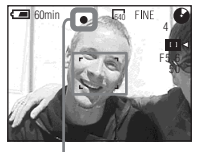

**AE/AF-Speicheranzeige**

#### **B** Bewegen Sie die Kamera **wieder auf den ursprünglichen Bildausschnitt zurück, und drücken Sie den Auslöser ganz durch.**

Das Bild wird mit der korrekten Scharfeinstellung für die beiden Personen aufgenommen.

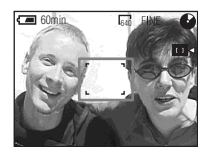

**•** Sie können den AF-Speicher-Einstellvorgang beliebig oft ausführen, bevor Sie den Auslöser ganz durchdrücken.

# *Einstellen der Entfernung zum Motiv*

#### **– Entfernungsvorwahl**

#### **Moduswahlknopf: (/S/A/M)\*/ SCN/**

Wenn Sie ein Motiv mit einer vorgegebenen Aufnahmeentfernung oder durch ein Netz oder eine Glasscheibe hindurch fotografieren wollen, ist es schwierig, die korrekte Schärfe mit der Autofokus-Funktion zu erzielen. In solchen Fällen erweist sich die

Entfernungsvorwahl-Funktion als nützlich.

\* Nur MVC-CD400

- **•** Die Entfernungsanzeige ist ein Näherungswert und sollte als Anhaltspunkt verwendet werden.
- **•** Wird das Objektiv nach oben oder unten geneigt, vergrößert sich der Fehler.
- **•** Wenn Sie ein Motiv im Zoombereich T innerhalb von 0,5 m aufnehmen, wird das Bild möglicherweise unscharf. In solchen Fällen blinkt die Entfernungsanzeige. Drücken Sie die Seite W der Zoomtaste, bis die Anzeige aufhört zu blinken.
- **•** Wenn eine Konverterlinse angebracht wird, funktioniert die Entfernungsvorwahl nicht richtig.

**IIN** 

#### *Für MVC-CD400*

**Moduswahlknopf**

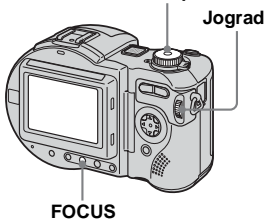

 $\P$  Stellen Sie den **Moduswahlknopf auf**  $\bullet$ **, S, A, M, SCN oder LL.** 

# $\blacksquare$  Drücken Sie FOCUS zweimal.

Die Scharfeinstellung wird fixiert, und die Anzeige  $\mathbb{G}$  (manuelle Scharfeinstellung) erscheint.

#### c **Drehen Sie das Jograd zur Wahl der gewünschten Entfernungseinstellung.**

Die folgenden Entfernungseinstellungen stehen zur Auswahl: 0.1, 0.2, 0.3, 0.5, 0.8, 1.0, 1.5, 2.0, 3.0, 5.0, 7.0, 10, 15, und ∞ (unendlich)

#### **So schalten Sie auf Autofokus zurück**

Drücken Sie FOCUS in Schritt <sup>3</sup> erneut, um die Entfernungsanzeige auszublenden.

#### *Für MVC-CD250*

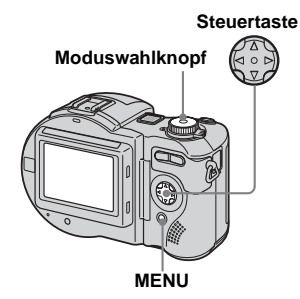

- $\blacksquare$  Stellen Sie den **Moduswahlknopf auf**  $\bullet$ **, SCN oder** 即.
- $\blacksquare$  Drücken Sie MENU.

Die Menüleiste erscheint.

**8** Wählen Sie  $\mathbb{R}$  (FOCUS) mit  $\blacktriangleleft$ / B**, und stellen Sie dann die Aufnahmeentfernung mit ▲/▼ ein.** 

Die folgenden

Entfernungseinstellungen stehen zur Auswahl.

0.5m, 1.0m, 3.0m, 7.0m, ∞ (unendlich)

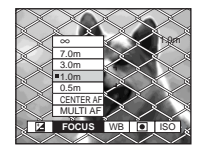

#### **So schalten Sie auf Autofokus zurück**

Wählen Sie  $\mathbb{F}$  in Schritt  $\mathbb{S}$ , und dann [MULTI AF] bzw. [CENTER AF].

# <span id="page-198-0"></span>*Einstellen der Belichtung*

**– Belichtungskorrektur**

#### **Moduswahlknopf: (/S/A)\*/SCN/** 麒

Dieser Modus ermöglicht die Korrektur des automatisch eingestellten Belichtungswertes. Sie können den Belichtungskorrekturwert von +2,0 EV bis –2,0 EV in Stufen von 1/3EV einstellen. \* Nur MVC-CD400

#### **So schalten Sie auf automatische Belichtung zurück**

Stellen Sie den Belichtungskorrekturwert auf 0EV zurück.

**•** Die Belichtung wird eventuell nicht richtig eingestellt, wenn das Motiv extrem hell oder dunkel ist, oder wenn Sie den Blitz benutzen.

# *Für MVC-CD400*

**Moduswahlknopf**

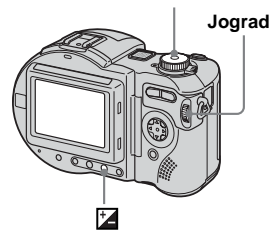

- a **Stellen Sie den Moduswahlknopf auf**  $\bullet$ **, S, A, SCN oder** .
- **2** Drücken Sie **12**.

# *K* Wählen Sie den gewünschten **Belichtungswert mit dem Jograd.**

Stellen Sie den Belichtungswert ein, während Sie die Helligkeit des Hintergrunds überprüfen.

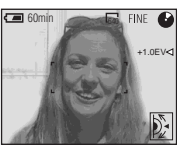

69-DE

#### *Für MVC-CD250*

# **Moduswahlknopf MENU Steuertaste**

 $\P$  Stellen Sie den **Moduswahlknopf auf**  $\blacksquare$ **, SCN** oder **in**.

# **D** Drücken Sie MENU.

Die Menüleiste erscheint.

# **fy** Wählen Sie  $\mathbb{Z}$  (EV) mit  $\blacktriangleleft$  / $\blacktriangleright$ .

Der Belichtungskorrekturwert wird angezeigt.

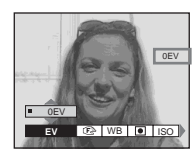

# d **Wählen Sie den Belichtungskorrekturwert.**

Wählen Sie den Belichtungskorrekturwert mit  $\triangle$ / $\nabla$ . Stellen Sie die Belichtung ein, während Sie die Helligkeit des Hintergrunds überprüfen.

#### **Aufnahmetechniken**

Normalerweise stellt die Kamera die Belichtung automatisch ein. Falls das Motiv jedoch zu hell oder zu dunkel ist, wie unten abgebildet, ist eine manuelle Belichtungskorrektur zu empfehlen. Wenn Sie ein Motiv bei Gegenlicht oder im Schnee aufnehmen, erhöhen Sie den Korrekturwert (+), und wenn Sie ein Motiv bei sehr heller Beleuchtung, beispielsweise durch einen Scheinwerfer, vor einem dunklen Hintergrund aufnehmen, verringern Sie den Korrekturwert  $(-).$ 

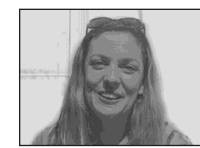

**Unterbelichtet**  $→$  **Belichtungswert erhöhen (+)** 

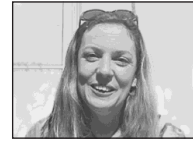

**Korrekte Belichtung**

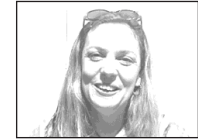

**Überbelichtet**   $→$  **Belichtungswert verringern (-)** 

# *Belichtungsmessmodus*

#### **Moduswahlknopf: (/S/A/M)\*/ SCN/**

Diese Funktion ermöglicht die Anpassung des Messmodus an die Aufnahmebedingungen und den Verwendungszweck.

\* Nur MVC-CD400

#### **Mehrfeldmessung (Keine Anzeige)**

Das Bild wird in mehrere Felder aufgeteilt, und jedes Feld wird gemessen. Die Kamera beurteilt die Position des Motivs und die Hintergrund-Helligkeit, und ermittelt eine wohl ausgewogene Belichtung. Die Standardeinstellung der Kamera ist Mehrfeldmessung.

#### **Mittenbetonte Messung (** $\textcircled{\scriptsize{0}}$ **)** (nur **MVC-CD400)**

Die Messung erfolgt mit Priorität der Bildmitte. Die Kamera ermittelt die Belichtung auf der Basis der Helligkeit eines Gegenstands in der Nähe der Bildmitte entsprechend der Aufnahmezielrichtung.

#### Spotmessung ( $\boxed{\bullet}$ )

Die Lichtmessung erfolgt nur für einen bestimmten Bereich, in dem sich das Motiv befindet. Damit können Sie die Belichtung auf das Hauptmotiv abstimmen, selbst wenn es sich vor einem hellen Hintergrund befindet, oder wenn ein starker Kontrast zwischen Motiv und Hintergrund besteht. Bringen Sie den aufzunehmenden Punkt in den Bereich des Fadenkreuzes für die Spotmessung.

**•** Um auf den für die Belichtungsmessung verwendeten Punkt zu fokussieren, empfehlen wir den Center-AF-Modus (MVC-CD250) (Seite 64) bzw. den Schärfenmesszonenwahlmodus (Mitte) (MVC-CD400) (Seite 64).

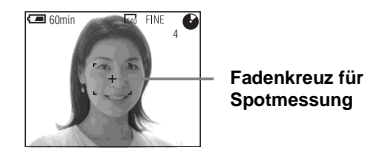

*Für MVC-CD400*

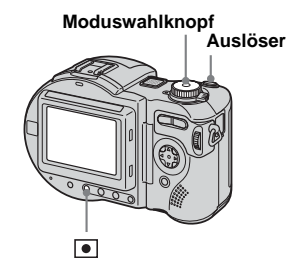

- $\P$  Stellen Sie den Moduswahlknopf auf **Q**, S, A, **M, SCN oder in.**
- **2** Drücken Sie nehrmals zur **Wahl der gewünschten Einstellung.**

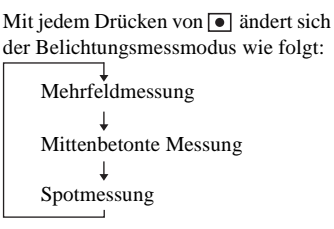

# **K** Nehmen Sie das Bild auf.

Halten Sie den Auslöser halb niedergedrückt, warten Sie, bis die Kamera mit den automatischen Messungen fertig ist, und drücken Sie dann den Auslöser zum Fotografieren ganz durch.

#### *Für MVC-CD250*

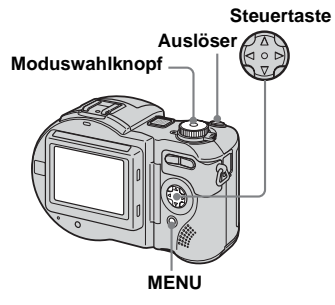

 $\Pi$  Stellen Sie den **Moduswahlknopf auf <b>Q**, SCN **oder** III.

# **D** Drücken Sie MENU.

Die Menüleiste erscheint.

#### c **Wählen Sie (SPOT METER) mit**  $\triangleleft$ **/** $\triangleright$ **, und wählen Sie dann [ON] mit ▲/▼.**

Das Fadenkreuz für Spotmessung wird angezeigt.

# **Z.** Nehmen Sie das Bild auf.

Halten Sie den Auslöser halb niedergedrückt, warten Sie, bis die Kamera mit den automatischen Messungen fertig ist, und drücken Sie dann den Auslöser zum Fotografieren ganz durch.

## **So brechen Sie die Spotmessung ab**

Wählen Sie  $\boxed{\bullet}$  (SPOT METER) erneut mit b/B der Steuertaste, und dann [OFF] mit  $\blacktriangle$ /V.

Das Fadenkreuz für die Spotmessung wird vom LCD-Monitor ausgeblendet, und die Kamera kehrt zum normalen Belichtungsmessmodus zurück.

# *Aufnehmen mit Belichtungsspeicher (nur MVC-CD400)*

# **– AE LOCK**

# **Moduswahlknopf: @/S/A/SCN/**

Durch Drücken von AE LOCK wird der eingestellte Belichtungswert fixiert. Diese Funktion ist beispielsweise in der folgenden Situation praktisch:

Messen Sie die Belichtung des gewünschten Motivbereichs mit Hilfe der Spotmessfunktion, und speichern Sie dann den Belichtungswert durch Drücken von AE LOCK. Legen Sie dann den Bildausschnitt fest.

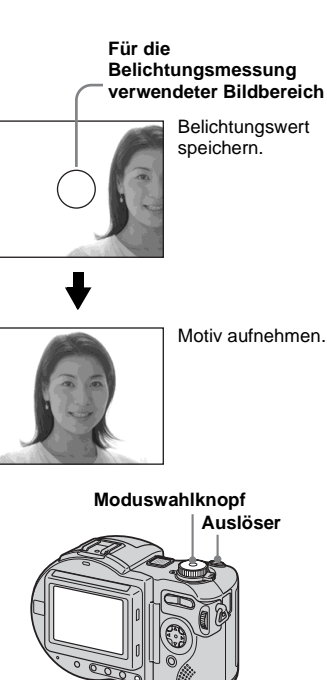

 $\P$  Stellen Sie den

**SCN** oder  $\mathbb{H}$ .

**Moduswahlknopf auf**  $\bullet$ **, S, A,** 

**AE LOCK**

**B** Bringen Sie den Motivteil mit **dem gewünschten Belichtungswert in die Bildmitte, und drücken Sie dann AE LOCK.**

> Der Belichtungswert wird gespeichert, und die Anzeige AE-L erscheint.

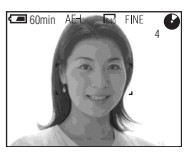

**R** Richten Sie die Kamera auf **das gewünschte Motiv, und halten Sie den Auslöser halb niedergedrückt.**

> Die Schärfe wird automatisch eingestellt.

d **Drücken Sie den Auslöser ganz durch.**

# **Zum Aufheben von AE LOCK**

Führen Sie einen der folgenden Bedienungsvorgänge aus:

- Drücken Sie AE LOCK nach Schritt 2 erneut.
- Nehmen Sie den Finger nach Schritt vom Auslöser.
- Drücken Sie den Auslöser in Schritt 4 ganz durch.

# *Aufnehmen von drei Bildern mit unterschiedlicher Belichtung (nur MVC-CD400)*

# **– Belichtungsreihe**

# Moduswahlknopf: **0** /S/A/M/SCN

Die Kamera nimmt drei Bilder in Folge mit jeweils verschobenem Belichtungswert auf. Der Belichtungskorrekturwert kann vom korrekten Belichtungswert ausgehend in 1/3-EV-Stufen zwischen ±1,0 EV eingestellt werden.

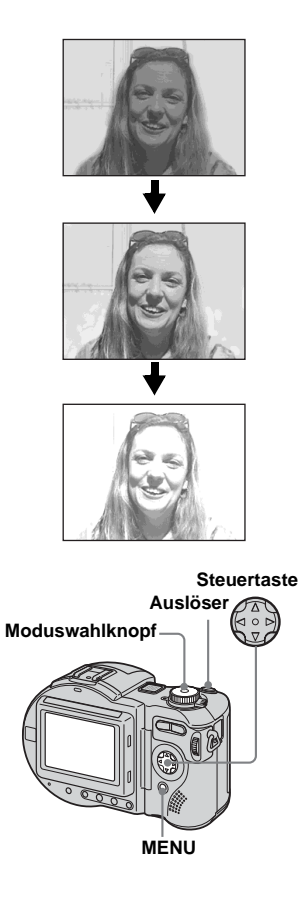

- a **Stellen Sie den Moduswahlknopf auf SET UP.** Das Menü SET UP erscheint.
- **2** Wählen Sie **C** [CAMERA] mit v**/**V **und [BRACKET STEP] mit**  B**/**v**/**V**, und drücken Sie dann**  B**.**
- *K* Wählen Sie den gewünschten **Belichtungsstufenwert mit**  $\triangle$ **/** ▼. und drücken Sie dann ●.

±1.0EV: Verschiebt den Belichtungswert um plus oder minus 1.0EV. ±0.7EV: Verschiebt den

Belichtungswert um plus oder minus 0.7EV.

±0.3EV: Verschiebt den Belichtungswert um plus oder minus 0.3EV.

- d **Stellen Sie den**  Moduswahlknopf auf **Q**, S, A, **M, oder SCN.**
- **同** Drücken Sie MENU. Die Menüleiste erscheint.
- f **Wählen Sie [MODE] (REC MODE)** mit  $\blacktriangleleft$ **/** $\blacktriangleright$ , und dann **[EXP BRKTG] mit**  $\triangle$ **/** $\nabla$ **.**
- $\overline{V}$  Nehmen Sie das Bild auf.

#### **So schalten Sie auf den Normalmodus zurück**

Wählen Sie [NORMAL] in Schritt 6.

- **•** In diesem Modus kann der Blitz nicht benutzt werden.
- **•** Während der Aufnahme in diesem Modus werden die Bilder nicht auf dem LCD-Monitor angezeigt. Legen Sie den Bildausschnitt fest, bevor Sie den Auslöser drücken.
- **•** Scharfeinstellung und Weißabgleich werden für das erste Bild eingestellt, und diese Einstellungen werden für die anderen Bilder beibehalten.
- **•** Bei manueller Belichtungseinstellung wird der eingestellte Wert als Mittelwert verwendet.
- **•** Das Aufnahmeintervall beträgt etwa 0,5 Sekunden.
- **•** Längere Belichtungszeiten als 1/30 Sekunde können nicht gewählt werden.

# *Einstellen des Farbtons*

**– Weißabgleich**

#### **Moduswahlknopf: (/S/A/M)\*/ SCN/**

Normalerweise wird der Weißabgleich beim Aufnehmen im Automatikmodus automatisch auf AUTO eingestellt, und die allgemeine Farbbalance wird den jeweiligen Aufnahmebedingungen angepasst. Wenn Sie jedoch unter feststehenden Aufnahmebedingungen oder bestimmten Beleuchtungsverhältnissen aufnehmen, können Sie einen manuellen Weißabgleich vornehmen.

\* Nur MVC-CD400

#### **AUTO (keine Anzeige)**

Der Weißabgleich wird automatisch eingestellt

# **(Tageslicht)**

Für Außenaufnahmen oder Aufnahmen eines Sonnenauf- oder -untergangs, von Abendszenen, Leuchtreklamen oder Feuerwerk

#### **(Bewölkung)**

Für Aufnahmen unter bewölktem Himmel

#### **(Leuchtstofflampe)** Für Aufnahmen unter Leuchtstofflampenlicht

# **(Glühlampe)**

- Für Orte mit rasch wechselnden Beleuchtungsverhältnissen
- Bei heller Beleuchtung, wie z.B. in Fotostudios
- Bei Beleuchtung durch Natrium- oder Quecksilberdampflampen

#### **ONE PUSH (△2) (nur MVC-CD400)**

Der Weißabgleich erfolgt in Abhängigkeit von der Lichtquelle

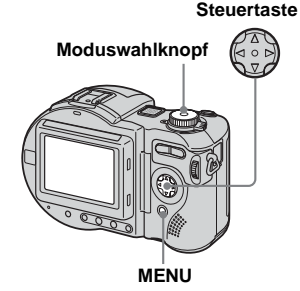

- $\P$  Stellen Sie den Moduswahlknopf auf **D**, S<sup>\*</sup>, **A\*, M\*, SCN, oder**  $\|\|$ **.**
- **2** Drücken Sie MENU. Die Menüleiste erscheint.

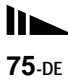

 $\blacksquare$  Wählen Sie [WB] (WHITE BAL) **mit**  $\blacktriangleleft$ **/** $\blacktriangleright$ **, und dann die** gewünschte Einstellung mit  $\triangle$ / V**.**

#### **Aufnehmen mit Weißabgleich auf Tastendruck (nur MVC-CD400)**

- 1 Wählen Sie [ONE PUSH]. Die Anzeige  $\mathcal{L}$  erscheint.
- 2 Nehmen Sie ein weißes Objekt (z.B. ein Blatt Papier) unter den gleichen Beleuchtungsverhältnissen wie für die spätere Aufnahme des Motivs bildschirmfüllend auf.

3 Drücken Sie  $\triangle$ .

Die Anzeige  $\mathbb{S}$  beginnt schnell zu blinken. Sobald der Weißabgleich ausgeführt und gespeichert worden ist, hört die Anzeige auf zu blinken.

#### **So schalten Sie auf automatischen Weißabgleich zurück**

Wählen Sie [AUTO] in Schritt 3.

- **•** Unter flimmernden Leuchtstofflampen arbeitet die Weißabgleichfunktion möglicherweise nicht korrekt, selbst wenn Sie (Leuchtstofflampe) gewählt haben.
- **•** Bei einer Blitzaufnahme wird die manuelle Einstellung aufgehoben, und das Bild wird im Modus [AUTO] aufgezeichnet.

• Bedeutung der Anzeige **Sz**: Langsames Blinken: Der Weißabgleich wurde nicht ausgeführt oder konnte nicht ausgeführt werden.

Schnelles Blinken: Der Weißabgleich wird ausgeführt (nach dem Drücken von  $\blacktriangle$ ). Ständiges Leuchten: Der Weißabgleich ist ausgeführt worden.

- Falls die Anzeige **Sza** trotz Betätigung von **A** weiter blinkt, nehmen Sie mit automatischem Weißabgleich auf.
- **•** Wenn Sie den One-Push-Weißabgleichmodus wählen, wird der LCD-Monitor kurzzeitig blau.

#### **Aufnahmetechniken**

Das Bild wird von den Beleuchtungsverhältnissen beeinflusst. Bei Sonnenlicht im Sommer erhält es einen Blaustich, während es bei Quecksilberdampflampenlicht einen Rotstich erhält. Das menschliche Auge kann diese Unterschiede feststellen. Die Kamera kann dieses Problem jedoch nicht lösen, ohne bestimmte Einstellungen vorzunehmen. Normalerweise führt die Kamera den Weißabgleich automatisch aus, aber wenn das Bild unnatürliche Farbstiche aufweist, ist eine Änderung des Weißabgleichmodus zu empfehlen.

# *Aufnehmen einer Standbildserie*

# **– Clip Motion**

#### **Moduswahlknopf:**

Sie können mehrere Standbilder in Folge aufnehmen (GIF-Trickaufnahme). Das GIF-Format liefert kleine Dateigrößen, weshalb es sich gut für die Erstellung einer Homepage oder für E-Mail-Anhänge eignet.

**•** Wegen der Beschränkungen des GIF-Formats ist die Anzahl der Farben für Clip Motion-Bilder auf maximal 256 Farben begrenzt. Daher kann sich bei einigen Bildern die Bildqualität verschlechtern.

#### **NORMAL (160×120)**

Clip Motion-Sequenzen von bis zu 10 Bildern können aufgezeichnet werden. Dieser Modus eignet sich für die Verwendung auf einer Homepage usw.

#### **MOBILE (120×108)**

Bis zu 2 Bildrahmen können aufgezeichnet werden. Dieser Modus eignet sich für den Einsatz mit tragbaren Datenterminals.

**•** Da die Dateigröße im MOBILE-Modus reduziert wird, verschlechtert sich die Bildqualität.

**•** Angaben zur Anzahl der Bilder, die im Clip Motion-Modus aufgezeichnet werden können, finden Sie auf [Seite 112](#page-241-0).

#### **Vor der Durchführung**

Stellen Sie [MOVING IMAGE] im Menü SET UP auf [CLIP MOTION] ein (Seiten [60](#page-189-0) und [118\)](#page-247-1).

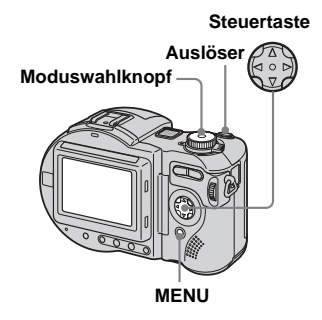

#### **1** Stellen Sie den **Moduswahlknopf auf** ...

# **D** Drücken Sie MENU.

Die Menüleiste erscheint.

**R** Wählen Sie **is** (IMAGE SIZE) **mit**  $\blacktriangleleft$ **/** $\blacktriangleright$ **, und dann den** gewünschten Modus mit  $\triangle$ /**V**.

# d **Nehmen Sie das Bild für den ersten Frame auf.**

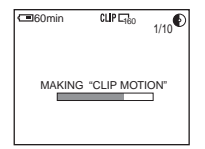

#### **E** Nehmen Sie das Bild für den **nächsten Frame auf.**

Drücken Sie den Auslöser einmal zum Aufnehmen des nächsten Frames, und wiederholen Sie dann diesen Vorgang, bis Sie die gewünschte Anzahl von Frames aufgenommen haben.

# **fa** Drücken Sie **.**

Alle Frame-Bilder werden auf der Disc aufgezeichnet.

- **•** Bevor Schritt 6 ausgeführt wird, werden die Bilder im Kameraspeicher zwischengespeichert. Diese Bilder werden noch nicht auf der Disc aufgezeichnet.
- **•** Datum und Uhrzeit können nicht in Clip Motion-Bilder eingeblendet werden.
- **•** Wird ein im Clip Motion-Modus aufgezeichnetes Bild auf der Index-Anzeige betrachtet, kann das Bild Abweichungen vom Originalbild enthalten.
- **•** GIF-Dateien, die nicht mit dieser Kamera erzeugt wurden, werden eventuell nicht korrekt angezeigt.

#### **So löschen Sie einige oder alle Rahmenbilder während einer Clip Motion-Aufnahme**

**1** Drücken Sie  $\blacktriangleleft$  ( $\textcircled{F}$ ) in Schritt 4 oder 5.

Die aufgenommenen Frame-Bilder werden bis zum letzten Bild nacheinander wiedergegeben.

- **2** Drücken Sie MENU, wählen Sie [DELETE LAST], oder [DELETE ALL] mit  $\blacktriangleleft$ / $\blacktriangleright$ , und drücken Sie dann  $\blacktriangleright$ .
- **3** Wählen Sie [OK] mit $\triangle$ /**V**, und drücken Sie dann  $\bullet$ . Wenn Sie [DELETE LAST] in Schritt **2** wählen, wird bei jeder Wiederholung der Schritte **1** bis **3** der zuletzt aufgenommene Frame gelöscht.

# *Aufnehmen im Multi Burst-Modus*

#### **– Multi Burst**

#### **Moduswahlknopf:**

In diesem Modus werden mit jedem Drücken des Auslösers 16 Bilder in Folge aufgezeichnet. Diese Funktion ist praktisch, um beispielsweise Bewegungsabläufe beim Sport zu überprüfen.

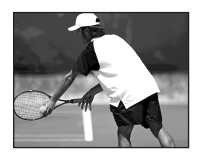

• **• • (EV)**,  $\mathbb{Q}$  (FOCUS) und  $\boxed{\bullet}$  (SPOT METER) erscheinen auf dem Menü der MVC-CD250 [\(Seite 60\)](#page-189-1).

# **Vor der Durchführung**

Stellen Sie [MOVING IMAGE] im Menü SET UP auf [MULTI BURST] ein (Seiten [60](#page-189-0) und [118](#page-247-1)).

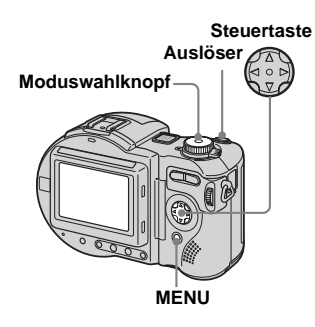

- **1** Stellen Sie den **Moduswahlknopf auf**  $\mathbb{H}$ **.**
- **D** Drücken Sie MENU.

Die Menüleiste erscheint.

*C* Wählen Sie **: in** (INTERVAL) **mit**  $\blacktriangleleft$ **/** $\blacktriangleright$ **, und dann das gewünschte Bildintervall mit**  v**/**V**.**

> Die folgenden Bildintervalle stehen zur Auswahl. NTSC: 1/7,5 Sek., 1/15 Sek., 1/30 Sek. PAL: 1/6,3 Sek., 1/12,5 Sek., 1/25 Sek. (Informationen über NTSC/PAL finden Sie auf den Seiten [36](#page-165-0) und [120](#page-249-0).)

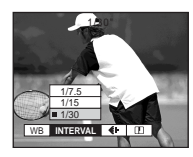

# **Z.** Nehmen Sie das Bild auf.

Die 16 Aufnahmen werden als Einzelbild (Bildgröße: 1280×960) aufgezeichnet.

- **•** In diesem Modus kann der Blitz nicht benutzt werden.
- **•** Wenn Sie die mit dieser Kamera im Multi Burst-Modus aufgezeichneten Bilder wiedergeben, werden die 16 Bilder der Reihe nach mit einem festen Intervall wiedergegeben.
- **•** Wenn Sie die Bilder auf einem Computer wiedergeben, werden alle 16 Bilder gleichzeitig als Teile eines Bilds wiedergegeben.
- **•** Wenn Sie Multi Burst-Bilder auf einer Kamera wiedergeben, die nicht über die Multi Burst-Funktion verfügt, werden alle 16 Bilder gleichzeitig als Teile eines Bilds wiedergegeben, wie auf einem Computer.
- **•** Angaben zur Anzahl der Bilder, die im Multi Burst-Modus aufgezeichnet werden können, finden Sie auf [Seite 112](#page-241-0).
- **•** Datum und Uhrzeit können nicht in die Bilder eingeblendet werden.

#### **So löschen Sie aufgezeichnete Bilder**

Wenn Sie diesen Modus verwenden, können Sie keine einzelnen Bilder innerhalb der Multi Burst-Sequenz löschen. Wenn Sie Bilder löschen, werden alle 16 Bilder gleichzeitig gelöscht.

- **a** Stellen Sie den **Moduswahlknopf auf** .
- **2** Drücken Sie MENU, wählen Sie **[DELETE] im Menü, und drücken Sie dann** z**.**
- c **Wählen Sie [OK], und drücken Sie** z**.**

Alle Bilder werden gelöscht.

# *Dreibild-Intervallaufnahme*

**– Burst**

#### **Moduswahlknopf: (/S/A/M)\*/ SCN**

Dieser Modus dient zur Aufnahme von Bildfolgen. Jedes Mal, wenn Sie den Auslöser in diesem Modus drücken, nimmt die Kamera drei Bilder in Folge auf.

\* Nur MVC-CD400

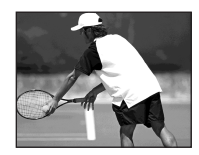

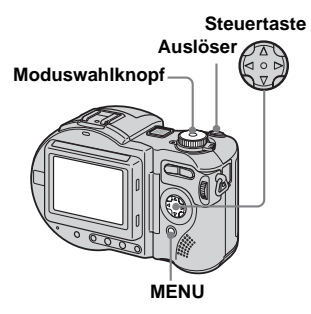

- a **Stellen Sie den**  Moduswahlknopf auf **Q**, S<sup>\*</sup>, **A\*, M\*, oder SCN.**
- **P** Drücken Sie MENU. Die Menüleiste erscheint.
- **KI** Wählen Sie [MODE] (REC **MODE)** mit  $\blacktriangleleft$ / $\blacktriangleright$ , und dann **[BURST]** mit  $\triangle$ /**V**.
- **ZI** Nehmen Sie das Bild auf.

# **So schalten Sie auf den Normalmodus zurück**

Wählen Sie [NORMAL] in Schritt 3.

- **•** In diesem Modus kann der Blitz nicht benutzt werden.
- **•** Während der Aufnahme in diesem Modus werden die Bilder nicht auf dem LCD-Monitor angezeigt. Legen Sie den Bildausschnitt fest, bevor Sie den Auslöser drücken.
- **•** Das Aufnahmeintervall beträgt etwa 0,5 Sekunden (MVC-CD400) bzw. 0,4 Sekunden (MVC-CD250).
- **•** Längere Belichtungszeiten als 1/30 Sekunde können nicht gewählt werden.

# *Aufnehmen von Standbildern im Modus TIFF*

#### **– TIFF**

#### **Moduswahlknopf: (/S/A/M)\*/ SCN**

In diesem Modus werden unkomprimierte Bilder ohne Verschlechterung der Bildqualität aufgezeichnet. Die in diesem Modus aufgenommenen Bilder eignen sich für hochwertige Ausdrucke. Gleichzeitig wird auch ein Bild im JPEG-Format (komprimiert) aufgezeichnet.

\* Nur MVC-CD400

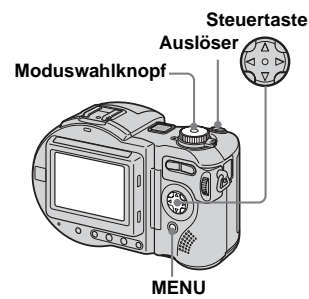

 $\P$  Stellen Sie den Moduswahlknopf auf **D**, S<sup>\*</sup>, **A\*, M\*, oder SCN.**

# **D** Drücken Sie MENU.

Die Menüleiste erscheint.

- **& Wählen Sie [MODE] (REC MODE)** mit  $\blacktriangleleft$ **/** $\blacktriangleright$ , und dann **[TIFF]** mit  $\triangle$ /**V**.
- **Z.** Nehmen Sie das Bild auf.

#### **So schalten Sie auf den Normalmodus zurück** Wählen Sie [NORMAL] in Schritt 3.

- **•** JPEG-Bilder werden in der Bildgröße aufgenommen, die im Menü (IMAGE SIZE) gewählt wurde ([Seite 20](#page-149-0)). TIFF-Bilder werden in der Größe [2272×1704] (MVC-CD400) bzw. [1600×1200] (MVC-CD250) aufgezeichnet, außer wenn [2272 (3:2)] (MVC-CD400) bzw. [1600 (3:2)] (MVC-CD250) gewählt wird.
- **•** Der Daten-Schreibvorgang dauert länger als im normalen Aufnahmemodus.
- **•** Angaben zur Anzahl der Bilder, die im Modus TIFF aufgezeichnet werden können, finden Sie auf [Seite 111](#page-240-0).

# *Aufnehmen von Standbildern für E-Mail*

#### **– E-mail**

#### Moduswahlknopf:  $\Box$  (/S/A/M)\*/ **SCN**

Im E-Mail-Modus wird zusätzlich zum normalen Standbild ein kleines Bild aufgezeichnet, das für die Übertragung mit E-Mail geeignet ist. (Angaben zu den normalen Standbildgrößen auf [Seite 20.](#page-149-0))

\* Nur MVC-CD400

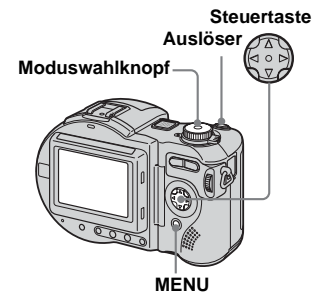

 $\P$  Stellen Sie den Moduswahlknopf auf **D**, S<sup>\*</sup>, **A\*, M\*, oder SCN.**

# **D** Drücken Sie MENU.

Die Menüleiste erscheint.

- **&** Wählen Sie [MODE] (REC **MODE)** mit  $\blacktriangleleft$ / $\blacktriangleright$ , und dann **[E-MAIL]** mit  $\triangle$ /**V**.
- **4** Nehmen Sie das Bild auf.

#### **So schalten Sie auf den Normalmodus zurück**

Wählen Sie [NORMAL] in Schritt <sup>3</sup>.

- **•** Anweisungen über das Anhängen von Bildern an eine E-Mail-Nachricht entnehmen Sie bitte der Bedienungsanleitung Ihrer E-Mail-Software.
- **•** Angaben zur Anzahl von Bildern, die im E-Mail-Modus aufgezeichnet werden können, finden Sie auf [Seite 111](#page-240-1).

# *Aufnehmen von Standbildern mit Tondateien*

**– Voice**

#### **Moduswahlknopf: (/S/A/M)\*/ SCN**

Im Voice-Modus wird gleichzeitig mit einem normalen Standbild auch eine Tonspur aufgezeichnet.

\* Nur MVC-CD400

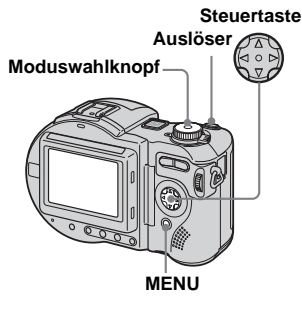

a **Stellen Sie den Moduswahlknopf auf**  $\blacksquare$ **, S\*, A\*, M\*, oder SCN.**

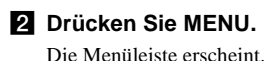

- **R** Wählen Sie [MODE] (REC **MODE)** mit  $\blacktriangleleft$ **/** $\blacktriangleright$ , und dann **[VOICE]** mit  $\triangle$ /**V**.
- d **Nehmen Sie das Bild auf.**

**Wird der Auslöser kurz angetippt,** erfolgt eine Tonaufzeichnung von 5 Sekunden Dauer.

#### **Wird der Auslöser gedrückt gehalten,** erfolgt eine

Tonaufzeichnung bis zum Loslassen des Auslösers (maximal 40 Sekunden).

## **So schalten Sie auf den Normalmodus zurück**

Wählen Sie [NORMAL] in Schritt 3.

**•** Angaben zur Anzahl der Bilder, die im Voice-Modus aufgezeichnet werden können, finden Sie auf [Seite 111](#page-240-2).

# *Hinzufügen von Spezialeffekten*

#### **– Picture Effect**

#### **Moduswahlknopf: (/S/A/M)\*/ SCN/**

Sie können Bilder digital verarbeiten, um Spezialeffekte zu erzielen.

#### **SOLARIZE B&W**

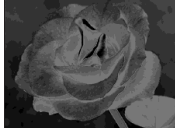

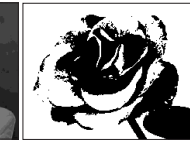

Der Kontrast wird erhöht, und das Bild wirkt wie eine Zeichnung.

Das Bild wird monochrom (schwarzweiß).

**SEPIA NEG.ART**

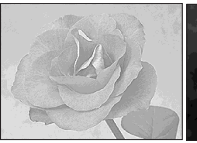

Das Bild erhält eine nostalgische Sepiafärbung.

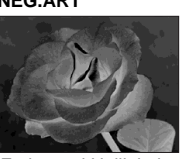

Farbe und Helligkeit des Bilds werden zu einem Negativ umgekehrt.

a **Stellen Sie den**  Moduswahlknopf auf **D**, S<sup>\*</sup>, **A\*, M\*, SCN, oder in.** 

# **P.** Drücken Sie MENU.

Die Menüleiste erscheint.

c **Wählen Sie [PFX] (P. EFFECT) mit ∢/▶, und dann den gewünschten Modus mit ▲/▼.** 

#### **Zum Abschalten des Bildeffekts**

Wählen Sie [OFF] in Schritt  $\blacksquare$ .

# *Bestätigen der Bildaufzeichnung*

#### **– Bestätigung vor dem Schreiben auf Disc**

**Moduswahlknopf: (/S/A/M)\*/ SCN/ILLE \*\*** 

Wenn Sie diese Funktion aktivieren, werden die aufgenommenen Bilder im Kameraspeicher zwischengespeichert, so dass Sie entscheiden können, ob Sie die aufgenommenen Bilder auf einer Disc speichern wollen oder nicht. Wenn Sie ein unerwünschtes Bild vor der Aufzeichnung löschen, wird kein Disc-Speicherplatz verbraucht.

\* Nur MVC-CD400 \*\* Nur Multi Burst

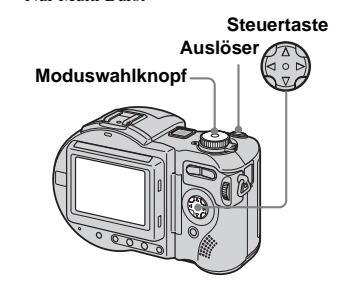

\* Nur MVC-CD400

- a **Stellen Sie den Moduswahlknopf auf SET UP.**
- **2** Wählen Sie **E** [SETUP 1] mit v**/**V**, [CONFIRM B. WRITE] (Confirm before write) mit**  $\blacktriangleright$ **/** $\blacktriangle$ **/** ▼, und [ON] mit ▶/▲/▼, und **drücken Sie dann** z**.**
- **R** Stellen Sie den Moduswahlknopf auf **D**, S<sup>\*</sup>, **A\*, M\*, SCN oder ...**
- **4. Nehmen Sie das Bild auf.**

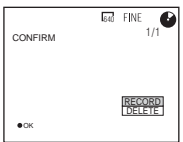

**a** Wählen Sie [RECORD] oder **[DELETE].**

# **Bei Wahl von [RECORD]**

"RECORDING" erscheint auf dem Monitor, und das Bild wird auf der Disc aufgezeichnet.

#### **Bei Wahl von [DELETE]**

Wählen Sie [OK], und drücken Sie dann  $\bullet$ , um das Bild nicht auf der Disc aufzuzeichnen.

Wählen Sie [CANCEL], und drücken Sie dann  $\bullet$ , um zum vorhergehenden Bildschirm zurückzukehren.

#### **So bestätigen Sie die Aufzeichnung von Bildern, die im Modus Exposure Bracket oder Burst aufgenommen wurden**

Sie können die Aufzeichnung jedes Bilds bestätigen, indem Sie  $\blacktriangleleft$  in Schritt 5 drücken und die drei Bilder der Reihe nach anzeigen.

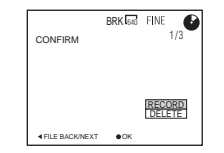

# *Verwendung eines externen Blitzgerätes*

#### **Moduswahlknopf: (/S/A/M)\*/ SCN/**

\* Nur MVC-CD400

# *Verwendung des Sony-Blitzgerätes HVL-F1000*

Sie können das Sony-Blitzgerät HVL-F1000 auf den Blitzschuh Ihrer Kamera stecken. Mit dem HVL-F1000 werden Blitzaufnahmen lebendiger als mit einem herkömmlichen externen Blitzgerät.

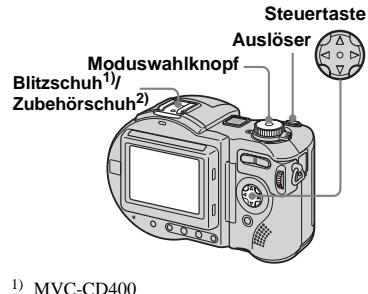

2) MVC-CD250

- $\Pi$  Stecken Sie das externe **Blitzgerät HVL-F1000 auf den Blitzschuh1) bzw. den Zubehörschuh2).**
- $\blacksquare$  Schließen Sie das Blitzgerät an **die Buchse ACC an.**
- **R** Schalten Sie das HVL-F1000 **ein.**
- **21 Nehmen Sie das Bild auf.**

Das eingebaute Blitzgerät wird nicht ausgelöst.

## *Verwendung eines im Handel erhältlichen externen Blitzgerätes (nur MVC-CD400)*

Sie können ein im Handel erhältliches externes Blitzgerät mit Mittenkontakt montieren.

- **1** Stecken Sie das externe **Blitzgerät auf den Blitzschuh.**
- **2** Stellen Sie den **Moduswahlknopf auf SET UP.**
- **c** Wählen Sie **E** [SETUP 1] mit v**/**V**, [HOT SHOE] mit** B**/**v**/**V**, [ON] mit** B**/**v**/**V**, und drücken**  Sie dann  $\bullet$ .

# **d** Schalten Sie das externe **Blitzgerät ein.**

Einzelheiten entnehmen Sie bitte der Bedienungsanleitung Ihres Blitzgerätes.

# **同** Stellen Sie den

#### **Moduswahlknopf auf M oder A.**

Der Blitz wird auch in der Stellung

 $\bullet$ , S oder SCN des Moduswahlknopfes ausgelöst, aber wir empfehlen die Aufnahme in der Stellung M oder A, wenn das verwendete Blitzgerät nicht mit einer automatischen Einstellfunktion (Vollblitz) ausgestattet ist.

# **R** Nehmen Sie das Bild auf.

- **•** Stellen Sie den optimalen Blendenwert entsprechend der Leitzahl des verwendeten Blitzgerätes und der Aufnahmeentfernung ein.
- **•** Da die Blitzleitzahl je nach der ISO-Empfindlichkeit der Kamera unterschiedlich ist, sollten Sie den ISO-Wert überprüfen.
- **•** Bei Aufnahmen im Modus Burst, Exposure Bracket, Twilight, MPEG-Film oder Multi Burst wird der Blitz nicht ausgelöst.
- **•** Wir weisen darauf hin, dass die Kamera möglicherweise nicht richtig funktioniert oder versagt, wenn Sie ein spezielles Blitzgerät einer fremden Marke für eine bestimmte Kamera (gewöhnlich ein Blitzgerät mit mehreren Kontakten am Blitzschuh), ein Hochspannungs-Blitzgerät oder ein Blitzzubehör verwenden.
- **•** Wenn Sie den eingebauten Blitz oder ein optionales externes Blitzgerät verwenden, setzen Sie [HOT SHOE] auf [OFF].

# *Vergrößern eines Standbildausschnitts*

#### **Moduswahlknopf:**

Sie können einen Bildausschnitt bis zum Fünffachen der Originalgröße vergrößern. Das vergrößerte Bild kann auch als neue Datei gespeichert werden.

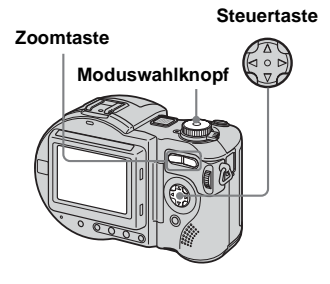

#### *Bildvergrößerung*  **– Wiedergabezoom**

- **a** Stellen Sie den **Moduswahlknopf auf**  $\boxed{\blacktriangleright}$ **.**
- **B** Bringen Sie das zu **vergrößernde Bild zur Anzeige.**
- c **Drücken Sie die Seite T der Zoomtaste, um das Bild einzuzoomen.**

**Z1 Wählen Sie den gewünschten Bildausschnitt durch mehrmaliges Drücken der Steuertaste.**

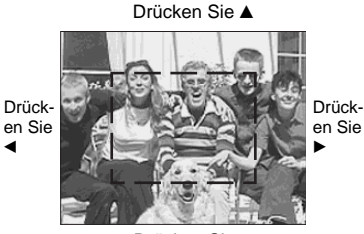

- Drücken Sie V
- ▲: Zum Verschieben des Bildausschnitts nach oben
- V: Zum Verschieben des Bildausschnitts nach unten
- b: Zum Verschieben des Bildausschnitts nach links
- B: Zum Verschieben des Bildausschnitts nach rechts

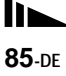

**E** Drücken Sie die Seite T der **Zoomtaste mehrmals, um den in Schritt** 4 **ausgewählten Bildausschnitt zu vergrößern.**

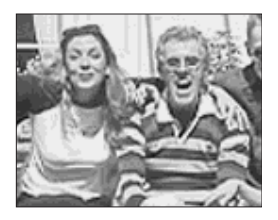

# **So schalten Sie den Wiedergabezoom ab**

Drücken Sie

- **•** Die Wiedergabezoomfunktion kann nicht für Bewegtbilder (MPEG MOVIE), Clip Motion-Bilder und Multi Burst-Bilder verwendet werden.
- **•** Wenn Sie die Seite W der Zoomtaste bei der Wiedergabe nicht vergrößerter Bilder drücken, erscheint die Index-Anzeige ([Seite 34](#page-163-0)).
- **•** Sie können die mit der Quick Review-Funktion angezeigten Bilder vergrößern, indem Sie die Schritte 3 bis 5 ausführen.

# *Aufzeichnen eines vergrößerten Bildausschnitts* **– Trimmen**

- **El Drücken Sie MENU nach dem Wiedergabezoom.**
- $\blacksquare$  Wählen Sie [TRIMMING] mit  $\blacktriangleright$ , **und drücken Sie dann ●.**

#### c **Wählen Sie die Bildgröße mit ∆/▼.** und drücken Sie dann ●.

Das Bild wird aufgezeichnet, und die LCD-Monitor-Anzeige wird nach der Aufzeichnung wieder auf die Normalgröße umgeschaltet.

- **•** Der vergrößerte Bildausschnitt wird als neuste Datei aufgezeichnet, und das Originalbild bleibt erhalten.
- **•** Die Bildausschnitte können eine verschlechterte Bildqualität aufweisen.
- **•** Trimmen auf ein Seitenverhältnis von 3:2 ist nicht möglich.
- **•** Unkomprimierte Bilder (TIFF) können nicht getrimmt werden.
- **•** Wenn Sie ein Bild trimmen, verringert sich der verbleibende Disc-Speicherplatz.
- **•** Bei unzureichendem Disc-Speicherplatz ist Trimmen eines Bilds eventuell nicht möglich.

# *Fortlaufende Standbild-Wiedergabe*

## **– Bildvorführung**

#### **Moduswahlknopf:**

Sie können aufgezeichnete Bilder der Reihe nach wiedergeben. Diese Funktion ist praktisch, um beispielsweise Bilder zu überprüfen oder vorzuführen.

#### **Steuertaste**

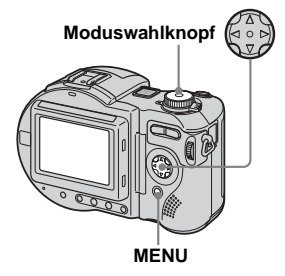

- a **Stellen Sie den Moduswahlknopf auf** .
- **D** Drücken Sie MENU.

Die Menüleiste erscheint.
# **87-DE Fortgeschrittene Standbild-Wiedergabe** Fortgeschrittene Standbild-Wiedergabe

#### **fd** Wählen Sie [SLIDE] mit  $\blacktriangleleft$ /**D**, **und drücken Sie dann ●.**

Stellen Sie die folgenden Posten mit  $\triangle/\blacktriangledown/\blacktriangle/\blacktriangleright$  ein.

INTERVAL-Einstellungen 5 sec/10 sec/30 sec/1 min

#### REPEAT

ON: Die Bilder werden in einer Endlosschleife wiedergegeben (ca. 20 min.).

OFF: Die Bildvorführung endet, nachdem alle Bilder wiedergegeben worden sind. Die Bildvorführung endet erst, nachdem alle Bilder wiedergegeben worden sind, selbst wenn es länger als 20 Minuten dauert.

#### 4 Wählen Sie [START] mit  $\triangle$ /**V**/ $\triangleright$ **und drücken Sie dann ●.**

Die Bildvorführung beginnt.

#### **So annullieren Sie die Bildvorführungs-Einstellung**

Wählen Sie [CANCEL], und drücken Sie dann  $\bullet$  in Schritt  $\bullet$ .

#### **So beenden Sie die Bildvorführung**

Drücken Sie  $\bullet$ , wählen Sie [EXIT] mit  $\blacktriangleright$ , und drücken Sie dann  $\bullet$  erneut.

#### **So springen Sie zum nächsten/ vorhergehenden Bild während der Bildvorführung**

Drücken Sie  $\blacktriangleright$  (weiter) oder  $\blacktriangleleft$  (zurück).

**•** Die Intervallzeit kann je nach der Bildgröße unterschiedlich sein.

# <span id="page-216-0"></span>*Drehen von Standbildern*

#### **Moduswahlknopf:**

Sie können ein im Hochformat aufgenommenes Bild drehen und im Querformat anzeigen.

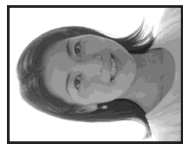

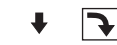

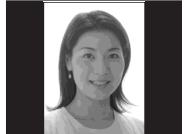

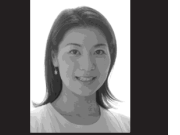

**Steuertaste**

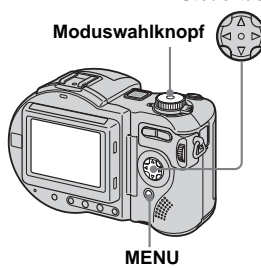

 $\P$  Stellen Sie den

**Moduswahlknopf auf**  $\blacktriangleright$ , und **bringen Sie das zu drehende Bild zur Anzeige.**

**2** Drücken Sie MENU.

Die Menüleiste erscheint.

- **8** Wählen Sie [ROTATE] mit  $\blacktriangleleft$ /**D**, **und drücken Sie dann ●.**
- **4** Wählen Sie ∠ oder ৲ mit **A/v**, **und drehen Sie dann das Bild**   $m$ **it**  $\blacktriangleleft$  $\blacktriangleright$ .
- $\overline{5}$  Wählen Sie [OK] mit **∆/**▼, und **drücken Sie dann ●**

#### **So annullieren Sie die Drehung**

Wählen Sie [CANCEL] in Schritt 4, und drücken Sie dann  $\bullet$ .

- **•** Geschützte Bilder [\(Seite 89\)](#page-218-0), Bewegtbilder (MPEG MOVIE) und Clip Motion-, Multi Burst- oder TIFF-Bilder können nicht gedreht werden.
- **•** Mit anderen Kameras aufgenommene Bilder können u.U. nicht gedreht werden.
- **•** Außerdem kann es bei der Wiedergabe von Bildern auf einem Computer je nach der Anwendungs-Software vorkommen, dass die Bilddrehungsinformation nicht übertragen wird.
- **•** Wenn Sie ein Bild drehen, verringert sich der verbleibende Disc-Speicherplatz.

# <span id="page-218-0"></span>*Schützen von Bildern*

# **– Schützen Moduswahlknopf:**

Diese Funktion dient zum Schutz von Bildern vor versehentlichem Löschen. Beachten Sie, dass beim Formatieren einer CD-RW [\(Seite 40\)](#page-169-0) alle auf der CD-RW gespeicherten Bilder gelöscht werden, selbst wenn sie geschützt sind.

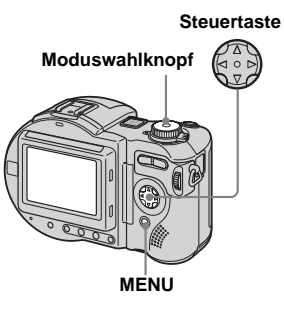

- **•** Wenn Sie ein Bild schützen, verringert sich der verbleibende Disc-Speicherplatz. Wenn Sie den Löschschutz aufheben, verringert sich der verbleibende Disc-Speicherplatz ebenfalls.
- **•** Bei unzureichendem Disc-Speicherplatz ist Schützen eines Bilds eventuell nicht möglich.

#### *Im Einzelbild-Modus*

- $\P$  Stellen Sie den **Moduswahlknopf auf ►.**
- **Bringen Sie das zu schützende** Bild mit  $\triangleleft$ *P* zur Anzeige.
- **R** Drücken Sie MENU.

Die Menüleiste erscheint.

**4** Wählen Sie [PROTECT] mit </ **▶, und drücken Sie dann ●.** 

> Das angezeigte Bild wird geschützt. Das Symbol  $\sim$  (geschützt) erscheint auf dem Bild.

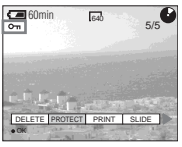

#### <span id="page-218-1"></span>**So heben Sie den Löschschutz auf**

Drücken Sie ● in Schritt 4 erneut. Die Anzeige  $\sim$  (Schützen) verschwindet.

#### *Im Index-Modus (Neun-Bild-Anzeige)*

- **1** Stellen Sie den **Moduswahlknopf auf**  $\blacktriangleright$ **, und drücken Sie dann die Seite W der Zoomtaste einmal, um die Index-Anzeige (Neun-Bild-Anzeige) aufzurufen.**
- **D** Drücken Sie MENU. Die Menüleiste erscheint.
- **f** Wählen Sie [PROTECT] mit </ **▶.** und drücken Sie dann ●.
- d **Wählen Sie [SELECT] mit** b**/**B**, und drücken Sie dann ●.**
- **E** Wählen Sie das zu schützende Bild mit  $\triangle$ / $\nabla$ / $\triangle$ / $\triangleright$  aus, und **drücken Sie dann** z**.**

Das Symbol  $\rightarrow$  (Schutz) erscheint auf dem angewählten Bild.

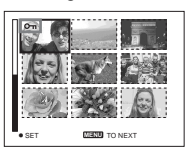

**6** Wiederholen Sie Schritt **同**. **um weitere Bilder zu schützen.**

#### g **Drücken Sie MENU.**

Die Menüleiste erscheint.

#### **8** Wählen Sie [OK] mit ▶, und **drücken Sie dann ●.**

Die angewählten Bilder werden geschützt.

#### **So beenden Sie die Löschschutzfunktion**

Wählen Sie [CANCEL] in Schritt 4 oder [EXIT] in Schritt 8, und drücken Sie dann z.

#### **So heben Sie den Löschschutz einzelner Bilder auf**

Wählen Sie das freizugebende Bild aus, und drücken Sie dann  $\bullet$  in Schritt  $\overline{\bullet}$ . Wiederholen Sie diesen Vorgang für alle freizugebenden Bilder. Drücken Sie MENU, wählen Sie [OK], und drücken Sie  $d$ ann  $\bullet$ .

#### **So schützen Sie alle Bilder**

Wählen Sie [ALL] in Schritt 4, und drücken Sie ●. Wählen Sie [ON], und drücken Sie dann

#### **So heben Sie den Löschschutz für alle Bilder auf**

Wählen Sie [ALL] in Schritt 4, und drücken Sie ●. Wählen Sie [OFF], und drücken Sie dann

#### *Im Index-Modus (Drei-Bild-Anzeige)*

- **a** Stellen Sie den **Moduswahlknopf auf**  $\blacktriangleright$ **, und drücken Sie dann die Seite W der Zoomtaste zweimal, um die Index-Anzeige (Drei-Bild-Anzeige) aufzurufen.**
- **Bringen Sie das zu schützende Bild mit**  $\triangleleft$ **/** $\triangleright$  **zur mittleren Anzeigeposition.**
- **R** Drücken Sie MENU.

Die Menüleiste erscheint.

#### **4** Wählen Sie [PROTECT] mit  $\triangle$ / ▼, und drücken Sie dann ●.

Das mittlere Bild wird geschützt. Das Symbol  $\sim$  (geschützt) erscheint auf dem Bild.

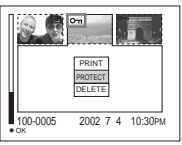

**同 Um weitere Bilder zu schützen. bringen Sie das zu schützende Bild mit**  $\triangleleft$ **/** $\triangleright$  **zur mittleren Position, und wiederholen Sie dann Schritt** 4**.**

#### **So heben Sie den vorher eingestellten Löschschutz auf**

Wählen Sie das freizugebende Bild aus, und drücken Sie dann ● in Schritt 4. Um den Löschschutz aller Bilder aufzuheben, wiederholen Sie diesen Vorgang für jedes Bild.

# <span id="page-220-0"></span>*Ändern der Bildgröße*

#### **– Skalieren**

#### **Moduswahlknopf:**

Sie können die Größe eines aufgezeichneten Bilds ändern und das veränderte Bild als neue Datei speichern. Die folgenden Größen stehen für die Skalierung zur Auswahl. 2272×1704 (nur MVC-CD400), 1600×1200, 1280×960, 640×480 Das Originalbild bleibt selbst nach der Skalierung erhalten.

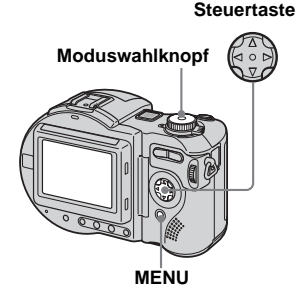

- $\P$  Stellen Sie den **Moduswahlknopf auf** .
- **Bringen Sie das zu skalierende** Bild mit  $\blacktriangleleft$  **D** zur Anzeige.
- **R** Drücken Sie MENU. Die Menüleiste erscheint.
- **4** Wählen Sie [RESIZE] mit  $\blacktriangleleft$ /**D**, **und drücken Sie dann ●.**
- **E** Wählen Sie die gewünschte **Größe mit ▲/▼. und drücken** Sie dann  $\bullet$ .

#### **So annullieren Sie die Skalierung**

Wählen Sie [CANCEL] in Schritt 5, und drücken Sie dann

- **•** Das skalierte Bild wird als neuste Datei aufgezeichnet. Das Originalbild bleibt erhalten.
- **•** Die Größe von Bewegtbildern (MPEG MOVIE), Clip Motion-, Multi Burst- oder TIFF-Bildern kann nicht geändert werden.
- **•** Wenn Sie ein kleines Bild vergrößern, verschlechtert sich die Bildqualität.
- **•** Skalieren auf ein Seitenverhältnis von 3:2 ist nicht möglich.
- **•** Wenn Sie ein Bild des Formats 3:2 skalieren, erscheinen schwarze Balken am oberen und unteren Rand auf dem LCD-Monitor.
- **•** Wenn Sie ein Bild skalieren, verringert sich der verbleibende Disc-Speicherplatz.
- **•** Bei unzureichendem Disc-Speicherplatz ist Skalieren eines Bilds eventuell nicht möglich.

# **91-DE Bearbeiten von Standbildern** Bearbeiten von Standbildern

# <span id="page-221-0"></span>*Auswählen von auszudruckenden Bildern*

#### **– Drucksymbol**

#### **Moduswahlknopf:**

Sie können Standbilder, die Sie mit Ihrer Kamera aufgenommen haben, mit einem Drucksymbol markieren. Dieses Symbol ist praktisch, wenn Sie Bilder in einem Fotolabor ausdrucken lassen, das mit der DPOF-Norm (Digital Print Order Format) kompatibel ist.

#### **Steuertaste**

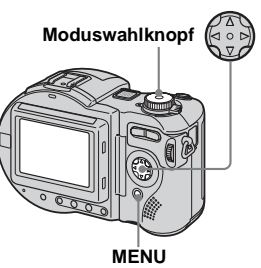

- **•** Bewegtbilder (MPEG MOVIE) oder Clip Motion-Bilder können nicht mit einem Drucksymbol markiert werden.
- **•** Im E-MAIL-Modus wird das gleichzeitig aufgezeichnete Normalbild mit dem Drucksymbol markiert.
- **•** Wenn Sie im Multi Burst-Modus aufgenommene Bilder markieren, werden alle Bilder auf ein in 16 Felder unterteiltes Blatt ausgedruckt.
- **•** Wird ein im Modus TIFF aufgenommenes Bild mit einem Drucksymbol markiert, wird nur das unkomprimierte Bild ausgedruckt, während das gleichzeitig aufgezeichnete JPEG-Bild nicht ausgedruckt wird.
- **•** Wenn Sie ein Bild mit einem Drucksymbol markieren, verringert sich der verbleibende Disc-Speicherplatz. Wenn Sie das Drucksymbol löschen, verringert sich der verbleibende Disc-Speicherplatz ebenfalls.
- **•** Bei unzureichendem Disc-Speicherplatz ist die Markierung eines Bilds mit dem Drucksymbol eventuell nicht möglich.
- **•** Denken Sie unbedingt daran, die Disc zu finalisieren, bevor Sie sie zum Ausdrucken von Bildern zu einem Fotoladen bringen [\(Seite 42\).](#page-171-0)

#### *Im Einzelbild-Modus*

- $\P$  Stellen Sie den **Moduswahlknopf auf ►.**
- **Bringen Sie das auszudruckende Bild mit** b**/**B **zur Anzeige.**
- **R** Drücken Sie MFNU.

Die Menüleiste erscheint.

#### **d** Wählen Sie [PRINT] mit  $\triangleleft$ /**D**, **und drücken Sie dann ●.**

Das angezeigte Bild wird mit dem

Drucksymbol  $\mathbb{R}$  markiert.

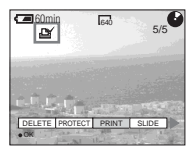

#### **So löschen Sie das Drucksymbol**

Drücken Sie ● in Schritt 4 erneut. Das Symbol (Druck) wird gelöscht.

#### *Im Index-Modus (Neun-Bild-Anzeige)*

**1** Stellen Sie den **Moduswahlknopf auf**  $\blacktriangleright$ **, und drücken Sie dann die Seite W der Zoomtaste einmal, um die Index-Anzeige (Neun-Bild-Anzeige) aufzurufen.**

**2** Drücken Sie MENU.

Die Menüleiste erscheint.

- **fy** Wählen Sie [PRINT] mit  $\blacktriangleleft$ /**D**, **und drücken Sie dann ●.**
- **d** Wählen Sie [SELECT] mit  $\triangleleft$ /**D**, **und drücken Sie dann ●.** 
	- **•** Wenn Sie Bilder mit dem Drucksymbol markiert haben, können Sie nicht [ALL] wählen.

### **M** Wählen Sie das **auszudruckende Bild mit ▲/▼/** b**/**B **aus, und drücken Sie dann** z**.**

Das Symbol (Druck) erscheint auf dem angewählten Bild.

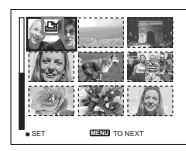

- f **Wiederholen Sie Schritt** 5**, um weitere Bilder für den Ausdruck zu markieren.**
- **Z** Drücken Sie MENU.

Die Menüleiste erscheint.

**B** Wählen Sie [OK] mit ▶, und **drücken Sie dann ●.** 

> Damit ist die Markierung mit dem Drucksymbol  $\mathbb{B}$  abgeschlossen.

#### **So löschen Sie bestimmte Drucksymbole**

Wählen Sie die Bilder, deren Drucksymbol gelöscht werden soll, in Schritt 5 aus, und drücken Sie dann

#### **So löschen Sie alle Drucksymbole**

Wählen Sie [ALL] in Schritt 4, und drücken Sie dann  $\bullet$ . Wählen Sie [OFF], und drücken Sie dann  $\bullet$ .

#### **So beenden Sie die Drucksymbol-Funktion**

Wählen Sie [CANCEL] in Schritt 4, oder [EXIT] in Schritt <sup>8</sup>, und drücken Sie dann  $\bullet$ .

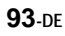

#### *Im Index-Modus (Drei-Bild-Anzeige)*

- **a** Stellen Sie den **Moduswahlknopf auf**  $\blacktriangleright$ **, und drücken Sie dann die Seite W der Zoomtaste zweimal, um die Index-Anzeige (Drei-Bild-Anzeige) aufzurufen.**
- **B** Bringen Sie das mit dem **Drucksymbol zu markierende Bild mit** b**/**B **zur mittleren Anzeigeposition.**
- **8** Drücken Sie MENU. Die Menüleiste erscheint.

**4** Wählen Sie [PRINT] mit  $\triangle$ /**V**,

**und drücken Sie dann ●.** 

Das mittlere Bild wird mit dem

Drucksymbol **M** markiert.

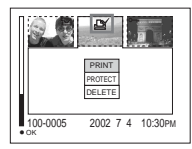

**同 Um weitere Bilder zu markieren, bringen Sie das zu markierende Bild mit**  $\triangleleft$ **/** $\triangleright$  **zur mittleren Anzeigeposition, und wiederholen Sie Schritt** 4**.**

#### **So löschen Sie das Drucksymbol**

Drücken Sie ● in Schritt 4 erneut. Das Symbol (Druck) verschwindet.

# <span id="page-224-0"></span>*Bewegtbild-Aufnahme*

#### **Moduswahlknopf:**

Mit Ihrer Kamera können Sie Bewegtbilder (MPEG MOVIE) mit Ton aufnehmen.

#### **Vorbereitung**

Stellen Sie [MOVING IMAGE] im Menü SET UP auf [MPEG MOVIE] ein (Seiten [60](#page-189-0) und [118\)](#page-247-0).

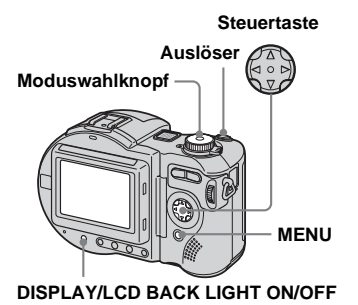

#### **1** Stellen Sie den **Moduswahlknopf auf**  $\mathbb{H}$ **.**

# **P** Drücken Sie MENU.

Die Menüleiste erscheint.

#### **K** Wählen Sie ii (IMAGE SIZE) **mit**  $\blacktriangleleft$ **/** $\blacktriangleright$ **, und dann den** gewünschten Modus mit  $\triangle$ /**V**.

Die Bildgrößen 320 (HQX), 320×240 und 160×112 stehen zur Auswahl. Einzelheiten zur Aufnahmedauer für die jeweilige Bildgröße finden Sie auf [Seite 112.](#page-241-0)

#### d **Drücken Sie den Auslöser ganz durch.**

"REC" erscheint auf dem Bildschirm. und die Kamera beginnt mit der Bildund Tonaufnahme.

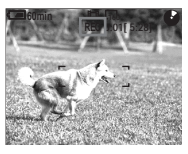

- **•** Die Aufnahme endet, wenn die Disc voll ist.
- **E** Drücken Sie den Auslöser **erneut ganz durch, um die Aufnahme zu stoppen.**

#### **Anzeigen während der Aufnahme**

Die Bildschirmanzeigen werden nicht aufgezeichnet. Mit jedem Drücken von DISPLAY/LCD BACK LIGHT ON/OFF ändert sich der

Zustand des LCD-Monitors wie folgt: Anzeigen aus  $\rightarrow$  LCD-Beleuchtung aus  $\rightarrow$ Alle Anzeigen ein. Eine ausführliche Beschreibung der Anzeigen finden Sie auf [Seite 128.](#page-257-0)

#### **Nahaufnahmen (Makro)**

Stellen Sie den Moduswahlknopf auf **the**, und folgen Sie dem Verfahren auf [Seite 26](#page-155-0).

#### **Verwendung des Selbstauslösers**

Stellen Sie den Moduswahlknopf auf **the**, und folgen Sie dem Verfahren auf [Seite 27](#page-156-0).

- **•** Der Blitz funktioniert bei der Aufnahme von Bewegtbildern nicht.
- **•** Datum und Uhrzeit werden nicht in Bewegtbilder eingeblendet.
- **•** Wenn Sie Bewegtbilder (MPEG MOVIE) mit Multifeld-AF aufnehmen, wird der Abstand zur Bildschirmmitte als Durchschnittswert geschätzt, so dass der Autofokus selbst bei einem gewissen Grad an Vibrationen funktioniert. Im Schärfenmesszonenwahlmodus (Mitte, Rechts, Links, Oben und Unten) (MVC-CD400) bzw. im Center-AF-Modus (MVC-CD250) erfolgt die Scharfeinstellung mit Hilfe des AF-Messsuchers, was praktisch ist, wenn Sie nur auf das Motiv fokussieren wollen.

# *Wiedergabe von Bewegtbildern auf dem LCD-Monitor*

#### **Moduswahlknopf:**

Sie können Bewegtbilder auf dem LCD-Monitor betrachten, während der Ton über den Lautsprecher wiedergegeben wird.

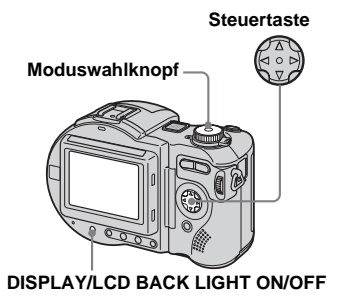

#### a **Stellen Sie den Moduswahlknopf auf** .

#### **2** Wählen Sie das gewünschte Bewegtbild mit  $\triangleleft$ **/B** aus.

Bewegtbilder werden um eine Größenstufe kleiner als Standbilder angezeigt.

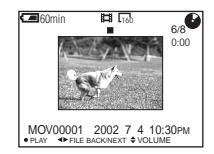

#### **R** Drücken Sie **.**

Film und Ton werden wiedergegeben. Während der Wiedergabe erscheint  $\blacktriangleright$ (Wiedergabe) auf dem Bildschirm.

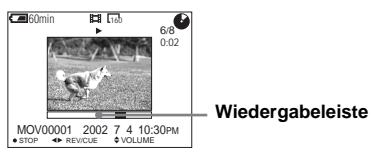

#### **So beenden Sie die Wiedergabe**

Drücken Sie ● erneut.

#### **So spulen Sie den Film vor und zurück**

Drücken Sie  $\blacktriangleleft/\blacktriangleright$  während der Wiedergabe. Um auf normale Wiedergabe zurückzuschalten, drücken Sie $\bullet$ .

#### **So stellen Sie die Lautstärke ein**

Drücken Sie ▲/▼ zum Einstellen der Lautstärke.

#### **Hochwertige Bewegtbilder [320 (HQX)]**

Bewegtbilder werden bildschirmfüllend angezeigt.

#### **Anzeigen während der Wiedergabe von Bewegtbildern**

Mit jedem Drücken von DISPLAY/LCD BACK LIGHT ON/OFF ändert sich der Zustand des LCD-Monitors wie folgt: Anzeigen aus  $\rightarrow$  LCD-Beleuchtung aus  $\rightarrow$ Alle Anzeigen ein.

Eine ausführliche Beschreibung der Anzeigen finden Sie auf [Seite 129](#page-258-0).

**•** Das Verfahren für die Wiedergabe von Bewegtbildern auf einem Fernsehgerät ist das gleiche wie das für die Standbild-Wiedergabe ([Seite 35](#page-164-0)).

# *Löschen von Bewegtbildern*

#### **– Löschen**

#### **Moduswahlknopf:**

Sie können unerwünschte Bewegtbilder löschen.

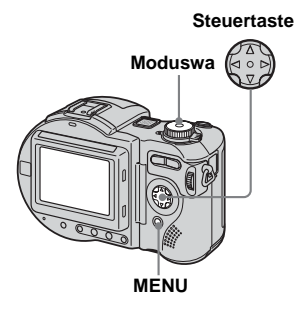

- **•** Bei Verwendung einer CD-R wird der auf der Disc verbleibende Speicherplatz selbst durch Löschen von Bildern nicht vergrößert.
- **•** Bei Verwendung einer CD-RW wird der auf der Disc verbleibende Speicherplatz nur dann vergrößert, wenn Sie das zuletzt aufgenommene Bild löschen, während auf dem LCD-Monitor angezeigt wird. Wenn Sie ein Bild verändern oder den Discfachdeckel öffnen und schließen, wird (z) ausgeblendet.
- **•** Falls zuwenig Speicherplatz auf der Disc vorhanden ist, kann das Bild möglicherweise nicht gelöscht werden.

#### *Im Einzelbild-Modus*

- $\P$  Stellen Sie den **Moduswahlknopf auf ►.**
- **B** Bringen Sie das zu löschende Bild mit  $\triangleleft$ *P* zur Anzeige.
- **R** Drücken Sie MENU.

Die Menüleiste erscheint.

#### **d** Wählen Sie [DELETE] mit  $\blacktriangleleft$ /**D**, **und drücken Sie dann ●.**

Das Bild ist zu diesem Zeitpunkt noch nicht gelöscht worden.

#### **5** Wählen Sie [OK] mit **▲**, und **drücken Sie dann** z**.**

"ACCESSING" erscheint auf dem LCD-Monitor. Wenn diese Meldung verschwindet, ist das Bild gelöscht worden.

#### **So brechen Sie den Löschvorgang ab**

Wählen Sie [CANCEL] in Schritt 5, und drücken Sie dann

#### *Im Index-Modus (Neun-Bild-Anzeige)*

- **K** Stellen Sie den **Moduswahlknopf auf**  $\blacktriangleright$ **, und drücken Sie dann die Seite W der Zoomtaste einmal, um die Index-Anzeige (Neun-Bild-Anzeige) aufzurufen.**
- **D** Drücken Sie MENU. Die Menüleiste erscheint.
- **fd** Wählen Sie [DELETE] mit  $\blacktriangleleft$ / $\blacktriangleright$ , **und drücken Sie dann ●.**
- **d** Wählen Sie [SELECT] mit  $\triangleleft$  $\triangleright$ , **und drücken Sie dann ●.**
- **E** Wählen Sie das zu löschende Bild mit  $\triangle$ /**V/**<//> **/>**, und drücken **Sie dann** z**.**

Das Symbol **II** (löschen) erscheint auf dem ausgewählten Bild.

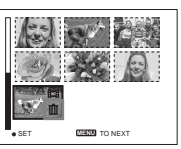

Das Bild ist zu diesem Zeitpunkt noch nicht gelöscht worden.

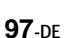

f **Wiederholen Sie Schritt** 5**, um weitere Bilder zu löschen.** 

#### **Z** Drücken Sie MENU.

Die Menüleiste erscheint.

#### **B** Wählen Sie [OK] mit  $\blacktriangleleft$  / $\blacktriangleright$ , und **drücken Sie dann** z**.**

Wenn die Meldung "DISC ACCESS" verschwindet, sind die Bilder gelöscht worden.

#### **So brechen Sie den Löschvorgang ab**

Wählen Sie [EXIT] in Schritt 8, und drücken Sie dann

#### **So löschen Sie alle Bilder**

Wählen Sie [ALL] in Schritt 4, und drücken Sie dann  $\bullet$ . Um den Löschvorgang abzubrechen, wählen Sie [CANCEL] mit

 $\blacktriangleleft$ / $\blacktriangleright$ , und drücken Sie dann  $\blacktriangleright$ .

#### *Im Index-Modus (Drei-Bild-Anzeige)*

- **a** Stellen Sie den **Moduswahlknopf auf**  $\blacktriangleright$ **, und drücken Sie dann die Seite W der Zoomtaste zweimal, um die Index-Anzeige (Drei-Bild-Anzeige) aufzurufen.**
- **2** Bringen Sie das zu löschende **Bild mit**  $\triangleleft$ **/** $\triangleright$  **zur mittleren Anzeigeposition.**
- **R** Drücken Sie MENU.

Die Menüleiste erscheint.

#### d **Prüfen Sie, ob [DELETE] gewählt ist, und drücken Sie dann** z**.**

Das Bild ist zu diesem Zeitpunkt noch nicht gelöscht worden.

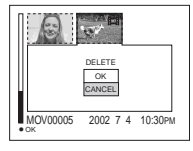

#### $\overline{5}$  Wählen Sie [OK] mit **▲**, und **drücken Sie dann ●.**

"DISC ACCESS" erscheint auf dem LCD-Monitor. Wenn diese Meldung verschwindet, ist das Bild gelöscht worden.

#### **So brechen Sie den Löschvorgang ab**

Wählen Sie [CANCEL] in Schritt 5, und drücken Sie dann

# *Störungsbehebung*

Falls Sie Probleme mit Ihrer Kamera haben, probieren Sie die folgenden Abhilfemaßnahmen aus.

- **1** Überprüfen Sie zuerst die Punkte in den folgenden Tabellen. **Falls Code-Anzeigen "C:**□□:□□" auf dem **LCD-Monitor erscheinen, ist die Selbstdiagnosefunktion aktiv [\(Seite 110\).](#page-239-0)**
- **2** Sollte Ihre Kamera noch immer nicht einwandfrei funktionieren, drücken Sie den Knopf RESET an der Unterseite der Kamera, und schalten Sie dann die Kamera wieder ein. (Alle Einstellungen, einschließlich des Datums und der Uhrzeit, werden gelöscht.)

#### **Knopf RESET**

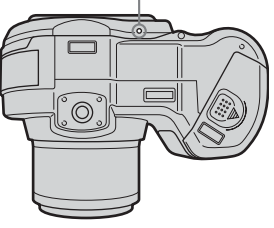

#### **Akku und Stromversorgung**

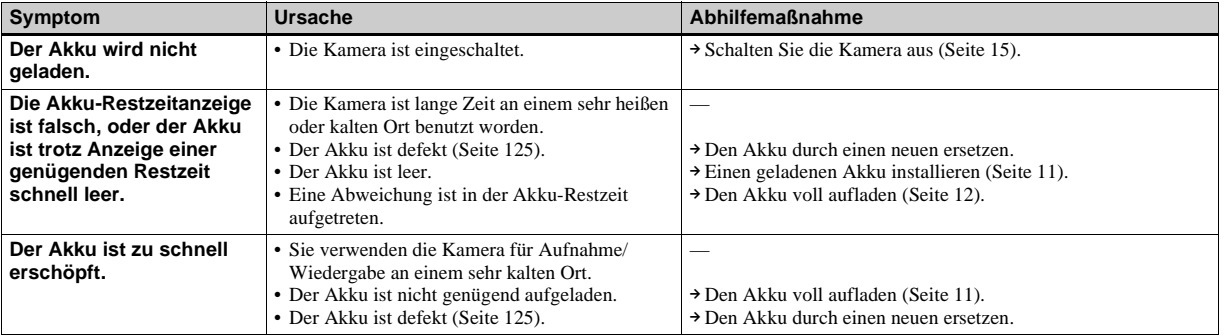

**3** Sollte Ihre Kamera noch immer nicht einwandfrei funktionieren, wenden Sie sich an Ihren Sony-Händler oder eine örtliche Sony-Kundendienststelle.

> **99-DE Fehlersuche** h.  $99.DF$

Fehlersuche

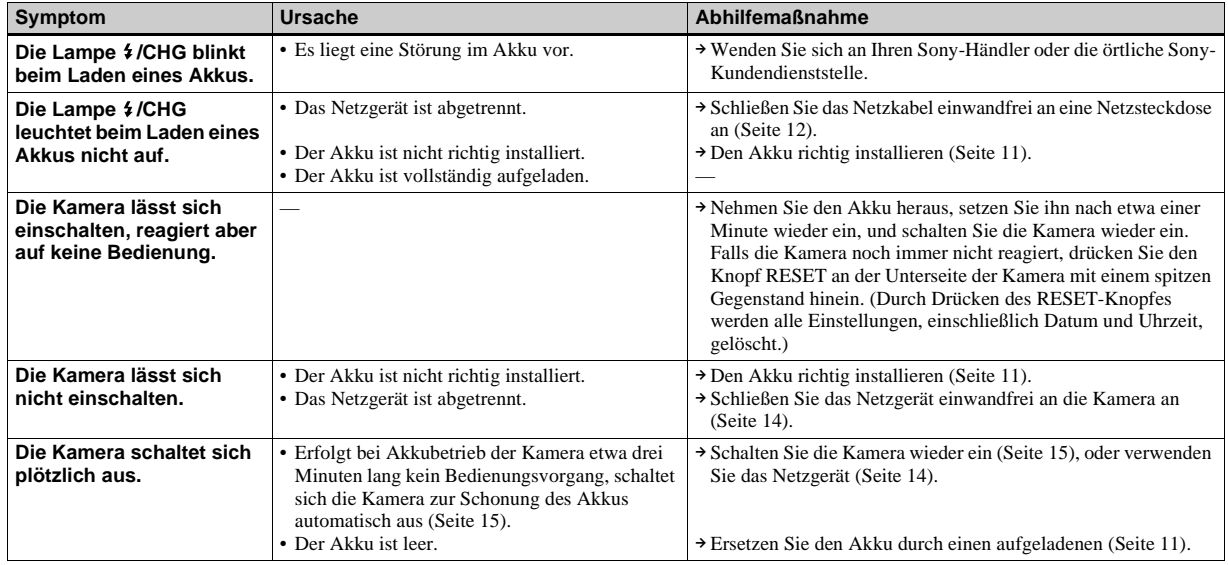

### **Aufnahme von Standbildern/Bewegtbildern**

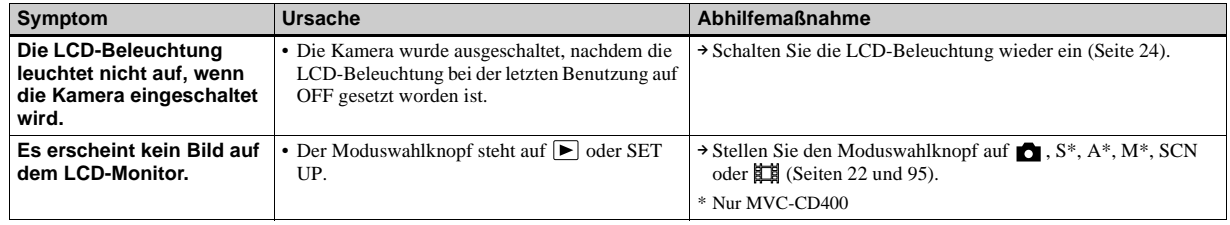

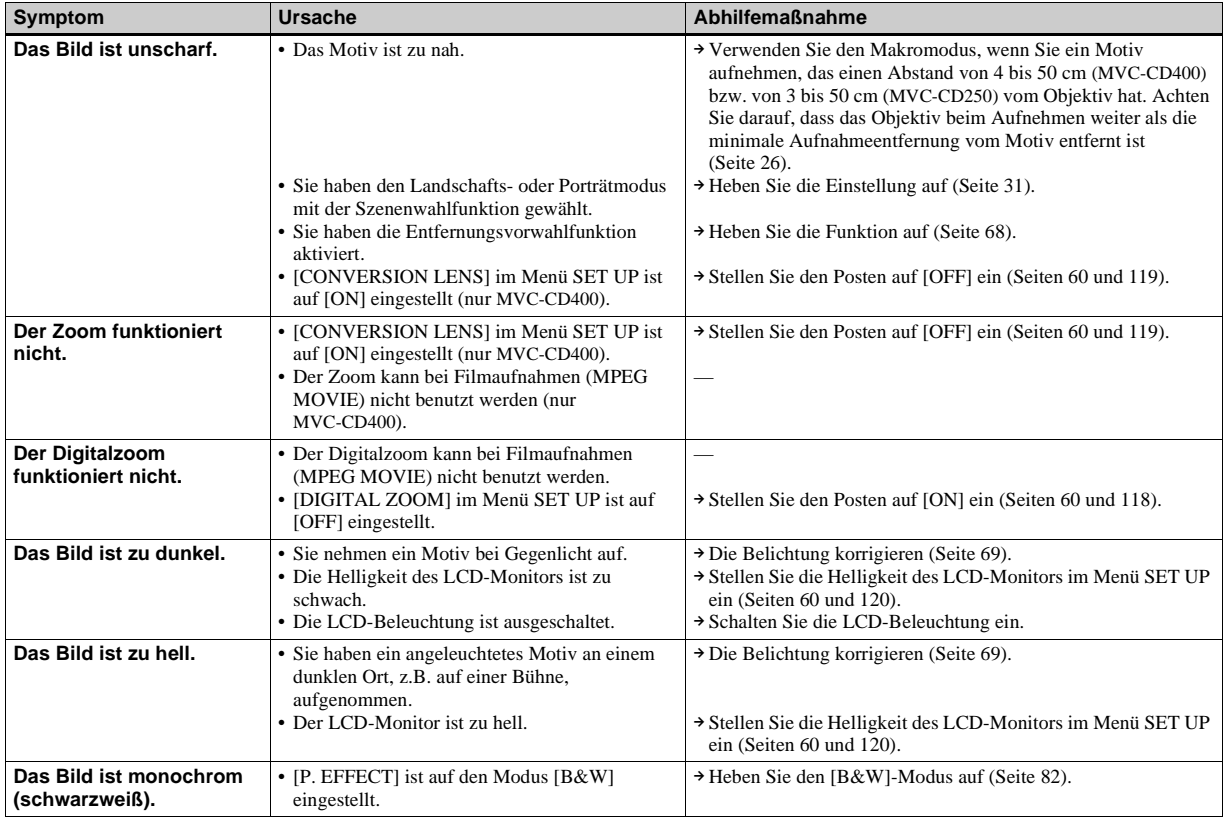

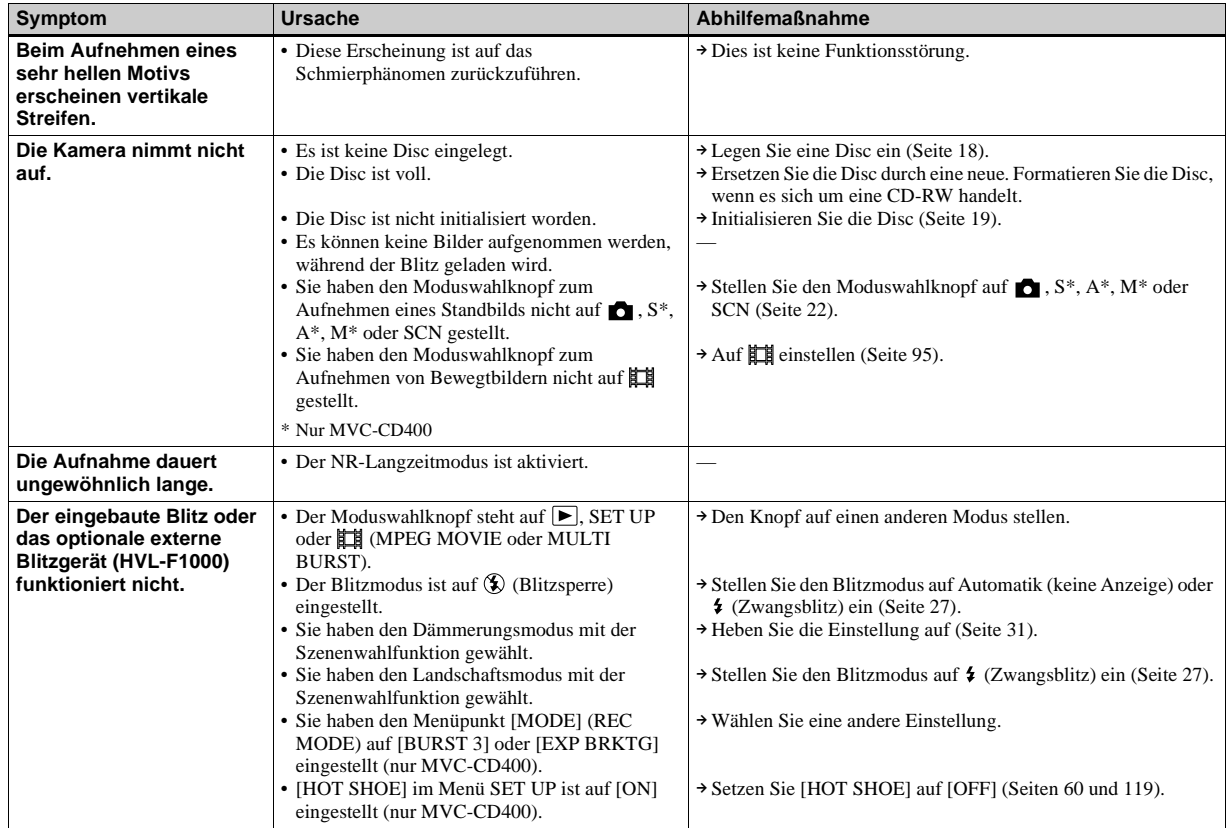

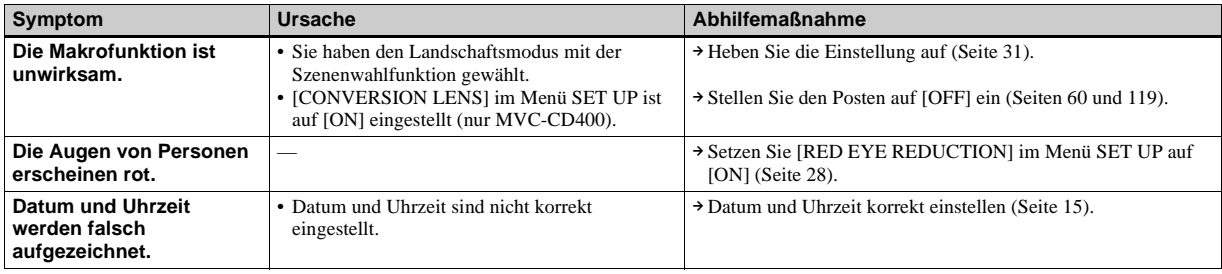

#### **Anzeigen von Bildern**

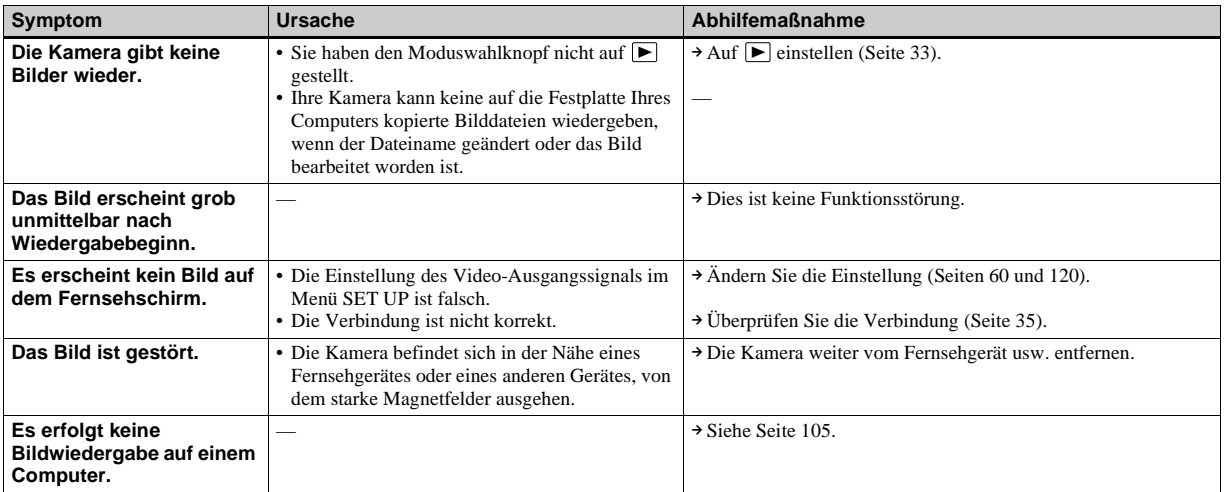

#### **Löschen/Bearbeiten von Bildern**

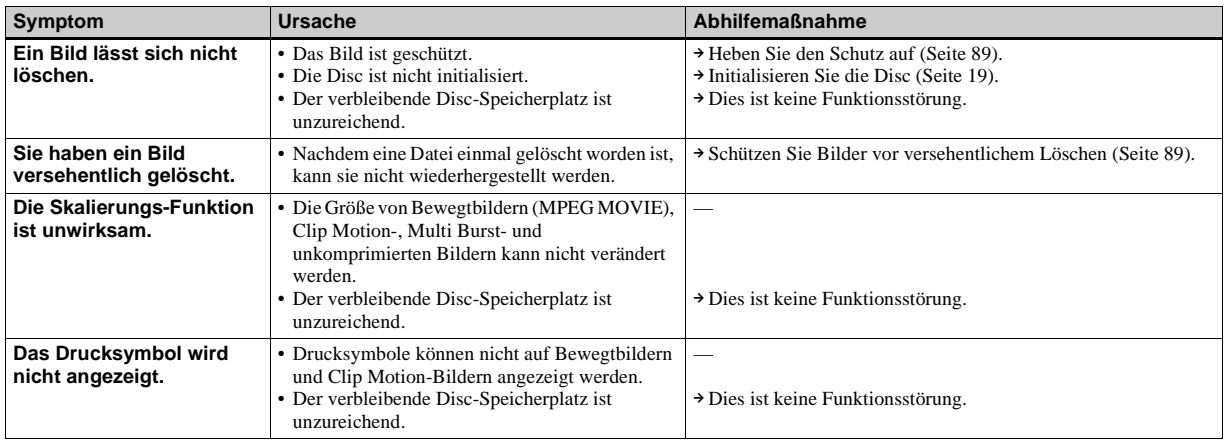

#### **Computer**

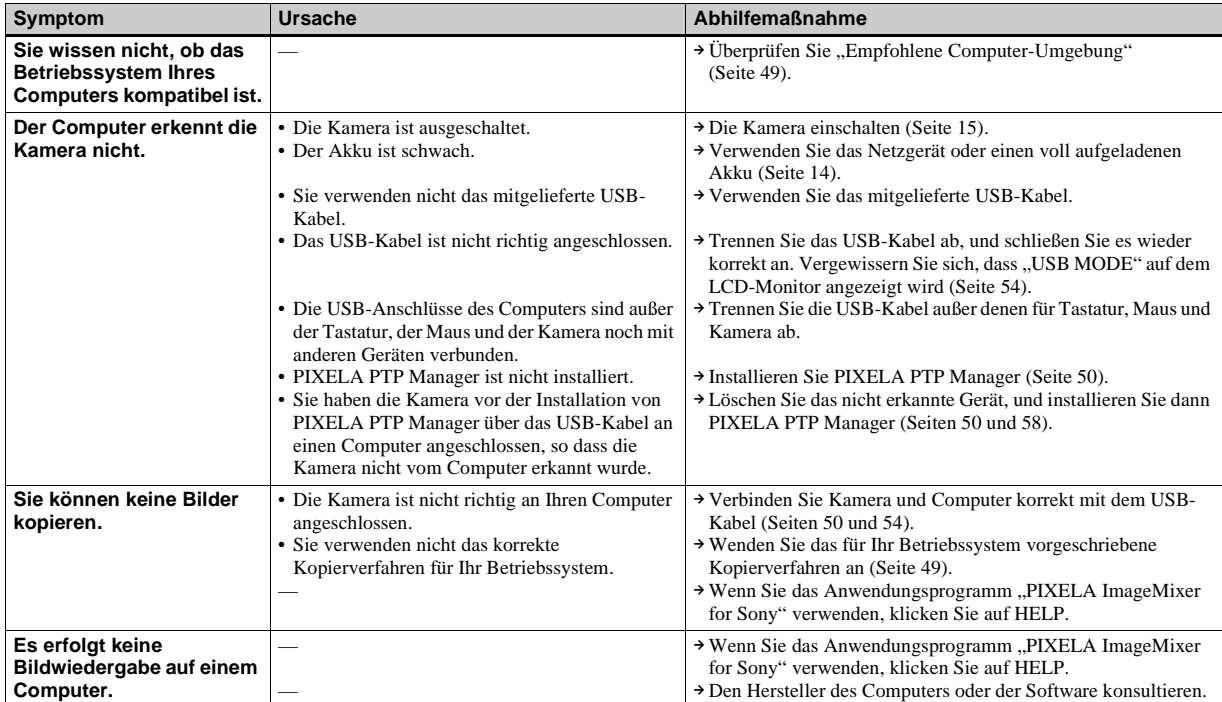

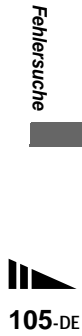

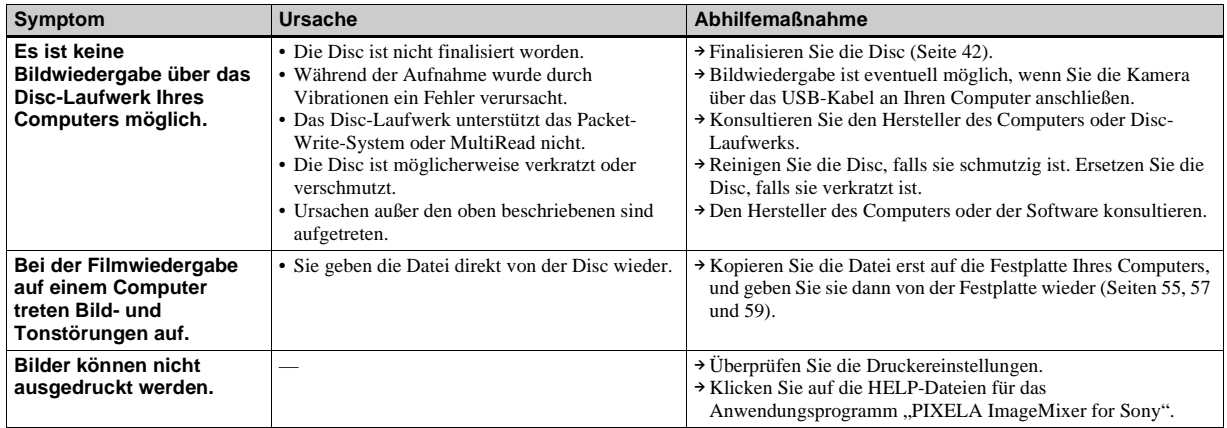

#### **CD-ROM**

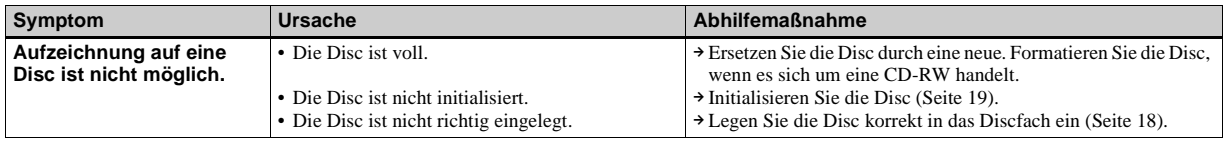

#### **Sonstiges**

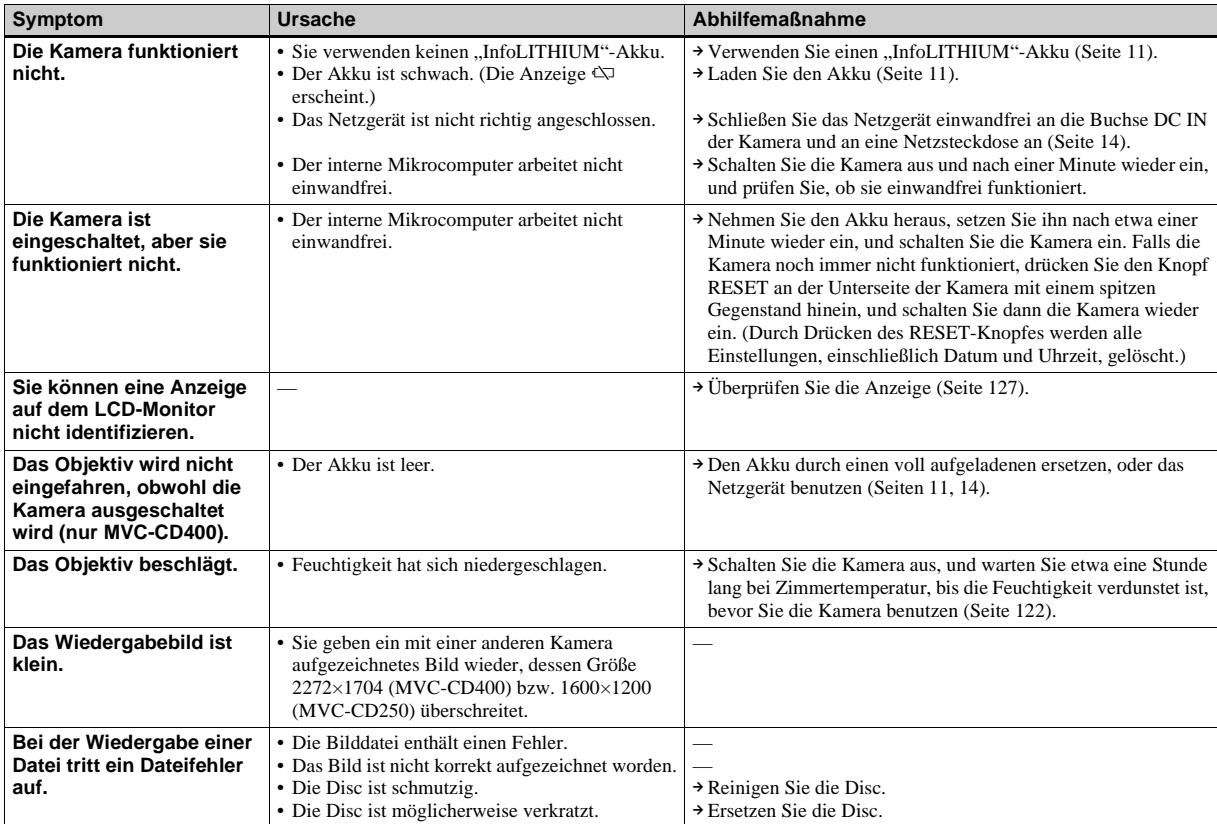

# *Warn- und Hinweismeldungen*

Die folgenden Meldungen können auf dem LCD-Monitor erscheinen.

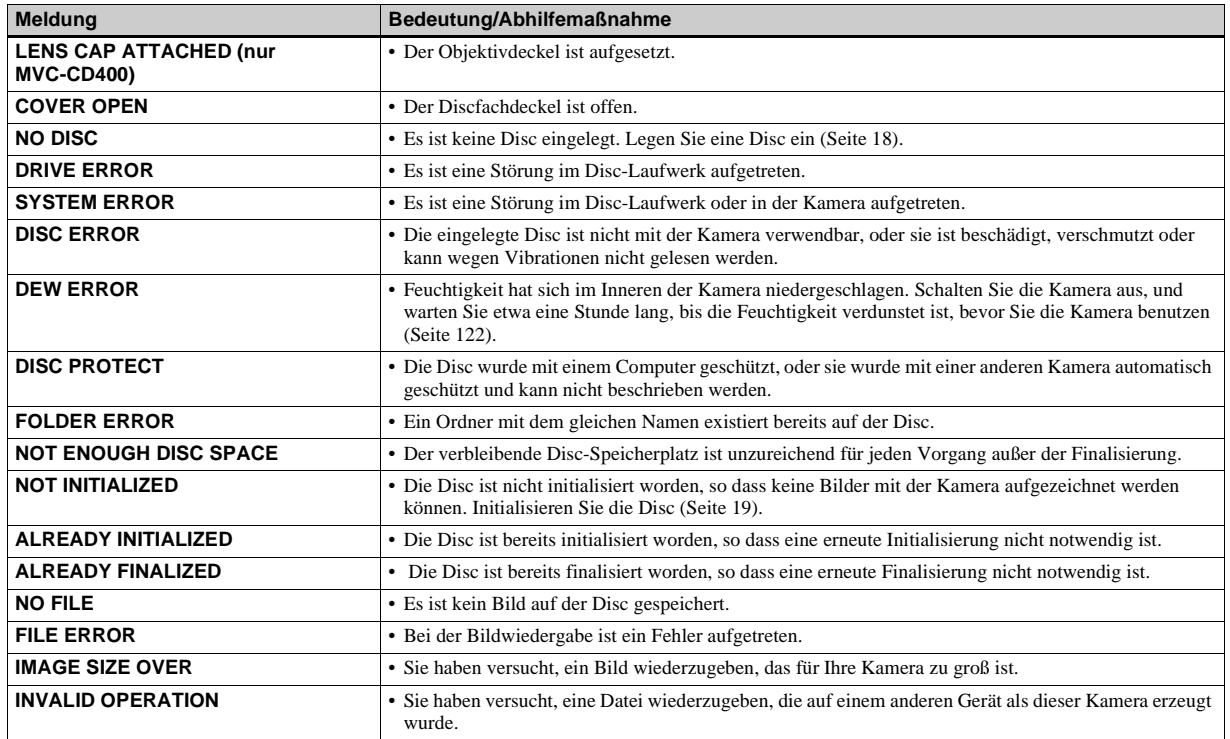

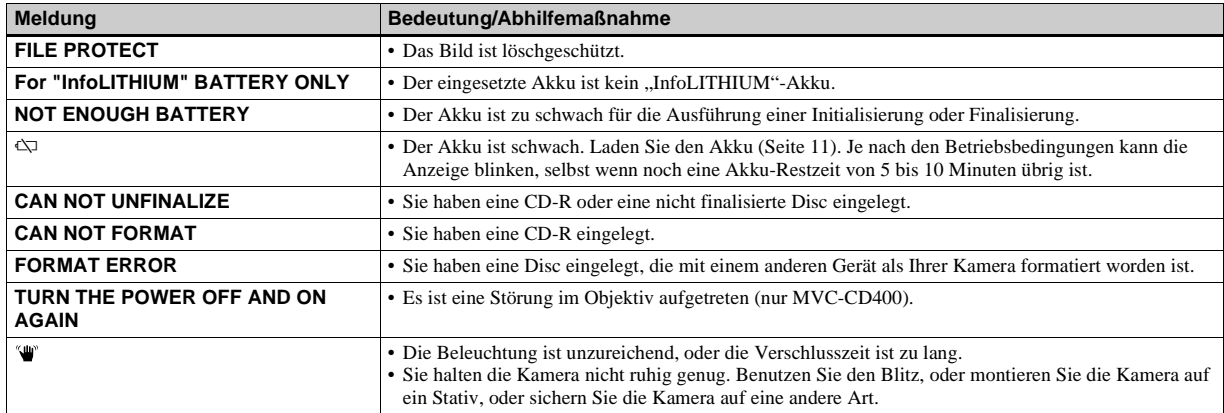

# <span id="page-239-0"></span>*Selbstdiagnose-Anzeige*

– Falls ein Code erscheint, der mit einem Buchstaben beginnt

Die Kamera ist mit einer

Selbstdiagnosefunktion ausgestattet. Diese Funktion zeigt den Zustand der Kamera mit einer Kombination aus einem Buchstaben und vier Ziffern auf dem LCD-Monitor an. Wird einer dieser Codes angezeigt, entnehmen Sie seine Bedeutung aus der folgenden Code-Tabelle, und ergreifen Sie die entsprechenden Abhilfemaßnahmen. Die letzten zwei Ziffern (durch □□ gekennzeichnet) hängen vom jeweiligen Betriebszustand der Kamera ab.

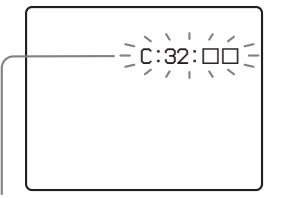

**Selbstdiagnose-Anzeige**

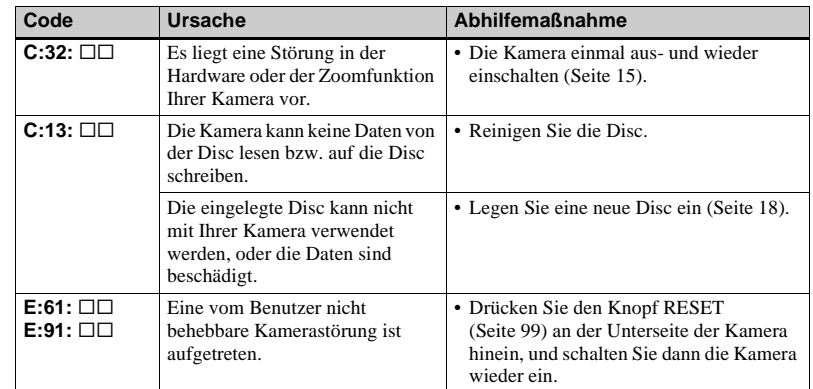

Lässt sich ein Problem selbst nach mehrmaliger Anwendung der Abhilfemaßnahmen nicht beseitigen, wenden Sie sich unter Angabe des 5 stelligen Codes an Ihren Sony-Händler oder eine örtliche Sony-Kundendienststelle. Beispiel: E:61:10

# <span id="page-240-0"></span>*Anzahl der speicherbaren Bilder oder Aufnahmezeit*

Zusätzlich zur Einstellung der Bildgröße und Bildqualität [\(Seite 20\)](#page-149-0) können Sie auch verschiedene Aufnahmemodi je nach dem Zweck der Aufnahme wählen.

#### **Anzahl der speicherbaren Standbilder**

(Einheit: Bilder)

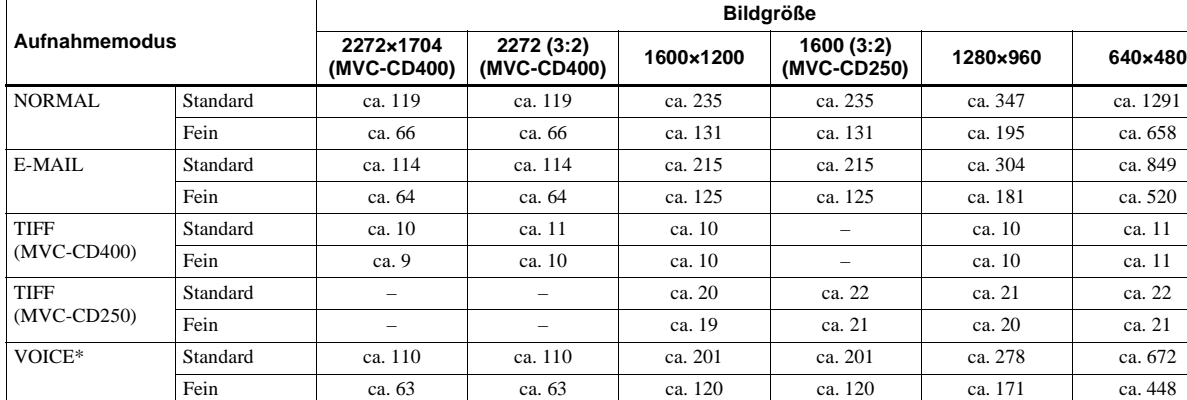

\* Bei 5-Sekunden-Tonaufnahme

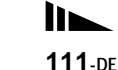

#### **Aufnahmezeit**

(Einheit: Bilder)

<span id="page-241-0"></span>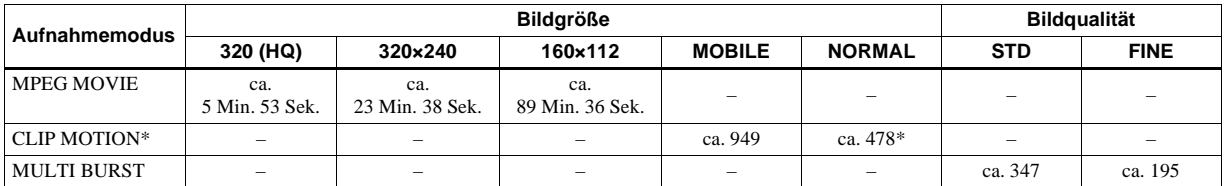

\* Bei Aufzeichnung von 10 Rahmen pro Clip Motion-Datei

**•** Die tatsächliche Bilderzahl oder Aufnahmezeit hängt von den jeweiligen Aufnahmebedingungen ab.

# *Menüposten*

Die einstellbaren Menüposten sind je nach der Stellung des Moduswahlknopfes unterschiedlich. Der LCD-Moitor zeigt nur die jeweils verfügbaren Posten an. Die Werksvorgaben werden durch  $\blacksquare$  angezeigt.

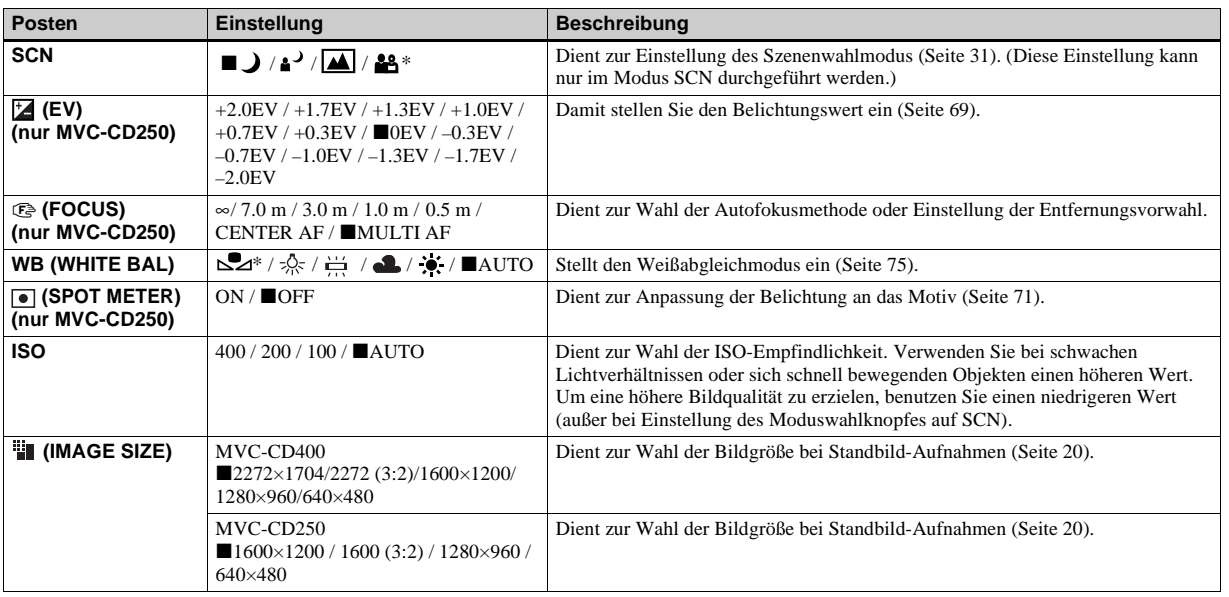

#### Bei Einstellung des Moduswahlknopfes auf  $\Box$ , S\*, A\*, M\*, oder SCN

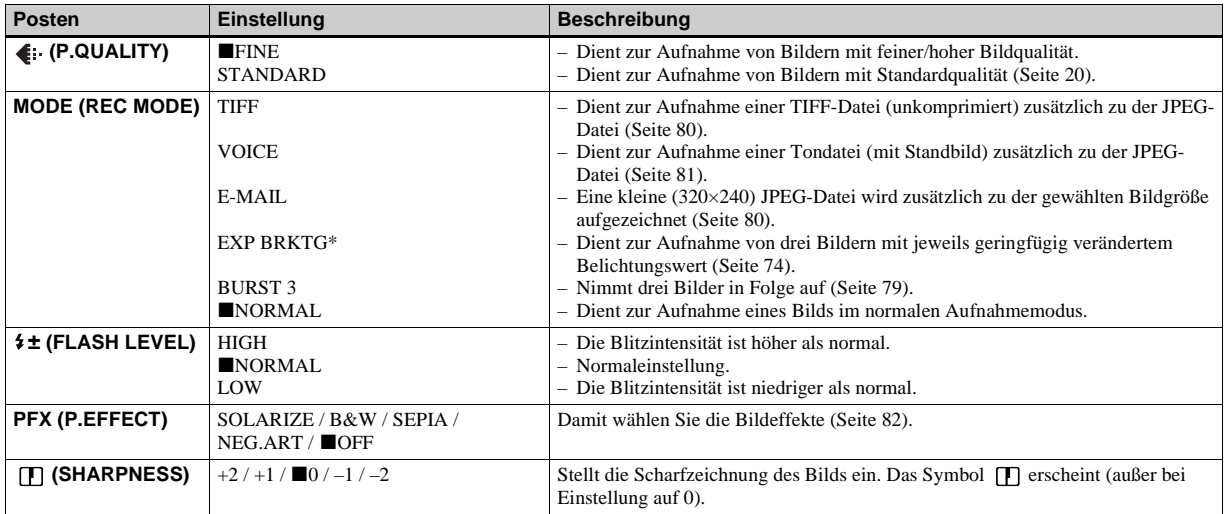

\* Nur MVC-CD400

Bei Einstellung des Moduswahlknopfes auf **##** (wenn [MOVING IMAGE] im Menü SET UP auf [MPEG MOVIE] **eingestellt wird)**

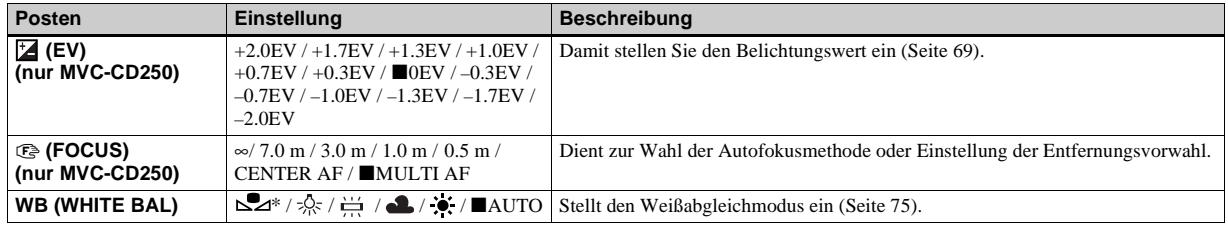

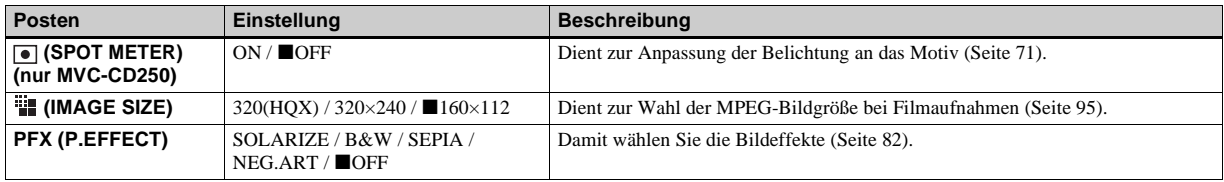

\* Nur MVC-CD400

#### Bei Einstellung des Moduswahlknopfes auf <sub>#</sub> (wenn [MOVING IMAGE] im Menü SET UP auf [CLIP MOTION] **eingestellt wird)**

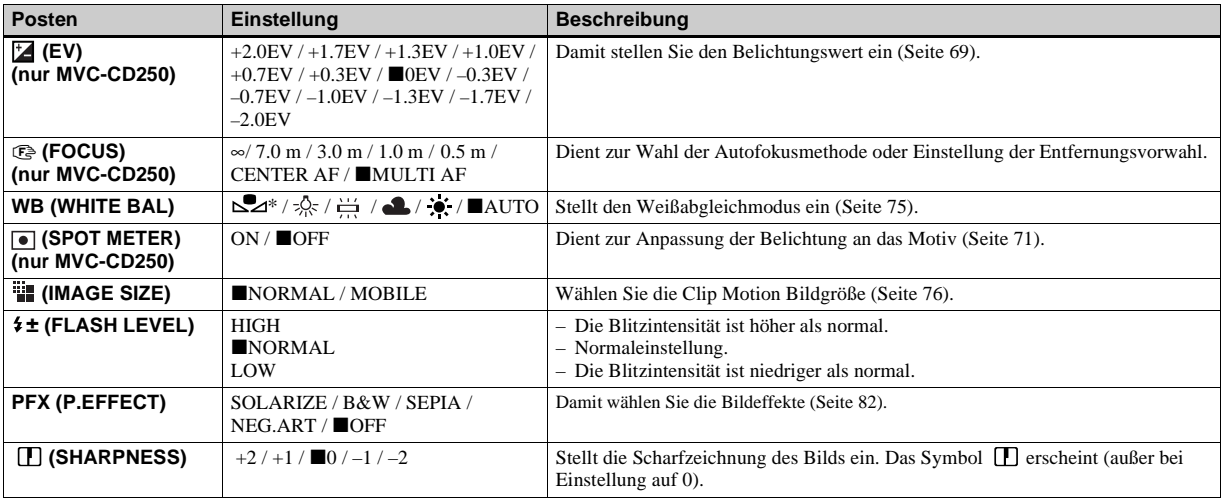

\* Nur MVC-CD400

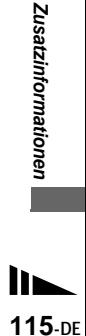

#### **Bei Einstellung des Moduswahlknopfes auf (wenn [MOVING IMAGE] im Menü SET UP auf [MULTI BURST] eingestellt wird)**

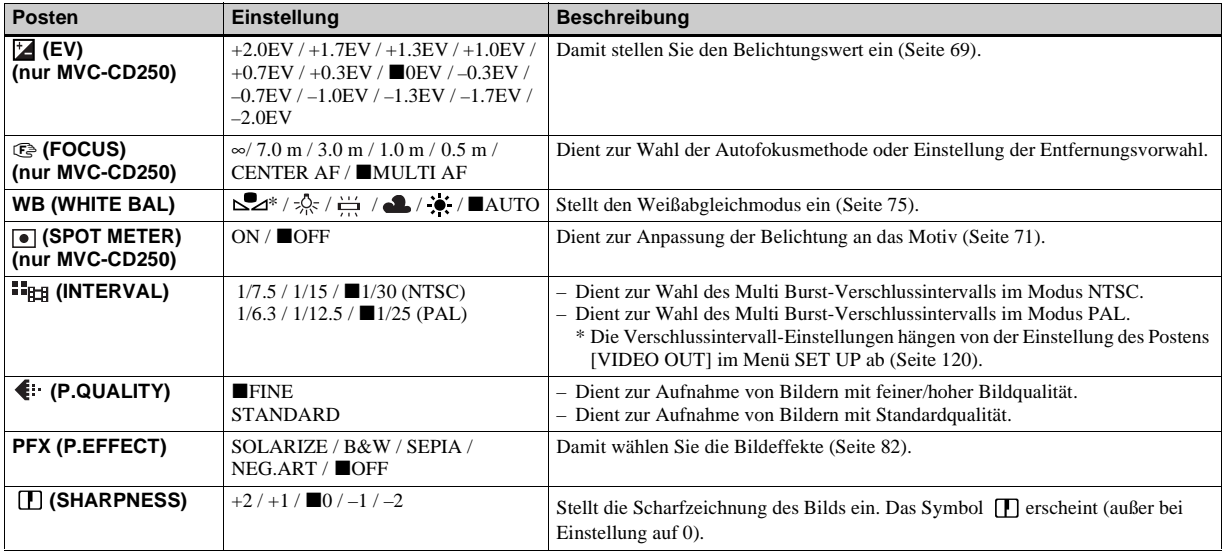

\* Nur MVC-CD400

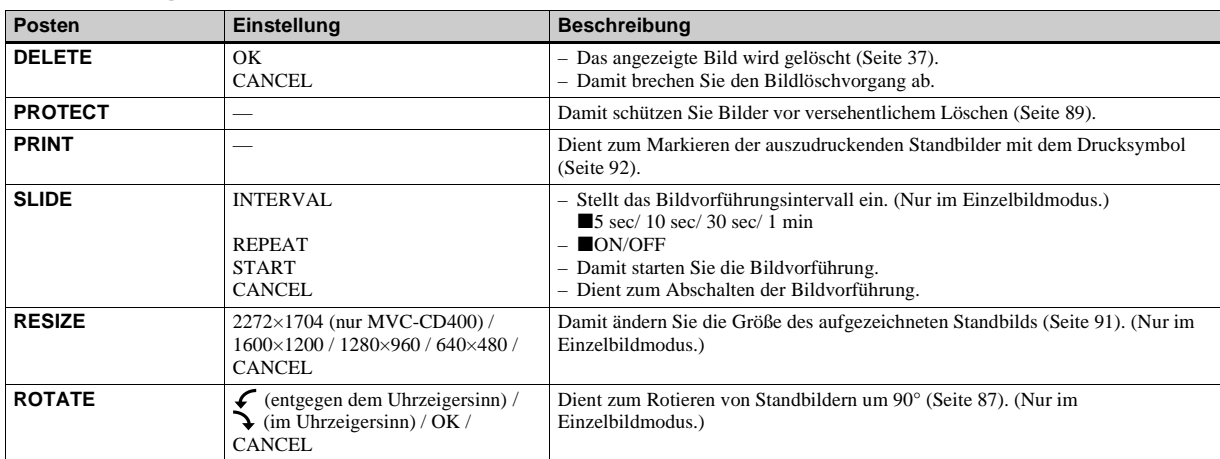

#### **Bei Einstellung des Moduswahlknopfes auf**

# *SET UP-Posten*

Stellen Sie den Moduswahlknopf auf SET UP. Die Anzeige SET UP erscheint. Die Werksvorgaben werden durch ■ angezeigt.

# **[DISC TOOL]**

- Datum und Uhrzeit werden nicht in Bewegtbilder und Clip Motion-Bilder eingeblendet. Datum und Uhrzeit werden während der Aufnahme nicht auf dem LCD-Monitor angezeigt. Diese Anzeigen erscheinen nur während der Wiedergabe.
- Unter den folgenden Bedingungen gibt der Hologramm-AF-Strahler<sup>1)</sup> bzw. der AF-Illuminator2) kein Licht ab:
	- Dämmerungsodus
	- Landschafts-Modus

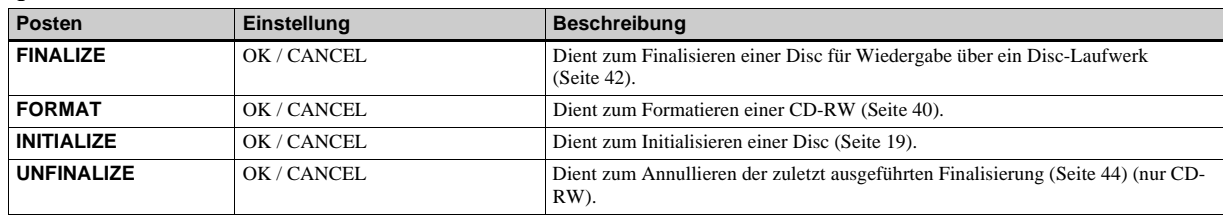

#### <span id="page-247-1"></span> **[CAMERA]**

<span id="page-247-0"></span>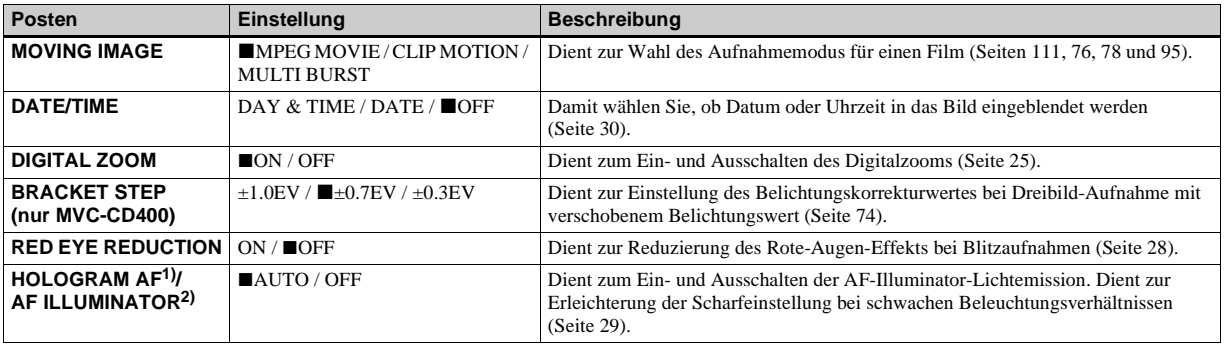

 $1)$ MVC-CD400

2) MVC-CD250

#### <span id="page-248-0"></span>**【sETUP 1**】

<span id="page-248-2"></span><span id="page-248-1"></span>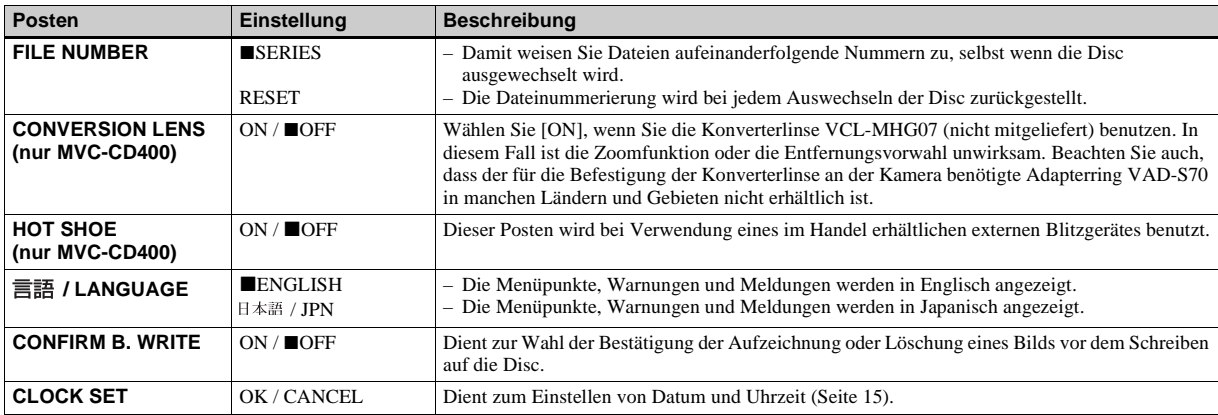

#### **Wenn [CONVERSION LENS] auf [ON] eingestellt wird (nur MVC-CD400):**

- **•** Die Funktionen Szenenwahl und Zoom sind nicht verfügbar.
- **•** Wenn der Moduswahlknopf auf A oder M gestellt wird, können nur Blendenwerte von F4 oder höher gewählt werden.
- **•** Die Entfernungsvorwahl ist nicht verfügbar.
- **•** Makroaufnahmen sind nicht verfügbar.

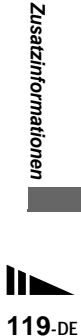

#### **[SETUP 2]**

<span id="page-249-2"></span><span id="page-249-1"></span><span id="page-249-0"></span>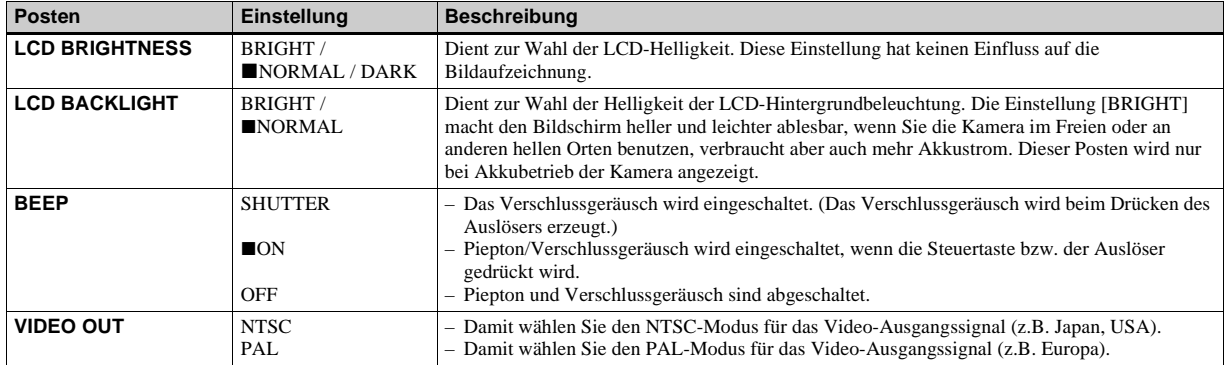

# *Vorsichtsmaßregeln*

#### **Zur Handhabung der Kamera Die Kamera nicht am Discfachdeckel halten.**

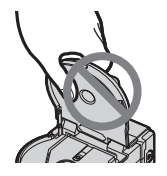

#### **Nicht die rotierende Disc berühren** Dies kann Verletzungen verursachen.

#### **Zur Reinigung der Abtastlinse**

Falls die Abtastlinse schmutzig wird und die Kamera nicht richtig funktioniert, reinigen Sie die Abtastlinse mit einem im Handel erhältlichen Gebläse.

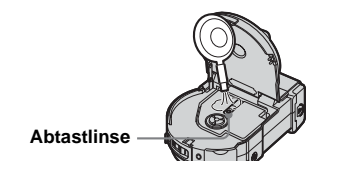

#### **Zur Abtastlinse**

Vermeiden Sie eine Berührung der Abtastlinse hinter dem Discfachdeckel. Öffnen Sie den Discfachdeckel nur zum Einlegen oder Herausnehmen einer Disc, um Staub fern zu halten.

#### **Zur Reinigung Reinigen des LCD-Monitor**

Reinigen Sie den Bildschirm mit einem LCD-Reinigungskit (nicht mitgeliefert), um Fingerabdrücke, Staub usw. zu entfernen.

#### **Reinigen des Objektivs**

Wischen Sie das Objektiv mit einem weichen Tuch ab, um Fingerabdrücke, Staub usw. zu entfernen.

#### **Reinigen des Gleichstromsteckers**

Benutzen Sie den Gleichstromstecker des Netzgerätes nicht in schmutzigem Zustand. Wischen Sie Schmutz am Stecker mit einem Wattestäbchen ab. Ein schmutziger Gleichstromstecker kann einwandfreies Laden des Akkus verhindern.

#### **Reinigen des Kameragehäuses**

Reinigen Sie das Kameragehäuse mit einem weichen, leicht mit Wasser angefeuchteten Tuch, und wischen Sie anschließend das Gehäuse trocken. Verwenden Sie keine Lösungsmittel, wie Verdünner, Alkohol oder Benzin, weil diese die Lackschicht oder das Gehäuse angreifen können.

#### **Nach Gebrauch der Kamera am Strand oder an anderen staubigen Orten**

Unterziehen Sie die Kamera einer sorgfältigen Reinigung. Anderenfalls kann die salzhaltige Luft die Metallbeschläge korrodieren, oder Staub kann in die Kamera eindringen und eine Funktionsstörung verursachen.

#### **Hinweis zur Betriebstemperatur**

Ihre Kamera ist für den Einsatz innerhalb eines Temperaturbereichs von 0°C bis 40°C vorgesehen. Der Gebrauch bei sehr niedrigen oder hohen Temperaturen, die außerhalb dieses Bereichs liegen, ist nicht zu empfehlen.

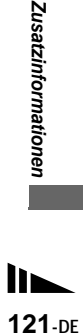

#### <span id="page-251-0"></span>**Zu Feuchtigkeitskondensation**

Falls die Kamera direkt von einem kalten an einen warmen Ort gebracht oder in einen sehr feuchten Raum gelegt wird, kann sich Feuchtigkeit im Inneren oder an der Außenseite der Kamera niederschlagen. Sollte dies eintreten, funktioniert die Kamera nicht mehr einwandfrei.

#### **Die folgenden Fälle begünstigen Feuchtigkeitskondensation:**

- Wenn die Kamera von einem kalten Ort (z.B. Skipiste) in einen aufgeheizten Raum gebracht wird.
- Wenn die Kamera von einem klimatisierten Raum oder Auto in eine heiße Umgebung gebracht wird.

#### **So verhindern Sie Feuchtigkeitskondensation**

Wenn Sie die Kamera von einem kalten an einen warmen Ort bringen, schließen Sie sie luftdicht in einen Plastikbeutel ein, und warten Sie einige Zeit (etwa eine Stunde), bis sie die Umgebungstemperatur angenommen hat.

#### **Falls Feuchtigkeitskondensation auftritt**

Schalten Sie die Kamera aus, und warten Sie etwa eine Stunde lang, bis die Feuchtigkeit verdunstet ist. Falls Sie versuchen, mit der Kamera aufzunehmen, wenn die Objektivlinsen noch beschlagen sind, erhalten Sie keine scharfen Bilder.

#### **Hinweise zur internen wiederaufladbaren Knopfzelle**

Diese Kamera besitzt eine interne wiederaufladbare Knopfzelle, die den Speicher für Datum und Uhrzeit sowie andere Einstellungen unabhängig vom Betriebszustand der Kamera versorgt. Diese wiederaufladbare Knopfzelle wird ständig geladen, solange die Kamera in Betrieb ist. Wird die Kamera jedoch nur für kurze Perioden benutzt, entlädt sich die Knopfzelle allmählich, und wenn die Kamera etwa einen Monat lang gar nicht benutzt wird, ist sie völlig erschöpft. In diesem Fall muss die wiederaufladbare Knopfzelle vor der Inbetriebnahme der Kamera aufgeladen werden. Aber selbst wenn diese wiederaufladbare

Knopfzelle nicht geladen wird, kann die Kamera dennoch benutzt werden, solange Sie Datum und Uhrzeit nicht aufzeichnen.

#### **Lademethode**

Schließen Sie die Kamera über das Netzgerät an eine Netzsteckdose an, oder setzen Sie einen geladenen Akku ein, und lassen Sie die Kamera im ausgeschalteten Zustand mindestens 24 Stunden lang liegen.

#### **Netzgerät**

#### Das Gerät ist nicht von der

Wechselstromquelle getrennt, solange es an die Netzsteckdose angeschlossen ist, selbst wenn Sie das Gerät ausgeschaltet haben.
# *Zu den Discs*

## <span id="page-252-0"></span>**Zur Reinigung**

- Verwenden Sie kein Reinigungsmittel, um eine Disc vor der Aufnahme zu reinigen. Verwenden Sie ein im Handel erhältliches Gebläse, um Staub zu entfernen.
- Falls die beschreibbare Seite (unbedruckte Seite) einer Disc mit Fingerabdrücken, Staub, Wassertropfen oder Ölspritzern beschmutzt wird, werden die von der Kamera aufgenommenen Bilder möglicherweise nicht richtig auf die Disc aufgezeichnet. Behandeln Sie daher Discs sorgfältig.
- Vermeiden Sie Verkratzen beider Discseiten.
- Wischen Sie eine verschmutzte Disc mit einem weichen, trockenen oder leicht mit Ethanol oder einem anderen milden Reinigungsmittel angefeuchteten Tuch geradlinig von der Mitte zum Rand hin ab. Sie können auch einen handelsüblichen CD-Reiniger verwenden.

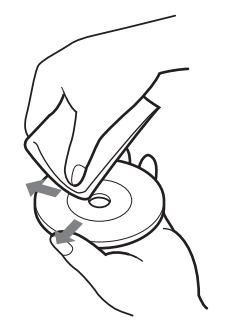

• Verwenden Sie kein Lösungsmittel (Benzin, Verdünner, Antistatikspray, Schallplattenreiniger usw.) zum Reinigen einer Disc.

### **Hinweise**

.

- **•** Nehmen Sie die Disc nicht während des Datenlese- oder -schreibvorgangs heraus.
- **•** Daten können beschädigt werden, wenn: – während des Datenlese- oder schreibvorgangs die Disc herausgenommen oder die Kamera angestoßen wird.
	- während des Datenlese- oder -schreibvorgangs die Kamera ausgeschaltet wird.
	- die Kamera an einem Ort benutzt wird, der den Einflüssen von statischer Elektrizität oder Störeinstreuung ausgesetzt ist.
- **•** Kleben Sie kein Material auf die Oberfläche einer Disc. Dadurch wird eine ungleichmäßige Umdrehungsgeschwindigkeit verursacht, die zu einer Funktionsstörung der Kamera führen kann.
- **•** Beschriften Sie nur die Titelfläche einer Disc. Verwenden Sie nur Filzstifte auf Ölbasis, und berühren Sie die Tinte nicht, bis sie trocken ist. Unterlassen Sie das Erwärmen der Disc oder das Beschriften mit einem spitzen Stift, wie z.B. einem Kugelschreiber.
- **•** Halten Sie die Disc am Rand, wobei Sie sie mit einem Finger im Mittelloch leicht abstützen. Berühren Sie nicht die beschreibbare Seite (unbedruckte Seite) einer Disc.

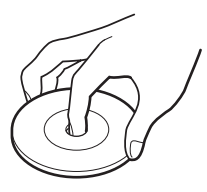

- **•** Legen Sie eine Disc zum Transportieren oder Lagern in das mitgelieferte Etui.
- **•** Vermeiden Sie Anstoßen, Biegen, Fallenlassen oder Reiben des Rands einer Disc.
- **•** Vermeiden Sie die Lagerung von Discs an den folgenden Orten:
	- An staubigen oder schmutzigen Orten
	- An Orten, die direktem Sonnenlicht ausgesetzt sind
	- In der Nähe von Heizkörpern
- An feuchten Orten
- **•** Wenn Sie versuchen, eine leere Disc mit einem Disc-Laufwerk wiederzugeben, besteht die Gefahr, dass das Disc-Laufwerk gestört oder die Disc verkratzt wird.

# <span id="page-253-2"></span>*Hinweise zum "InfoLITHIUM"-Akku*

### **Was ist ein ..InfoLITHIUM"-Akku?**

Beim ..InfoLITHIUM"-Akku handelt es sich um einen Lithium-Ionen-Akku, der Funktionen zur Übertragung von auf den Betriebszustand bezogenen Daten zwischen der Kamera und dem Netzgerät besitzt. Der "InfoLITHIUM"-Akku berechnet den Stromverbrauch entsprechend den Betriebsbedingungen der Kamera und zeigt die Akku-Restzeit in Minuten an.

## <span id="page-253-1"></span>**Laden des Akkus**

- Wir empfehlen, den Akku bei einer Umgebungstemperatur zwischen 10°C und 30°C zu laden. Wird der Akku außerhalb dieses Temperaturbereichs geladen, ist eine effiziente Ladung des Akkus eventuell nicht möglich.
- Wir empfehlen, den Akku voll aufzuladen [\(Seite 11\).](#page-140-0)

## **Effektiver Gebrauch des Akkus**

- Die Akkuleistung nimmt bei niedrigen Temperaturen ab. Daher verkürzt sich die Nutzungsdauer des Akkus an kalten Orten. Um die Nutzungsdauer des Akkus zu verlängern, empfehlen wir folgendes:
	- Bewahren Sie den Akku in einer körpernahen Tasche auf, um ihn zu erwärmen, und setzen Sie ihn erst unmittelbar vor Aufnahmebeginn in die Kamera ein.
- Häufige Zoom- oder Blitzbenutzung führt zu schnellerer Erschöpfung des Akkus.
- Wir empfehlen, genügend Reserveakkus für das Zwei- oder Dreifache der voraussichtlichen Aufnahmedauer bereitzuhalten und Probeaufnahmen vor den eigentlichen Aufnahmen zu machen.
- Bringen Sie den Akku nicht mit Wasser in Berührung. Der Akku ist nicht wasserfest.

### <span id="page-253-0"></span>**Akku-Restzeitanzeige**

• Die Kamera kann sich ausschalten, obwohl die Akku-Restzeitanzeige noch ausreichende Spannung für den Betrieb anzeigt. Laden Sie den Akku erneut voll auf, so dass die Akku-Restzeitanzeige den korrekten Wert anzeigt. Beachten Sie jedoch, dass die korrekte Akkuanzeige manchmal nicht wiederhergestellt wird, wenn die Kamera längere Zeit bei hohen Temperaturen benutzt wird, der Akku in voll geladenem Zustand bleibt oder häufig benutzt wird.

## **Lagerung des Akkus**

• Selbst wenn Sie den Akku nicht über längere Zeit benutzen, sollten Sie ihn einmal pro Jahr voll aufladen und entladen. Nehmen Sie den Akku aus der Kamera heraus, und lagern Sie ihn an einem trockenen, kühlen Ort. Dies dient zur Aufrechterhaltung der Akku-Funktionen.

## <span id="page-254-0"></span>**Akku-Lebensdauer**

- Die Akku-Lebensdauer ist begrenzt. Im Laufe der Zeit nimmt die Akkukapazität bei häufigem Gebrauch immer mehr ab. Wenn sich die Akku-Nutzungsdauer beträchtlich verkürzt, hat der Akku wahrscheinlich das Ende seiner Lebensdauer erreicht.
- Die Akku-Lebensdauer hängt von den jeweiligen Lagerungs- und Betriebsbedingungen sowie den Umgebungsfaktoren ab.

# *Technische Daten*

### **System**

### **Bildwandler**

MVC-CD400 8,98-mm-Farb-CCD (Typ 1/1,8) Primärfarbenfilter MVC-CD250 6,64-mm-Farb-CCD (Typ 1/2,7) Primärfarbenfilter

### **Gesamte Pixelzahl der Kamera**

MVC-CD400 ca. 4 130 000 Pixel MVC-CD250 ca. 2 110 000 Pixel

### **Objektiv** MVC-CD400

3× Zoomobjektiv  $f = 7.0 - 21.0$  mm  $(34 - 102$  mm, umgerechnet auf die Verhältnisse einer 35 mm-Kleinbildkamera)  $F2,0 - 2,5$ MVC-CD250 3× Zoomobjektiv  $f = 6.4 - 19.2$  mm  $(41 - 123$  mm. umgerechnet auf die Verhältnisse einer 35 mm-Kleinbildkamera)  $F3,8 - 3,9$ 

### **Kamera**

### **Effektive Pixelzahl der Kamera**

MVC-CD400 ca. 3 950 000 Pixel MVC-CD250 ca. 1 980 000 Pixel

### **Belichtungsregelung**

MVC-CD400 Automatische Belichtung, Belichtungszeitpriorität, Blendenpriorität, Manuelle Belichtung, Szenenwahl (4 Modi) MVC-CD250 Automatische Belichtung, Szenenwahl (3 Modi)

### **Weißabgleich**

Automatisch, Tageslicht, Bewölkung, Leuchtstofflampenlicht, Glühlampenlicht, Weißabgleich auf Tastendruck\*

\* Nur MVC-CD400

#### **Datenformat**

Standbilder: DCF (Exif Ver. 2,2 JPEG, GIF (für Clip Motion)), TIFF, DPOF Audio mit Standbild: MPEG1 (Mono) Laufbilder: MPEG1

### **Speichermedium**

8-cm-CD-R/CD-RW

**Blitz** MVC-CD400 Empfohlene Aufnahmeentfernung (Einstellung von ISO auf Auto): 0,5 m bis 5,0 m MVC-CD250 Empfohlene Aufnahmeentfernung (Einstellung von ISO auf Auto): 0,8 m bis  $3,5$  m

### **Antrieb**

**Auslesen** Kontaktloses optisches Auslesen (mittels Halbleiterlaser) **Laser** Wellenlänge: 779 bis 789 nm Maximale Leistung: 23 mW

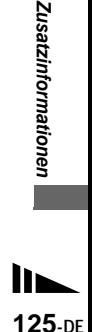

#### **Ein- und Ausgangsbuchsen**

#### **A/V OUT (MONO) (Mono)**

Minibuchse Video: 1 Vs-s, 75 Ω, unsymmetrisch, negative Synchronisierung Audio:  $327 \text{ mV}$  (an 47 kΩ Last) Ausgangsimpedanz 2,2 kΩ

#### **Buchse ACC**

Mini-Minibuchse (ø 2,5 mm)

**Buchse USB**  Mini-B

### **LCD-Monitor**

**Verwendeter LCD-Schirm** 6,2 cm (Typ 2,5) TFT-Antrieb

**Gesamtzahl der Bildpunkte** 123 200 (560×220) Punkte

### **Allgemeines**

**Verwendeter Akku** NP-FM50 (mitgeliefert)

**Stromversorgung** 7,2 V

#### **Leistungsaufnahme (beim Aufnehmen mit eingeschalteter LCD-Beleuchtung)**

MVC-CD400 3,0 W MVC-CD250 2,5 W

### **Betriebstemperatur**

 $0^{\circ}$ C bis  $+40^{\circ}$ C

#### **Lagertemperatur**

 $-20\degree$ C bis  $+60\degree$ C

#### **Abmessungen**

MVC-CD<sub>400</sub> ca. 138×95×103 mm (B/H/T, ohne maximale Vorsprünge) MVC-CD250 ca. 138×95×101 mm (B/H/T, ohne maximale Vorsprünge)

**Gewicht** MVC-CD400

ca. 638 g (mit Akku NP-FM50, Disc und Objektivdeckel)  $MVC$ - $CD250$ ca. 608 g (mit Akku NP-FM50, Disc und Objektivdeckel)

### **Netzgerät AC-L10A/L10B**

**Stromversorgung** 100 bis 240 V Wechselstrom, 50/ 60 Hz

**Nennausgangsspannung** 8,4 V Gleichstrom, 1,5 A im **Betriebsmodus** 

**Betriebstemperatur**  $0^{\circ}$ C bis  $+40^{\circ}$ C

**Lagertemperatur**  $-20^{\circ}$ C bis  $+60^{\circ}$ C

### **Abmessungen**

125×39×62 mm (B/H/T, ohne maximale Vorsprünge)

**Gewicht** ca. 280 g

#### **Akku NP-FM50**

**Verwendeter Akku** Lithium-Ionen-Akku

**Maximale Spannung** 8,4 V Gleichstrom

**Nennspannung** 7,2 V Gleichstrom **Kapazität** 8,5 Wh (1 180 mAh)

**Betriebstemperatur**  $0^{\circ}$ C bis  $+40^{\circ}$ C

#### **Abmessungen**

 $38.2\times20.5\times55.6$  mm (B/H/T)

**Gewicht** ca. 76 g

### **Zubehör**

- Netzgerät AC-L10A/L10B (1)
- Netzkabel (1)
- USB-Kabel (1)
- Akku NP-FM50 (1)
- A/V-Verbindungskabel (1)
- 8-cm-CD-Adapter (1)
- Mavica-Disc  $(7)$  (CD-R $(6)$ , CD-RW $(1)$ )
- Trageriemen (1)
- Objektivdeckel (1)
- Objektivdeckelschlaufe (1)
- CD-ROM (SPVD-009) (1)
- Bedienungsanleitung (1)

Änderungen, die dem technischen Fortschritt dienen, bleiben vorbehalten.

# <span id="page-256-0"></span>*Der LCD-Monitor*

## **Bei Standbild-Aufnahmen**

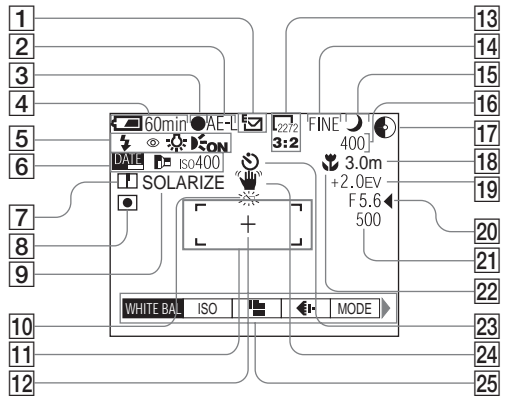

- A **Aufnahmemodus-Anzeige [\(111\)](#page-240-0)**
- B **AE LOCK Anzeige [\(73\)](#page-202-0) (nur MVC-CD400)**
- C **Anzeige AE/AF ([23\)](#page-152-0)**
- D **Akku-Restzeitanzeige [\(12](#page-141-0))**
- E **Blitzmodusanzeige [\(27](#page-156-0)) Anzeige für Rote-Augen-Reduzierung [\(28](#page-157-0))/ Blitzschuh-Anzeige [\(83\)](#page-212-0) (nur MVC-CD400) Weißabgleich-Anzeige [\(75](#page-204-0)) Anzeige für Hologramm-AF1)/ AF-Illuminator2) ([29\)](#page-158-0)**
- $1)$  MVC-CD400
- 2) MVC-CD250
- F **Datum/Uhrzeit-Anzeige [\(30](#page-159-0)) Konverterlinsenanzeige [\(119\)](#page-248-0) (nur MVC-CD400 ) ISO-Wert-Anzeige [\(113](#page-242-0))**
- G **Konturenschärfenanzeige (114, 115, 116)**
- H **Messmodusanzeige [\(71](#page-200-0)) (nur MVC-CD400)**
- I **Bildeffekt-Anzeige [\(82](#page-211-0))**
- J **Akku-Warnanzeige ([12\)](#page-141-0)**
- K **AF-Messsucher ([66\)](#page-195-0)**
- **12 Fadenkreuz für Spotmessung ([71](#page-200-1))**
- M **Bildgrößen-Anzeige ([20\)](#page-149-0)**
- N **Bildqualitätsanzeige ([21\)](#page-150-0)**
- O **Moduswahlknopfanzeige**
- **16** Anzeige für verfügbare **Restbildzahl [\(22](#page-151-0), 111) Anzeige für** 
	- **Selbstdiagnosefunktion ([110](#page-239-0))**
- Q **Anzeige für verfügbaren Disc-Speicherplatz**
- **R** Anzeige für
	- **Scharfeinstellentfernung ([64\)](#page-193-0) Entfernungsvorwahlwert ([68\)](#page-197-0)**
- S **EV-Stufen-Anzeige ([69\)](#page-198-0)**
- *<u>20</u>* Blendenwertanzeige ([62\)](#page-191-0)
- U **Verschlusszeitanzeige [\(62](#page-191-1))**
- V **Anzeige für Macro [\(26](#page-155-0))**
- W **Selbstauslöseranzeige ([27](#page-156-1))**
- **24 Beleuchtungs-Warnanzeige**
- Y **Menüleiste/Führungsmenü [\(60\)](#page-189-0)**
- **•** Die Menüleiste wird durch Drücken von MENU ein- und ausgeschaltet.
- **E** (EV),  $\text{I}$  (FOCUS) und  $\text{I}$  (SPOT METER) erscheinen auf dem MVC-CD250- Menü.

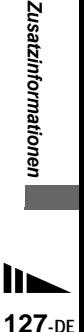

Die in Klammern angegebenen Seitenzahlen verweisen auf wichtige Zusatzinformationen.

## **Bei Bewegtbild-Aufnahme**

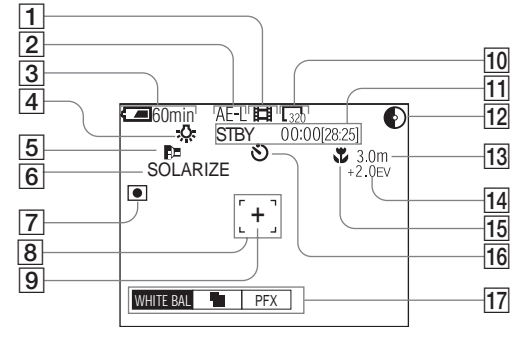

- A **Aufnahmemodus-Anzeige ([111](#page-240-0))**
- B **Anzeige AE LOCK [\(73](#page-202-1)) (nur MVC-CD400)**
- C **Akku-Restzeitanzeige ([12\)](#page-141-0)**
- D **Weißabgleich-Anzeige ([75\)](#page-204-0)**
- E **Konverterlinsenanzeige [\(119](#page-248-0)) (nur MVC-CD400)**
- F **Bildeffekt-Anzeige [\(82](#page-211-0))**
- G **Messmodusanzeige ([71\)](#page-200-0) (nur MVC-CD400)**
- H **AF-Messsucher ([95\)](#page-224-0)**
- $\boxed{9}$  **Fadenkreuz für Spotmessung ([71](#page-200-1))**
- J **Bildgrößen-Anzeige ([95\)](#page-224-1)**
- **11** Anzeige für Aufnahmezeit **[maximale Aufnahmezeit]/ Selbstdiagnosefunktion ([110](#page-239-0))**
- **12** Anzeige für verfügbaren Disc-**Speicherplatz**
- **13** Scharfeinstellmodus-Anzeige  $F$ **([67\)](#page-196-0)/Entfernungsvorwahlwert ([68\)](#page-197-0)**
- N **EV-Stufen-Anzeige ([69](#page-198-0))**
- O **Anzeige für Macro [\(26\)](#page-155-0)**
- P **Selbstauslöseranzeige [\(27](#page-156-1))**
- Q **Menüleiste/Führungsmenü ([60\)](#page-189-0)**
- **•** Die Menüleiste wird durch Drücken von MENU ein- und ausgeschaltet.
- **14** (EV),  $\mathbf{\odot}$  (FOCUS) und  $\mathbf{\odot}$  (SPOT METER) erscheinen auf dem MVC-CD250- Menü.

Die in Klammern angegebenen Seitenzahlen verweisen auf wichtige Zusatzinformationen.

## **Bei Standbildwiedergabe**

## **Bei Bewegtbildwiedergabe**

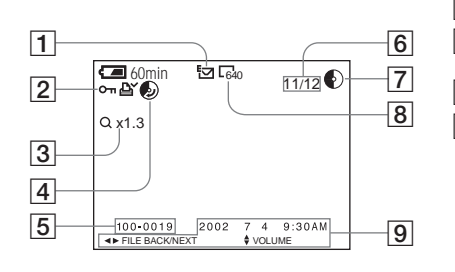

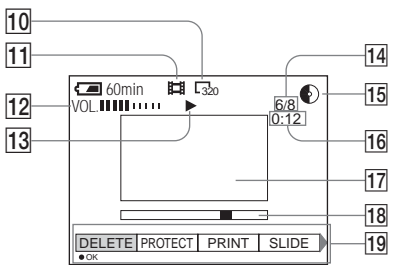

- A **Aufnahmemodus-Anzeige [\(111\)](#page-240-0)**
- B **Schutzanzeige [\(89](#page-218-0))/ Druckmarkenanzeige [\(92](#page-221-0))**
- C **Zoomfaktoranzeige [\(85](#page-214-0))**
- D **Anzeige für wiedergewinnbaren Disc-Speicherplatz [\(37](#page-166-0))**
- E **Dateiname [\(47](#page-176-0))**
- **6** Bildnummer/Anzahl der auf der **Disc gespeicherten Bilder**
- G **Anzeige für verfügbaren Disc-Speicherplatz**
- H **Bildgrößen-Anzeige [\(21](#page-150-0))**
- $\boxed{9}$  Aufnahmedatum des **Wiedergabebilds ([30](#page-159-0))/ Menüleiste/Führungsmenü ([60](#page-189-0))**
- J **Bildgrößen-Anzeige [\(96](#page-225-0))**
- K **Aufnahmemodus-Anzeige ([111](#page-240-0))**
- L **Lautstärke-Anzeige [\(96](#page-225-1))**
- M **Wiedergabe-Anzeige [\(96](#page-225-2))**
- N **Bildnummer/Anzahl der auf der Disc gespeicherten Bilder**
- **15 Anzeige für verfügbaren Disc-Speicherplatz**
- P **Zählwerk [\(96\)](#page-225-0)**
- Q **Wiedergabebild ([96\)](#page-225-0)**
- R **Wiedergabeleiste [\(96](#page-225-3))**
- S **Menüleiste/Führungsmenü [\(60](#page-189-0))**

Die in Klammern angegebenen Seitenzahlen verweisen auf wichtige Zusatzinformationen.

# *Index*

## **A**

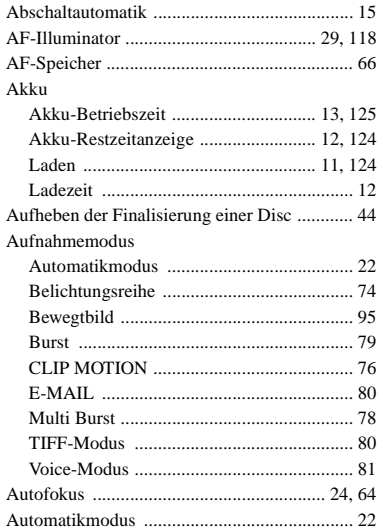

## **B**

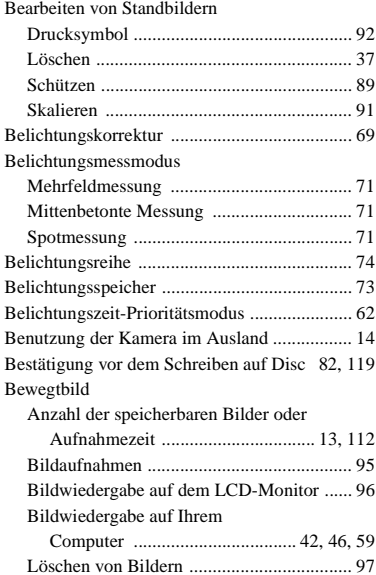

### Bild

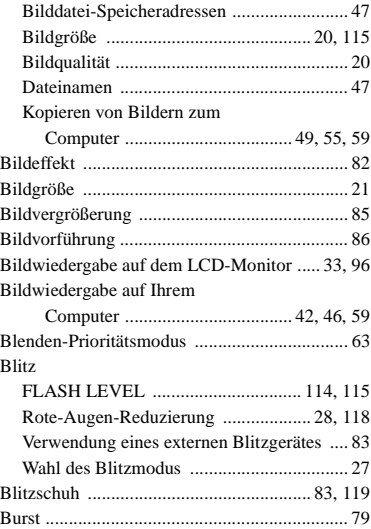

## **C**

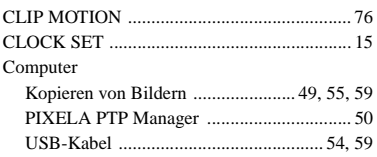

### D Datei

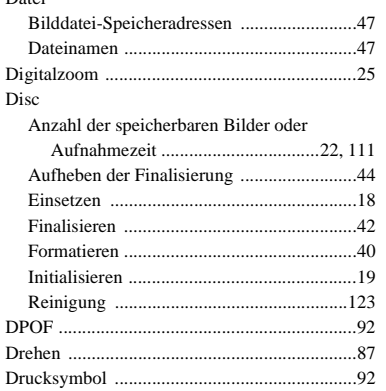

# $\mathsf E$

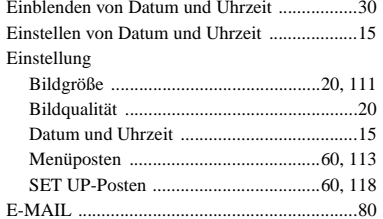

## F

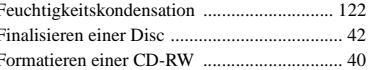

### $\mathbf G$

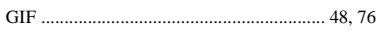

# $\pmb{\mathsf{H}}$

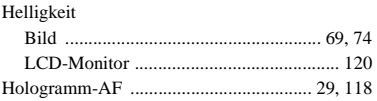

### $\mathbf{I}$

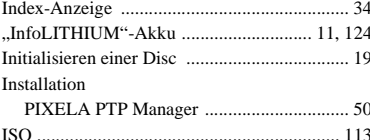

## J

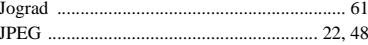

## $\pmb{\mathsf{K}}$

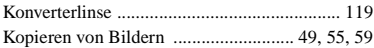

### L

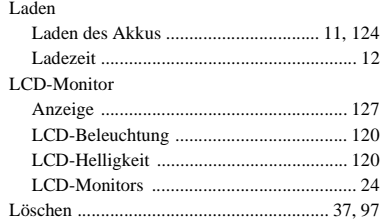

## $\mathsf{M}$

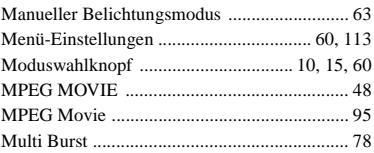

# $\overline{\mathsf{N}}$

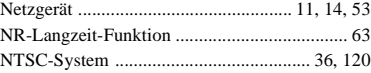

### $\mathsf P$

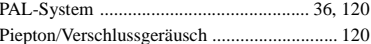

## $\mathbf Q$

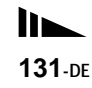

## **R**

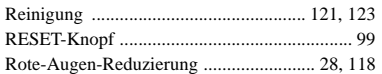

### **S**

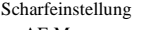

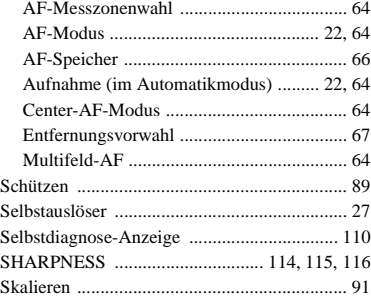

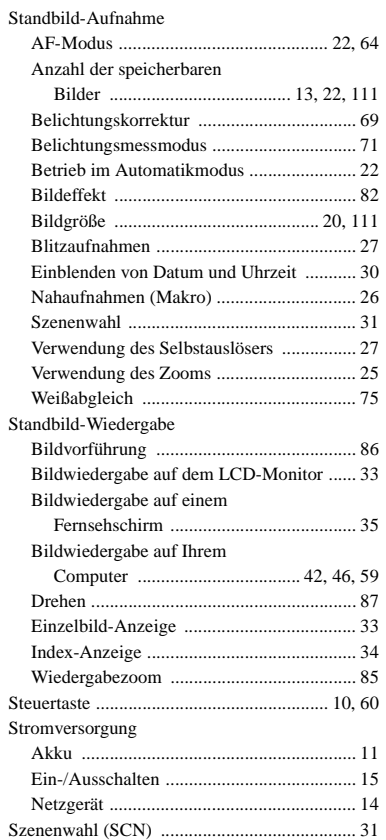

# **T**

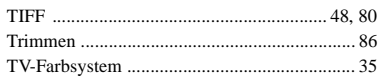

# **U**

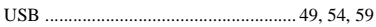

# **V**

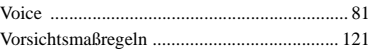

## **W**

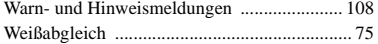

# **Z**

## Zoom

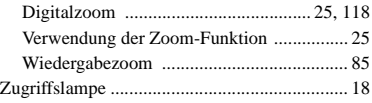

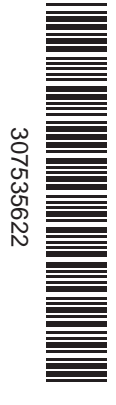

Imprimé sur papier recyclé avec de l'encre à base d'huile végétale sans COV (composés organiques volatils).

Gedruckt auf Recyclingpapier mit Farbe auf VOC-(Volatile Organic Compound)-freier Pflanzenölbasis.

L'adresse de la page Web de support clientèle Sony est la suivante : Die URL-Adresse der Sony-Kundendienst-Webseite ist wie folgt:

http://www.sony.net/ Sony Corporation Printed in Japan